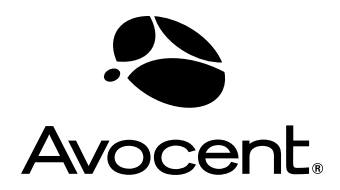

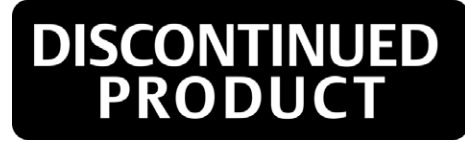

# AMX® Switch Series

**Installer/User Guide** 

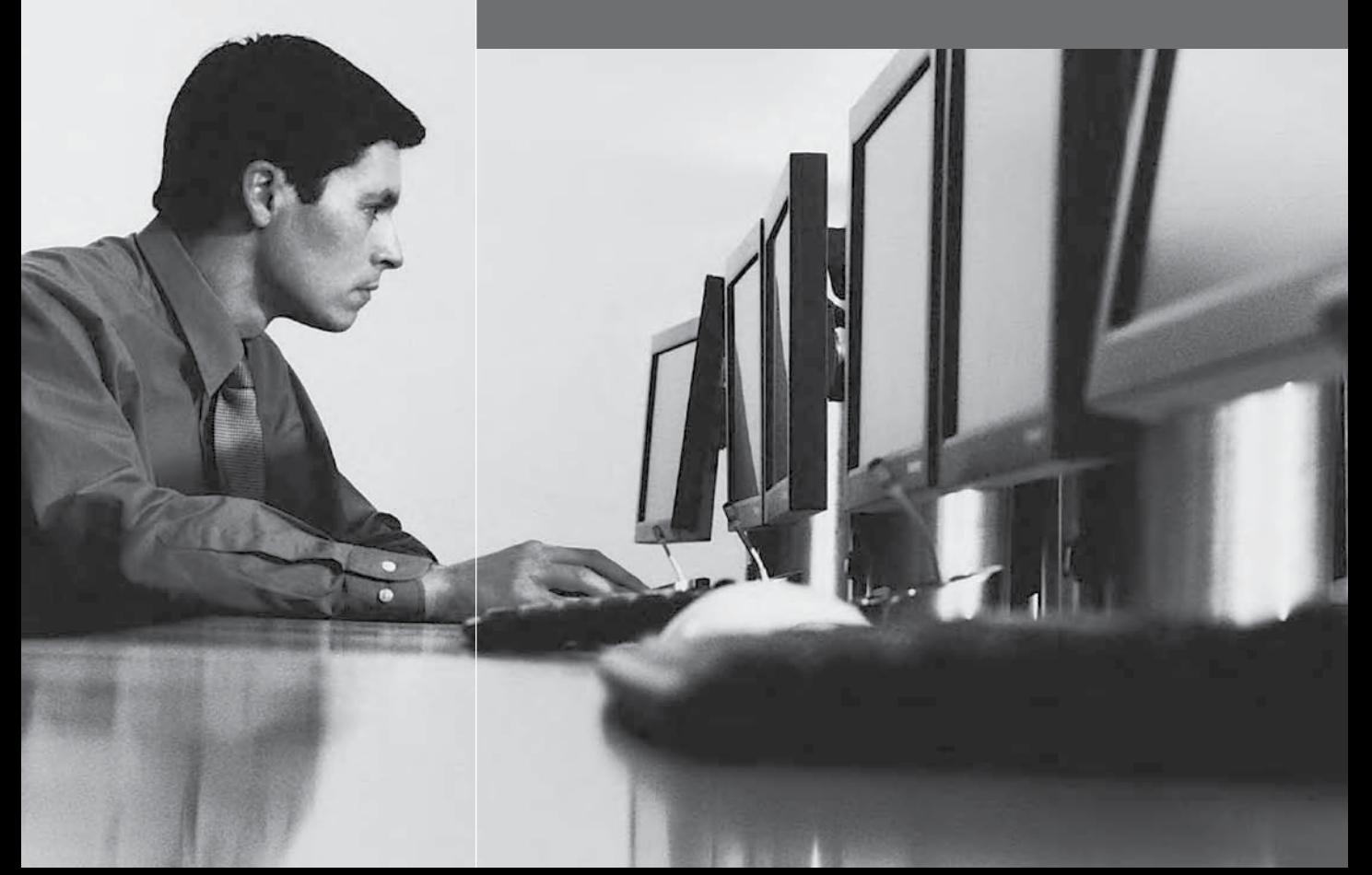

#### **USA Notification**

Warning: Changes or modifications to this unit not expressly approved by the party responsible for compliance could void the user's authority to operate the equipment.

Note: This equipment has been tested and found to comply with the limits for a Class A digital device, pursuant to Part 15 of the FCC Rules. These limits are designed to provide reasonable protection against harmful interference when the equipment is operated in a commercial environment. This equipment generates, uses and can radiate radio frequency energy and, if not installed and used in accordance with the instruction manual, may cause harmful interference to radio communications. Operation of this equipment in a residential area is likely to cause harmful interference in which case the user will be required to correct the interference at his own expense.

#### **Canadian Notification**

This digital apparatus does not exceed the Class A limits for radio noise emissions from digital apparatus set out in the Radio Interference Regulations of the Canadian Department of Communications.

Le présent appareil numérique n'émet pas de bruits radioélectriques dépassant les limites applicables aux appareils numériques de la classe A prescrites dans le Règlement sur le brouillage radioélectrique édicté par le Ministère des Communications du Canada.

#### **Japanese Approvals**

この装置は、情報処理装置等電波障害自主規制協議会 (VCCI)の基準 に基づくクラスA情報技術装置です。この装置を家庭環境で使用すると電波 妨害を引き起こすことがあります。この場合には使用者が適切な対策を講ず るよう要求されることがあります。

#### **Safety and EMC Approvals and Markings**

UL, FCC, cUL, ICES-003, CE, VCCI, C-Tick

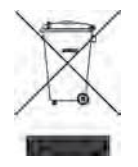

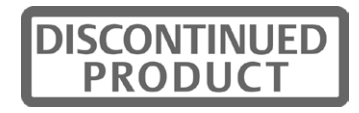

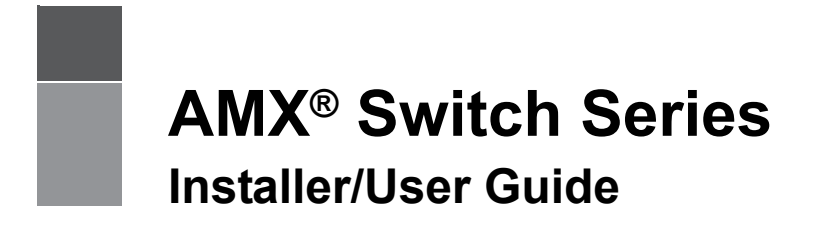

Avocent, the Avocent logo, The Power of Being There, AMX, AMWorks, OSCAR, AutoView, DSR, OutLook, SwitchView and XP are registered trademarks of Avocent Corporation or its affiliates in the U.S. and other countries. All other marks are the property of their respective owners.

© 2008 Avocent Corporation. 590-222-616M

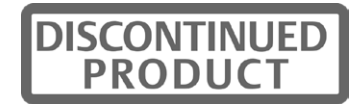

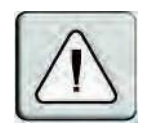

#### **Instructions**

This symbol is intended to alert the user to the presence of important operating and maintenance (servicing) instructions in the literature accompanying the appliance.

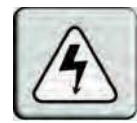

#### **Dangerous Voltage**

This symbol is intended to alert the user to the presence of uninsulated dangerous voltage within the product's enclosure that may be of sufficient magnitude to constitute a risk of electric shock to persons.

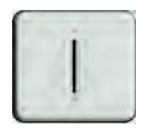

#### **Power On**

This symbol indicates the principal on/off switch is in the on position.

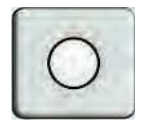

#### **Power Off**

This symbol indicates the principal on/off switch is in the off position.

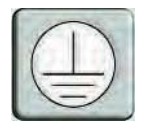

#### **Protective Grounding Terminal**

This symbol indicates a terminal which must be connected to earth ground prior to making any other connections to the equipment.

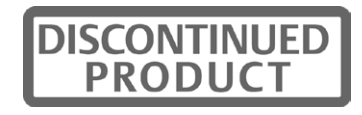

## TABLE OF CONTENTS

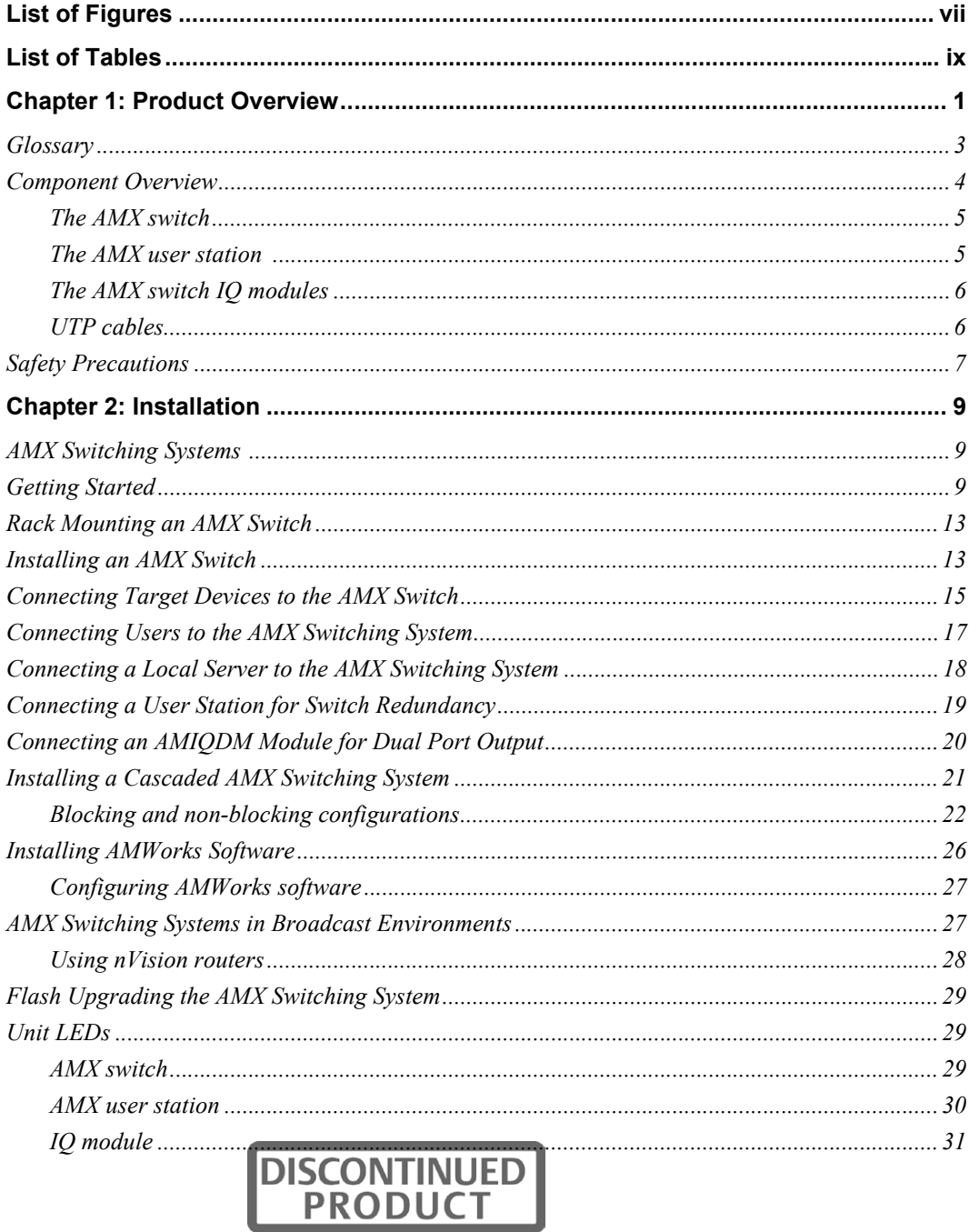

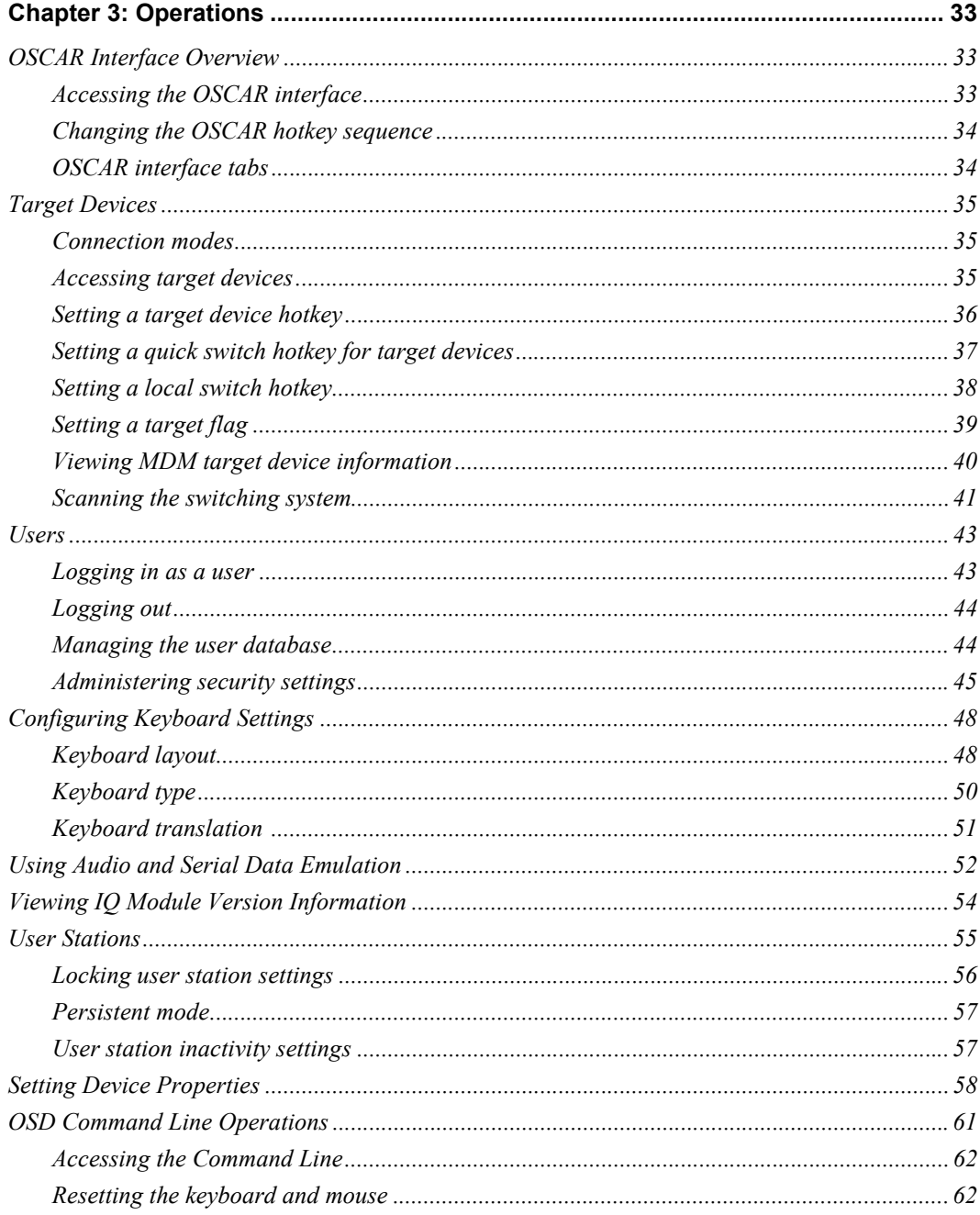

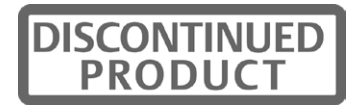

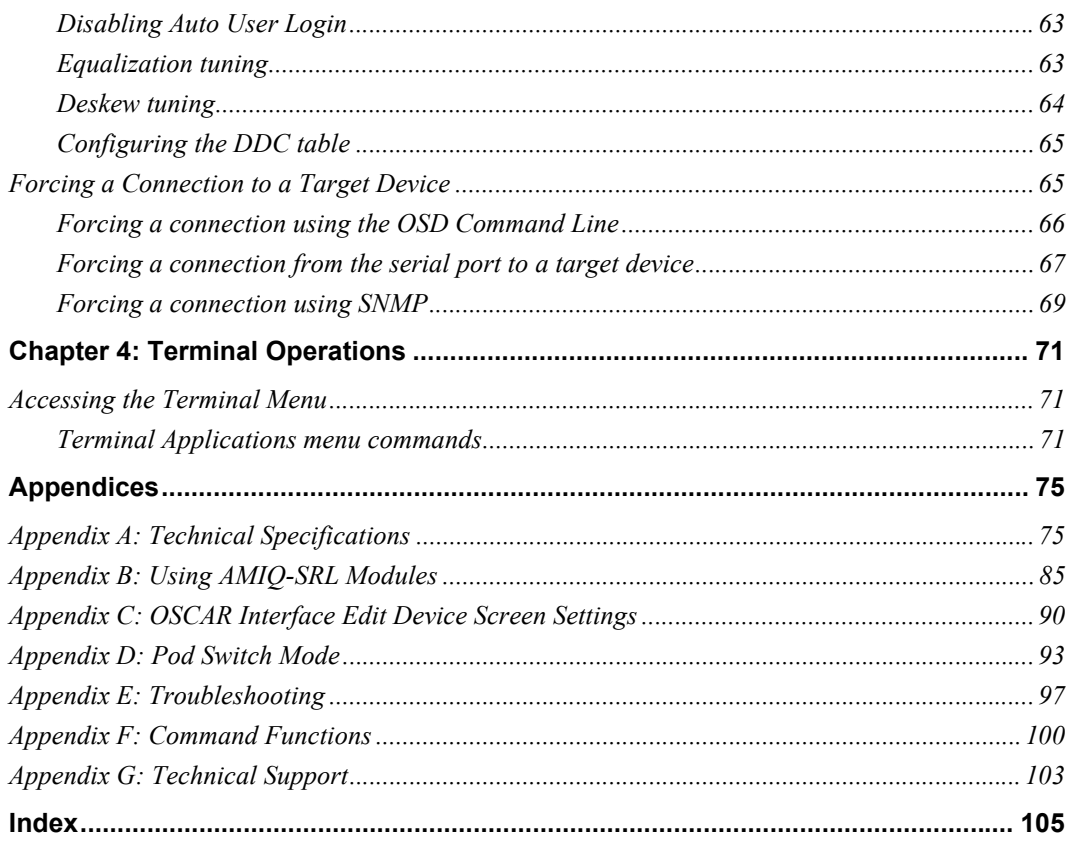

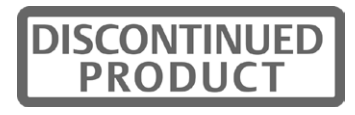

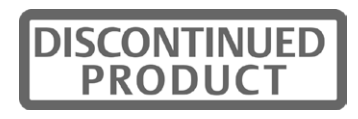

## **LIST OF FIGURES**

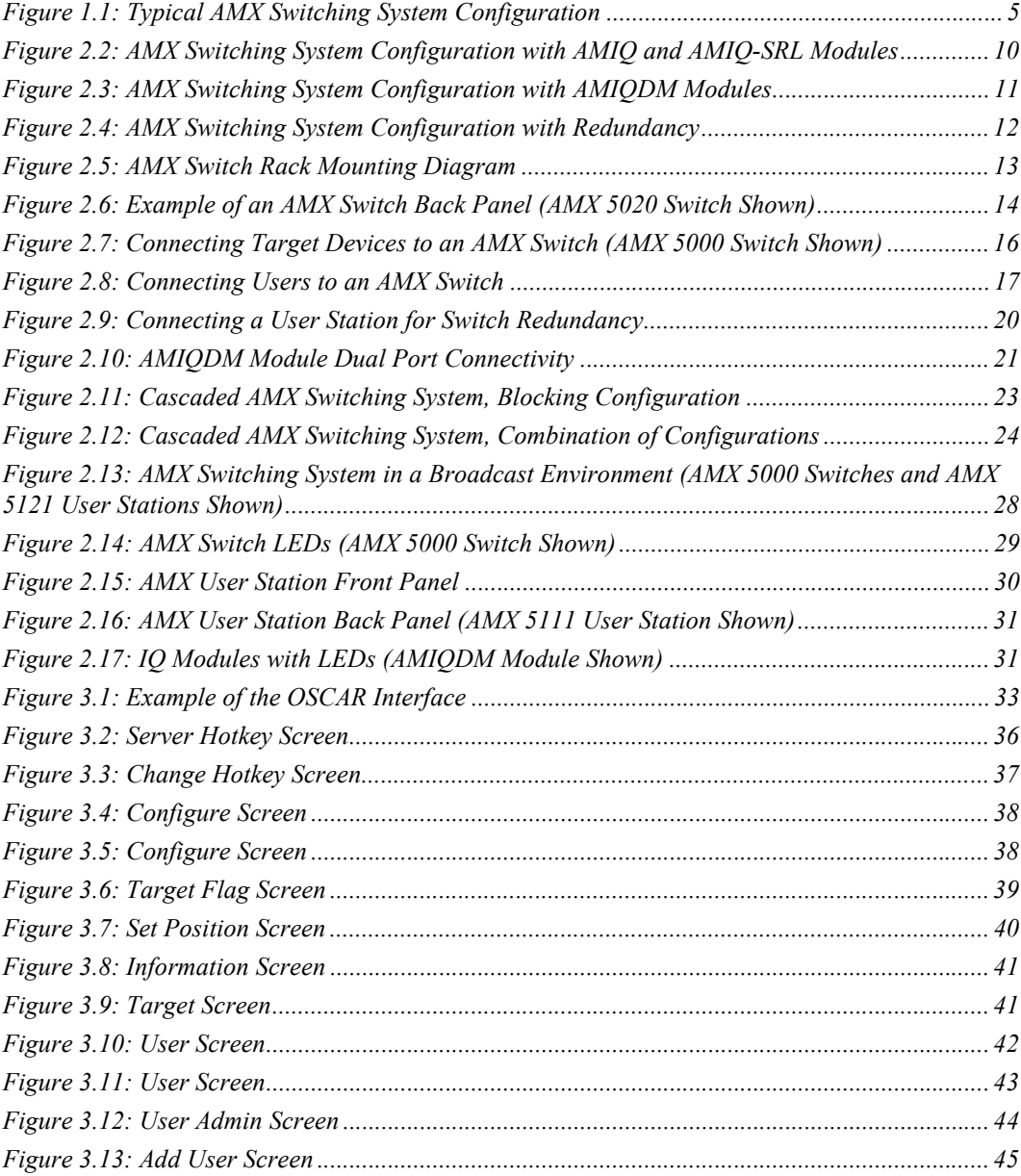

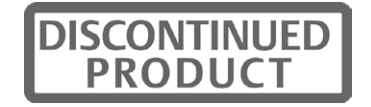

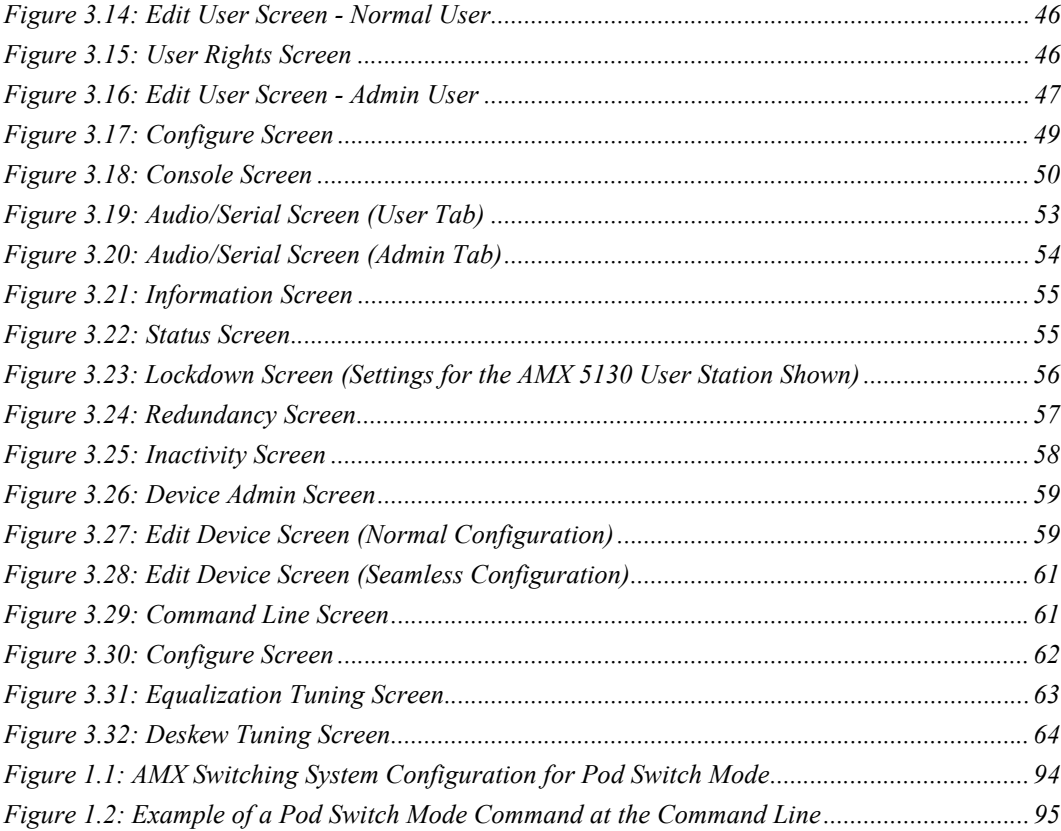

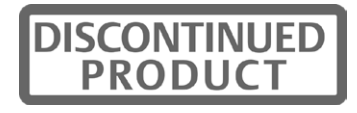

## **LIST OF TABLES**

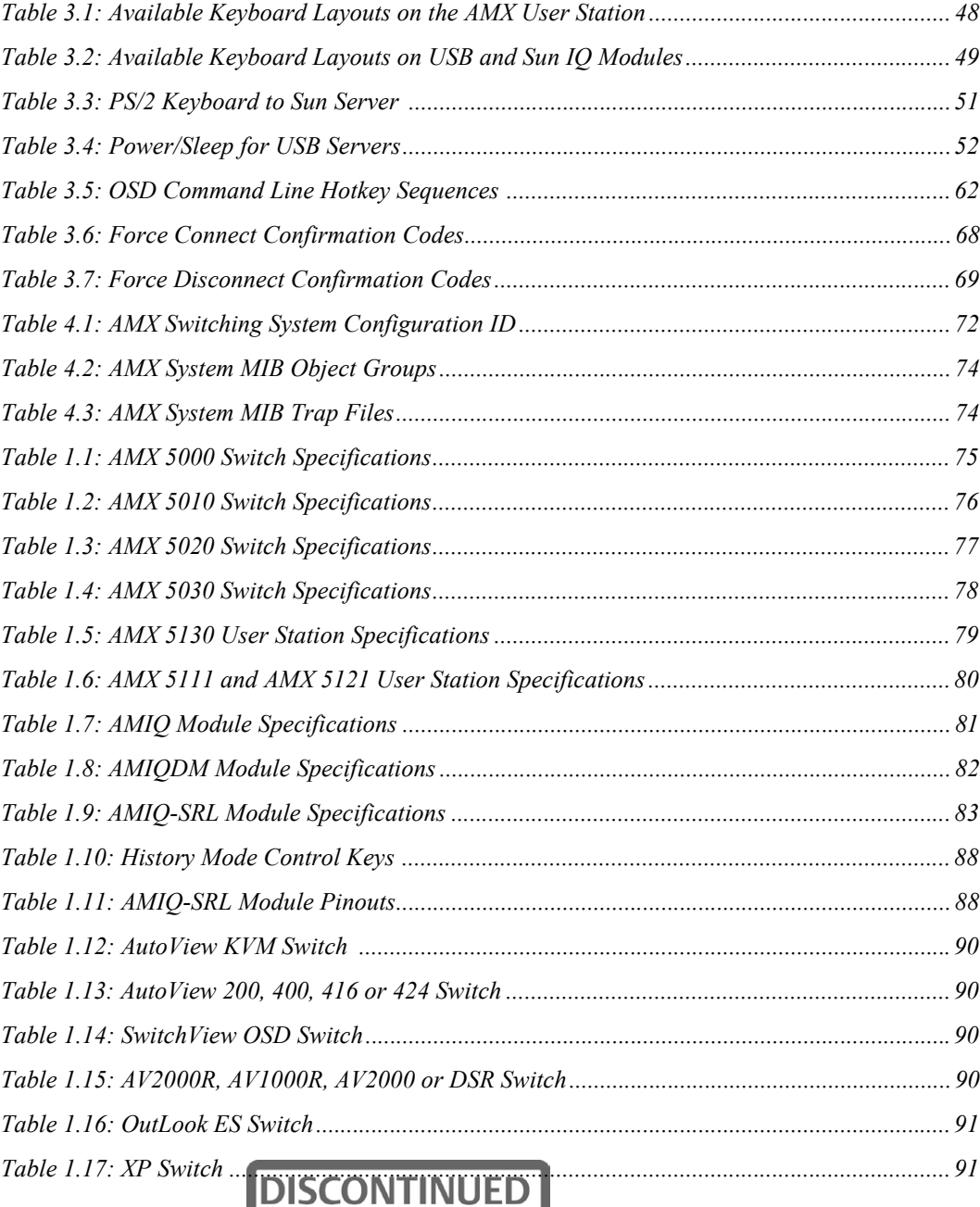

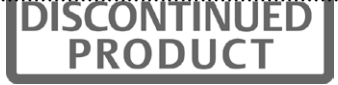

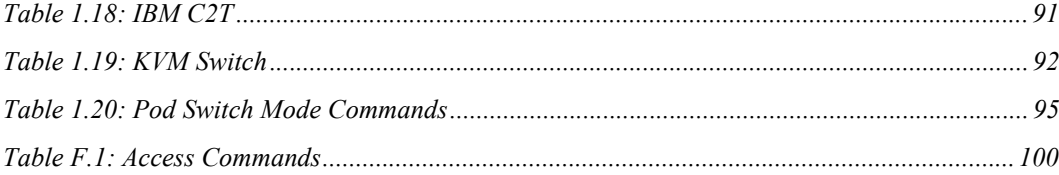

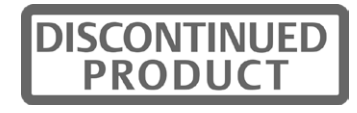

### **CHAPTER**

## **1** *Product Overview*

The Avocent  $AMX^{\otimes}$  switch is a KVM (keyboard, video and mouse) switch that allows users to access multiple system servers or serial devices from a single keyboard, monitor and mouse. Multiple users in different locations can share access to PC, USB or Sun servers and serial devices.

A typical AMX switching system consists of one or more AMX switches, user stations and Avocent matrix intelligent (IQ) modules. Up to three tiers of AMX switches can be cascaded to provide seamless access to a large number of target devices. Other KVM switches, including Avocent and non-Avocent branded, may also be attached in a cascaded system but do not provide seamless cascading.

All AMX switches are rack mountable and are equipped with the Avocent patented  $OSCAR^{\circ}$ graphical user interface and the AMWorks® Java™-based system administration tool.

## **Features and Benefits**

#### **Internet Protocol (IP) support**

The AMX switch series supports IPv4 (default) and IPv6 functionality.

#### **Multiplatform**

With the AMX switching system, you can access any combination of PC, USB or Sun servers and serial devices using a single keyboard and mouse.

#### **Connection sharing**

Two or more users can share access to the same target device simultaneously through the AMX switch. When sharing a connection to a target device, all users see the video but only one user at a time controls the keyboard and mouse.

#### **Security**

The AMX KVM switching system allows you to house valuable equipment in controlled areas. IQ modules, compact devices that eliminate cable bulk, prevent unauthorized access to a target device through cable manipulation. You can control user access by assigning rights to each username for specific target devices. Administrative privileges, usernames and the serial port are also password-protected.

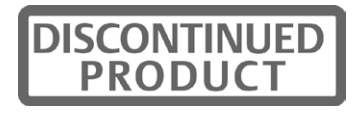

#### **LDAP user authentication**

The AMX switch supports the LDAP (Lightweight Directory Access Protocol) user authentication mode. LDAP provides the Active Directory for username and password authentication. LDAP Matrix authentication will be enabled if your AMX switch supports LDAP.

#### **Advanced video compensation**

The AMX user stations and IQ modules provide advanced video compensation that automatically maximizes video quality for long distance communications. You can also manually adjust video quality for specific servers or user stations.

#### **Scalable architecture**

The AMX switching system scalable architecture can easily accommodate additional servers and users. IQ modules, user stations and switches are pre-assigned unique identification numbers (UIDs), allowing you to easily reconfigure the switching system. Name changes to IQ modules are automatically sent to all attached user stations, even if the units are on different networks.

#### **Audio and serial support**

You can use the AMX switching system to access audio and serial data from connected target devices. To access this feature, the AMX switching system must include multimedia-capable devices and a user station and IQ module that support audio and serial emulation.

#### **Extended keyboard and mouse support**

You can use a variety of keyboards and mouse peripherals to access any target device in the AMX switching system. Most user stations support PS/2 and USB keyboard and mouse types. Some user stations support PS/2 multimedia keyboards. Pinnacle FAK (Fast Action Keyboard) and Chyron Duet keyboards are supported on AMX 5120, AMX 5121 and AMX 5130 user stations, and Devlin Vizrt keyboard is supported on AMX 5111, AMX 5121 and AMX 5130 user stations.

#### **Broadcast configurations with nVision router control**

In AMX switching system broadcast configurations, studio operators can use Pinnacle FAK or Chryon keyboards and have access to Deko, Chyron CG and other machines used for delivery of live content. Editing suites have access to Avid, SGI and storage machines with full media provided from these machines through an AMX switch and nVision router combination. Broadcast engineers have full access to all servers and equipment to provide maintenance and support. In addition, all valuable equipment is secure and housed in a safe environment.

Connecting an nVision router to the AMX switching system provides video and audio routing functionality to users. When a user in the AMX switching system connects to a target device, the nVision router will automatically connect the audio and video signals from the target device to the user's workstation.

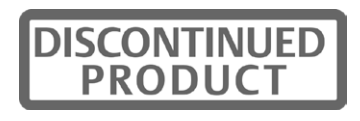

#### **Seamless cascading**

You can increase the number of target devices that users can access by creating a cascaded switching system. You can connect target devices to up to three levels of AMX or non-Avocent KVM switches. When cascading AMX switches, you can seamlessly connect to any target device from a single list in the OSCAR interface, as if all the target devices were connected to one switch. You can also cascade non-Avocent KVM switches, but to access the attached target devices you must first select the non-Avocent switch from the OSCAR interface target list, and then connect to the target device using the methods provided by the non-Avocent KVM switch.

#### **Redundancy and scalability**

You may connect two AMX matrix switches to a single user station to allow redundancy and fault tolerance. If one of the AMX switches has a power failure, the second switch provides an alternate path to access the same set of target servers. In addition, you can extend your user station access to additional target servers connected to a second AMX switch.

#### **OSCAR graphical user interface**

With the OSCAR graphical user interface, you can use your keyboard or mouse to select any attached target device. This easy-to-use, menu-driven interface also enables you to administer security settings, language and keyboard selection, hotkey sequences and other features.

#### **Administration using the AMWorks software**

The AMWorks Java-based system administration software tool is supplied with each AMX switch. Use it to assign names to attached target devices and users, designate user access rights, monitor switching system events, and upgrade firmware. You can also use AMWorks software to configure AMX switching system installations remotely, eliminating the need to configure each unit separately.

#### **System monitoring using the SNMP interface**

The AMX switch supports the Simple Network Management Protocol (SNMP) to remotely monitor the switch via the Ethernet port. Once SNMP is configured, you can use the SNMP protocol to manage and control user stations and their connections in the switching system.

### **Glossary**

The following terms are used throughout this documentation:

- Cascading Connecting multiple KVM switches to an AMX switch, providing additional connections for target devices. Cascading expands the number of target devices that can be connected to the AMX switching system.
- Console The user station and peripheral devices used by each local user.
- IQ module The primary interface between an attached device (KVM switch, serial device or PS/2, Sun or USB server) and the AMX switching system. IQ modules are server-powered and provide keyboard emulation, DDC (Digital Data Channel) and AMX switching system support.

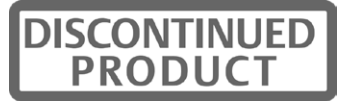

- Peripheral devices The set of communication devices connected to each user station. May include keyboard, monitor, mouse, speakers and headphones.
- Switch Equipment that provides KVM connectivity to attached target devices.
- Switching system A set of switches and attached target devices, user stations, IQ modules and peripheral devices.
- Target device Equipment such as a server or serial device that is attached through an IQ module to a switch or user station and can be accessed through the switching system.
- Unit Includes switches, user stations and target devices; this term is used when the procedure is referring to any or all.
- User station The interface between the AMX switch and system users, storing local (console) settings and providing connections for peripheral devices. The user station also provides the OSCAR interface for target device selection and administration.

### **Component Overview**

An AMX switching system typically consists of four main components:

- One or more AMX switches.
- One or more Avocent AMX matrix user stations.
- One or more Avocent IQ modules, available in several different types including the AMIQ, AMIQDM and AMIQ-SRL modules.
- Unshielded Twisted Pair (UTP) cables.

A typical AMX switching system configuration is illustrated in Figure 1.1.

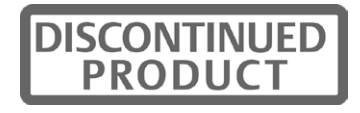

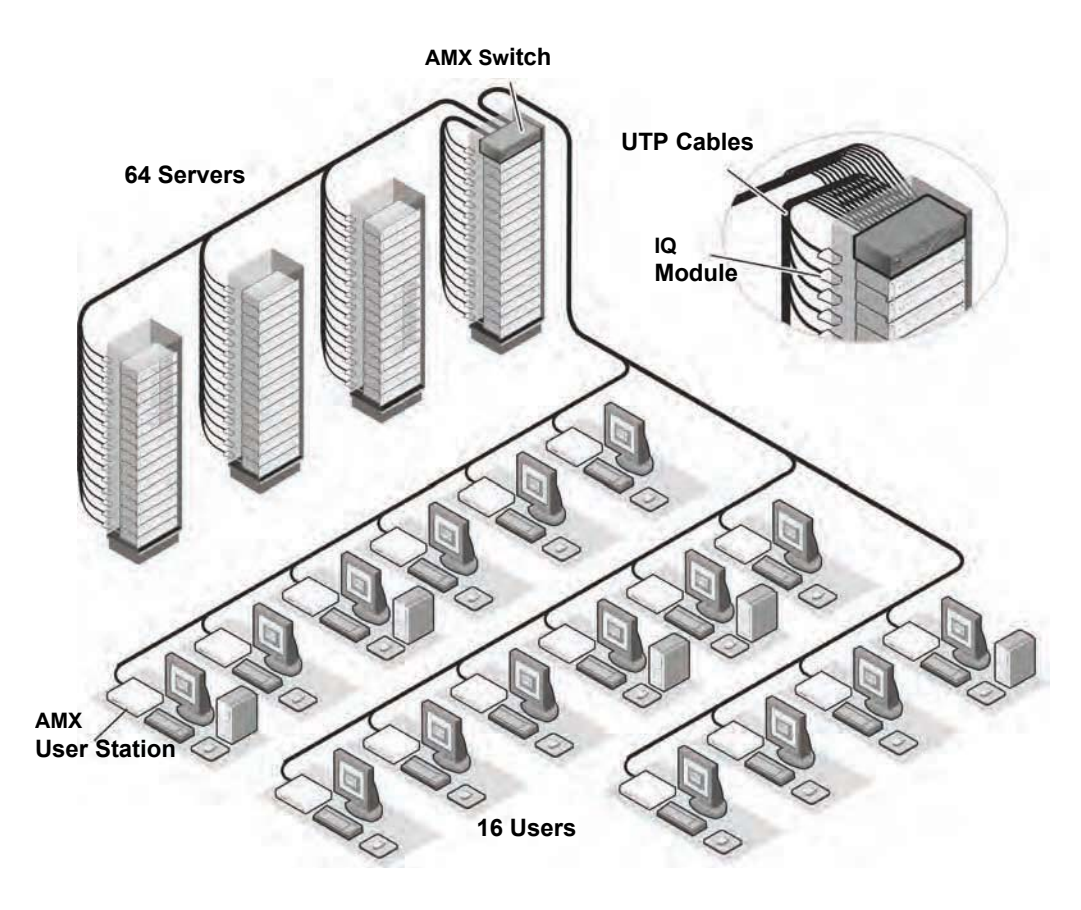

**Figure 1.1: Typical AMX Switching System Configuration**

#### **The AMX switch**

The AMX switch provides the framework for the AMX switching system and is available in a variety of matrix sizes. Each AMX switch can be cascaded to create larger system configurations. The AMX switch stores a full database of user rights and server names and communicates with the AMWorks software through an IP (Internet Protocol) port. IPv4 and IPv6 modes are supported.

#### **The AMX user station**

The AMX user station, the interface between the AMX switch and system users, stores local (console) settings and provides connections for peripheral devices. The user station also provides the OSCAR interface for target device selection and administration.

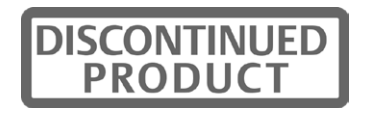

#### **The AMX switch IQ modules**

The IQ module is the primary interface between an attached device (KVM switch, serial device or PS/2, Sun or USB server) and the AMX switching system. If the switch loses power, the target devices will continue to power the IQ modules. This Keep Alive functionality ensures continued keyboard and mouse operability and prevents data loss. Available in three types, IQ modules also provide keyboard emulation, DDC (Digital Data Channel), and AMX switching system support.

- AMIQ module a standard IQ module that connects a target device to the switching system. AMIQ modules are available for PS/2, USB and Sun VGA or 13W3 interfaces.
- AMIQDM module –a two-port IQ module that enables one server to be shared between two AMX switches, increasing the number of users that can be added to the switching system. The AMIQDM module also enables the multimedia feature (audio and serial data communication) when it is connected to a user station that supports this feature. AMIQDM modules are available as PS/2, USB and Sun VGA interface modules.
- AMIQ-SRL (serial) module a DCE (Data Communication Equipment) device that is the primary interface between a serial device and the AMX switching system. It supports VT100 terminal emulation, break suppression and port history. See *Appendix B: Using AMIQ-SRL Modules* on page 85 for more information.

IQ modules are connected to the switching system with UTP cabling and eliminate the need for additional cables or extra rack spaces. Each IQ module has a factory-assigned unique number that identifies the attached target device within the system.

#### **UTP cables**

You may use any combination of CAT 5, CAT 5e and CAT 6 cables in the AMX switching system.

**NOTE:** Throughout this manual, UTP refers to any CAT cable used by the AMX switching system.

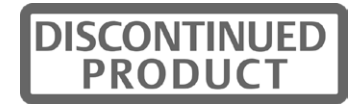

## **Safety Precautions**

To avoid potential video and/or keyboard problems when using Avocent products:

• If the building has 3-phase AC power, ensure that the server and monitor are on the same phase. For best results, they should be on the same circuit.

To avoid potentially fatal shock hazard and possible damage to equipment, please observe the following precautions:

- Do not use a 2-wire extension cord in any Avocent product configuration.
- Test AC outlets at the server and monitor for proper polarity and grounding.
- Use only with grounded outlets at both the server and monitor. When using a backup Uninterruptible Power Supply (UPS), power the server, the monitor and the AMX switch off the supply.

**NOTE:** The AC inlet is the main disconnect.

#### **DC installation safety considerations**

As a safety precaution, install this product in an area with limited or controlled access. A readily accessible disconnect device that is suitably approved and rated shall be incorporated in the field wiring. Connect field wiring from earth ground to the screw terminal marked with the ground symbol. Terminals will accommodate wiring from 26 to 12 AWG (up to 2.5 mm2 maximum cross section). Strip each wire, insert it in the square opening in the terminal block and tighten the screw above it to a maximum of 70 ounce-inches (0.5 Nm) using either a flat or Phillips-head screwdriver.

#### **Rack mount safety considerations**

- Elevated Ambient Temperature: If installed in a closed rack assembly, the operation temperature of the rack environment may be greater than room ambient. Use care not to exceed the rated maximum ambient temperature of the unit.
- Reduced Air Flow: Installation of the equipment in a rack should be such that the amount of airflow required for safe operation of the equipment is not compromised.
- Mechanical Loading: Mounting of the equipment in the rack should be such that a hazardous condition is not achieved due to uneven mechanical loading.
- Circuit Overloading: Consideration should be given to the connection of the equipment to the supply circuit and the effect that overloading of circuits might have on overcurrent protection and supply wiring. Consider equipment nameplate ratings for maximum current.
- Reliable Earthing: Reliable earthing of rack mounted equipment should be maintained. Pay particular attention to supply connections other than direct connections to the branch circuit (for example, use of power strips).

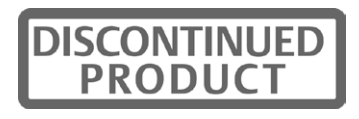

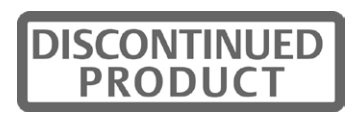

## **CHAPTER**

## **2** *Installation*

## **AMX Switching Systems**

AMX switching systems consist of an AMX switch or switches, user stations, target devices, IQ modules and peripheral devices. See Figure 2.2 on page 10 and Figure 2.3 on page 11 examples of switching system configurations.

## **Getting Started**

Before installing your AMX switching system, make sure you have access to the following items:

- The AMX switch and all of the items supplied with it. These items may include a power cord, rack mounting brackets, a null modem cable, installation CDs and help materials.
- At least one user station for connecting to the AMX switch.
- UTP cables for each target device and user station you plan to attach to the switching system.
- One AMIQ or AMIQDM module for each server and one AMIQ-SRL module for each serial device.
- AMWorks software, available by free download at www.avocent.com/support or on the installation CD included with the AMX switch.

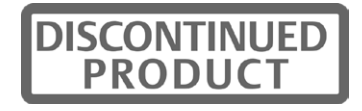

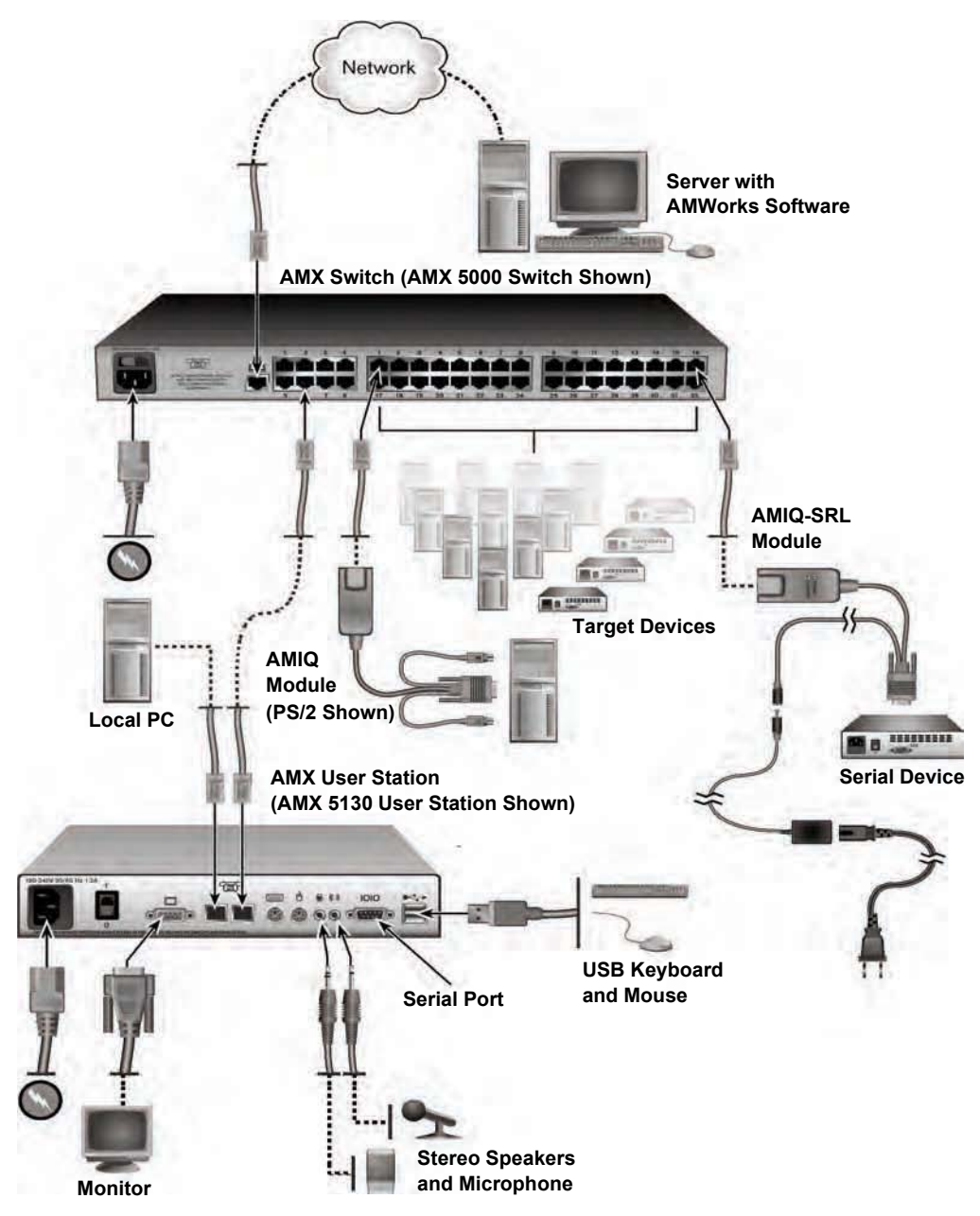

Figure 2.2 illustrates one possible switching system configuration using AMIQ and AMIQ-SRL modules.

**Figure 2.2: AMX Switching System Configuration with AMIQ and AMIQ-SRL Modules** 

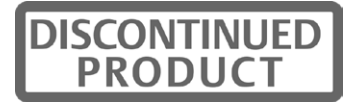

Figure 2.3 illustrates another possible switching system configuration using AMIQDM modules, specialized IQ modules with dual port connectivity and audio and serial connections.

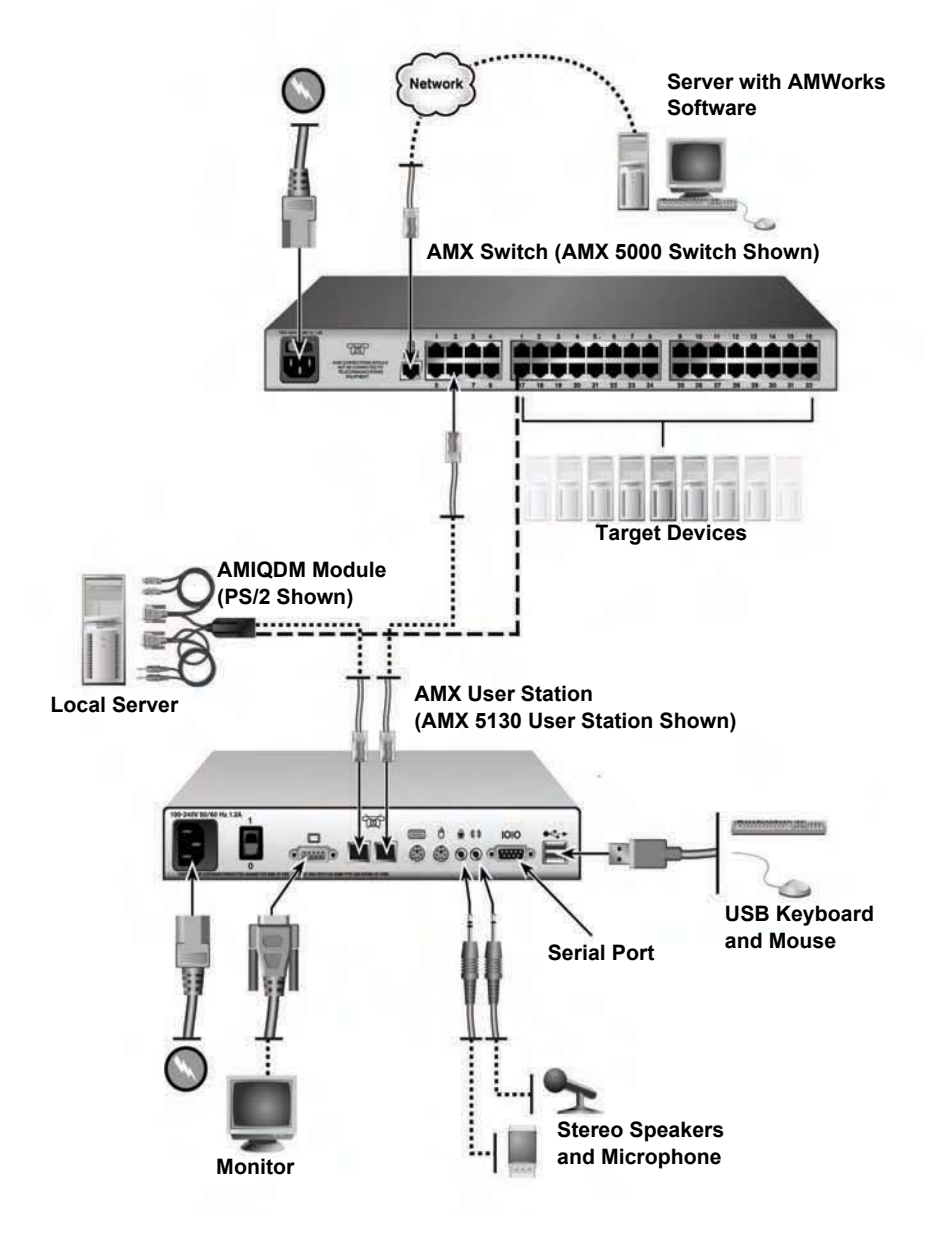

**Figure 2.3: AMX Switching System Configuration with AMIQDM Modules**

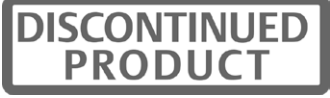

Figure 2.4 illustrates a switching system configuration where two AMX switches are connected to a single user station, and target servers are connected to both switches using AMIQDM modules. By utilizing this connection method, you may benefit from switch redundancy in the event of a single switch failover.

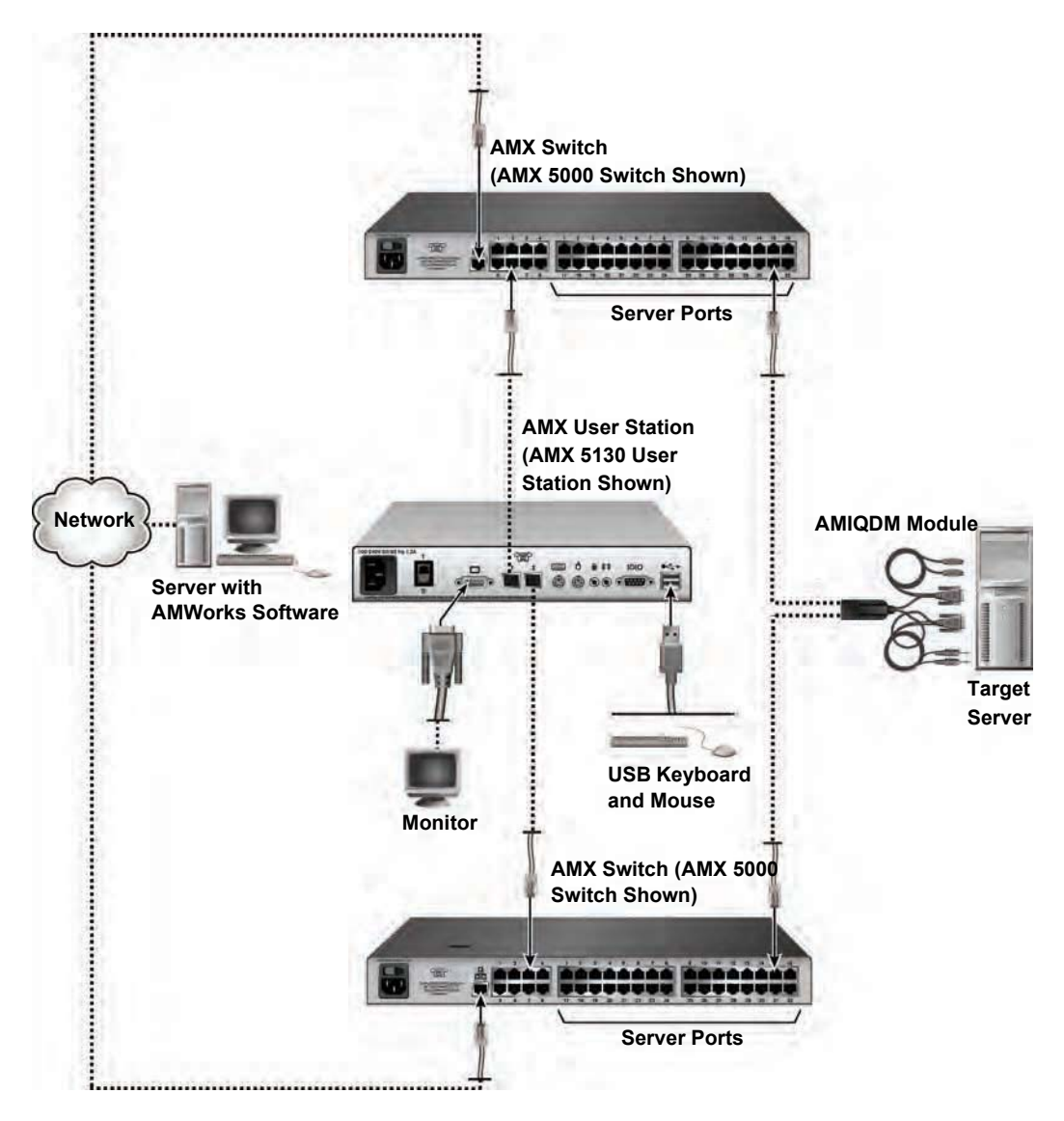

**Figure 2.4: AMX Switching System Configuration with Redundancy**

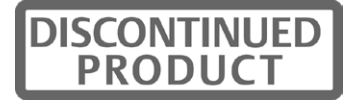

## **Rack Mounting an AMX Switch**

A rack mounting kit is supplied with each AMX switch. You may either place the AMX switch on the rack shelf or mount the switch directly into an Electronic Industries Alliance (EIA) standard rack.

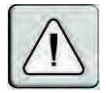

**CAUTION: Rack Loading** - Overloading or uneven loading of racks may result in shelf or rack failure, causing damage to equipment and possible personal injury. Stabilize racks in a permanent location before loading begins. Mount components beginning at the bottom of the rack, then work to the top. Do not exceed your rack load rating.

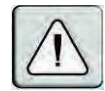

**CAUTION: Power Considerations** - Connect only to the power source specified on the unit. When multiple electrical components are installed in a rack, ensure that the total component power ratings do not exceed circuit capabilities. Overloaded power sources and extension cords present fire and shock hazards.

#### **To install the rack mounting bracket:**

- 1. Remove the two rack mounting screws from each side of the AMX switch.
- 2. Place the rack mounting brackets next to the switch as illustrated in Figure 2.5.
- 3. Insert the screws supplied with the rack mounting kit through the holes of the brackets and into the AMX switch. Tighten the screws securely.

Install the AMX switch into the rack using the approved method of the rack manufacturer.

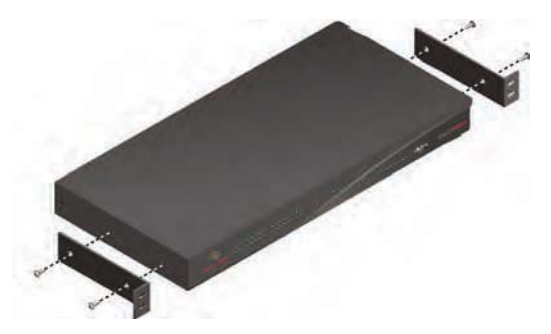

**Figure 2.5: AMX Switch Rack Mounting Diagram**

## **Installing an AMX Switch**

To install a new AMX switch, you will connect power sources, configure network settings and connect the switch to the local area network (LAN).

**NOTE:** Turn off the AMX switch and disconnect the power cord from the AC outlet before servicing.

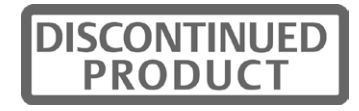

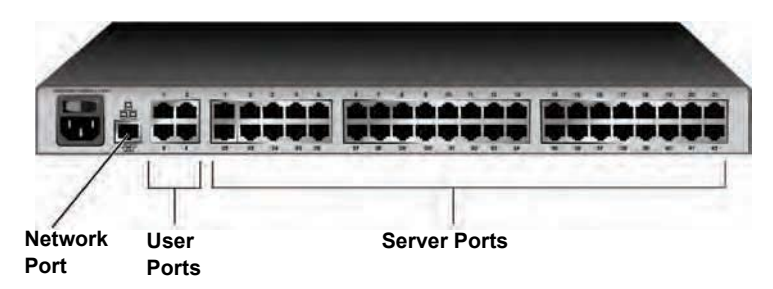

**Figure 2.6: Example of an AMX Switch Back Panel (AMX 5020 Switch Shown)**

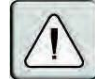

**CAUTION: To reduce the risk of electric shock or damage to your equipment** - - Do not disable the power cord grounding plug. The grounding plug is an important safety feature. Plug the power cord into a grounded (earthed) outlet that is easily accessible at all times. - Disconnect the power from the unit by unplugging the power cord from either the electrical outlet or the unit.

#### **To connect power sources:**

Attach one end of the supplied power cord into the back panel of the AMX switch and attach the other end to an AC power source.

#### **To configure network settings for the switch:**

- 1. Use the supplied modem cable to connect a terminal or PC running terminal emulation software (such as HyperTerminal<sup>®</sup>) to the labeled terminal port of the AMX switch. The terminal should be set to 9600 baud, 8 bits, 1 stop bit, no parity and no flow control.
- 2. Power up the AMX switch.

The Power indicator on the front of the switch will remain orange for approximately 30 seconds while performing a self-test and then change to green. This indicates a healthy condition.

- 3. When you first access the switch, you will be prompted through the Terminal window to enter a username.
	- a. Enter the username **admin**. By default, a password is not required. Once you have access to the AMX switch terminal applications menu, you can change the default username and password for the serial port. For more information see *Set/Change Password* on page 72.
	- b. Press **Enter**.
- 4. The AMX switch Console menu will open automatically. Select option 1, *Network Configuration*.
	- a. Select option 1 to set the IP address.
	- b. Select option 2 to set your netmask.
	- c. Select option 3 to set your default gateway.
- 5. Type **0** to return to the AMX switch Console menu.
- 6. Complete one of the following steps to set the configuration ID for the AMX switch.

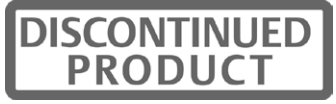

**NOTE:** Configuration ID can only be used in IPv4 mode.

- If all AMX switches in your installation are part of the same AMX switching system configuration, leave the configuration ID set to **00000**.
- If you are running more than one AMX switching system configuration within your subnet, designate the group to which this AMX switch belongs. Select option 2 and enter the configuration ID for your AMX switch. A configuration ID will designate an AMX switch as part of a unique installation. When change commands are issued through the AMWorks software, only units with the same configuration ID as the AMWorks software will be affected. Refer to *To set the IP mode:* on page 72 for more information on setting configuration IDs.
- 7. Type **0** to return to the AMX switch Console menu.
- 8. Select option 3 and follow the prompts to password protect your AMX switching system terminal settings.

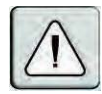

**CAUTION:** This password places your AMX switch terminal in a secure mode. This password should be guarded like any network password and care should be taken to avoid forgetting or misplacing it. This password cannot be reset or recovered if lost or forgotten. Should you lose your password, please contact Avocent Technical Support for assistance.

9. Type **0** to exit the AMX switching system Console menu.

You can configure other switch settings using the Terminal Applications menu. Refer to Chapter 4 beginning on page 71 for more details.

#### **To connect the AMX switch to the LAN:**

Attach a UTP cable to the Network port on the back panel of the AMX switch and connect the switch to the LAN.

## **Connecting Target Devices to the AMX Switch**

Once the AMX switch is installed, attach servers or serial devices to the switch using IQ modules. Figure 2.7 on page 16 illustrates how to connect target devices to the switching system.

#### **To connect servers to the AMX switching system:**

1. Choose an appropriate IQ module and insert the connectors into the corresponding ports on the back of the server.

Some IQ modules provide audio and serial connectors, which may be left unattached if this functionality is not required for the switching system.

2. Attach one end of a UTP cable into the RJ-45 port on the IQ module. Attach the other end of the cable to an RJ-45 server port on the AMX switch.

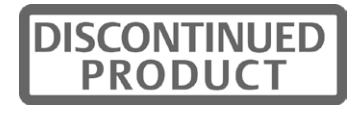

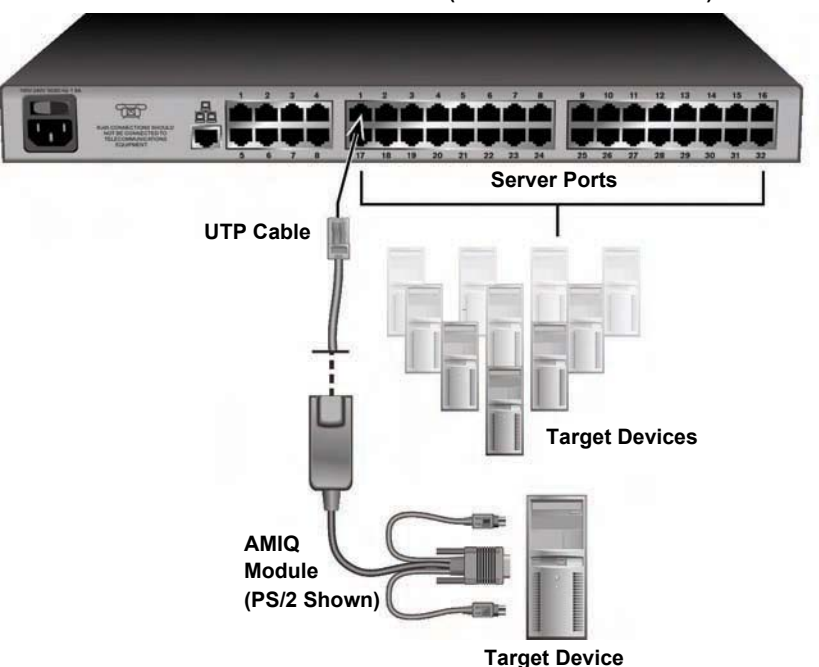

**AMX Switch (AMX 5000 Switch Shown)**

#### **Figure 2.7: Connecting Target Devices to an AMX Switch (AMX 5000 Switch Shown)**

- 3. For future reference, note the unique identifier (UID) on the back of the IQ module and the target device to which it is attached.
- 4. Repeat this procedure for every server that will be attached to the AMX switching system.

#### **To connect serial devices to the AMX switching system:**

**NOTE:** The AMIQ-SRL module is a DCE device and only supports VT100 terminal emulation.

- 1. Attach the AMIQ-SRL module to the serial port of the device to be attached.
- 2. Attach one end of a UTP cable to the RJ-45 connector on the AMIQ-SRL module. Attach the other end of the cable to an RJ-45 server port on the back panel of the AMX switch.
- 3. Attach the power supply to the power connector on the AMIQ-SRL module. Up to four AMIQ-SRL modules can be powered from a single power supply.
- 4. Attach the AMIQ-SRL module power supply to an AC wall outlet.

Repeat this procedure for every serial device that will be attached to the AMX switching system. See *Using AMIQ-SRL Modules* on page 85 for more information about using AMIQ-SRL modules.

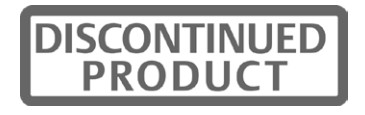

## **Connecting Users to the AMX Switching System**

Once all target devices are attached, add users by attaching user stations and peripheral devices to the AMX switching system. Figure 2.8 illustrates how to connect users to the switching system.

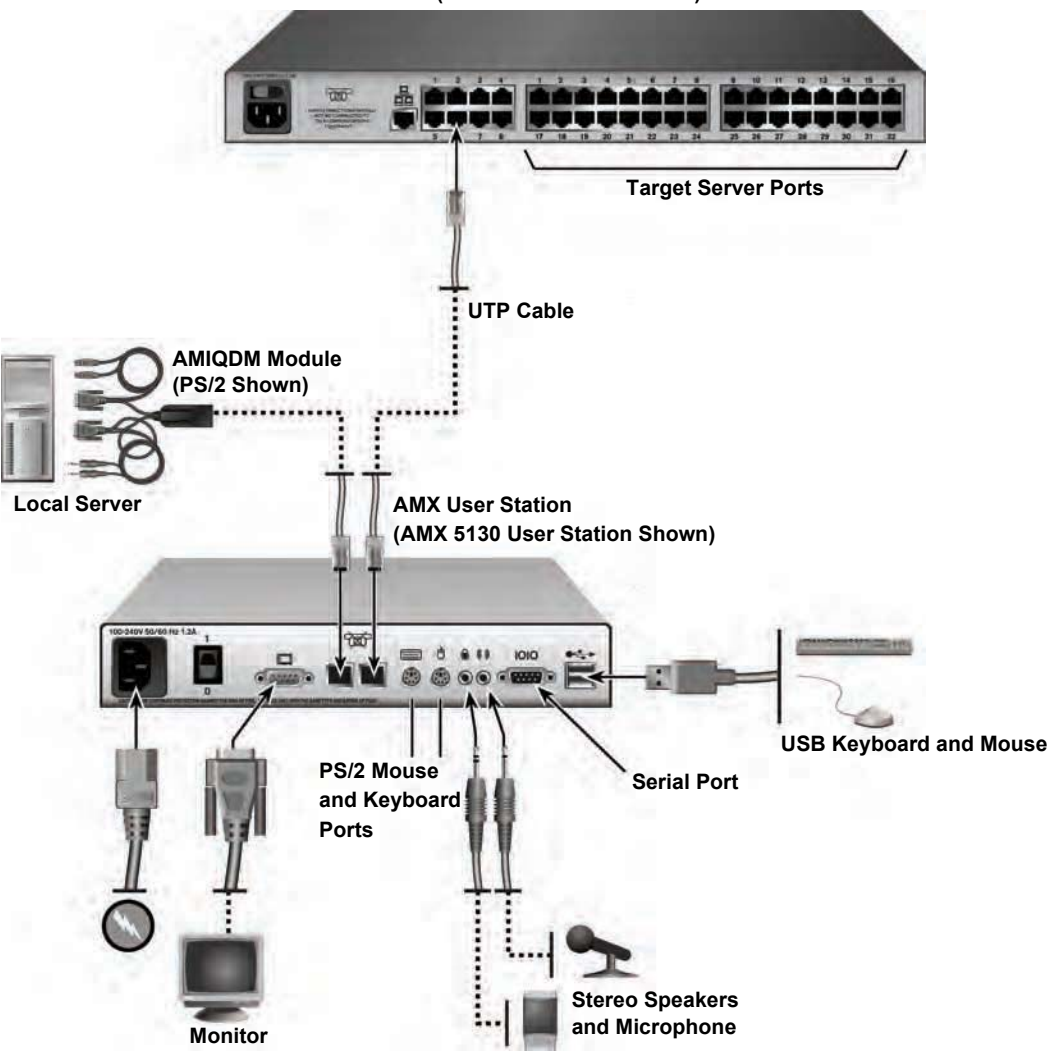

**AMX Switch (AMX 5000 Switch Shown)**

**Figure 2.8: Connecting Users to an AMX Switch** 

#### **Supported keyboard and mouse types**

To determine what keyboard and mouse types your user station supports, examine the available ports on the back panel of the user station. USB and PS/2 ports are designated by symbols as shown

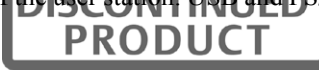

in Figure 2.8. If an appropriate port is available, the keyboard or mouse type is supported by the user station.

Specialized keyboards such as Pinnacle FAK, Chyron Duet and Devlin Vizrt keyboards are connected through the PS/2 port. The Pinnacle FAK and Chyron Duet keyboards, if supported on your user station, may be selected through the OSCAR interface. Devlin Vizrt keyboards do not require any special configuration settings and is not available as a selectable option in the OSCAR interface. For more information on whether your user station supports one of these specialized keyboards, please see *Extended keyboard and mouse support* on page 2.

#### **To connect users to the AMX switching system:**

- 1. Place the AMX user station near the monitor. The user station can be used as a monitor stand.
- 2. Attach peripheral devices to the corresponding ports on the back panel of the user station.
- 3. Attach one end of a UTP cable into an RJ-45 port on the user station. Attach the other end of the cable to an RJ-45 user port on the AMX switch.
- 4. Attach one end of the supplied power cord to the power socket on the back panel of the user station and attach the other end to an AC wall outlet.

#### **To set the keyboard type:**

If you attached a Pinnacle FAK or Chyron Duet keyboard to the user station, complete the following steps to activate the keyboard in the OSCAR interface:

- 1. Press **Ctrl+Ctrl** to launch the OSCAR interface.
- 2. Click the *Console* tab, then click the down arrow button to display the Configure screen.
- 3. Select the appropriate keyboard type from the Type drop-down menu. The drop-down menu only allows you to select keyboard types supported by the attached user station.
- 4. Click *Apply*.
- 5. If you connected a Pinnacle FAK keyboard, complete the following steps:
	- a. Click the *Admin* tab.
	- b. Select the target device that will be running software that requires Pinnacle FAK support.
	- c. Click *Edit device*.
	- d. Select *Pinnacle FAK* from the Emulation drop-down menu. You can only edit the emulation mode if the device type is PS/2. (If you are using a Chyron Duet keyboard, the Emulation mode should be Standard.)
	- e. Click *Apply*.
- 6. Close the OSCAR interface.

## **Connecting a Local Server to the AMX Switching System**

After all user stations are connected to the AMX switching system, you can attach a local server. The local server can be accessed from the user station to which it is attached, but not by other users

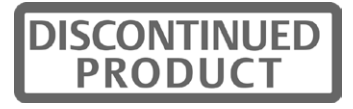

in the switching system. For illustrations of switching systems with a local server, see Figure 2.8 on page 17.

#### **To connect a local server to the AMX switch:**

1. Choose an appropriate IQ module and insert the connectors into the corresponding ports on the back of the server.

Some IQ modules also provide audio and serial connectors, which may be left unconnected if this functionality is not required for the switching system.

- 2. Attach one end of a UTP cable into the RJ-45 port on your IQ module. Attach the other end of the cable to an RJ-45 server port on the AMX user station.
- 3. Note the unique identifier (UID) on the back of the IQ for future reference.

## **Connecting a User Station for Switch Redundancy**

You may attach a second AMX switch to an AMX 5111, AMX 5121 or AMX 5130 user station to benefit from switch redundancy in the event of a single switch failover. Figure 2.9 on page 20 illustrates attaching a second AMX switch to an AMX user station.

**NOTE:** In a switch redundancy configuration, connection to a local server is not supported.

#### **To connect a second AMX switch to a user station:**

- 1. Attach one end of a UTP cable into an RJ-45 port on the AMX user station.
- 2. Attach the other end of the cable into an RJ-45 user port on the AMX switch.

**NOTE:** In a dual matrix switch configuration, port 1 of the user station is the default port used for connection and configuration changes.

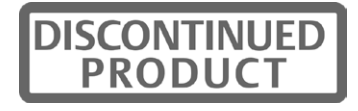

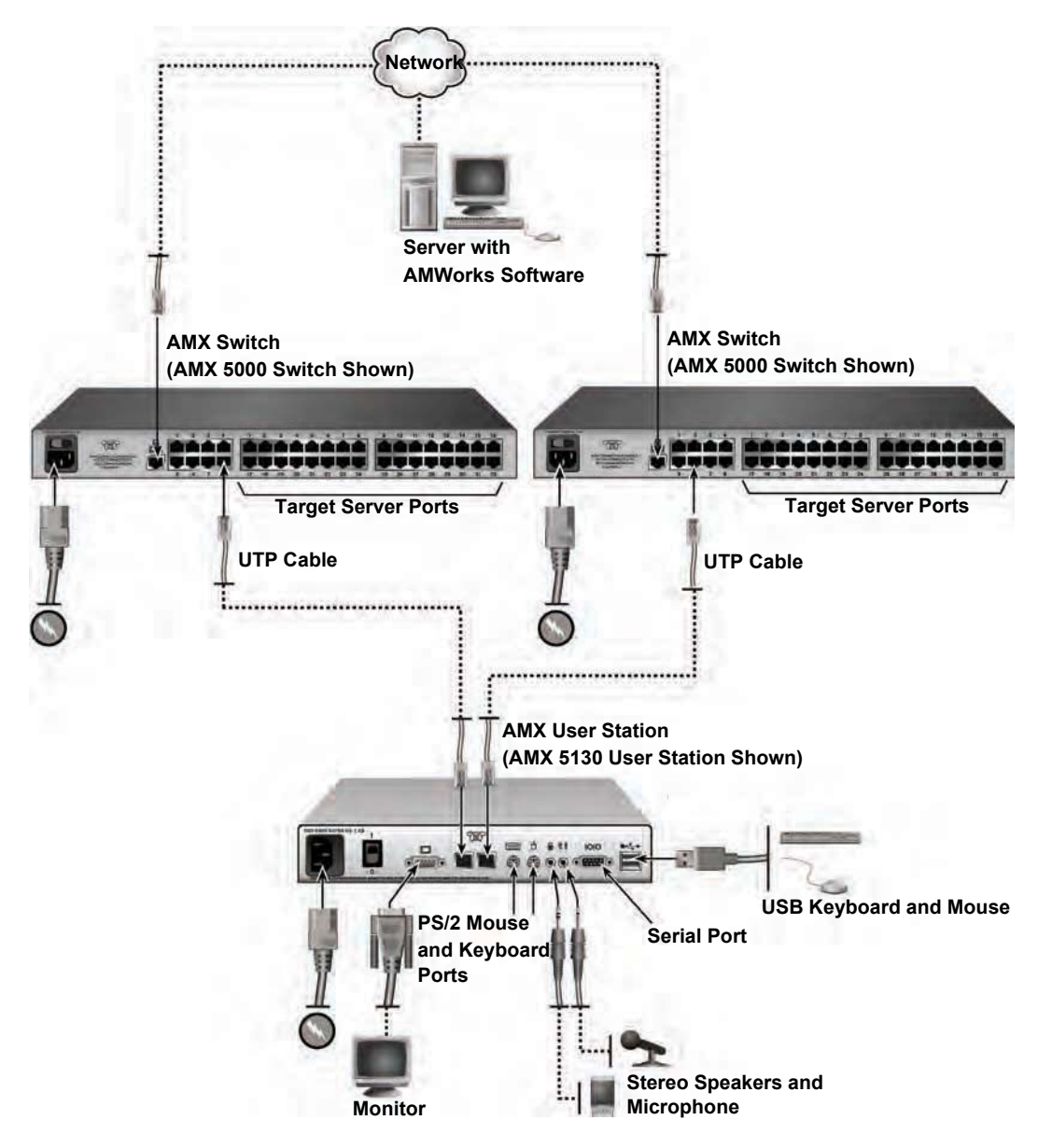

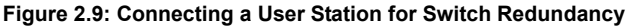

## **Connecting an AMIQDM Module for Dual Port Output**

The AMIQDM module supports connectivity to one or two AMX switches, enabling access from twice the number of user stations without the need to cascade switches.

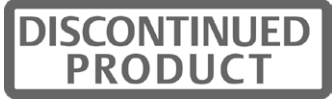

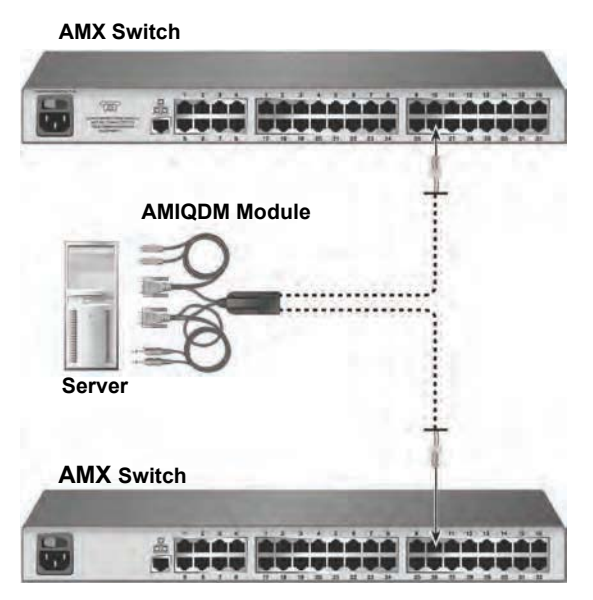

**Figure 2.10: AMIQDM Module Dual Port Connectivity**

#### **To connect an AMIQDM module for dual port output:**

- 1. Power down the target device.
- 2. Attach the AMIQDM module keyboard, video, mouse, audio and serial connectors into the corresponding ports on the back of the target device. Audio and serial connections may be left unconnected if this functionality is not required for the switching system.
- 3. Repeat step 2 for each additional target device to be connected to the AMX switch.
- 4. Power up the target device. When the server has completely powered up, proceed to the next step.
- 5. Attach one end of a UTP cable into a numbered server port on one of the AMX switches. Attach the other end into either RJ-45 port on the AMIQDM module. Repeat this step to attach the second AMX switch to the remaining RJ-45 port on the AMIQDM module.
- 6. If the AMX switches are not already powered, do so now.

**NOTE:** If a target device is unavailable through the AMX switching system, make sure that all AMX switching system target devices and components are powered up and all cables are correctly attached. If operation is not restored, test the connection with another AMIQDM module or with another port on the AMX switch.

## **Installing a Cascaded AMX Switching System**

Multiple KVM switches can be connected to the switching system to provide access to additional target devices. You can connect target devices to up to three levels of AMX or non-Avocent KVM switches. When cascading AMX switches, you can seamlessly connect to any target device from a

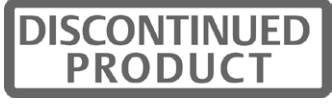

single list in the OSCAR interface, as if all the target devices were connected to one switch. You can also cascade non-Avocent KVM switches, but to access the attached target devices you must first select the non-Avocent switch from the OSCAR interface target list, and then connect to the target device using the methods provided by the non-Avocent KVM switch. To use seamless cascading, you will need to configure the cascaded target device as Multiple Device Mode (MDM).

#### **Blocking and non-blocking configurations**

Before setting up a cascaded AMX switching system, evaluate how many users and how many target devices are needed in your system. You can then choose how to best configure your system: as a blocking or a non-blocking configuration, or a combination.

Whether the configuration is blocking or non-blocking is determined by how user paths are connected in the switching system. In a cascaded system, UTP cable is connected from the server ports on the primary switch to the user ports on the secondary switches. To add a tertiary level of switches, UTP cable is connected from the server ports on secondary switches to the user ports on the tertiary switches (see Figure 2.12 on page 24 for an example). Each length of UTP cable acts as a path to connect users to target devices.

Blocking and non-blocking configurations are defined as follows:

- Non-blocking configuration the number of user paths between each level of switches is equal to or greater than the number of users the primary switch supports. The maximum number of user paths are available and thus any user (with the appropriate access rights) can access any target device in the switching system at any time.
- Blocking configuration the number of user paths between each level of switches is less than the number of users the top level switch supports. A limited number of user paths are available in this configuration, which at times might prevent or block a user from accessing a target device. However, you may be able to attach more target devices to the switching system when using a blocking configuration.

Figure 2.11 illustrates one possible blocking configuration in an AMX switching system. In this example, a four-user AMX switch is cascaded off of an eight-user AMX switch. The target devices attached to the primary switch will never be blocked and can be accessed at any time. The secondary switch has only four user paths attached to it, creating a blocking configuration. When connections are made to four of the target devices on the secondary switch, there are no more user paths available for that switch. The other users in the system can share access to the connected target devices, but they cannot connect to any other target device on that switch. Once a user closes a connection to a target device, that user path is open and can be used to connect to any target device in the switching system.

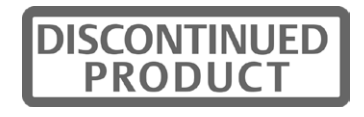

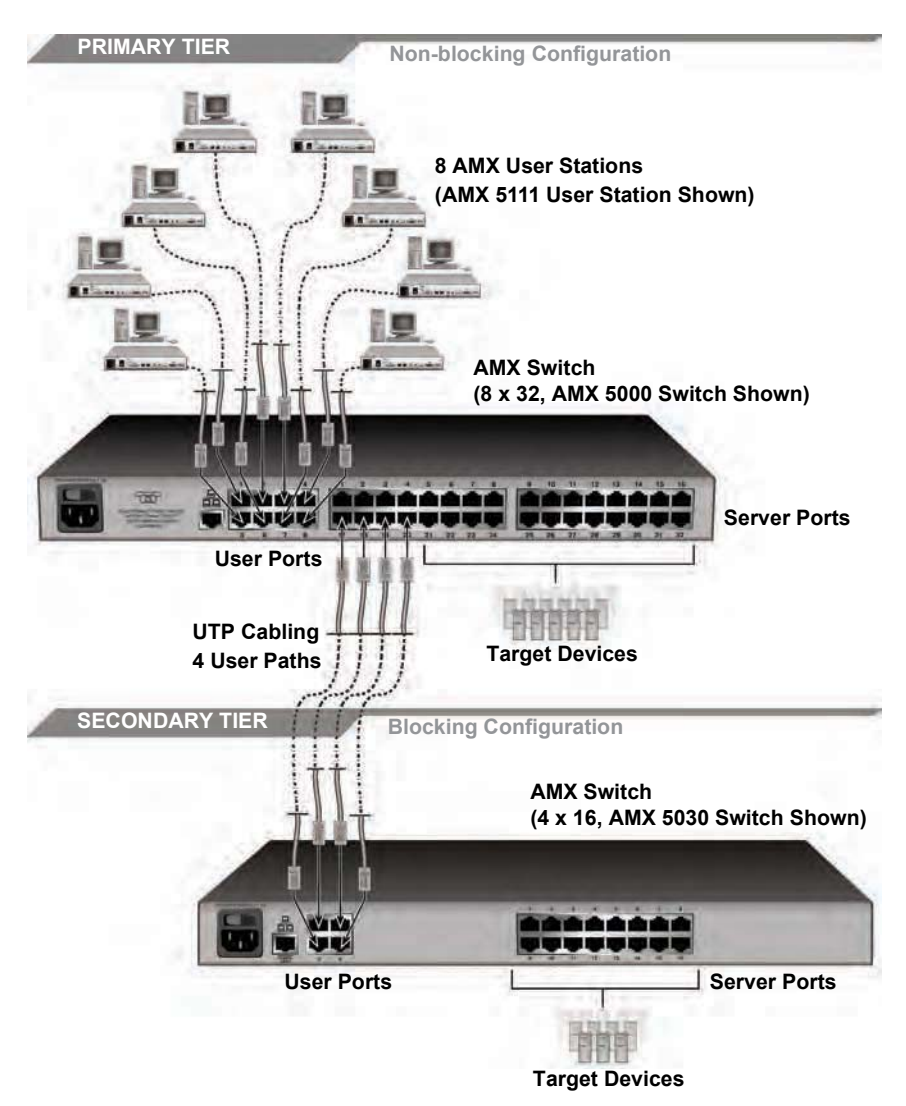

**Figure 2.11: Cascaded AMX Switching System, Blocking Configuration** 

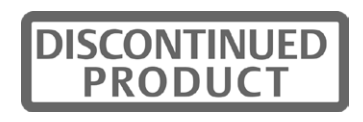

Figure 2.12 illustrates a cascaded AMX switching system with a combination of blocking and nonblocking configurations. In this example, the primary switch supports eight users, and eight user paths are connected to each secondary switch, creating a non-blocking configuration. The target devices attached to the secondary tier will never be blocked and can be accessed at any time. The secondary switches support eight users, but only four user paths are attached to each tertiary switch, creating a blocking configuration. Thus only four target devices on each tertiary switch can be connected to simultaneously, but these four connections can be shared among eight users. Once a user closes a connection to a target device on a tertiary switch, that user path is open and can be used to connect to any target device in the switching system.

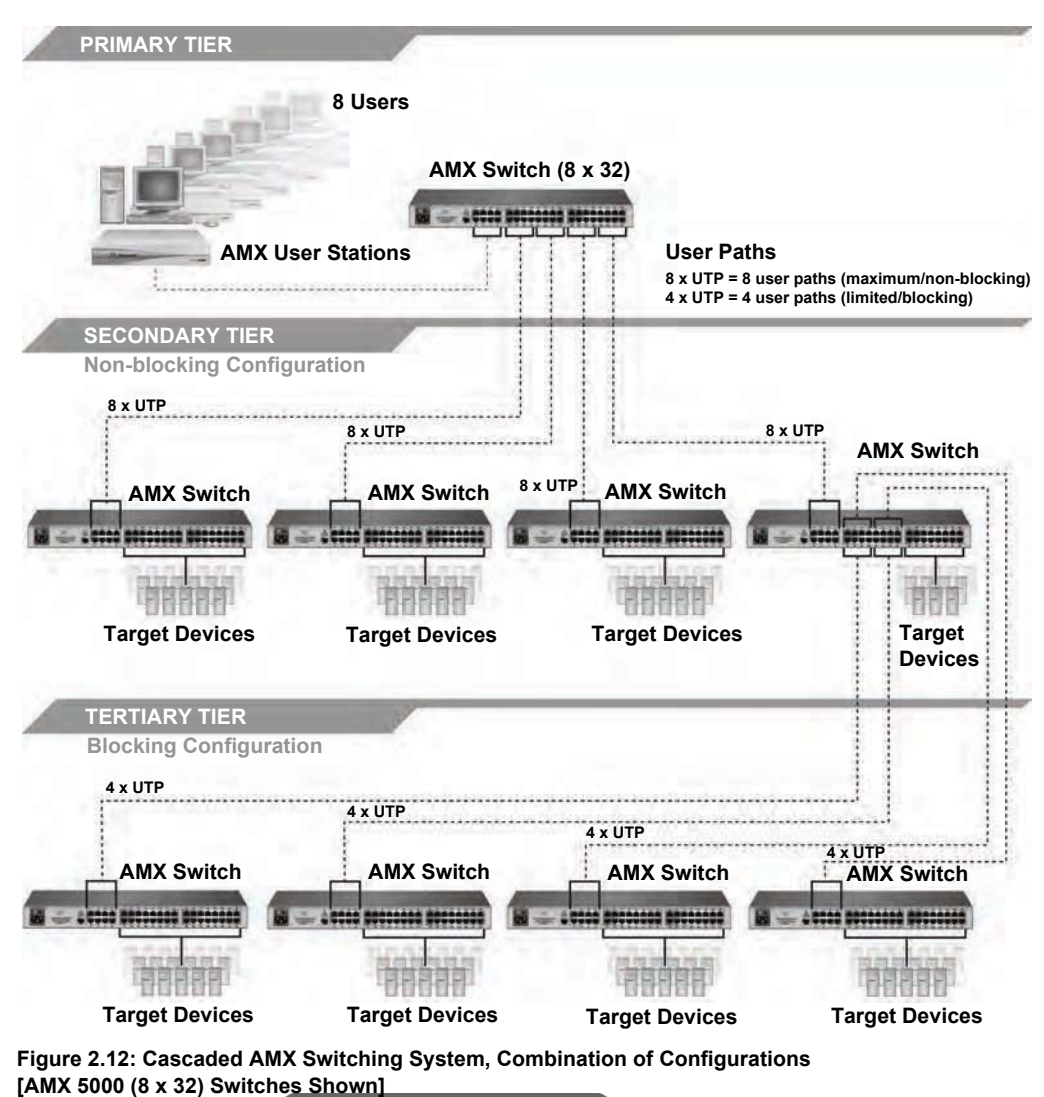

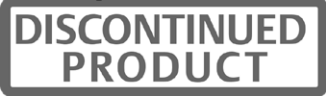
Although a blocking configuration limits user access, it can provide access to additional target devices in the switching system. In a blocking configuration, all of the available user paths from the primary switch are not connected, which might leave some server ports unconnected. These server ports can be used to attach additional target devices or cascaded switches.

When setting up your switching system, you may combine blocking and non-blocking configurations. Choose the best configuration or combination of configurations for your switching system. If you choose a blocking configuration, manage user access by planning which target devices are connected to each switch. For example, you might choose to split up target devices that require frequent access among each cascaded switch so the maximum number of user paths are available to connect to that target device.

## **To install a cascaded AMX switching system:**

- 1. Position the AMX switches to be attached and select a switch to be the primary switch.
- 2. Attach one end of a UTP cable into a server port on the primary switch. Attach the other end of the cable to a user port on a switch on the secondary tier.

To create a non-blocking configuration, continue this process until all the appropriate number of user paths have been connected.

To create a blocking configuration, continue this process until all of the user paths needed for your system have been connected. In a blocking configuration, user access will be limited but you may be able to attach more target devices or cascaded switches to the system. See *Blocking and non-blocking configurations* on page 22 for more information.

3. You can now connect target devices to the cascaded AMX switches (see *Connecting Target Devices to the AMX Switch* on page 15 for more information). You can also repeat steps 1 through 2 to cascade a third level of switches.

Once you connect target devices to the switching system, you will need to configure the cascaded target devices as MDM. For more information, see *Setting Device Properties* on page 58.

## **To cascade other KVM switches from the AMX switch:**

- 1. Position the switches at the desired location. Make sure that they are turned off and unplugged.
- 2. Insert the keyboard, video and mouse connectors of an IQ module to the corresponding local user ports on each cascaded switch.
- 3. Attach a UTP cable to the RJ-45 port on the IQ module. Attach the other end of the cable to an RJ-45 server port on the primary AMX switch.

**NOTE:** When you select the non-Avocent switch from the OSCAR interface, the OSD for that switch will open and allow you to connect to attached target devices.

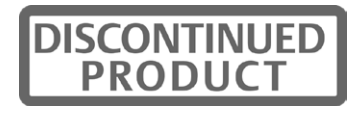

# **Installing AMWorks Software**

Once all users, target devices and switches have been attached and connected to the LAN, it's best to install the AMWorks software and synchronize it with the switching system.

If you have a previous AMWorks software version installed, it's advisable to update the switching system with the most recent version of AMWorks software. If you are updating to the AMWorks software revision 5.0.x.x (or later) from  $4.x.x.x$  (or earlier), it is also recommended that you update the firmware on AMX switches to revision 3.x.x.x (or later). The AMX switches must be at revision 3.x.x.x or later to be fully compatible with all revisions of the AMWorks software from 5.0.x.x and later.

**NOTE:** If you are installing an earlier version of the AMWorks software, it's recommended that you delete the current database and then install the database of the desired version to guarantee its proper operation.

### **To install the AMWorks software for the first time:**

- 1. Using a UTP cable, connect the network port on the AMWorks software server to the LAN. This server will host the AMWorks software for the switching system.
- 2. Insert the AMWorks software installation CD into an appropriate drive on the server and select *Setup*.
- 3. Follow the on-screen instructions.
- 4. Run the AMWorks software. You will be prompted to type a password. The default password is **password**. To change the password, refer to the AMWorks software online help program.
- 5. After initial installation, configure the network settings. For more information, see the AMWorks software online help program.

## **To update from AMWorks software revision 3.0.x.x (or earlier):**

- 1. Ensure that the correct database information is distributed across the AMX switching system by performing a Synchronize System Database command from your existing AMWorks software installation. Use the AMWorks software database as the database reference source.
- 2. Make a note of all user and server groups that have been defined. This upgrade will not restore current user and server group information.
- 3. Stop the mySql service. You must have Administrator privileges to do this. If you are unsure about this process, contact your system administrator.
- 4. Uninstall the existing the AMWorks software installation.
- 5. Continue with the instructions provided above for installing the AMWorks software for the first time.

## **To update from the AMWorks software revision 4.x.x.x (or later):**

- 1. Ensure that the correct database information is distributed across the system by performing a Synchronize System Database command from your existing installation. Use the AMWorks software database as your database source.
- 2. When synchronization has completed, close your version of the AMWorks software.

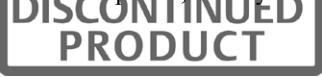

- 3. Place the installation CD for your new version of the AMWorks software into your CD drive, and select *Setup*.
- 4. Follow the on-screen instructions. You may install the new version of the AMWorks software over the old version, and you may choose to keep your existing database intact.
- 5. Proceed to *Configuring AMWorks software*.

## **Configuring AMWorks software**

Once AMWorks software is installed, you can add or discover AMX switches and synchronize AMWorks software with the AMX switch database. You can then use the AMWorks software to manage the database and assign unique names to users, target devices and switches. For more information, see the AMWorks software online Help program.

## **To begin using the AMWorks software:**

1. After updating the AMWorks software, follow the instructions in the AMWorks software online help program for *Discovering Devices* or *Adding Devices*. If the AMWorks software exists on the same physical network and subnet as the AMX switches, then you will only need to perform a Discover Devices command, and all of your AMX switches will be automatically discovered. If they are not automatically discovered, check that the config ID specified in the Network Settings dialog box matches the config ID specified on all of your AMX switches.

**NOTE:** If the AMWorks software does not recognize an attached switch as expected, refer to the troubleshooting section of the AMWorks software online help program.

- 2. Perform a Synchronize System Database command on your newly configured system.
	- a. Choose one of your AMX switches as your database source.
	- b. Select the *Overwrite* option.
	- c. Click the *Start* button.
- 3. Update the firmware on your AMX switches, if you have not already done so. For more information on Flash upgrading, including how to verify your firmware version, see the AMWorks software online Help program. After updating firmware, proceed to step 4.

**NOTE:** If the AMX switches do not have the latest firmware, synchronization of the system databases may not be performed successfully.

4. If you wish to set up user groups and server groups, you may do so now.

For more information about using AMWorks software to manage the AMX switching system, see the AMWorks software online help program.

# **AMX Switching Systems in Broadcast Environments**

The AMX switching system can be configured for a broadcast environment as illustrated in Figure 2.13. In broadcast configurations, studio operators can use Pinnacle FAK or Chryon keyboards and have access to Deko, Chyron CG and other machines used for delivery of live content. Editing suites have access to Avid, SGI and storage machines with full media provided from these

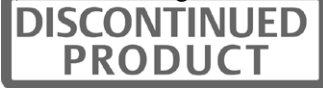

machines through an AMX switch and nVision router combination. Broadcast engineers have full access to all servers and equipment to provide maintenance and support. In addition, all valuable equipment is secured and housed in a safe environment.

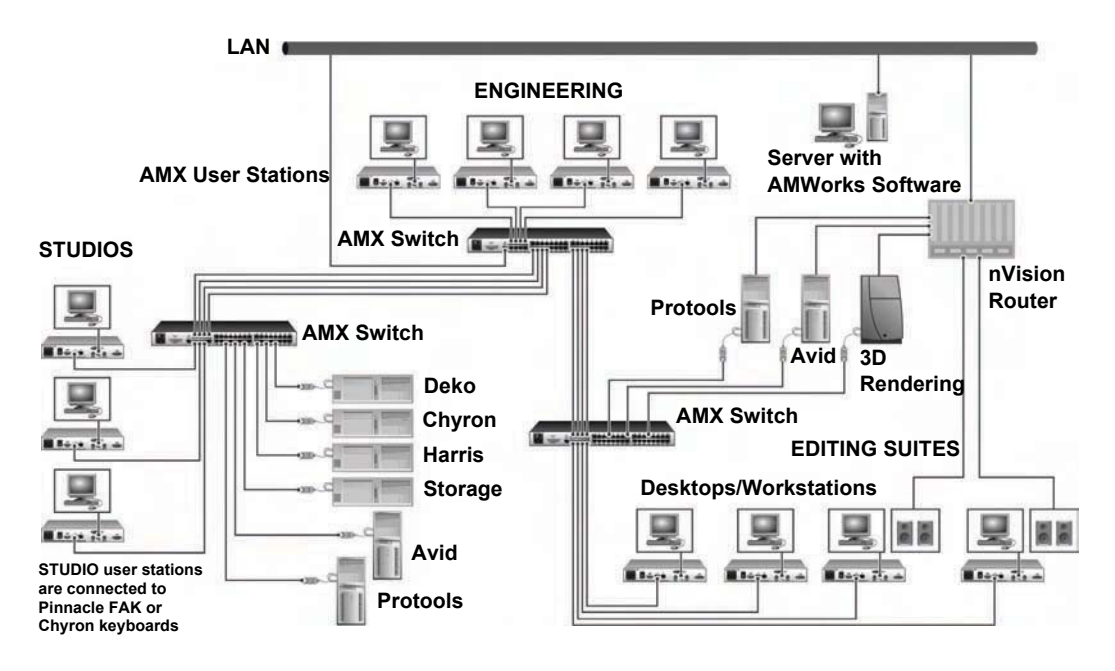

**Figure 2.13: AMX Switching System in a Broadcast Environment (AMX 5000 Switches and AMX 5121 User Stations Shown)**

## **Using nVision routers**

You can connect an nVision router to the AMX switching system and provide video and audio routing functionality to users. A typical AMX switch and nVision router configuration is illustrated in Figure 2.13. In this configuration, when a user in the AMX switching system connects to a target device, the nVision router will automatically connect the audio and video signals from the target device to the user's workstation. Both standalone and backup nVision routers can be attached to the switching system.

Configure the nVision router in the AMWorks software by using one of the Configure Resource Router options (Define TRG, Define CRG or Define DRG). Using the Configure Resource Router feature, you can create connections tables and associate them with system servers and supported user stations, like the AMX 5120, AMX 5121 and AMX 5130 user stations. These connection paths enable any input to be switched to any output having the same signal type. Before defining resource groups, you have the option of naming the router levels and ports on the selected router.

## **To connect an nVision router to the AMX switching system:**

1. Using a UTP cable, connect the Pri-Controller port on the back of the nVision router to the LAN. **DISCONTINUED** 

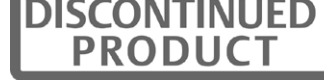

- 2. If you have not already done so, use a UTP cable to connect the network port on the AMWorks software server to the LAN.
- 3. If you have not already done so, use a UTP cable to connect the Network port on the back of the AMX switch to your LAN.

## **To set up the nVision router:**

Before you can begin using the nVision router in the AMX switching system, you will need to configure the router through the serial port and set up network connections. For specific setup procedures for your nVision router, see the nVision help documentation that came with the router.

## **To configure the nVision router in the AMWorks software:**

To properly operate the nVision router in the AMX switching system, you must configure the nVision router using AMWorks software. For more information and procedures, refer to the *Resource Switching Router* section in the AMWorks software online help program.

# **Flash Upgrading the AMX Switching System**

Before you begin using the AMX switching system, it's best to update firmware to the most current version available. Check the Avocent web site at www.avocent.com/support for new firmware updates. Flash upgrades allow you to update the firmware of your AMX switch and incorporate new features into your existing switching system. For more information on Flash upgrading, including how to verify your firmware version, see the AMWorks software online help program.

**NOTE:** You must use AMWorks software to Flash upgrade the AMX switch.

# **Unit LEDs**

Once you have installed and powered up the AMX switching system, you may check the LEDs to ensure that each unit is receiving power and that all connections are working.

## **AMX switch**

There are three groups of LEDs on the front panel of an AMX switch.

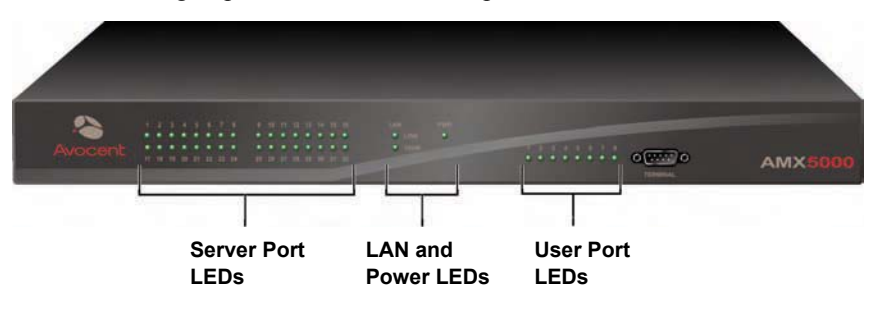

**Figure 2.14: AMX Switch LEDs (AMX 5000 Switch Shown)**

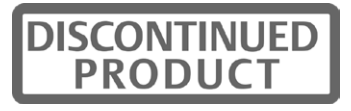

- Server port LEDs Each LED corresponds to a server port and illuminates in green when the server or cascaded AMX switch is attached and powered up.
- LAN and Power LEDs The green LAN LINK LED illuminates when a valid connection is made to the network port of the AMX switch. The amber LAN *100M* LED indicates the speed of the attached LAN. This LED illuminates when a 100Mb connection is made or remains unlit when a 10Mb connection is made. The green/amber PWR LED is amber when the AMX switch is powered up and green when the AMX switch is operating.
- User port LEDs Each LEDs correspond to a user port and illuminates in green when the AMX user station or cascaded AMX switch is attached and powered up.

## **AMX user station**

## **Front panel LEDs**

There are two blue LEDs on the front panel of the AMX user station.

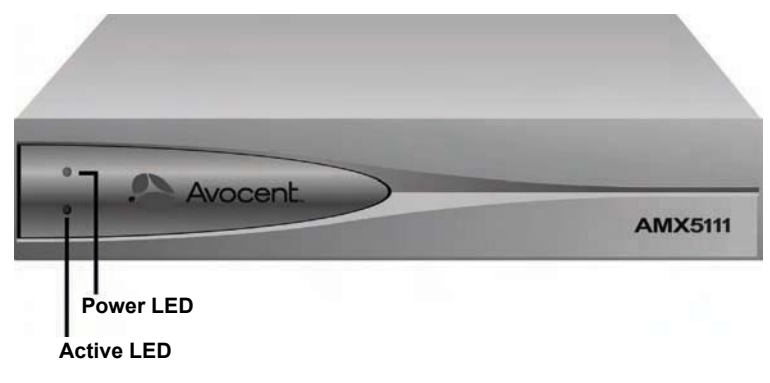

#### **Figure 2.15: AMX User Station Front Panel**

- Power LED The upper LED is illuminated when power is connected and off when power is absent.
- Active LED The lower LED blinks when the OSCAR interface is displayed and is illuminated when there is a valid connection between the AMX user station and an AMIQ or AMIQDM module or an AMX switch.

## **Back panel LEDs**

The back panel of the AMX user station has two LEDs mounted on each RJ-45 port.

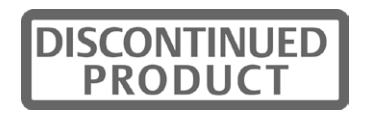

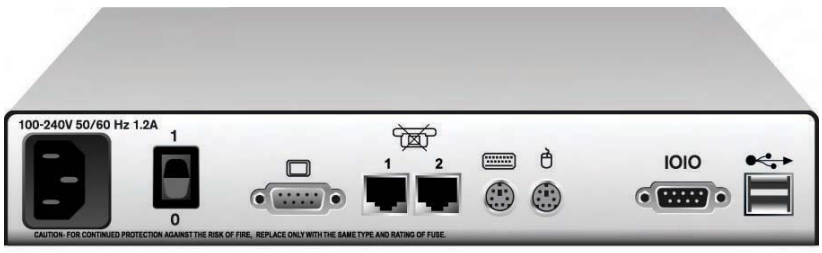

**Figure 2.16: AMX User Station Back Panel (AMX 5111 User Station Shown)**

- Activity status LED The yellow LEDs blinks when the link connection is active and data is being transferred and are not lit when the link connection is inactive.
- Connection status LED The green LED is illuminated when the port is connected.

## **IQ module**

The IQ modules have green LEDs indicating power and link status.

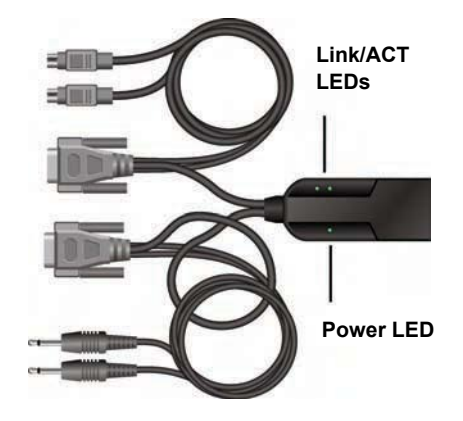

#### **Figure 2.17: IQ Modules with LEDs (AMIQDM Module Shown)**

- Power LED The green Power LED is illuminated when power is connected. If the AMIQ-SRL module loses power, the serial interface will not generate a serial break to the attached device.
- Link/ACT LEDs A green Link/ACT LED is illuminated when the attached server is powered, and a valid UTP connection has been made to an AMX switch. Link/ACT LEDs blink while the module is being upgraded or when a fault has been detected.

**NOTE:** Some first-generation IQ modules do not have a *Power* LED.

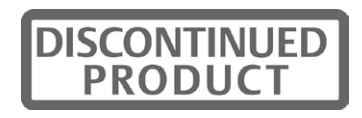

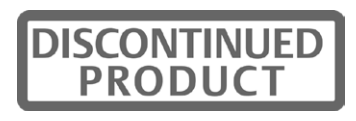

# **CHAPTER**

# **3** *Operations*

# **OSCAR Interface Overview**

Use the intuitive OSCAR graphical user interface to configure the switching system and select target devices. The OSCAR interface is easily accessed and always available at the desktop. Figure 3.1 illustrates an example OSCAR interface screen.

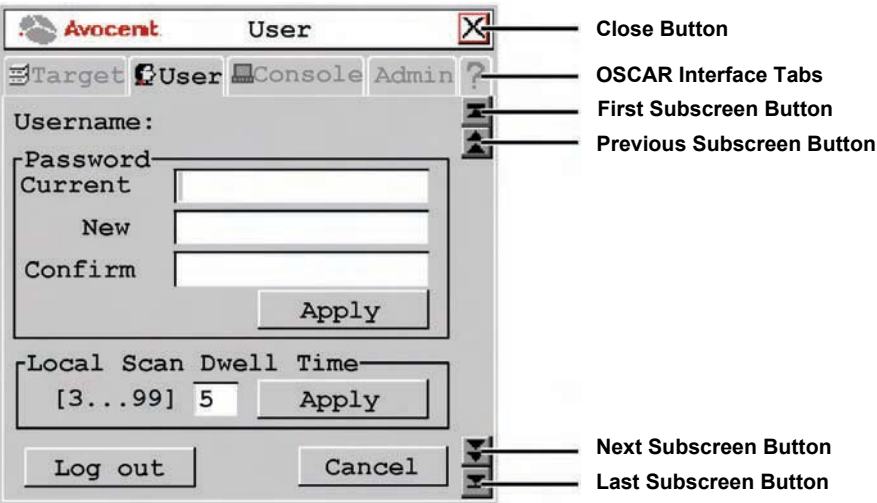

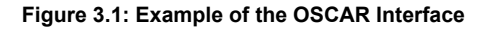

## **Accessing the OSCAR interface**

To launch the OSCAR interface, press the left or right **Ctrl** key twice within one second. Alternatively, you may press the **Alt** or **Shift** key twice or press **Print Screen** to launch the OSCAR interface. You may use any of these hotkey sequences instead of pressing **Ctrl+Ctrl** in any procedure in this document. To specify which hotkey sequence or set of sequences may be used to launch the OSCAR interface, see *Changing the OSCAR hotkey sequence* on page 34.

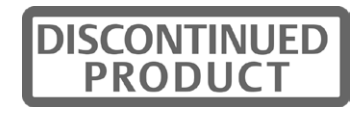

## **Changing the OSCAR hotkey sequence**

You can set the hotkey sequence used to launch the OSCAR interface for each user station.

### **To change the OSCAR hotkey sequence:**

- 1. Press **Ctrl+Ctrl** to launch the OSCAR interface.
- 2. Click the *Console* tab, then click the down arrow button to access the Configure screen.
- 3. Select a new hotkey sequence under the hotkey drop-down menu, or choose *All* to select all sequences. Selecting *All* will allow you to use any of the sequences in the list to launch the OSCAR interface.
- 4. To save changes, click *Apply*. The selected sequence changes from blue to black text. To exit the OSCAR interface, click *Cancel* or *X*.

## **OSCAR interface tabs**

The OSCAR graphical interface consists of five main tabs: Target, User, Console, Admin and ?.

## **Target**

The Target tab lists the target devices that can be accessed from your AMX user station and the available modes for these target devices.

## **User**

Use the User tab to control and configure your system at the local port. The User tab screens enable you to change your password, change scan dwell time, set the target flag layout, select target device hotkey functions and configure the audio and serial features.

## **Console**

The Console tab is used to configure local settings for the AMX user station including country specific keyboard layout and keyboard type. In addition, you may configure the hotkey sequences, inactivity time and enable or disable persistent mode.

## **Admin**

The Admin tab displays options for editing user and target device information. Only users with Administrator rights can access editing screens to configure user and target device information for the AMX switching system. Any user can access editing screens for the local server. The Admin tab includes a Users Admin screen and a Device Admin screen.

- Users Admin This screen allows the Administrator to add, edit and delete users, assign rights to each target device and force user login. For more information about user administration, see *Users* on page 43.
- Device Admin This screen allows the Administrator to edit the device name, the keyboard emulation and layout and the IQ module MDM configuration for cascaded switches. Changes to the target device name are propagated to the IQ module immediately. The Administrator can also configure the audio and serial emulation for the selected device.

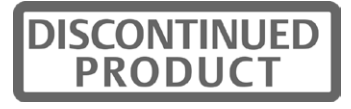

## **?**

The ? tab provides access to the OSCAR interface help and displays the software version and name of the user station.

# **Target Devices**

Target devices attached to the switching system are displayed on the Target tab. You can select a target device in Shared, Private, Scan or Maintain connection modes. If you have not logged in successfully to the AMX switching system, the target devices attached to the user station will not display in the target device list. You can access the target devices by double-clicking on *Matrix System* in the list and then logging in again.

## **Connection modes**

## **Shared**

If two or more users need to access the same target device, they can share access to it through the AMX switch. Sharing allows multiple users to view a target device channel at the same time, but only one can enter data through the keyboard or mouse at any given time. When the active user stops all keyboard and mouse activity, another user can take control of the target device.

### **Private**

When you select a target device after clicking the *Private* radio button, no other user station in the switching system can switch to that target device. You can take the channel out of Private mode by switching to another target device or reselecting the same target device in Shared mode.

## **Scan**

In Scan mode, multiple target devices can be monitored in sequence. When keyboard or mouse activity is detected, scanning stops, allowing users to operate an attached target device. Scanning will resume when keyboard or mouse activity stops.

### **Maintain**

Use Maintain mode when you wish to remain connected to a target device while rebooting or maintaining the target device. Once selected in Maintain mode, the target device will not lose contact with the switch when power to the target device is cycled.

**NOTE:** Target devices in Maintain mode cannot be shared.

## **Accessing target devices**

Use the Target tab in the OSCAR interface main dialog box to connect to target devices and to change the access mode. When you connect to a target device, the AMX switch reconfigures the keyboard and mouse to the appropriate settings for the selected target device.

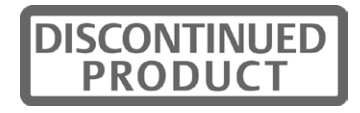

## **To select a target device:**

- 1. Press **Ctrl+Ctrl** to launch the OSCAR interface.
- 2. Click the *Target* tab.
- 3. Select an access mode: *Shared*, *Private*, or *Maintain*. You can also select *Scan* to scan the switching system. See *Scanning the switching system* on page 41 for more information.
- 4. Double-click the target device name.

-or-

Click the target device name and then click the *Start* button.

**NOTE:** Target devices shown in green may be accessed by the user through two redundant paths.

5. To disconnect from a selected target device, launch the OSCAR interface and click the *Clear* button or switch to another target device.

## **Setting a target device hotkey**

You can quickly access target devices by using hotkey sequences. In Figure 3.2, a hotkey sequence of **Ctrl+F1** is set for a target device named "aSystemServer1." Whenever **Ctrl+F1** is pressed, the system will automatically switch to the designated target device.

## **To set or change a target device hotkey:**

- 1. Press **Ctrl+Ctrl** to launch the OSCAR interface.
- 2. Click the *User* tab. The User screen displays.
- 3. Click the down arrow button twice or **Ctrl + page end** to display the Server Hotkey screen.

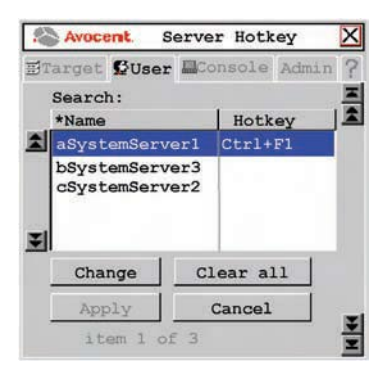

**Figure 3.2: Server Hotkey Screen**

4. Type the name of the target device for which you wish to set or change the associated hotkey. A list of target devices displays.

To sort the target device list by name, click *Name*. To sort the target device list by hotkey, click *Hotkey*.

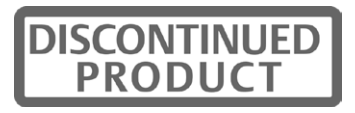

- 5. If you would like to remove all hotkey assignments, click *Clear All*.
- 6. Click the target device you wish to set or change.
- 7. Click the *Change* button. The Change Hotkey screen displays.

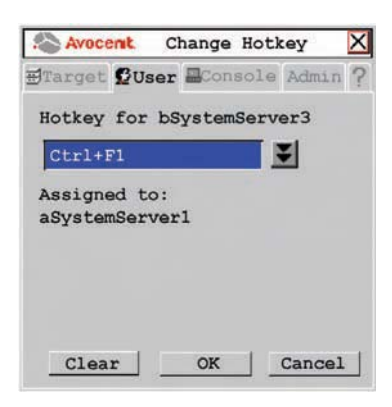

#### **Figure 3.3: Change Hotkey Screen**

- 8. If the selected hotkey is already assigned to a different target device, you can re-assign the selected hotkey or return to the Change Hotkey screen to select another hotkey. To clear a hotkey assignment to a target device, select the hotkey and click *Clear*.
- 9. Click the down arrow button and select the desired hotkey from the drop-down list.
- 10. To save changes, click *OK*. To exit the OSCAR interface, click *Cancel* or *X*.

## **Setting a quick switch hotkey for target devices**

A quick switch hotkey allows you to quickly connect to target devices using a hotkey sequence relative to the placement of the target device on the OSCAR interface list. The **Ctrl+Up** hotkey sequence will connect you to a target device one above the currently connected target device on the OSCAR interface list. The **Ctrl+Down** hotkey sequence will connect you to the target device directly below the currently connected target device on the OSCAR interface list.

#### **To enable the quick switch hotkey:**

- 1. Press **Ctrl+Ctrl** to launch the OSCAR interface.
- 2. Click the *Console* tab, then click the down arrow button to display the Configure screen.

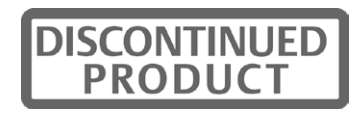

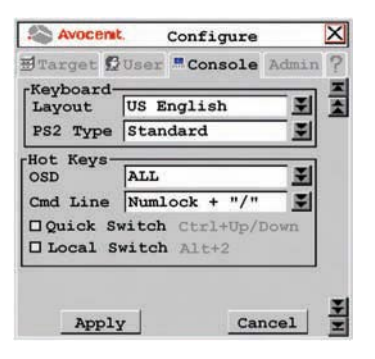

#### **Figure 3.4: Configure Screen**

- 3. Select *Quick Switch*.
- 4. To save changes, click *Apply*. To exit the OSCAR interface, click *Cancel* or *X*.

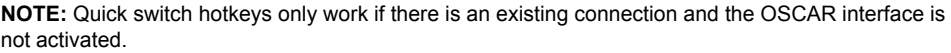

## **Setting a local switch hotkey**

A local switch hotkey allows you to force a connection to the local server by typing **Alt+2**.

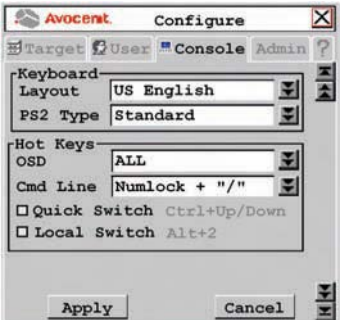

#### **Figure 3.5: Configure Screen**

#### **To enable the local switch hotkey:**

- 1. Press **Ctrl+Ctrl** to launch the OSCAR interface.
- 2. Click the *Console* tab, then click the down arrow button to display the Configure screen.
- 3. Select *Local Switch*.
- 4. To save changes, click *Apply*. To exit the OSCAR interface, click *Cancel* or *X*.

**NOTE:** The local switch hotkey will not force a connection if two local servers are attached to the user station or if the OSCAR interface is open when the hotkey is entered.

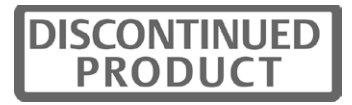

## **Setting a target flag**

After a connection is made to a target device, a target flag will appear briefly on screen and display the name or UID of the selected target device. Each user can configure the target flag settings according to his or her preference.

## **To configure the target flag:**

- 1. Press **Ctrl+Ctrl** to launch the OSCAR interface.
- 2. Click the *User* tab. The User screen displays.
- 3. Click the down arrow button to display the Target Flag screen.

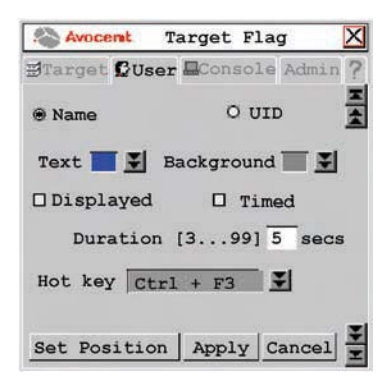

#### **Figure 3.6: Target Flag Screen**

- 4. Configure the target flag settings as needed.
	- a. To set information Select *Name* to display the connected target device name on the target flag.

-or-

Select *UID* to display the connected target device UID on the target flag.

- b. To set the text color Select the text color for the target flag from the Text drop-down list.
- c. To set the background color Select the background color for the target flag from the Background drop-down list.
- d. To set display properties If you want the target flag to be displayed, select *Displayed*. If you do not want the target flag to be displayed, clear the *Displayed* checkbox.
- e. To set display time If you want the target flag to be displayed for a certain amount of time, select *Timed* and type the desired target flag duration between 3 and 99 seconds. -or-

If you want the target flag to flash briefly on screen, clear the *Timed* checkbox. The target flag will appear for less than three seconds.

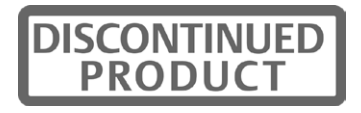

- f. To set a hotkey Select a hotkey from the Hotkey drop-down list. If the target flag is displayed, entering this hotkey will hide the flag. Conversely, if the target flag is hidden, entering this hotkey will display the flag.
- g. To set the flag position Click *Set Position*. The Set Position screen displays.

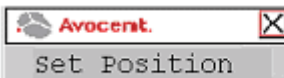

#### **Figure 3.7: Set Position Screen**

Move the target flag by dragging and dropping the title bar of the Set Position screen to a desired position.

After placing the target flag in the desired position, click *X* to set the position and return to the Target Flag screen.

-or-

Press **Esc** to return to the Target flag screen without saving the new position.

5. To save changes, click *Apply*. To exit the OSCAR interface, click *Cancel* or *X*.

## **Viewing MDM target device information**

The AMX switch systems supports seamless (MDM) target devices.

## **To view MDM target device information:**

- 1. Press **Ctrl+Ctrl** to launch the OSCAR interface.
- 2. Click the *Admin* tab. The Device Admin screen displays.
- 3. Select the MDM target device for which you wish to view version, configuration and connection information.
- 4. Click the *Edit Device* button.The Edit Device screen displays.
- 5. Click the *Info* button. The Information screen displays.

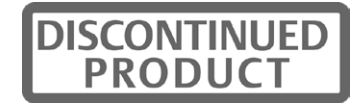

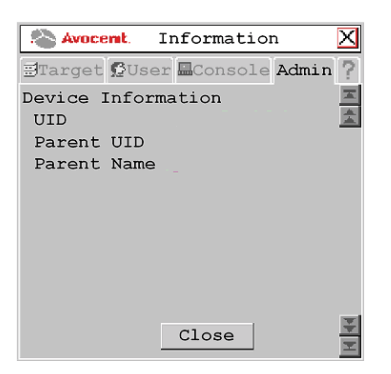

**Figure 3.8: Information Screen** 

6. To return to the Device Admin screen, click *Close*. To exit the OSCAR interface, click *X*.

## **Scanning the switching system**

You can use the Scan connection mode to monitor multiple target devices in sequence.

## **To scan an AMX switching system:**

- 1. Press **Ctrl+Ctrl** to launch the OSCAR interface.
- 2. Click the *Target* tab, then select *Scan*.

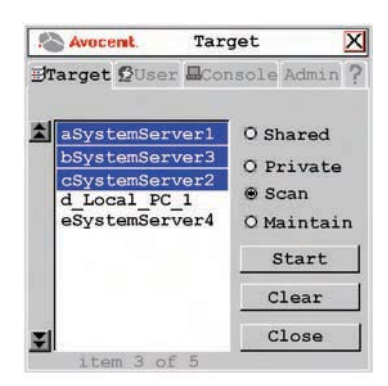

#### **Figure 3.9: Target Screen**

- 3. Press and hold the **Ctrl** key while you individually select the target devices that you would like to scan. Alternately, if you wish to select a group of target devices in sequence, you can click the first target device in the sequence, press and hold the **Shift** key and select the last target device to highlight the group. Clicking *Clear* will deselect all of target devices in the list.
- 4. Click the *Start* button to begin scanning.

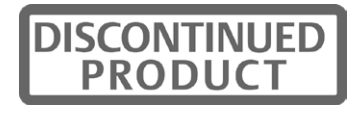

Once scanning is initiated, the AMX switch will cycle through the selected target devices in alphabetical order.

If the user has full access rights to the current target device and the AMX user station detects keyboard or mouse activity, scanning is suspended. This allows the user to work with the target device. When mouse and keyboard activity stops, scanning resumes with the next channel in sequence. If the user has view only access rights to the current target device, scanning will not be suspended if the user types on the keyboard or moves the mouse.

Dwell time, the length of time each server channel remains on screen, is configurable and can be changed at any time through the User tab. Default dwell time is three seconds.

### **To stop scanning the switching system:**

- 1. Press **Ctrl+Ctrl**. The Target tab screen redisplays.
- 2. Click the *Stop* button.
- 3. Click *Close* or *X* to exit the OSCAR interface.

### **To change the scan dwell time:**

**NOTE:** If the lockdown mode is on, none of the fields in this screen will be active, with the exception of the log out button.

- 1. Press **Ctrl+Ctrl** to launch the OSCAR interface.
- 2. Click the *User* tab.

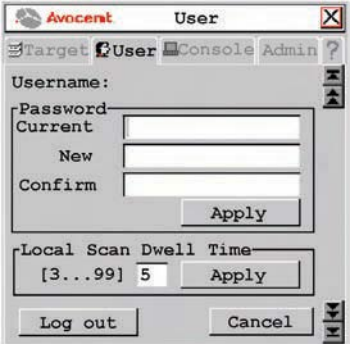

#### **Figure 3.10: User Screen**

- 3. Change the scan dwell time, designated in seconds, by typing a number between 3 and 99.
- 4. To save changes, click *Apply*. To exit the OSCAR interface, click *Cancel* or *X*.

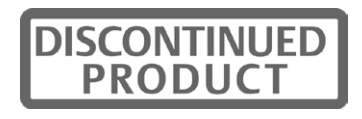

# **Users**

The AMX switching system can be configured to support up to 128 users. Each user is identified by a unique name and password and can be assigned full, view only or no rights to target devices attached to the AMX switch.

## **Logging in as a user**

Each user can set or change the password for his or her login. Administrators can reset passwords for each user if needed and can allow specific users to have a blank password.

When the AMX user station is powered, you are prompted for your username and password. Passwords must be 6 to 15 characters, or 0 characters if a blank password is enabled for that user. All ASCII characters can be used in the login prompt. The characters ( $\sim \sim$ ) must be typed twice before they display in the password field.

Once you have entered your login name and password, the OSCAR interface is displayed. You can change your password at any time using the OSCAR interface. However, if you used the AMWorks software to configure user authentication through LDAP, you might need to change the user's password on your Enterprise Server (for example, Active Directory server) instead of the OSCAR interface.

If you have not logged in successfully, the OSCAR interface displays the Matrix System label and the names of locally connected servers in the target device list. Double-clicking *Matrix System* switches you to the login dialog box, where you may re-attempt to log in.

## **To change your user password:**

**NOTE:** If the lockdown mode is on, none of the fields in this screen will be active, with the exception of the log out button.

- 1. Press **Ctrl+Ctrl** to launch the OSCAR interface.
- 2. Click the *User* tab.

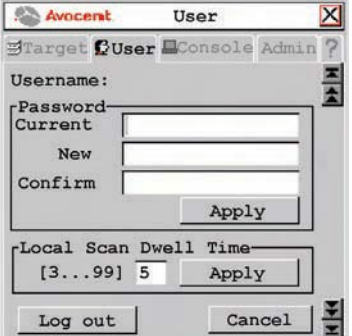

**Figure 3.11: User Screen** 

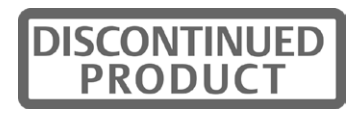

- 3. Enter your current password.
- 4. Enter your new password and verify it in the fields provided. Your password must be at least six characters in length.

**NOTE:** If you lose your password, contact Avocent Technical Support for assistance.

5. To save changes, click *Apply*. To exit the OSCAR interface, click *Cancel* or *X*.

## **Logging out**

### **To log out of the AMX switching system:**

- 1. Press **Ctrl+Ctrl** to launch the OSCAR interface.
- 2. Click the *User* tab.
- 3. Click *Log out*. The OSCAR interface logs out of the switching system and closes automatically.

## **Managing the user database**

To manage the user database, users must be logged as the Administrator. You may also use the AMWorks software to manage the database.

### **To add a user:**

- 1. Press **Ctrl+Ctrl** to launch the OSCAR interface.
- 2. Click the *Admin* tab.
- 3. Click the down arrow button to display the User Admin screen. A list of users displays.

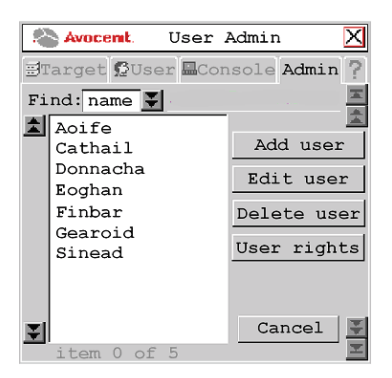

#### **Figure 3.12: User Admin Screen**

4. Click the *Add user* button. The Add User screen displays.

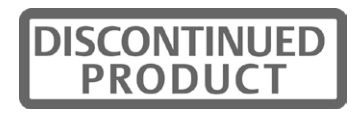

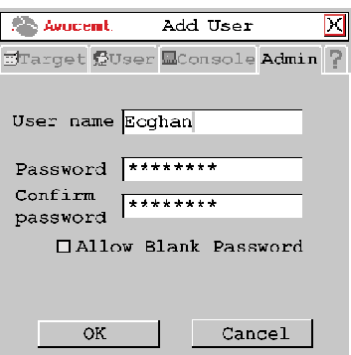

#### **Figure 3.13: Add User Screen**

- 5. Enter the name of the user in the User name field.
- 6. Enter the user's password and confirm it in the provided fields. -or-

Select *Allow Blank Password* to enable the user to log in without entering a password.

7. To save changes, click *OK*. To exit the OSCAR interface, click *Cancel* or *X*.

### **To delete a user:**

- 1. Press **Ctrl+Ctrl** to launch the OSCAR interface.
- 2. Click the *Admin* tab.
- 3. Click the down arrow button to display the User Admin screen.
- 4. Select the user you wish to delete.
- 5. Click the *Delete user* button.
- 6. When you are prompted to complete the deletion, click *Yes* or *No*.
- 7. Click *Close* or *X* to exit the OSCAR interface.

## **Administering security settings**

To modify security settings, users must be logged as the Administrator. You may also use the AMWorks software to administer settings.

By default all user stations are automatically logged in using the Administrator username and password. To restrict access to security settings, enable Force User Login to require all users to log in with a username and password each time the user station is accessed.

## **To edit a user:**

- 1. Press **Ctrl+Ctrl** to launch the OSCAR interface.
- 2. Click the *Admin* tab.
- 3. Click the down arrow button to display the User Admin screen.

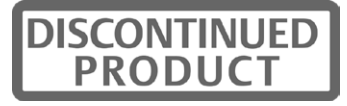

4. Select the user you wish to edit. Click the *Edit User* button. The Edit User screen displays.

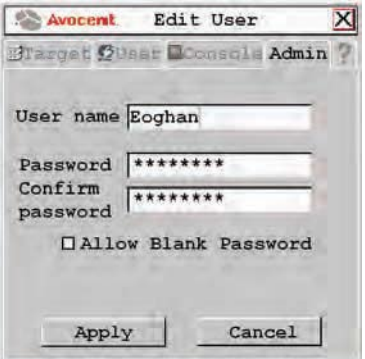

**Figure 3.14: Edit User Screen - Normal User**

- 5. You may change the user's name or password or allow blank passwords.
- 6. To save changes, click *Apply*. To exit the OSCAR interface, click *Cancel* or *X*.

#### **To set user access rights:**

- 1. Press **Ctrl+Ctrl** to launch the OSCAR interface.
- 2. Click the *Admin* tab. Click the down arrow button to display the User Admin screen.
- 3. Select the user for which you wish to grant access rights.
- 4. Click the *User rights* button. The User Rights screen displays.

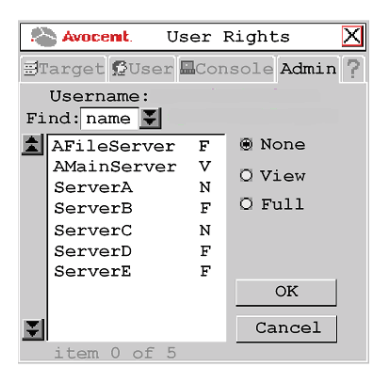

#### **Figure 3.15: User Rights Screen**

- 5. To change a user's access rights to a single target device, click the target from the list of available target devices. Select the appropriate access level: *none*, *view* or *full*.
	- or -

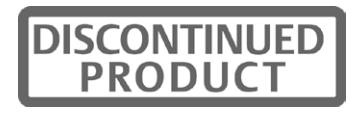

To change a user's access rights to multiple target devices, press and hold the **Ctrl** key while you individually select the target devices that you wish to be controlled externally. Alternately, if you wish to select a group of target devices in sequence, click the first target device in the sequence, press and hold the **Shift** key and select the last target device to highlight the group. Then select the appropriate access level: *none*, *view* or *full*.

6. Press and hold the **Ctrl** key while you individually select the target devices that you wish to be controlled externally. Alternately, if you wish to select a group of target devices in sequence, click the first target device in the sequence, press and hold the **Shift** key and select the last target device to highlight the group.

**NOTE:** User rights must be assigned to each MDM IQ module and MDM target device.

7. Click *OK* to save changes and return to the User Admin screen. You may select another user to configure access rights or click *Close* or *X* to exit the OSCAR interface.

#### **To force user login:**

- 1. Press **Ctrl+Ctrl** to launch the OSCAR interface.
- 2. Click the *Admin* tab.
- 3. Click the down arrow button to display the User Admin screen.
- 4. Select *admin* from the list and click the *Edit user* button. The Edit User screen displays.

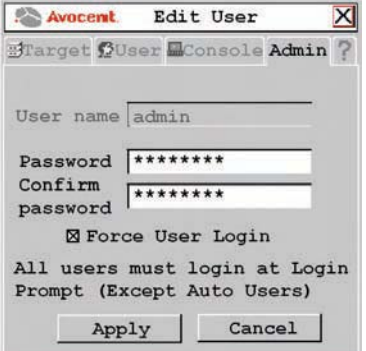

#### **Figure 3.16: Edit User Screen - Admin User**

- 5. If a password has not yet been assigned to *admin*, create one now by typing a password in the Password and Confirm Password fields.
- 6. Select *Force User Login* to force all users to log in with a username and password.
- 7. To save changes and return to the User Admin screen, click *Apply*. To exit the OSCAR interface, click *Cancel* or *X*.

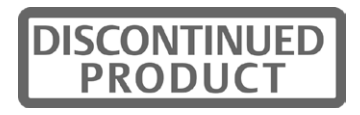

# **Configuring Keyboard Settings**

You can use keyboard layouts from multiple countries and regions in the AMX switching system. The AMX switch also supports multiple keyboard types, including any PS/2, USB or Sun keyboard, Pinnacle FAK or Chryon Duet.

## **Keyboard layout**

### **User station**

To designate the country-specific layout for the keyboard attached to the user station, access the Console tab in the OSCAR interface. Table 4.2 lists supported keyboard layouts on the AMX user station. To change the keyboard type, see *Keyboard type* on page 50.

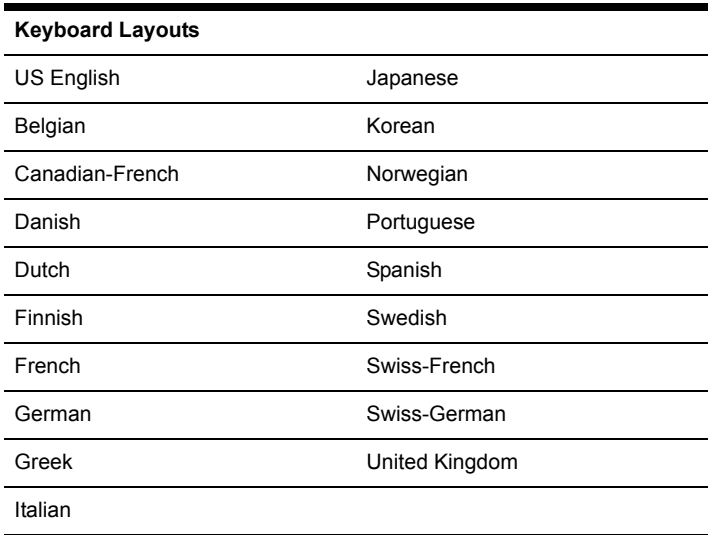

#### **Table 3.1: Available Keyboard Layouts on the AMX User Station**

### **To configure keyboard layout for the user station:**

- 1. Press **Ctrl+Ctrl** to launch the OSCAR interface.
- 2. Click the *Console* tab, then click the down arrow button to display the Configure screen.

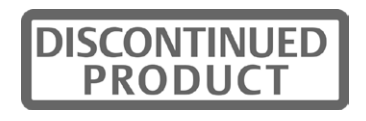

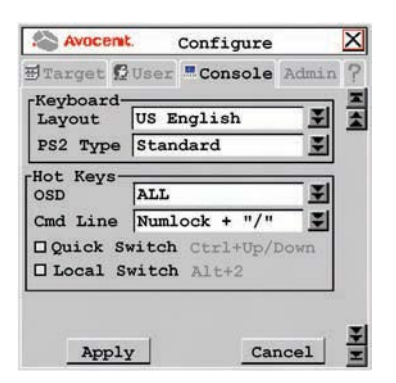

#### **Figure 3.17: Configure Screen**

- 3. Select a keyboard layout from the Layout drop-down menu.
- 4. To save changes, click *Apply*. To exit the OSCAR interface, click *Cancel* or *X*.

## **Device**

When connecting a non-U.S. 13W3, VGA Sun or USB server to an AMX switching system, you must manually set the keyboard for that target device. Table 3.2 lists supported keyboard layouts for USB and Sun IQ modules. For more information, see *Setting Device Properties* on page 58.

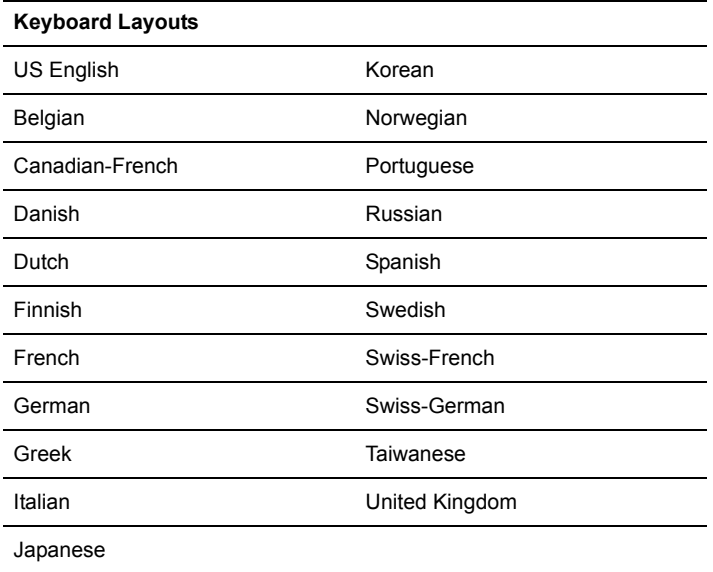

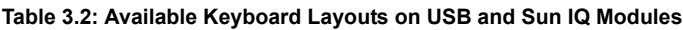

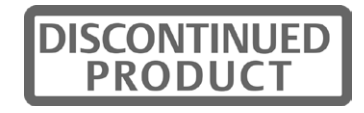

## **Keyboard type**

If you connected a PS/2, USB or Devlin Vizrt keyboard to the user station, you will not have to change the keyboard type. If you connected a Pinnacle FAK or Chyron Duet keyboard to the user station, complete the following steps to set the keyboard type.

### **To set the keyboard type on the user station:**

- 1. Press **Ctrl+Ctrl** to launch the OSCAR interface.
- 2. Click the *Console* tab, then click the down arrow button to display the Configure screen.
- 3. The Type field displays the current keyboard type. The Type field changes to PS/2 Type if your AMX switching system includes an AMX 5130 user station.

The Type or PS/2 Type field is activated if your AMX switching system includes an AMX 5120/AMX 5130 user station connected to a PS/2 keyboard. The Type or PS/2 Type field is deactivated in the following cases:

- Your system includes an AMX 5100 or AMX 5110 user station and is connected to a PS/2 keyboard. In this case, *Standard* is displayed in the Type field.
- Your system includes any version of the AMX user station and is connected to a Sun keyboard. In this case, *Sun* is displayed in the Type field.

If the Type or PS/2 Type field is activated, select *Standard*, *Pinnacle FAK* or *Chyron*. The change will be highlighted in blue text.

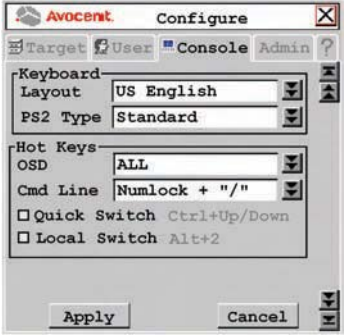

**Figure 3.18: Console Screen**

**NOTE:** Standard refers to any keyboard. If your AMX 5130 user station is connected to a Pinnacle FAK or Chyron Duet keyboard, you must select *Pinnacle FAK* or *Chyron Duet* in the PS/2 Type field to enable support for this keyboard. If your AMX switching system has connections to both PS/2 and USB keyboards, the USB keyboard takes precedence when both keyboards are used simultaneously.

Select the appropriate keyboard type from the Type drop-down menu. The drop-down menu only allows you to select keyboard types that the connected user station supports.

4. Click *Apply* to save changes.

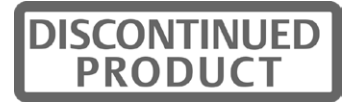

-or-

Click *Cancel* to exit the OSCAR interface without saving changes

- 5. If you connected a Pinnacle FAK keyboard, complete the following steps:
	- a. Click the *Admin* tab.
	- b. Select the target device that will be running software that requires Pinnacle FAK support.
	- c. Click *Edit device*.
	- d. Select *Pinnacle FAK* from the Emulation drop-down menu. You can only edit the emulation mode if the device-type is PS/2. (If you are using a Chyron Duet keyboard, the Emulation mode should be Standard.)
- 6. To save changes, click *Apply*. To exit the OSCAR interface, click *Cancel* or *X*.

## **Keyboard translation**

The AMX user station allows you to use PS/2 or USB keyboards to operate any type of attached target device. However, when crossing platforms, certain keys will need to be remapped in order to provide all of the functions available on the keyboard native to that platform.

For example, if you access a Sun workstation with a PS/2 keyboard, you will notice that the PS/2 keyboard does not have the **Stop** and **Again** keys that are on a true Sun keyboard. By enabling the Scroll Lock mode by pressing **Ctrl-Alt-Shift** and **Scroll Lock** at the same time, the **F1** and **F2** keys on the PS/2 keyboard function as the Sun **Stop** and **Again** keys. With Scroll Lock mode disabled, **F1** and **F2** function normally.

**NOTE:** The *Scroll Lock* LED blinks if the mode is enabled.

Table 3.3 shows the translations for a PS/2 keyboard to a Sun server. All mapped functions will only be valid when the Scroll Lock mode is enabled.

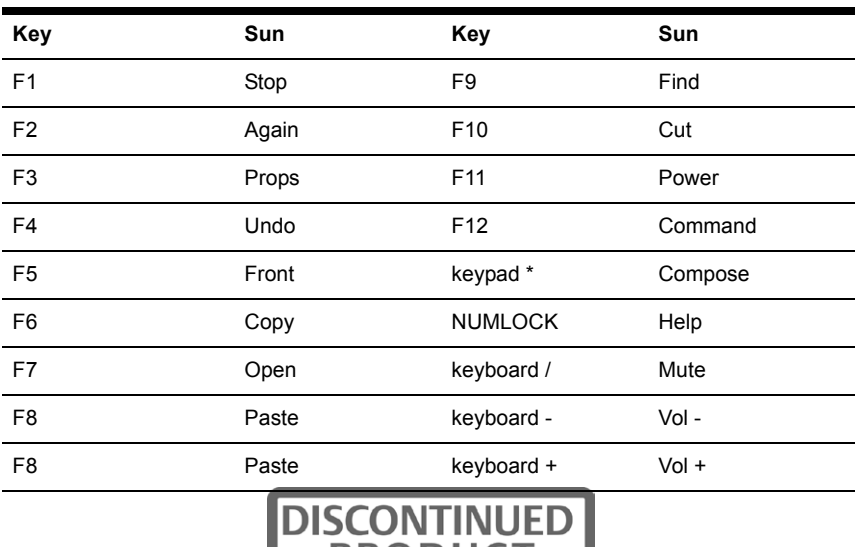

#### **Table 3.3: PS/2 Keyboard to Sun Server**

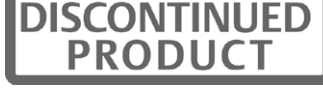

## **Using the Power/Sleep key**

Table 3.4 shows the Power/Sleep key on USB servers for Sun and PS/2 keyboards. Sun keyboards have a Power key used to power the workstation. Some PS/2 keyboards have a Sleep key to place the server in a stand-by or power saving mode.

| Keyboard | <b>Peripheral Key</b> | <b>Scroll Lock Mode</b> | Server      |
|----------|-----------------------|-------------------------|-------------|
| PS/2     | Shift - F11           | Enabled                 | Win 98/2000 |
|          | F <sub>11</sub>       | Enabled                 | Win 98/Mac  |
|          | Sleep                 | Enabled                 | Win 98/Mac  |
| Sun      | Power                 | Enabled                 | Win 98/2000 |
|          | Power                 | Enabled                 | Win 98/Mac  |

**Table 3.4: Power/Sleep for USB Servers**

## **To issue the Power/Sleep command:**

Enable the Scroll Lock mode and press **F11** (or the **Sleep** key) on a PS/2 keyboard.

-or-

For a Sun server, press the **Power** key.

# **Using Audio and Serial Data Emulation**

Some AMX user stations and devices support audio and serial data emulation. In order for a user to receive audio and serial data, the following conditions must exist:

- The user must be logged into a user station that supports audio and serial emulation, such as the AMX 5130 user station.
- The user must be accessing a device that has been enabled by the Administrator to output audio and serial data.
- The target device must be connected to an AMIQDM module.

Each user can configure the audio and serial settings that will be available when he or she logs in.

## **To view and modify audio and serial settings for a user:**

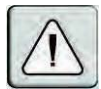

**CAUTION:** Switching to an audio source that is set at high volume might harm your hearing.

- Press Ctrl+Ctrl to launch the OSCAR interface.
- 2. Click the *User* tab. Click the down arrow button to display the Audio/Serial screen.

**NOTE:** Selected settings in the Audio/Serial screen indicate a default status of *on* (enabled).

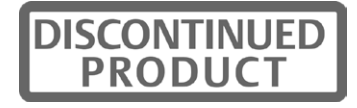

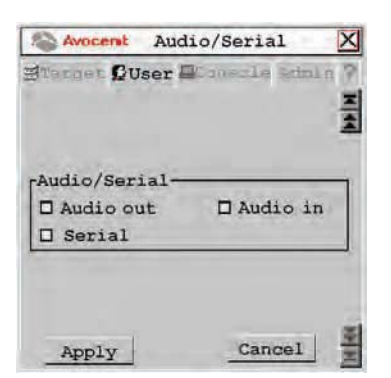

#### **Figure 3.19: Audio/Serial Screen (User Tab)**

- 3. Click the checkboxes to enable or disable speakers, microphone or serial emulation.
- 4. To save changes, click *Apply*. To exit the OSCAR interface, click *Cancel* or *X*.

#### **To view and modify admin audio and serial settings for a device:**

- 1. Press **Ctrl+Ctrl** to launch the OSCAR interface.
- 2. Click the *Admin* tab. The Device Admin screen displays.

**NOTE:** The Device Admin screen will display only the devices that are currently attached to the switching system and powered. Only the Administrator can edit Device attributes.

3. A list of devices will display. In the Find field, click *name* to search by name.

- or -

Click *UID* to search by UID.

**NOTE:** If a name has not been set for the device, a default name will be displayed. Clicking the *Reset name* button sets the device name back to its default.

- 4. Select the device you wish to edit and click the *Edit Device* button. The Edit Device screen displays.
- 5. Click the down arrow button to display the Audio/Serial screen.

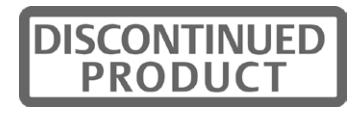

| <b>Avocemt</b>                          | Audio/Serial                 |  |
|-----------------------------------------|------------------------------|--|
|                                         | Blarget SUser MConsole Admin |  |
| Audio/Serial<br>D Audio out<br>□ Serial | □ Audio in                   |  |
| Apply                                   | Cancel                       |  |

**Figure 3.20: Audio/Serial Screen (Admin Tab)**

**NOTE:** The first time this screen is accessed, the Audio out, Audio in and Serial checkboxes will be checked (enabled) for devices that are multimedia-capable.

- 6. Click the *Audio out* (speakers), *Audio in* (mic) or *Serial* checkboxes to enable or disable as required for the selected device.
- 7. To save changes, click *Apply*. To exit the OSCAR interface, click *Cancel* or *X*.

# **Viewing IQ Module Version Information**

When Flash upgrading your AMX switching system, check the IQ module version to determine if firmware updates are needed.

### **To view IQ module information:**

- 1. Press **Ctrl+Ctrl** to launch the OSCAR interface.
- 2. Click the *Admin* tab. The Device Admin screen displays.
- 3. Select the IQ module for which you wish to view version, configuration and connection information.
- 4. Click the *Edit device* button. The Edit Device screen displays.
- 5. Click the *Info* button. The Information screen displays.

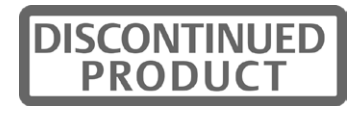

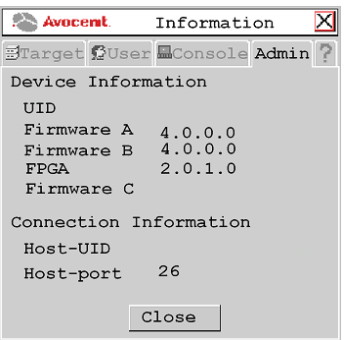

#### **Figure 3.21: Information Screen**

- 6. Click *Close* to return to the Device Admin screen.
- 7. Click *Cancel* or *X* to exit the OSCAR interface.

To modify IQ module properties, see *Setting Device Properties* on page 58.

# **User Stations**

You can configure settings specific to your user station by accessing the Console tab.

#### **To view the user station status:**

- 1. Press **Ctrl+Ctrl** to launch the OSCAR interface.
- 2. Click the *Console* tab. The Status screen displays the connection status of the AMX user station.

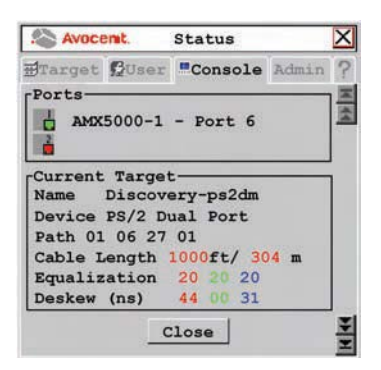

**Figure 3.22: Status Screen**

3. Click *Close* or *X* to exit the OSCAR interface.

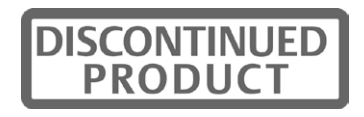

## **Locking user station settings**

The Administrator may lock specific settings for each user station. Lockdown settings cannot be accessed by other users. See *Administering security settings* on page 45 for more information.

### **To enable lockdown settings:**

- 1. Press **Ctrl+Ctrl** to launch the OSCAR interface.
- 2. Enable Force User Login, if necessary. See *Administering security settings* on page 45 for more information.
- 3. Click the *Console* tab*,* then click the down arrow button to display the Lockdown screen.

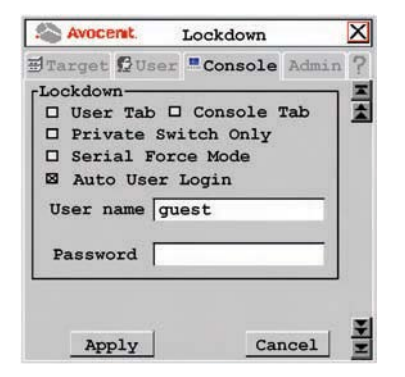

#### **Figure 3.23: Lockdown Screen (Settings for the AMX 5130 User Station Shown)**

**NOTE:** Available lockdown settings vary by user station model. Only the lockdown settings supported on the user station you are configuring will be displayed.

- 4. Select or deselect any of the following settings as needed:
	- Select *User Tab* to prevent changes to the User tab.
	- Select *Console Tab* to prevent changes to the console data.
	- Select *Private Switch Only* to force Private mode connections to target devices.
	- Select *Serial Force Mode* to allow forced connections through the serial port. Using force connect commands, you can force a user station to connect to a target device through the serial port. See *Forcing a Connection to a Target Device* on page 65 for more information.
	- Select *Auto User Login* to force the user station to automatically log in a specific username each time there is a power cycle or hotplug. Enter the username and password in the fields provided to specify which user is automatically logged in.

Any user can disable auto user login by entering **disable auto user login** at the Command Line. See *OSD Command Line Operations* on page 61 and *Disabling Auto User Login* on page 63 for more information.

5. To save changes, click *Apply*. To exit the OSCAR interface, click *Cancel* or *X*.

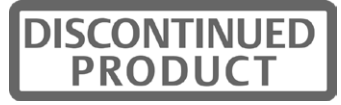

## **Persistent mode**

Persistent mode allows a user station to attempt to re-establish a connection to the last known target. When you enable persistent mode, the currently displayed target UID and connection type is stored as the persistent mode settings. If there is no established connection when you enable persistent mode, the settings of the next successful connection are stored.

**NOTE:** If persistent mode is enabled in a dual AMX switch configuration and the connection to a target server is lost due to a switch failure, then the connection is re-established automatically through the redundant path.

### **To set the persistent mode**

- 1. Press **Ctrl+Ctrl** to launch the OSCAR interface.
- 2. Click the *Console* tab, then click the down arrow button to display the Redundancy screen.

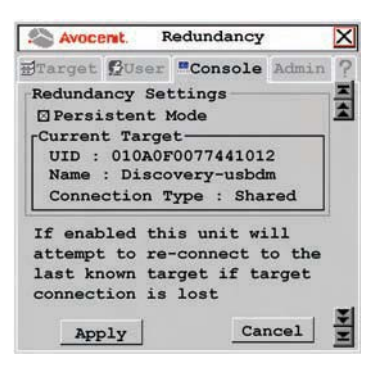

#### **Figure 3.24: Redundancy Screen**

- 3. Click the checkbox to activate persistent mode.
- 4. To save changes, click *Apply*. To exit the OSCAR interface, click *Cancel* or *X*.

## **User station inactivity settings**

Use the Screen Saver, Logout and Inactivity Time options to control the behavior of your console during periods of inactivity. You can choose to have your system log out after a designated period of inactivity in the Inactivity Time field. Also, you can choose to hide the user station OSD after another period of inactivity by enabling the Screen Saver option.

## **To configure your console for inactivity time:**

- 1. Press **Ctrl+Ctrl** to launch the OSCAR interface.
- 2. Click the *Console* tab, then click the down arrow button to display the Inactivity screen.

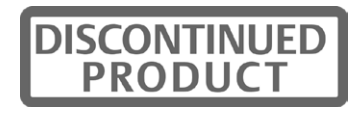

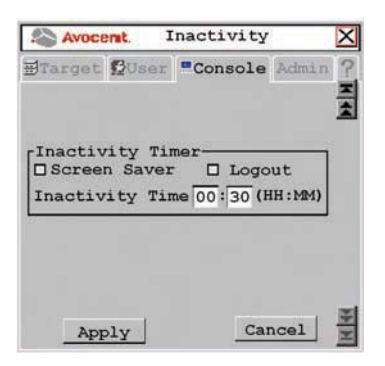

#### **Figure 3.25: Inactivity Screen**

- 3. To hide the user station OSD after the specified period of inactivity time has elapsed, enable *Screen Saver.*
- 4. To log your username out of the switching system after the specified period of inactivity time has elapsed, select *Logout*.
- 5. Enter the amount of time the user station will allow inactivity before applying the logout or the screen saver settings.
- 6. To save changes, click *Apply*. To exit the OSCAR interface, click *Cancel* or *X*.

## **Setting Device Properties**

The AMX switching system automatically recognizes all attached devices by their UID numbers, including seamless (MDM) IQ modules and MDM target devices. Depending on the device type and connection, the screens on the Admin tab allow you to view and change settings for devices in normal and seamless configurations.

#### **To edit a device (normal configuration):**

- 1. Press **Ctrl+Ctrl** to launch the OSCAR interface.
- 2. Click the *Admin* tab. The Device Admin screen displays.

**NOTE:** The Device Admin screen will display only the devices that are currently attached to the switching system and powered. Only the Administrator can edit device attributes.

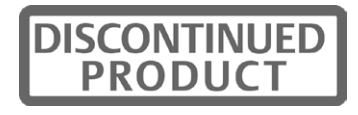

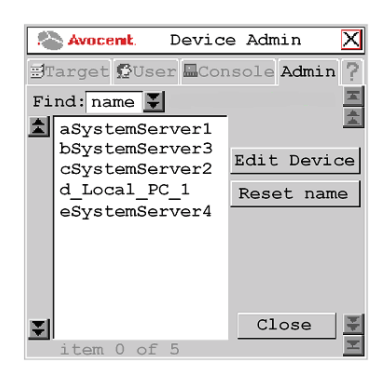

**Figure 3.26: Device Admin Screen**

3. A list of devices, including target devices and IQ modules, will display. In the Find field, click *name* to search by name.

- or -

Click *UID* to search by UID.

**NOTE:** If a name has not been set for the device, a default name will be displayed. Clicking the *Reset name* button sets the device name to its default name.

4. Select the device you wish to edit and click the *Edit Device* button. The Edit Device screen displays.

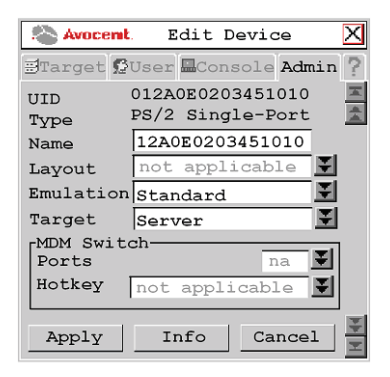

#### **Figure 3.27: Edit Device Screen (Normal Configuration)**

The UID and Type fields are not editable. The Type field displays the type of device being edited, including one of the following:

- PS/2 Single-Port
- SUN Single-Port
- USB Single-Port

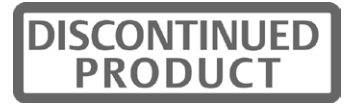

- PS/2 Dual-Port
- SUN Dual-Port
- USB Dual-Port
- Serial Single-Port
- MDM target device
- 5. Type a new name (1-15 characters) for the device in the Name field.
- 6. If the device is an AMIQ-USB/AMIQDM-USB module or AMIQ-VSN/AMIQDM-VSN module, select a keyboard country layout, shown in Table 3.1 on page 48, from the Layout drop-down list. For all other devices, this field is disabled.
- 7. If the device is an AMIQ-USB/AMIQDM-USB module or AMIQ-VSN/AMIQDM-VSN module, select the emulation setting for the device from the Emulation drop-down list. For all other devices, the field is disabled.
- 8. To save changes and return to the Device Admin screen, click *Apply*. To exit the OSCAR interface, click *Cancel* or *X*.

## **To edit a device (seamless configuration):**

- 1. Press **Ctrl+Ctrl** to launch the OSCAR interface.
- 2. Click the *Admin* tab. The Device Admin screen displays.

**NOTE:** The Device Admin screen will display only the devices that are currently attached to the switching system and powered. Only the Administrator can edit device attributes.

- 3. From the drop-down list, select the device you wish to edit.
- 4. Click the *Edit Device* button. The Edit Device screen displays.
- 5. Type a new name (1-15 characters) for the device in the Name field.

From the Target drop-down list, select the cascaded Avocent KVM switch to which the IQ module is attached.

- or -

Select *KVM Switch* if the cascaded switch is a non-Avocent switch.

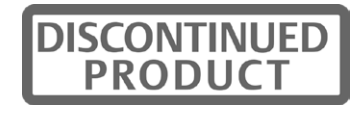
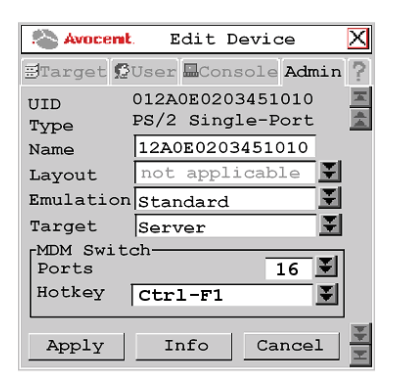

#### **Figure 3.28: Edit Device Screen (Seamless Configuration)**

- 6. In the MDM Switch area, select the number of ports on the cascaded KVM switch from the Ports drop-down list.
- 7. In the MDM Switch area, select the hotkey sequence of the cascaded KVM switch from the Hotkey drop-down list.
- 8. To save changes, click *Apply* save changes. The IQ module briefly disappears from the list, then reappears with the MDM target devices that represent each port on the cascaded switch.
- 9. Repeat steps 3-5 to rename each MDM target device. Click *Apply* for each MDM target device on the list.
- 10. (Optional) Edit additional MDM IQ modules by repeating steps 3-10.
- 11. Click *Close* or *X* to exit the OSCAR interface.

## **OSD Command Line Operations**

The OSD Command Line allows you to enter commands to administer the AMX switching system.

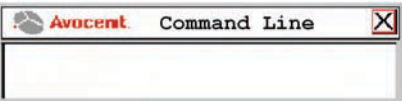

**Figure 3.29: Command Line Screen**

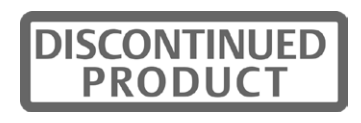

## **Accessing the Command Line**

Table 4.3 provides a list of hotkey sequences used to activate the Command Line. The default Command Line hotkey sequence is the **NumLock** key pressed and held, followed by the **Minus** (**-**) key. You can set the following hotkey sequences from the list available on the Console tab.

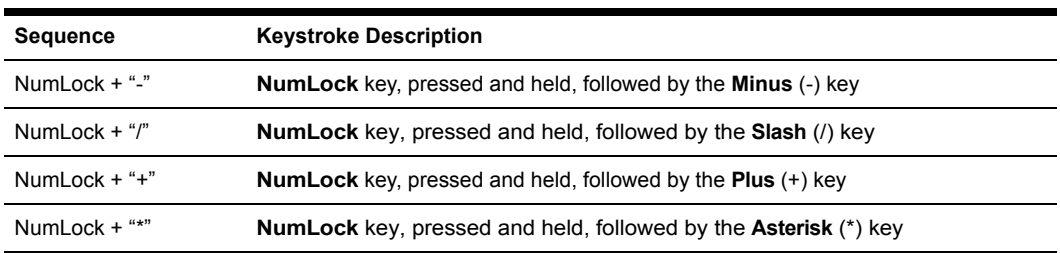

#### **Table 3.5: OSD Command Line Hotkey Sequences**

#### **To change the OSCAR interface command line sequence:**

- 1. Press **Ctrl+Ctrl** to launch the OSCAR interface.
- 2. Click the *Console* tab, then click the down arrow button to display the Configure screen.

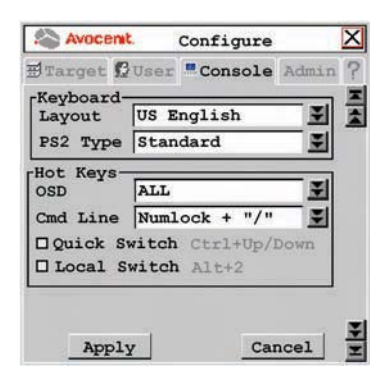

#### **Figure 3.30: Configure Screen**

- 3. Click the Cmd Line drop-down menu and select a command line.
- 4. To save changes, click *Apply*. The selected sequence changes from black to blue text. To exit the OSCAR interface, click *Cancel* or *X*.

## **Resetting the keyboard and mouse**

Should you lose keyboard and mouse connectivity, you can use the Command Line to quickly restore default settings for the keyboard and mouse attached to the user station you are currently logged in to.

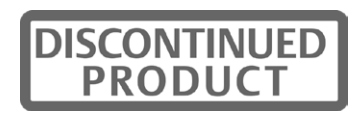

### **To reset the keyboard and mouse:**

- 1. Press the default Command Line hotkey sequence to display the Command Line.
- 2. Type **rk** and press **Enter** to reset the keyboard.
	- or -

Type **rm** and press **Enter** to reset the mouse.

## **Disabling Auto User Login**

Auto User Login at the user station can only be enabled by the Administrator, but it can be disabled by any user.

### **To disable auto user login:**

- 1. Press the default Command Line hotkey sequence to display the Command Line.
- 2. Type **disable auto user login** and press **Enter.**

See *Locking user station settings* on page 56 for more information about Auto User Login settings.

## **Equalization tuning**

To adjust the video quality of the monitor connected to your user station, you may manually tune the equalization values that are applied during video compensation.

### **To edit equalization offset values:**

- 1. Press the default Command Line hotkey sequence to display the Command Line.
- 2. Type **equalization tuning** and press **Enter.** The Equalization Tuning screen will be displayed.

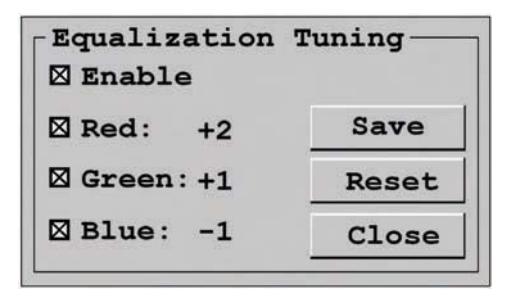

#### **Figure 3.31: Equalization Tuning Screen**

- 3. Select *Enable* to allow manual adjustment of equalization offset values.
- 4. Select the color(s) you wish to adjust. You may adjust colors individually or as a group.
- 5. To increase the offset value of the selected color(s) by increments of one, use the **Up** key or **Plus** key.

To decrease the offset value of the selected color(s) by increments of minus one, use the **Down** key or **Minus** key.

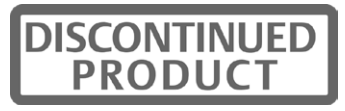

If you are currently connected to a target device, the offset values will be immediately applied to the video signal.

6. If you wish to save the current equalization tuning settings, click *Save*. The equalization tuning settings will be permanently stored on the user station and will be applied to the video signal each time you connect to a target device.

-or-

If you do not wish to save changes to the user station, click *Close*. The equalization tuning will apply to the video signal of the currently connected target device until the connection is closed.

-or-

If you want to reset the equalization tuning values to zero and disable equalization tuning, click *Reset*.

**NOTE:** If equalization tuning is not supported on your user station, you will not be able to access the Equalization Tuning screen.

## **Deskew tuning**

To adjust the video quality of the monitor connected to your user station, you may manually adjust the deskew values that are applied during video compensation.

### **To edit deskew values:**

- 1. Press the default Command Line hotkey sequence to display the Command Line.
- 2. Type **deskew tuning** and press **Enter.** The DeSkew Tuning screen will be displayed.

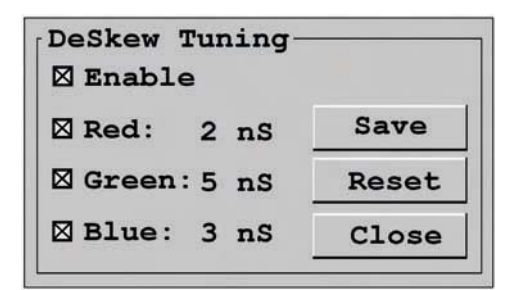

#### **Figure 3.32: Deskew Tuning Screen**

- 3. Select *Enable* to allow manual adjustment of deskew values.
- 4. Select the color(s) you wish to adjust. You may adjust colors individually or as a group.
- 5. To increase the deskew value of the selected color(s) by increments of one, use the **Up** key or **Plus** key.

To decrease the deskew value of the selected color(s) by increments of minus one, use the **Down** key or **Minus** key.

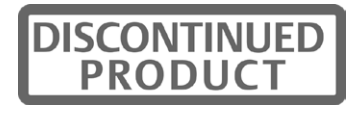

If you are currently connected to a target device, the deskew values will be immediately applied to the video signal.

6. If you wish to save the current deskew settings, click *Save*. The deskew settings will be permanently stored on the user station and will be applied to the video signal each time you connect to a target device.

-or-

If you do not wish to save changes to the user station, click *Close*. The deskew tuning will apply to the video signal of the currently connected target device until the connection is closed.

-or-

If you want to reset the deskew values to zero and disable deskew tuning, click *Reset*.

**NOTE:** If deskew tuning is not supported on your user station, you will not be able to access the Deskew Tuning screen.

## **Configuring the DDC table**

The Display Data Channel (DDC), specified by Video Electronics Standards Association (VESA), is a communication interface between a server display, such as a monitor or IQ module, and a host system, such as PC or workstation. You can choose to use the default DDC table or nVidia DDC table.

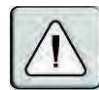

**CAUTION:** If you are unsure of what DDC table is needed for your system, do not change the DDC table setting. Contact your system administrator or Avocent Technical Support for more information about configuring the DDC table.

### **To configure the DDC table:**

- 1. Press the default Command Line hotkey sequence to display the Command Line.
- 2. Type **ddctable '[servername]' default** and press **Enter** to set the IQ module with the specified servername to use the default DDC table.
- 3. Type **ddctable '[servername]' nVidia** and press **Enter** to set the IQ module with the specified servername to use the nVidia DDC table.

**NOTE:** The servername is the name of the IQ module and should be entered exactly as it displays in the target list. Single quotes are required before and after the servername. The following is an example of the command for a typical configuration DDC table: ddctable 'Server 43' nVidia.

## **Forcing a Connection to a Target Device**

From the user station, you can force any user station in the switching system to connect to a target device. The host user station sends force connect and disconnect commands. When using Serial Force mode, the host user station must be connected to the serial device. The target user station receives the command and force connects to or disconnect from a target device. Any user station in the switching system, including the host, may act as the target user station.

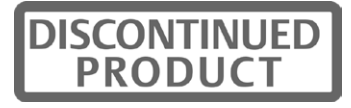

You can force a connection using any of the following methods:

- Forcing a connection using the Command Line
- Forcing a connection using Serial Force mode
- Forcing a connection using SNMP

#### **Guidelines**

**NOTE:** The following guidelines do not apply when forcing a connection using SNMP.

All forced connections are done in Shared mode. For optimum operation of the force connection feature, observe the following guidelines:

- Both the user entering the command and the user at the target user station must have rights to the target device.
- All user stations and IQ modules must have unique names.
- If the host and target user stations are connected to different AMX switches, the AMX switching system must be synchronized using the AMWorks software.
- (Serial Force mode only) To prevent the host user station from automatically logging out, the Inactivity Timer Disconnect function must be disabled. See *Persistent mode* on page 57 for more information.
- (Serial Force mode only) If Force User Login is enabled, a user must be logged in. See *Administering security settings* on page 45 for more information.

### **Force connect and force disconnect commands**

The force connect and force disconnect commands contain two user-defined variables: the [TargetUserStationName] and the [servername]. Single quotes are required before and after each variable. The following is an example of a force connect command: **fc 'User Station 3' 'Server 43'**.

[TargetUserStationName] - the name of the user station that you wish to connect to or disconnect from the target device.

To determine the name of the user station, launch the OSCAR interface and click the *?* tab. Press the **End** key to view the unit name at the bottom of the screen. When entering a force connect or disconnect command, replace [TargetUserStationName] with the unit name.

• [servername] - the name of the target device to which you wish the user station to force a connection or disconnection.

The server name is stored on the IQ module and is displayed in the list on the Target tab of the OSCAR interface. When entering a force connect or disconnect command, replace [servername] with the appropriate target device name from the Target list.

## **Forcing a connection using the OSD Command Line**

### **To force a user station to make or break a connection:**

1. Press the default Command Line hotkey sequence to display the Command Line. For more information see *Accessing the Command Line* on page 62.

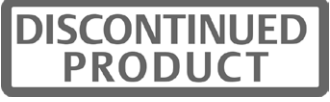

2. Type **fc '[TargetUserStationName]' '[servername]'** and press **Enter** to force the target user station to connect to the specified target device.

-or-

Type **fd '[TargetUserStationName]'** and press **Enter** to force the target user station to disconnect from the connected target device.

## **Forcing a connection from the serial port to a target device**

Once Serial Force mode is enabled, a serial device attached to the host user station can send a force connect or disconnect command to that user station. The host user station will then force the target user station to either connect to or disconnect from a target device.

## **To enable Serial Force mode:**

Select *Serial Force Mode* on the lockdown settings for the user station. See *Locking user station settings* on page 56 for more information.

-or-

Enter **enable serial force mode** at the Command Line. See *OSD Command Line Operations* on page 61 for more information.

## **Serial parameters**

Once Serial Force mode is enabled, the serial port parameters are set to:

- 9600 baud
- 8 data bits
- no parity
- 1 stop bit
- no flow control

These parameters cannot be changed. The serial configuration settings of the serial device attached to the host user station must match these parameters.

## **To disable Serial Force mode:**

Deselect *Serial Force Mode* on the lockdown settings for the user station. See *Locking user station settings* on page 56 for more information.

-or-

Enter **disable serial force mode** at the Command Line. See *OSD Command Line Operations* on page 61 for more information.

Once disabled, the serial baud rate will be changed to 57600. The serial emulation will change to the current value for the user's settings.

### **To force a user station to make a connection:**

1. Make sure that the serial device is configured appropriately. See *Serial parameters* on page 67 for more information.

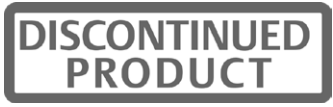

2. From the attached serial device, send an **fc '[TargetUserStationName]' '[servername]'**  command to the host user station followed by a carriage return character **[0x0D]**. This will force the target user station to connect to the specified target device.

-or-

From the attached serial device, send an **fcc '[TargetUserStationName]' '[servername]'**  command to the host user station followed by a carriage return character **[0x0D]**. This will force the target user station to connect to the specified target device. In addition, the user station will send a numeric confirmation code indicating the outcome of the command. See Table 3.6 for code definitions.

### **To force a user station to break a connection:**

- 1. Make sure that the serial device is configured appropriately. See *Serial parameters* on page 67 for more information.
- 2. From the attached serial device, send an **fd '[TargetUserStationName]'** command to the host user station followed by a carriage return character **[0x0D]**. This will force the target user station to disconnect from the target device.

 $-0r-$ 

From the attached serial device, send an **fdc '[TargetUserStationName]'** command to the host user station followed by a carriage return character **[0x0D]**. This will force the target user station to disconnect from the specified target device. In addition, the user station will send a numeric confirmation code indicating the outcome of the command. See Table 3.7 for code definitions.

#### **Confirmation codes**

If you use the fcc or fdc commands, you will receive a numeric confirmation code indicating the outcome of the command. See Table 3.6 and Table 3.7 for confirmation codes and corresponding definitions.

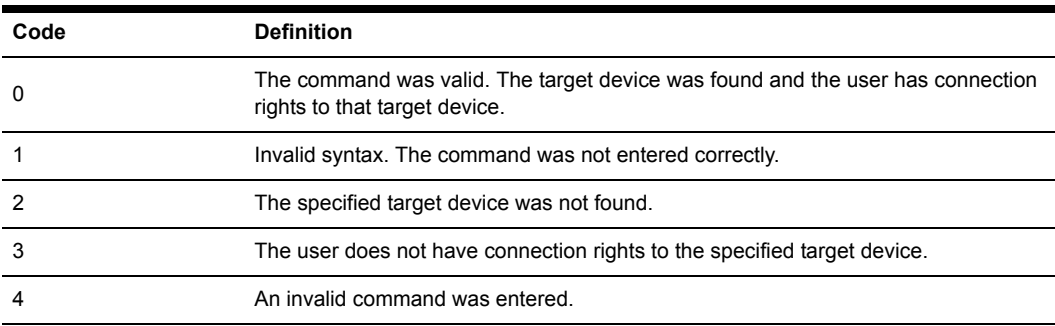

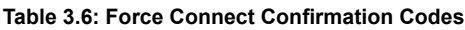

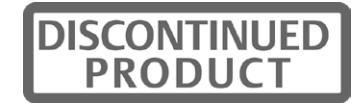

| Code | <b>Definition</b>                                                          |
|------|----------------------------------------------------------------------------|
|      | The command was valid. The connection to the target device was terminated. |
|      | Invalid syntax. The command was not entered correctly.                     |
|      | An invalid command was entered.                                            |

**Table 3.7: Force Disconnect Confirmation Codes**

## **Forcing a connection using SNMP**

To force a connection using SNMP, the access rights that apply to SNMP control are assigned to a user named "snmpUser." After adding and setting access rights for the snmpUser, you can force a switch to any of the target devices to which the snmpUser has access.

For instructions on adding an SNMP user, see the AMWorks software online help program. For more information on forcing an external switch on the AMX switch, refer to the specific MIB file called AMX-MIB. This MIB file is available on the AMWorks software CD. You can also download the AMX-MIB file by visiting www.avocent.com/support and clicking *Product Upgrades*.

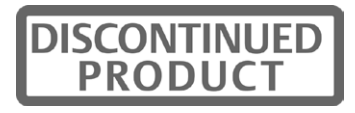

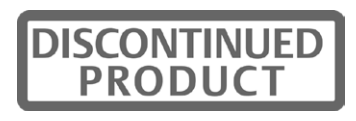

## **CHAPTER**

# **4** *Terminal Operations*

# **Accessing the Terminal Menu**

You can configure an AMX switch at the unit level through the Terminal port. All terminal commands are accessed through a terminal or PC running terminal emulation software.

## **To access the Terminal Applications menu:**

Connect a terminal or PC running terminal emulation software (such as HyperTerminal) to the configuration port on the AMX switch using the supplied null modem cable. The terminal should be set to:

- 9600 baud
- 8 bits
- 1 stop bit
- no parity
- no flow control

The terminal may be connected at any time, even when the unit is powered.

The first time you access the switch, you are prompted to enter a username. Enter the username **admin** and press **Enter**. Once you have access to the AMX switch terminal applications menu, you can configure a password for the serial port should you wish to do so.

## **Terminal Applications menu commands**

The AMX switch Terminal Applications main menu features five selections: Network Configuration, System Management, Set/Change Password, SNMP Configuration and Exit.

## **Network Configuration**

The AMX switch is configured for network access through this option. Selecting this option provides you access to the addressing that positions the AMX switch in your network. IPv4 or IPv6 functionality can be set via the Network Configuration menu.

**NOTE:** Both the AMWorks software and the AMX switch must be on the same subnet in class A, B or C to function properly.

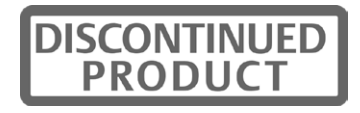

### **To set the IP mode:**

- 1. In the Main Menu, select option 1, *Network Configuration*, and press **Enter**. The Network Configuration menu opens.
- 2. Select option 1, *IP Configuration*, and press **Enter**. The IP Configuration menu opens.
- 3. Select the desired IP configuration option (IPv4 Static, IPv6 Static or IPv6 Auto) and press **Enter.** An option-dependant Network Configuration menu opens.

**NOTE:** When *IPv6 Auto* is selected, the MAC address of the unit is used to build an IPv6 address. This option does not allow the IP address, prefix length or default gateway to be edited.

- 4. Depending on the IP configuration option chosen, use the appropriate format to enter an IP address and press **Enter.**
- 5. Select option 0, *Exit,* to exit the Network Configuration menu.

### **System Management**

The AMX switch uses IP to communicate with the AMWorks software and synchronize all AMX switch databases. You can provide a unique ID for each AMX switching system configuration so that multiple configurations can be connected to and managed on the same subnet.

All AMX switches that are part of the same AMX configuration should have the same configuration ID.

**NOTE:** Configuration ID can only be used in IPv4 mode.

Set the IDs of all AMX switching system configurations that will be connected to the same subnet as shown in the following table. Continue this numbering system for all other AMX switching system configurations connected to the same subnet.

| System   | <b>Configuration ID</b> |
|----------|-------------------------|
| system 1 | 000001                  |
| system 2 | 000002                  |
| system 3 | 000003                  |

**Table 4.1: AMX Switching System Configuration ID**

### **Set/Change Password**

You can set the AMX switch to a secure mode so that the Terminal Applications menu cannot be accessed without first entering a password.

#### **To activate security:**

1. Select the *Set/Change Password* menu option. You will be prompted to decide if you wish to continue. Enter a **Y**.

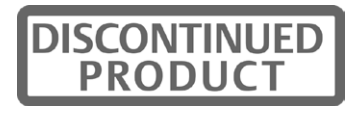

- 2. Type a password for this AMX switch and press **Enter**. This password can be up to eight characters long.
- 3. You will be prompted to re-type the password. After completing this step, security will be active and you will not be able to access AMX switch terminal operations without the password.

## **To change the password:**

Select the *Set/Change Password* menu option. You will be prompted to type the old password and a new one. Re-enter the new password to verify.

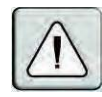

**CAUTION:** This password places your AMX switch terminal in a secure mode. This password should be guarded like any network password and care should be taken to avoid forgetting or misplacing it. This password cannot be reset or recovered if lost or forgotten. Should you lose your password, please contact Avocent Technical Support for assistance.

## **SNMP Configuration**

The SNMP Configuration option on the Terminal Applications menu enables you to specify the following parameters for SNMP processing:

- Enabling and disabling SNMP
- Defining read, write and trap community names
- Defining and deleting up to four trap destination IP addresses
- Enabling and disabling SNMP traps

**NOTE:** "Trap" refers to a trap command used by manual devices to report events to the Network Management System (NMS).

### **To configure SNMP processing:**

- 1. On the Serial Console Main Menu, press **4** to select SNMP Configuration. The SNMP Configuration Menu displays.
- 2. Press **1** and **Enter** to toggle the SNMP mode from Disabled to Enabled.
- 3. Press **2** and **Enter** to specify the community to which traps will be read. Enter the community name and **Enter**.
- 4. Press **3** and **Enter** to specify the community name to which traps will be written. Enter the community name and press **Enter**.
- 5. Press **4** and **Enter** to specify the trap community name. Enter the trap community name and press **Enter**.

**NOTE:** The read, write and trap community names must match those used by the SNMP Browser/Trap Logger.

6. Press **5**, **6**, **7**, **8** and **Enter** to specify each trap IP address of up to four trap hosts to which you want to send SNMP traps. Type each trap IP address and press **Enter**.

**NOTE:** The trap destination address must take the format of a decimal IP address as follows: xxx.xxx.xxx.xxx.xxx

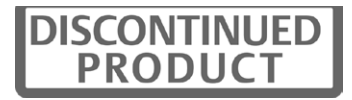

- 7. Press **9** and **Enter** to display the SNMP Trap Configuration Menu. Press the number of each SNMP trap you wish to enable or disable and **Enter**.
- 8. Press **0** and **Enter** to apply and store all changes.
	- or -

Press **x** and **Enter** to restore settings as they were before changes were made.

See *Users* on page 43 and *Forcing a connection using SNMP* on page 69 for information on adding an SNMP user and assigning rights to the SNMP user.

#### **Managing AMX switch objects with SNMP**

Using SNMP, you can monitor and manage MIB (Management Information Base) objects specific to the AMX switch. Refer to Table 4.2 for a description of the AMX system MIB object groups.

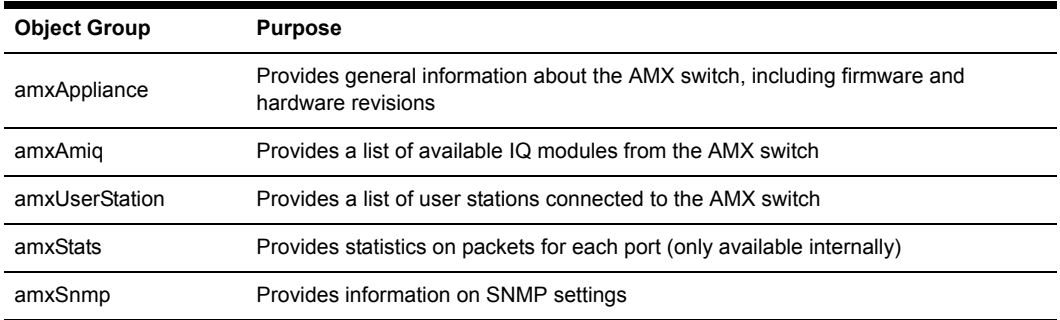

#### **Table 4.2: AMX System MIB Object Groups**

Load the AMX-MIB file into your SNMP browser to start monitoring and managing AMX switchspecific objects. Once you have enabled the sending of traps on the AMX switch, these traps can be interpreted by the SNMP trap listener by using the trap-specific MIB files. The following table describes the MIB files required for the SNMP processing.

#### **Table 4.3: AMX System MIB Trap Files**

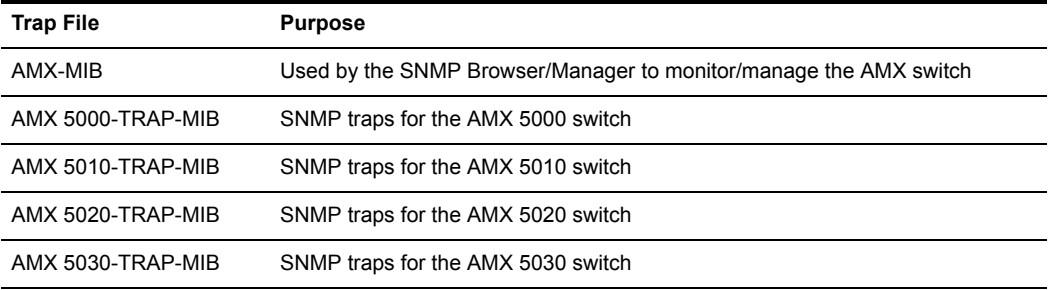

### **Exit**

This menu selection will return you to the ready prompt.

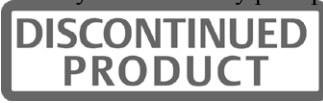

# **Appendix A: Technical Specifications**

#### **Table 1.1: AMX 5000 Switch Specifications**

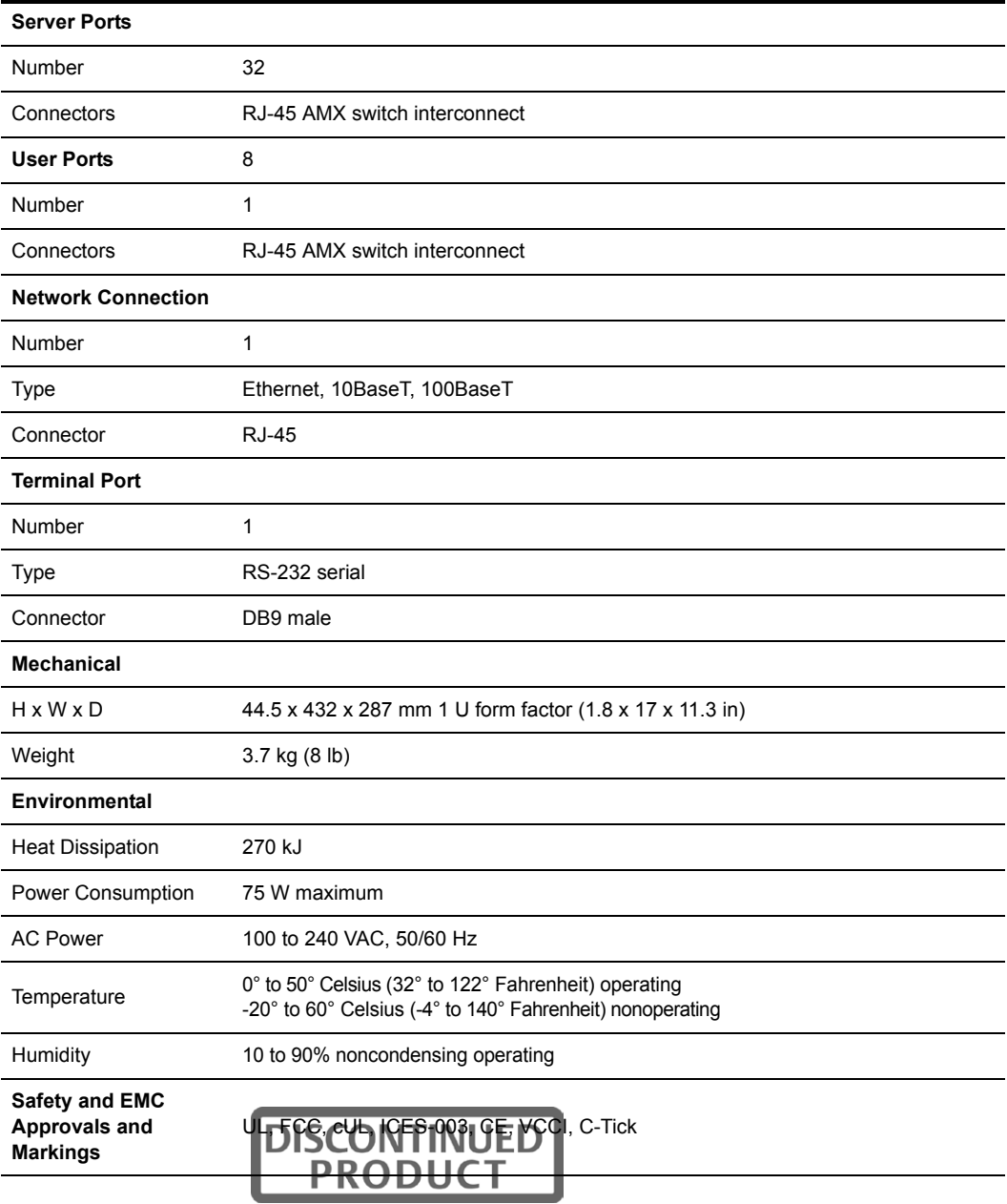

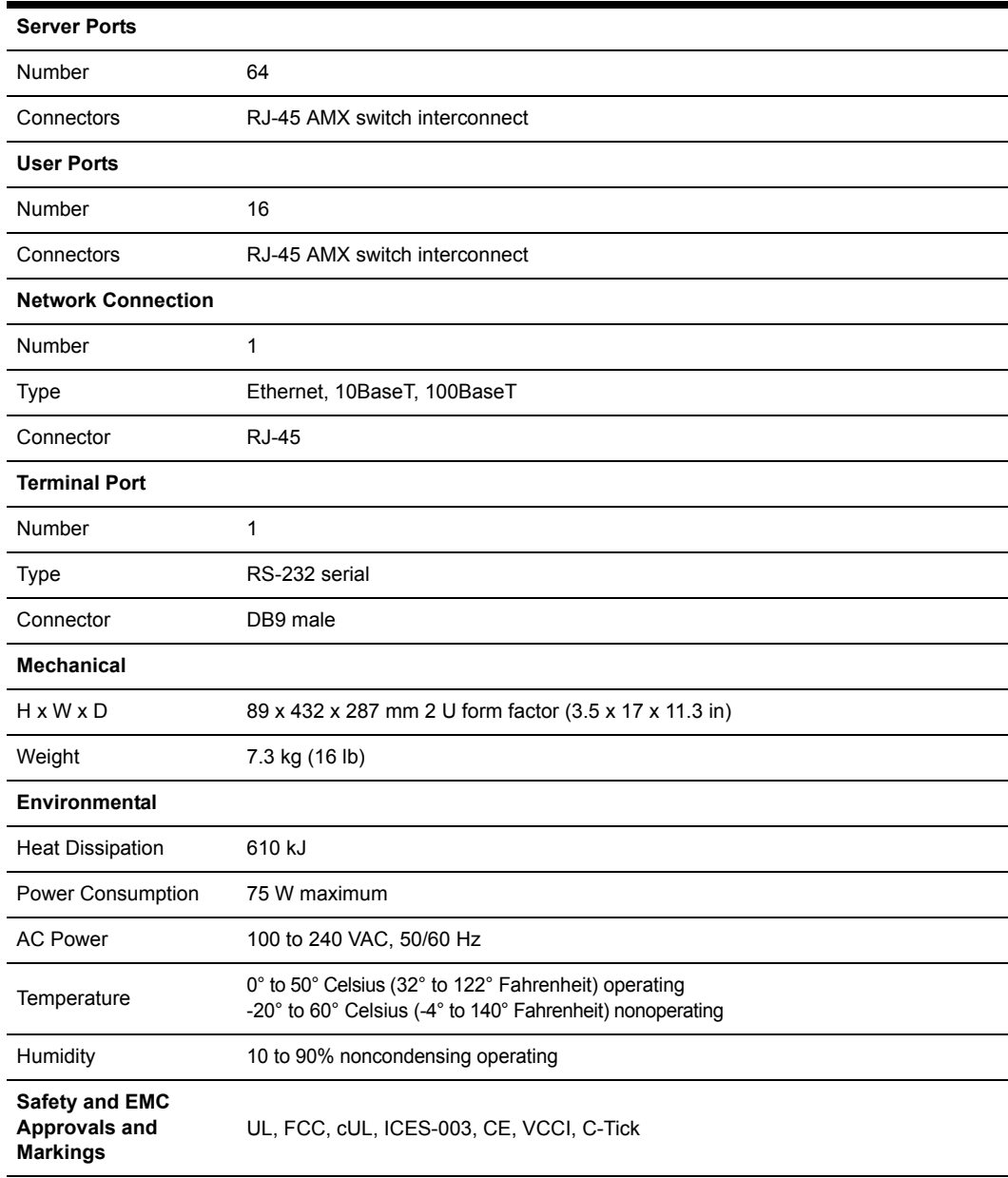

#### **Table 1.2: AMX 5010 Switch Specifications**

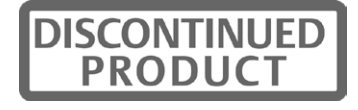

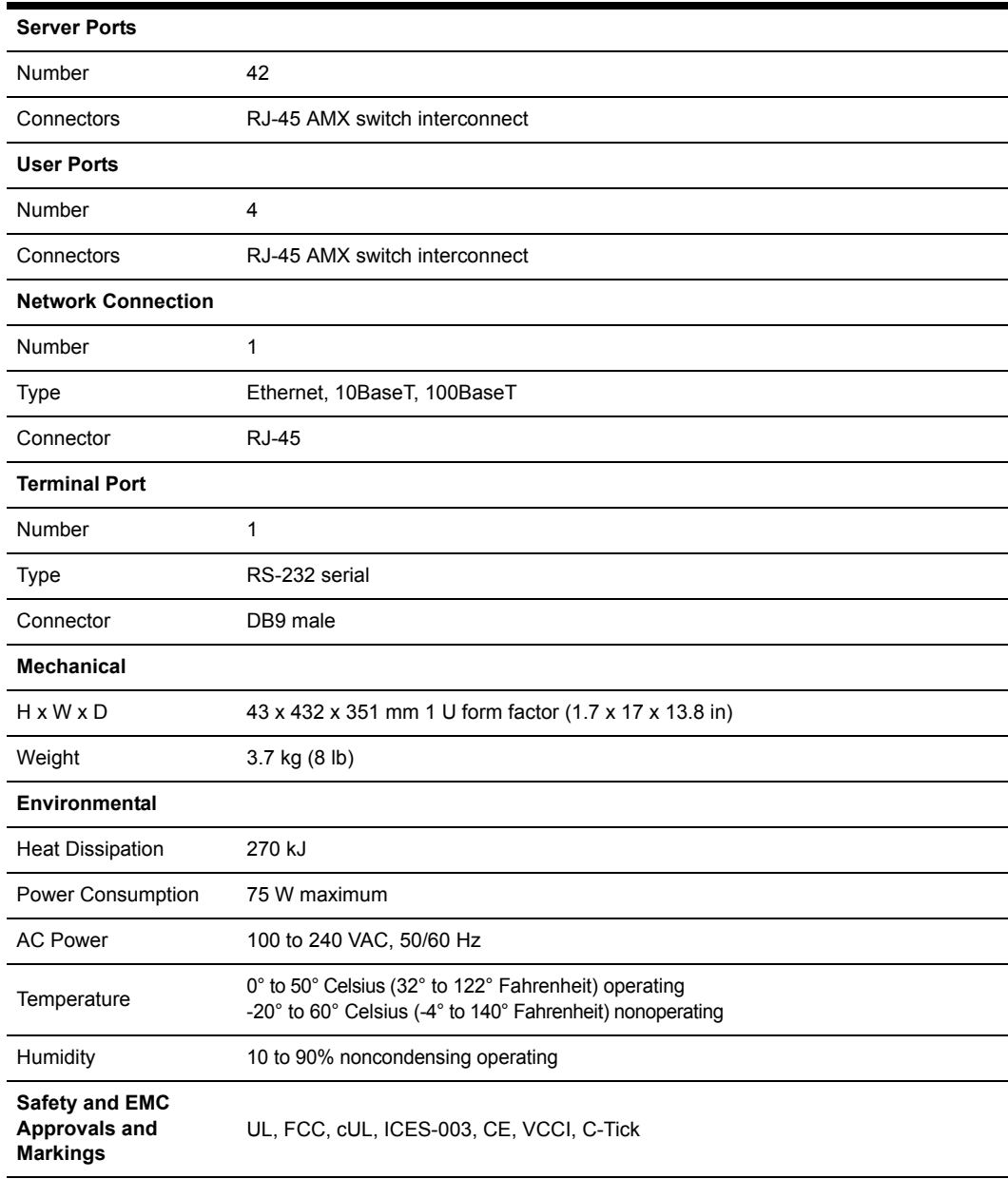

#### **Table 1.3: AMX 5020 Switch Specifications**

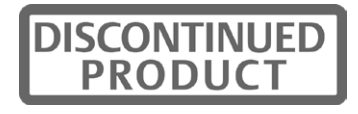

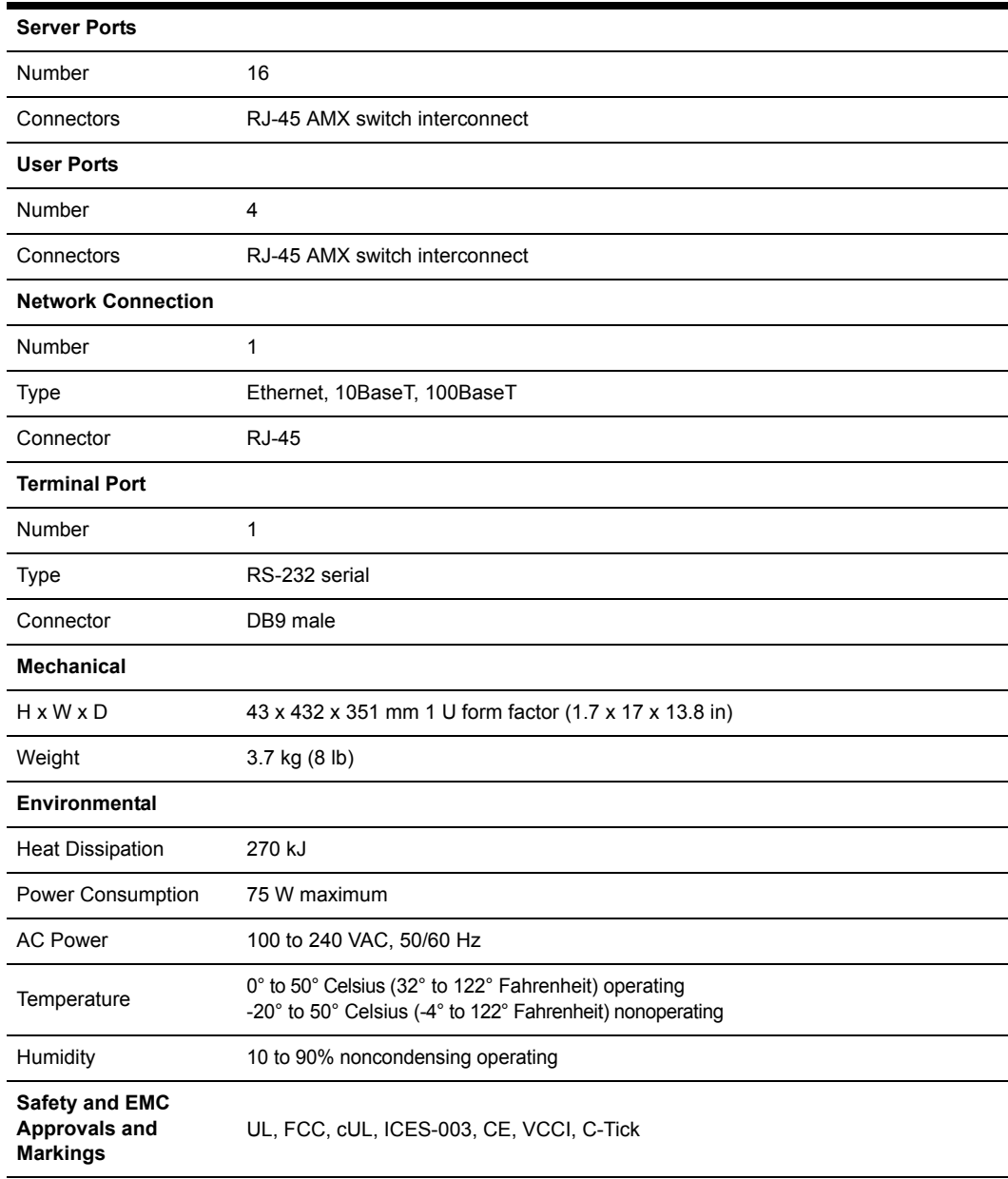

#### **Table 1.4: AMX 5030 Switch Specifications**

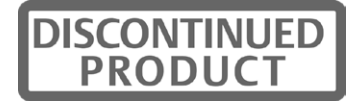

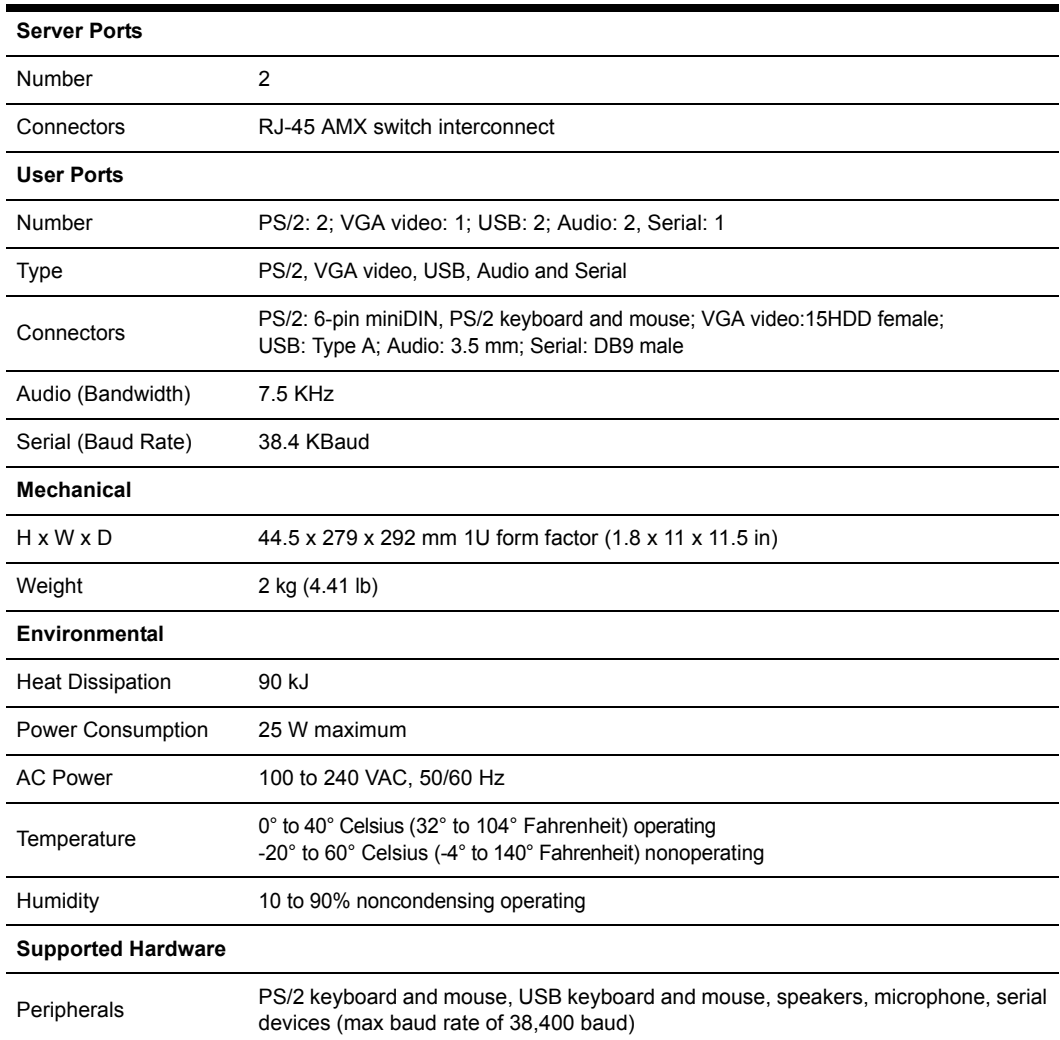

#### **Table 1.5: AMX 5130 User Station Specifications**

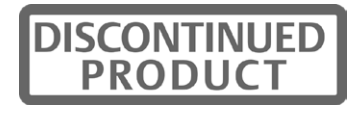

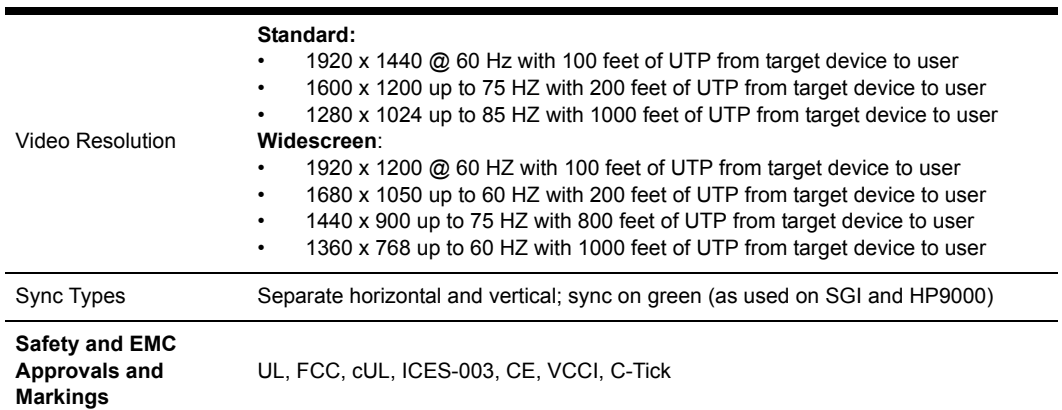

#### **Table 1.5: AMX 5130 User Station Specifications (Continued)**

#### **Table 1.6: AMX 5111 and AMX 5121 User Station Specifications**

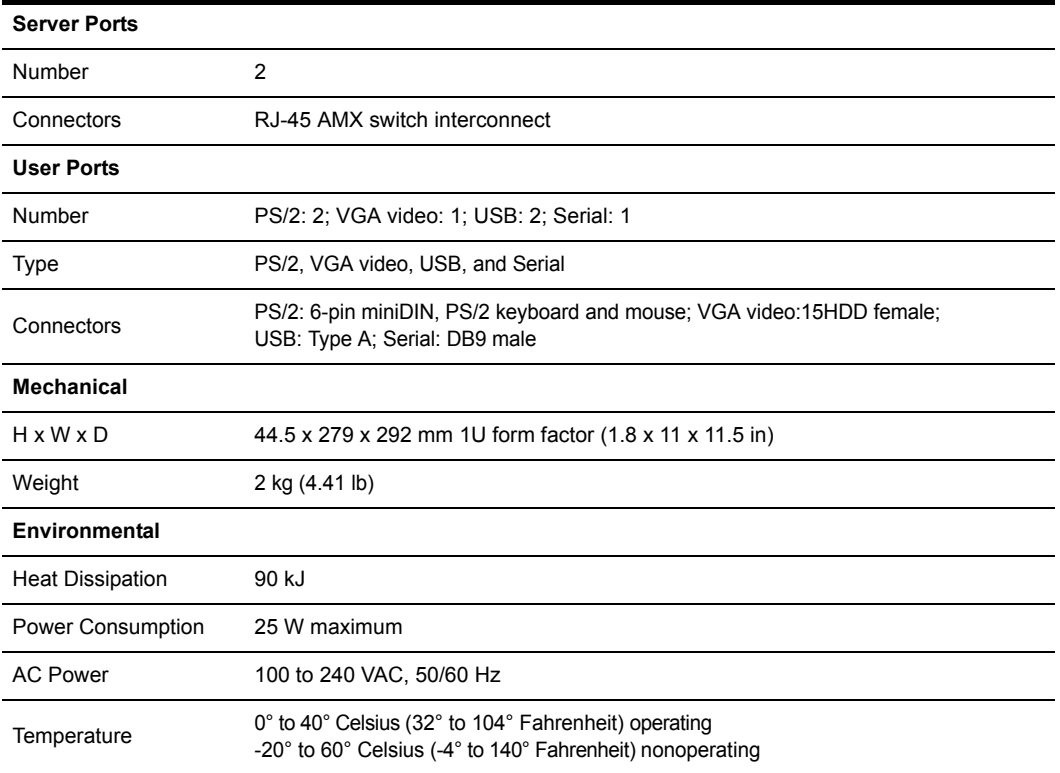

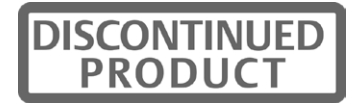

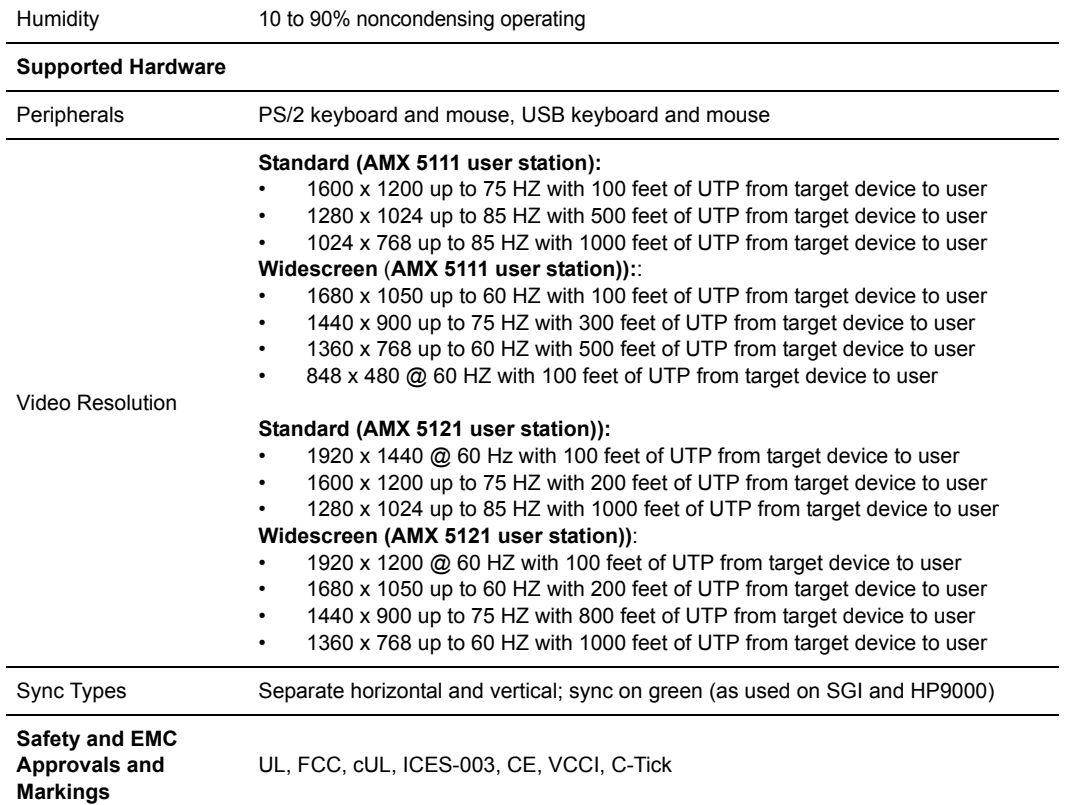

#### **Table 1.6: AMX 5111 and AMX 5121 User Station Specifications (Continued)**

#### **Table 1.7: AMIQ Module Specifications**

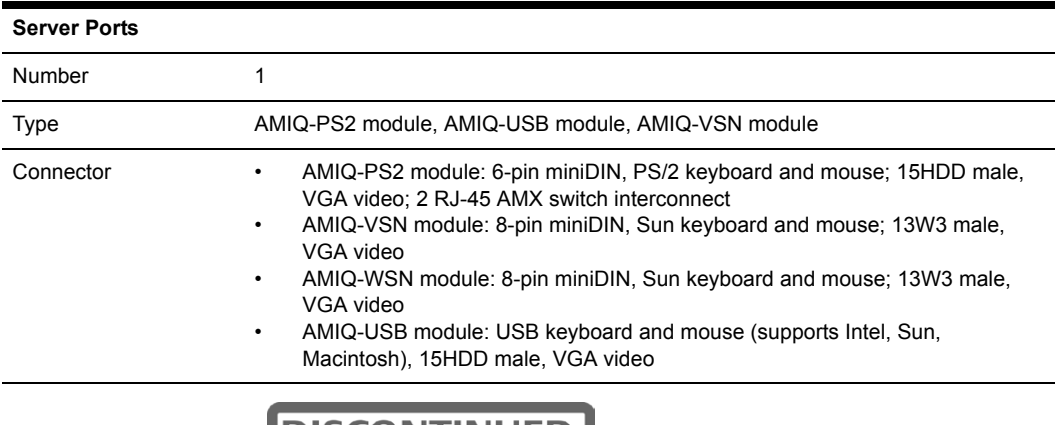

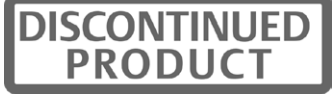

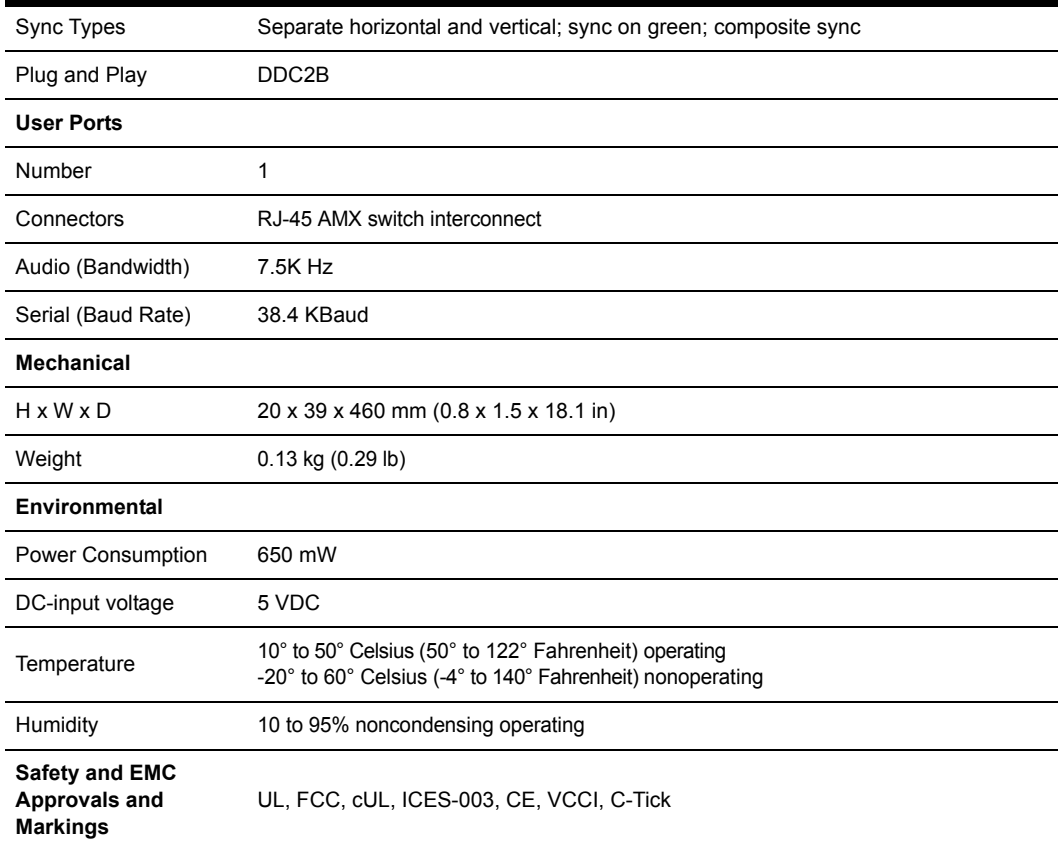

#### **Table 1.7: AMIQ Module Specifications (Continued)**

### **Table 1.8: AMIQDM Module Specifications**

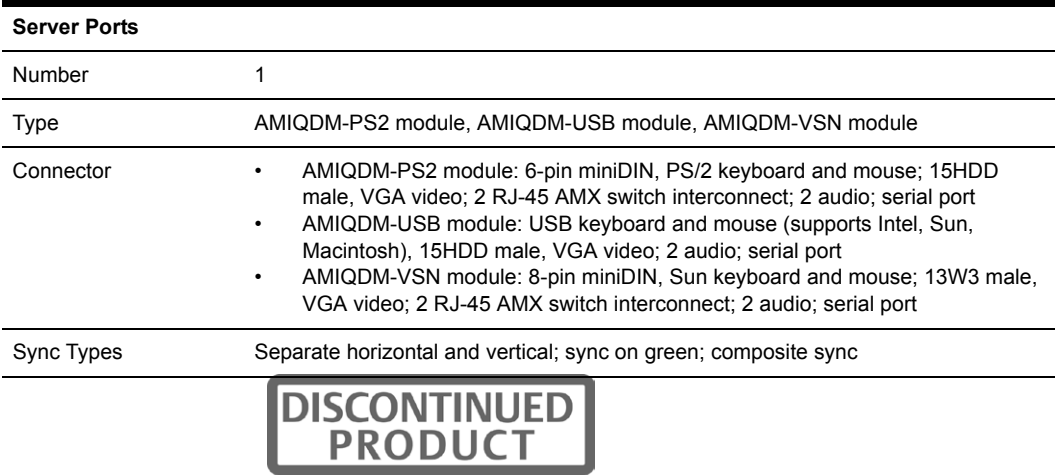

| Plug and Play                                             | DDC <sub>2</sub> B                                                                                                |
|-----------------------------------------------------------|----------------------------------------------------------------------------------------------------|
| <b>User Ports</b>                                         |                                                                                                    |
| Number                                                    | $\overline{2}$                                                                                                    |
| Connectors                                                | RJ-45 AMX switch interconnect                                                                                     |
| Audio (Bandwidth)                                         | 7.5 KHz                                                                                                    |
| Serial (Baud Rate)                                        | 38.4 KBaud                                                                                                    |
| <b>Mechanical</b>                                         |                                                                                                    |
| $H \times W \times D$                                     | 20 x 39 x 78 mm (0.8 x 1.5 x 3.1 in)                                                                              |
| Weight                                                    | $0.13$ kg $(0.29$ lb)                                                                                             |
| Environmental                                             |                                                                                                    |
| Power Consumption                                         | 1W                                                                                                    |
| DC-input voltage                                          | 6 VDC                                                                                                    |
| Temperature                                               | 0° to 40° Celsius (32° to 104° Fahrenheit) operating<br>-20° to 60° Celsius (-4° to 140° Fahrenheit) nonoperating |
| Humidity                                                  | 10 to 95% noncondensing operating                                                                                 |
| <b>Safety and EMC</b><br>Approvals and<br><b>Markings</b> | UL, FCC, cUL, ICES-003, CE, VCCI, C-Tick                                                                          |

**Table 1.8: AMIQDM Module Specifications (Continued)**

### **Table 1.9: AMIQ-SRL Module Specifications**

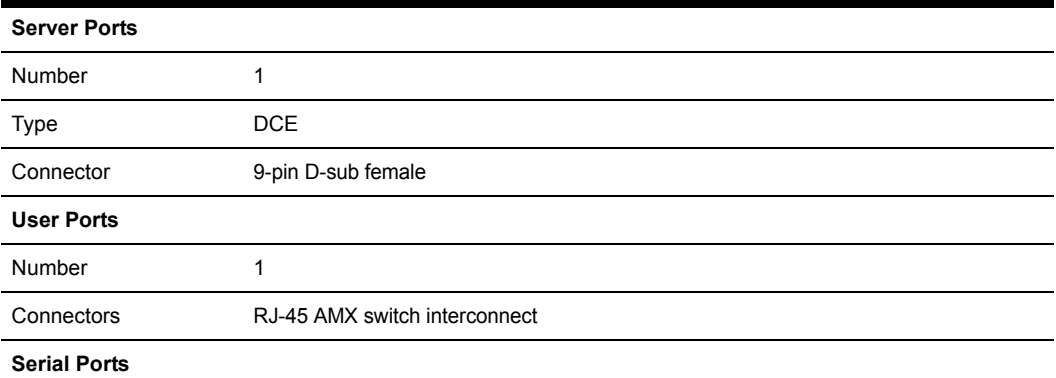

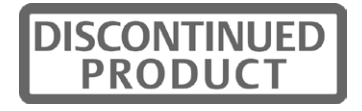

| Type                                                      | <b>DCE</b>                                                                                                    |
|-----------------------------------------------------------|----------------------------------------------------------------------------------------------------|
| Emulation                                                 | <b>VT100</b>                                                                                                    |
| <b>Baud Rate</b>                                          | 115200, 57600, 38400, 19200, 9600, 2400, 1200, 300 bits per second                                                 |
| Parity                                                    | Even, Odd, None                                                                                                    |
| Flow Control                                              | None, CTS/RTS or XOn/XOff                                                                                          |
| <b>Mechanical</b>                                         |                                                                                                    |
| $H \times W \times D$                                     | 20 x 39 x 78 mm $(0.8 \times 1.5 \times 3.1)$ with serial connector                                                |
| Weight                                                    | $0.13$ kg $(0.29$ lb)                                                                                              |
| Environmental                                             |                                                                                                    |
| AC-input current rating                                   | 230 mA                                                                                                    |
| DC-input voltage                                          | 5 VDC                                                                                                    |
| Temperature                                               | 10° to 50° Celsius (50° to 122° Fahrenheit) operating<br>-20° to 60° Celsius (-4° to 140° Fahrenheit) nonoperating |
| Humidity                                                  | 10 to 95% noncondensing operating                                                                                  |
| <b>Safety and EMC</b><br>Approvals and<br><b>Markings</b> | UL, FCC, cUL, ICES-003, CE, VCCI, C-Tick                                                                           |

**Table 1.9: AMIQ-SRL Module Specifications (Continued)**

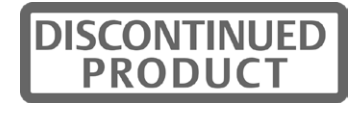

# **Appendix B: Using AMIQ-SRL Modules**

The AMIQ-SRL module is a serial-to-VGA converter which permits VT100-capable devices to be viewed from the AMX 51xx user station. The actual serial data is not accessed, but is merely displayed. All serial data coming from the target device is displayed in a VT100 window, placed into a video buffer and sent to the AMX 51xx user station as though it came from a VGA target device. Likewise, keystrokes entered on a keyboard are sent to the attached device as though they were typed on a VT100 terminal.

## **AMIQ-SRL module modes**

The following modes can be accessed from the AMIQ-SRL module:

- On-Line: This mode enables you to send and receive serial data.
- History: This mode enables you to review serial data.
- Configuration: This mode enables you to specify communication parameters, the appearance of the serial data, key combinations for specific actions and macros.

## **Configuring the AMIQ-SRL module**

**NOTE:** The AMIQ-SRL module is a DCE device and only supports VT100 terminal emulation.

Pressing **Ctrl-F8** will activate the Configuration Screen, which contains menu items that allow you to configure your AMIQ-SRL module.

**NOTE:** When the Configuration Screen is active, pressing **Enter** saves changes and returns you to the previous screen. Pressing **Esc** returns you to the previous screen without saving changes.

Within the Configuration Screen, you can modify the following options:

- Baud Rate: This option allows you to specify the serial port communications speed in bauds per second (BPS). Available options are 300, 1200, 2400, 9600, 19200, 34800, 57600 or 115200. The default value is 9600.
- Parity: This option allows you to specify the serial port communications parity. Available options are EVEN, ODD or NONE. The default value is NONE.
- Flow Control: This option allows you to specify the type of serial flow control. Available options are NONE, XOn/XOff (software) and RTS/CTS (hardware). The default value is NONE. If you select a Baud Rate of 115200, the only available Flow Control is RTS/ CTS (hardware).
- DSR/CD Mode: This option allows you to control the Data Set Ready/Carrier Detect line on your serial interface. Available options are Always on and Toggle. The default value is Always on.
- Enter Sends: This option enables you to specify the keys that are transmitted when **Enter** is pressed. Available options are <CR> (Enter) or <CR><LF> (Enter - Linefeed).
- Received: This option enables you to specify how the module translates a received **Enter** character. Available options are <CR> (Enter) or <CR><LF> (Enter - Linefeed).

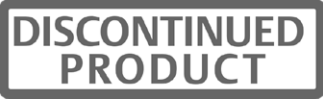

- Background: This option changes the screen's background color. The currently-selected color displays in the option line as it is changed. Available colors are Black, Grey, Light Grey, White, Yellow, Green, Teal, Cyan, Blue, Dark Blue, Purple, Pink, Orange Red, Maroon and Brown. The default color is Black. This value cannot be identical to the Normal Text or Bold Text value.
- Normal Text: This option changes the screen's normal text color. The currently-selected color displays in the option line as it is changed. Available colors are Black, Grey, Light Grey, White, Yellow, Green, Teal, Cyan, Blue, Dark Blue, Purple, Pink, Orange Red, Maroon and Brown. The default color is Grey. This value cannot be identical to the Bold Text or Background value.
- Bold Text: This option changes the screen's bold text color. The currently-selected color displays in the option line as it is changed. Available colors are Black, Grey, Light Grey, White, Yellow, Green, Teal, Cyan, Blue, Dark Blue, Purple, Pink, Orange Red, Maroon and Brown. The default color is White. This value cannot be identical to the Normal Text or Background value.
- Screen Size: This option allows you to specify the screen's text width size. Available values are widths of 80 columns or 132 columns. The length for both widths is 26 lines.

The following Configuration Screen options enable you to define the function keys that will perform a selected action. To specify a new function key, press and hold the **Ctrl** key, then press the function key that you want to associate with the action. For example, if you want to change the Configuration (Config) Key Sequences option from <CTRL-F8> to <CTRL-F7>, press and hold the **Ctrl** key and then press **F7**.

- Config Key Sequences: This option allows you to define the key combination that causes the Configuration Screen to appear.
- On-Line Key Sequence: This option allows you to define the key sequence that displays the On-Line mode. The default key sequence is **Ctrl-F10**.
- Help Key Sequence: This option allows you to define the key combination that displays the Help System screen. The default key sequence is **Ctrl-F1**.
- History Key Sequence: This option allows you to define the key combination that enables History mode. The default key sequence is **Ctrl-F9**.
- Clear History Key Sequence: This option allows you to define the key combination that clears the history buffer while in History mode. The default key sequence is **Ctrl-F11**.
- Break Key Sequence: This option allows you to configure the key combination that generates a break condition. The default key sequence is **Alt-B**.

## **To configure an AMIQ-SRL module:**

- 1. Press **Ctrl-F8**. The Configuration Screen will appear.
- 2. Select a parameter to change. You can navigate the Configuration Screen using the **Up Arrow** and **Down Arrow** keys.
- 3. Modify the selected value using the **Left Arrow** and **Right Arrow** keys.

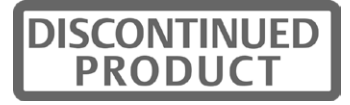

- 4. Repeat steps 2 and 3 to modify additional values.
- 5. Press **Enter** to save your changes and exit the Configuration Screen.
	- or -

Press **Esc** to exit the Configuration Screen without saving the changes.

### **Creating an AMIQ-SRL module macro**

Pressing the Page Down key when the Configuration Screen is displayed will provide access to the Macro Configuration screen. The AMIQ-SRL module can be configured with up to 10 macros. Each macro can be up to 128 characters in length.

#### **To create a macro:**

- 1. Select the AMIQ-SRL module you wish to configure and press **Ctrl-F8** to activate the Configuration Screen.
- 2. When the Configuration Screen appears, press **Page Down** to view the Macro Configuration screen. The Macro Configuration screen shows the 10 available macros and the associated key sequences, if any, for each.
- 3. Using the **Up Arrow** and **Down Arrow** keys, scroll to an available macro number and highlight the listed keystroke sequence. Type the new macro keystroke sequence over the default. Any combination of **Ctrl** or **Alt** and a single key may be used. When you have finished entering the keystroke sequence that will activate the new macro, press the **Down Arrow** key.
- 4. On the line below the macro keystroke sequence you just entered, type the keystroke sequence that you wish the macro to perform.
- 5. Repeat steps 3 and 4 to configure additional macros.
- 6. When finished, press **Enter** to save your changes and exit the Macro Configuration screen.

- or -

Press **Esc** to exit the Macro Configuration screen without saving the changes.

### **Using History mode**

History mode allows you to examine the contents of the history buffer, which contains the events that have occurred.

The AMIQ-SRL module maintains a buffer containing 240 lines minimum, or 10 screens, of output. When the history buffer is full, it will add new lines at the bottom of the buffer and delete the oldest lines at the top of the buffer.

**NOTE:** The Config Key Sequence, On-Line Key Sequence and Clear History Key Sequence used in the following procedure are the default values. These key combinations can be changed using the Configuration Screen.

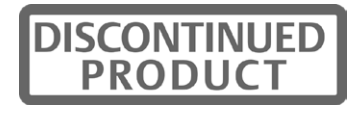

## **To use History mode:**

- 1. Press **Ctrl-F9**. The mode will display as History.
- 2. Press each key to perform the action described in the following table.

#### **Table 1.10: History Mode Control Keys**

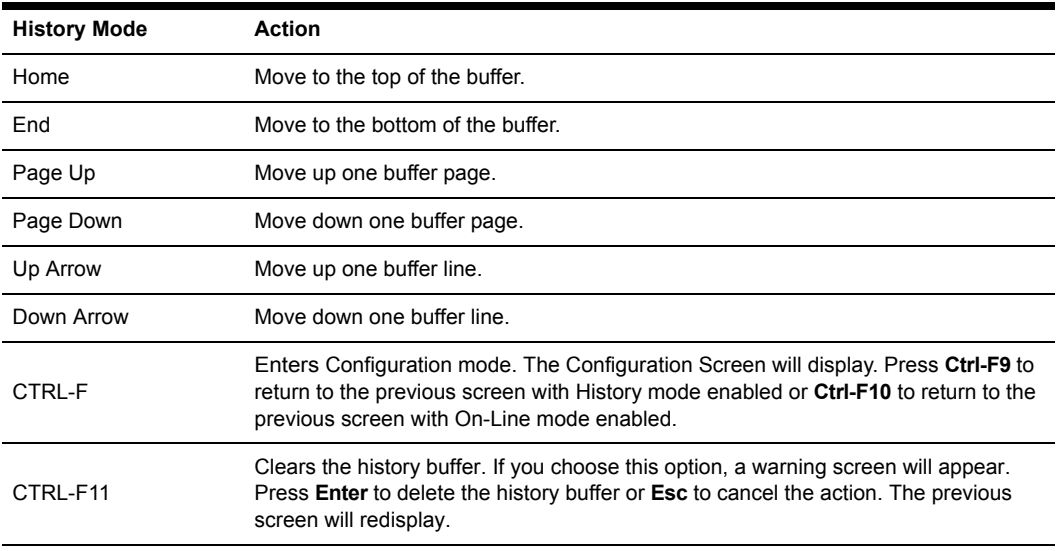

3. When finished, press **Ctrl-F10** to exit History mode and return to On-Line mode.

## **AMIQ-SRL module pinouts**

The AMIQ-SRL module pinouts are provided in the following table.

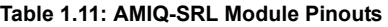

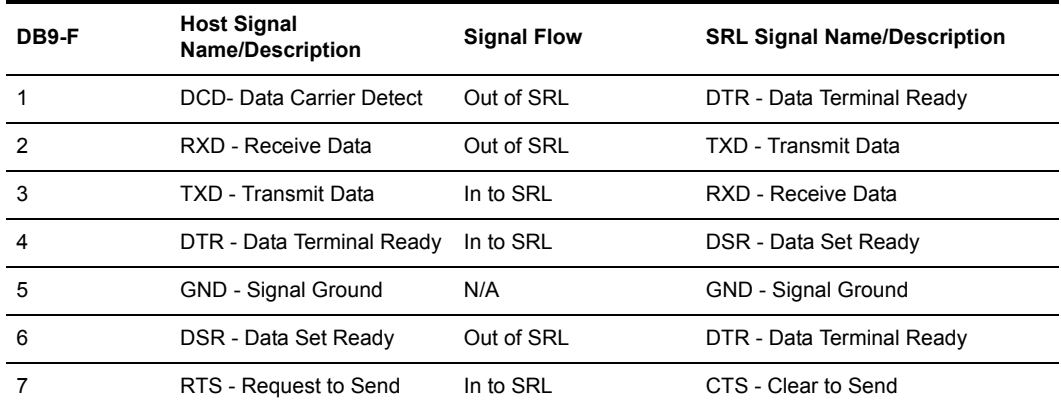

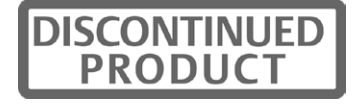

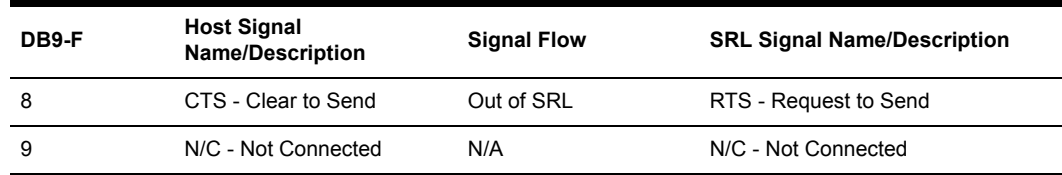

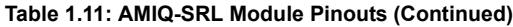

## **Language support**

The AMIQ-SRL module is designed to operate correctly with all of the keyboard layouts that are selectable on the AMX 51xx user station. Once a keyboard layout in the OSCAR interface is selected, the AMIQ-SRL module ensures that the correct character for the key pressed is passed to the serial device. This is done automatically and does not require any intervention from the user.

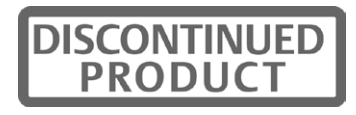

# **Appendix C: OSCAR Interface Edit Device Screen Settings**

#### **Table 1.12: AutoView KVM Switch**

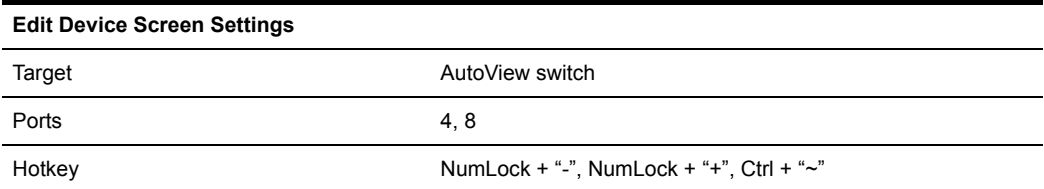

#### **Table 1.13: AutoView 200, 400, 416 or 424 Switch**

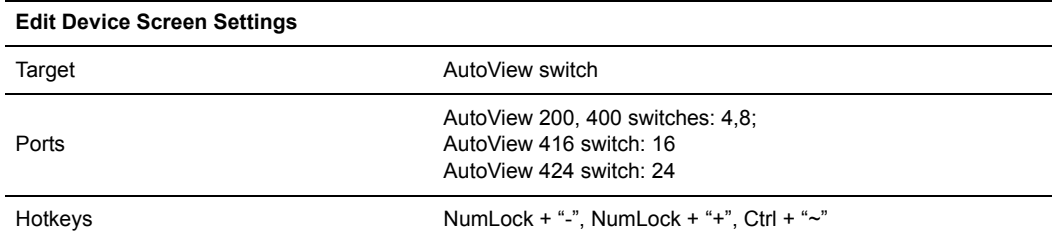

#### **Table 1.14: SwitchView OSD Switch**

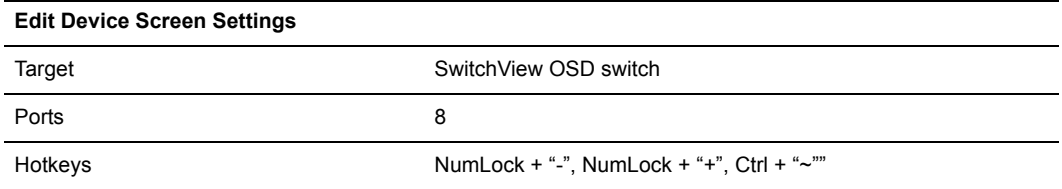

#### **Table 1.15: AV2000R, AV1000R, AV2000 or DSR Switch**

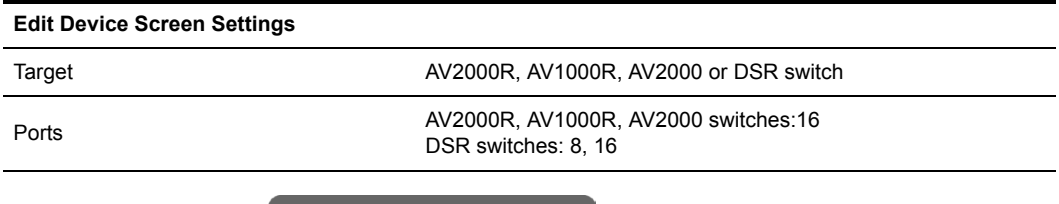

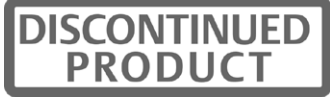

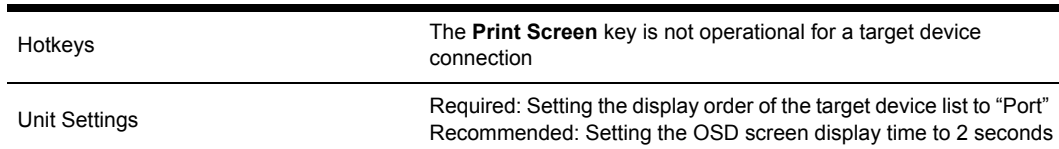

#### **Table 1.15: AV2000R, AV1000R, AV2000 or DSR Switch (Continued)**

#### **Table 1.16: OutLook ES Switch**

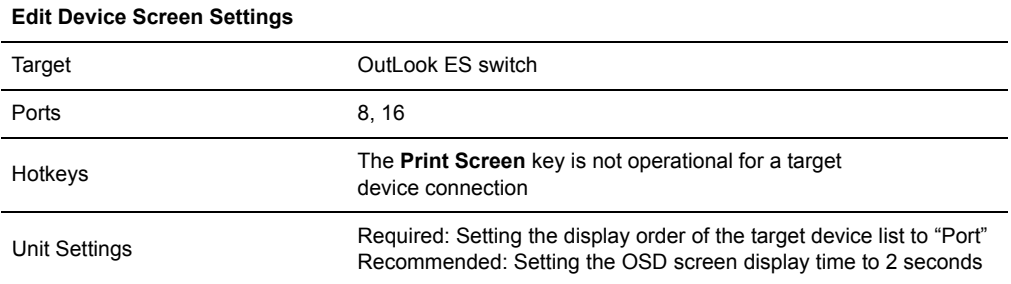

#### **Table 1.17: XP Switch**

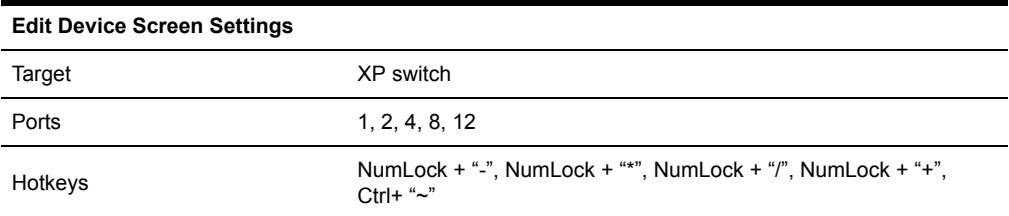

#### **Table 1.18: IBM C2T**

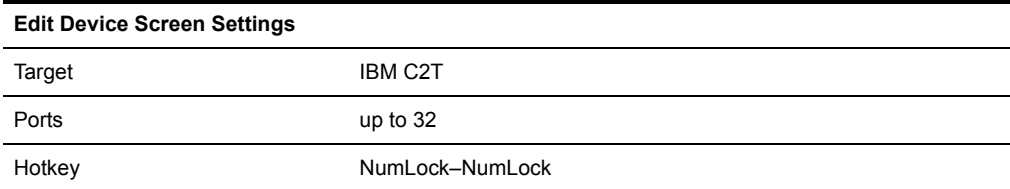

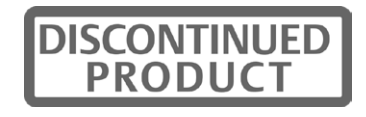

#### **Table 1.19: KVM Switch**

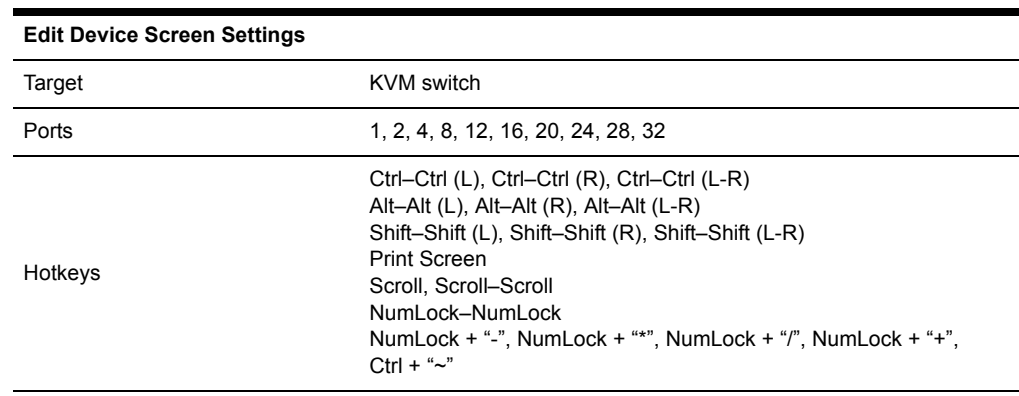

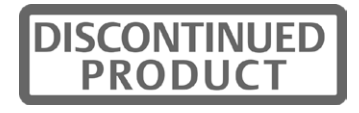

# **Appendix D: Pod Switch Mode**

## **Introduction**

Created for broadcast and studio environments, Pod Switch mode is designed to meet the needs of AMX switching system users who have multiple monitors in their work area. When Pod Switch mode is enabled on the user station, one monitor will continuously display video from the local target device while the second monitor will display video from a remote target device. You may switch keyboard and mouse control between the local and remote target devices by entering a hotkey.

#### **NOTE:** The term pod refers to the keyboard and mouse connections to the user station.

Pod Switch mode is useful, for example, in a broadcast environment where a studio operator may need to access audio/video data from the local target device while using both local and remote target devices to upload data to live production. By entering the pod switch hotkey, the studio operator may immediately switch keyboard and mouse control from the remote target device to the local target device, while still viewing remote video on one of the monitors.

## **Requirements**

To use Pod Switch mode, your AMX switching system must comply with the following requirements:

- The AMX switching system configuration should be similar to the example shown in Figure 1.1.
- The local target device must be connected to the user station using an AMIQ (single port) module, not an AMIQDM (dual port) module. The remote target devices may be connected to the AMX switch using any IQ module.
- The user station at which you will perform Pod Switch mode must have two RJ-45 ports (AMX 5111, AMX 5121 or AMX 5130 user stations). The user station must have access to remote target devices through the AMX switch and must be connected to a local target device.
- The user station must be running firmware version 4.3.0.2 or later.

To determine the current firmware version, launch the OSCAR graphical user interface and click the *?* tab. Press the **End** key to view the firmware version at the bottom of the screen.

If the user station needs to be updated, visit www.avocent.com to download the latest firmware version. Use the AMWorks Java-based system administration tool to Flash upgrade your AMX switching system with the new firmware version.

## **Configuration**

Figure 1.1 illustrates an AMX switching system configured for pod switching. The dual port user station is connected to the AMX switch for remote target device access and also to a local target device. An AMIQ module is connected to the local server, and the video connector is left unconnected. One monitor is connected to the local target device and another monitor is

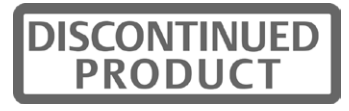

connected to the user station. In this example, Monitor A will always display video from the local target device attached to the user station. Monitor B will always display video from a selected remote target device attached to the AMX switch. By using the pod switch hotkey, keyboard and mouse control can be "switched" between the target devices displayed on Monitor A and Monitor B. In addition, the video channel will remain constant for each monitor, allowing the user to view the target devices simultaneously.

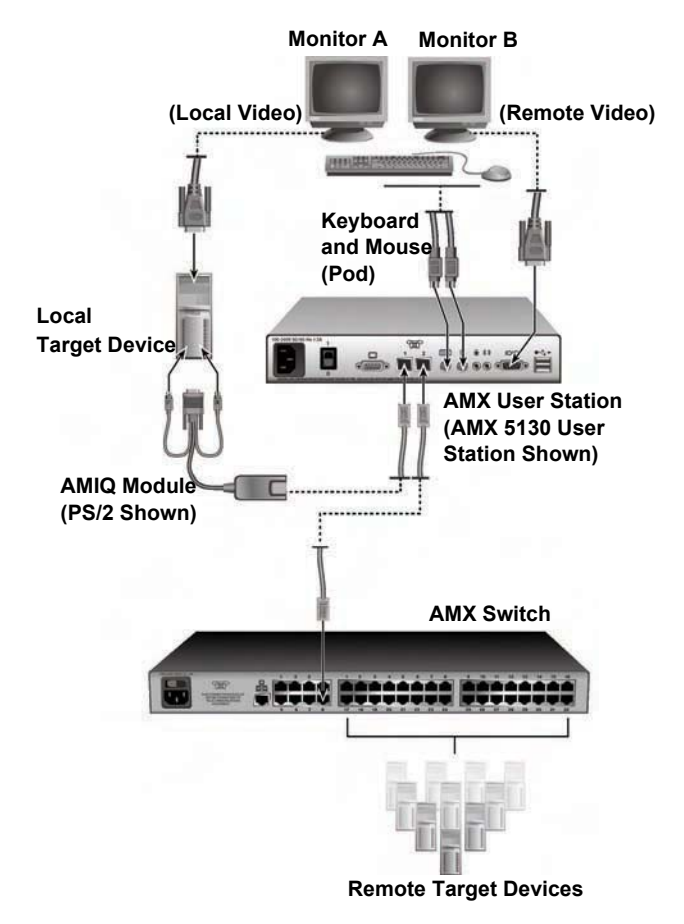

**Figure 1.1: AMX Switching System Configuration for Pod Switch Mode**

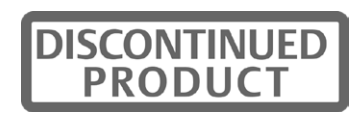

## **Enabling Pod Switch mode**

Use the OSD Command Line to enable or disable Pod Switch mode. Table 1.20 lists Pod Switch mode commands that may be entered at the Command Line.

**Table 1.20: Pod Switch Mode Commands**

| Command                 | Result                                                |
|-------------------------|-------------------------------------------------------|
| enable pod switch mode  | Pod Switch mode is enabled on the user station        |
| disable pod switch mode | Pod Switch mode is disabled on the user station       |
| show pod switch mode    | Display an OSD message showing Pod Switch mode status |

## **To enable Pod Switch mode:**

1. Press the hotkey sequence to display the Command Line.

**Num Lock +** is the default Command Line hotkey sequence. For more information about the Command Line, see *OSD Command Line Operations* on page 61.

- 2. The OSD Command Line will appear on the remote target device monitor (Monitor B in Figure 1.1).
- 3. Type **enable pod switch mode** and press **Enter**.

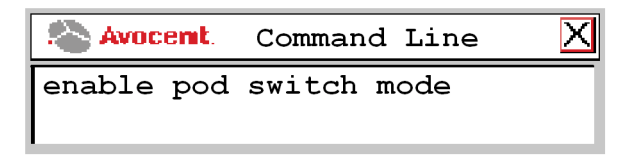

#### **Figure 1.2: Example of a Pod Switch Mode Command at the Command Line**

4. When the command is entered successfully, a message box will display the current Pod Switch mode status.

## **Performing a Pod Switch**

A pod switch may be performed by simultaneously pressing the left **Alt** key and the **1** key on the main keyboard (not the number pad).

## **To perform a pod switch:**

- 1. Use the OSCAR interface to connect to a remote target device to which that you have full access. (It's best to connect to the target device while in Private mode; see on page 96 for more information.) Make sure that you can control this target device with the keyboard and mouse.
- 2. Type the pod switch hotkey **Alt** + **1**. You may now control the local target device with the keyboard and mouse.
- 3. To switch back to the remote target device, type **Alt** + **1**.

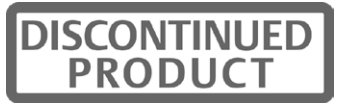

**NOTE:** If the user station has been configured to display the Target Flag, the local target device Target Flag will display as "Pod Switch On" when a pod switch is made. For more information about configuring the Target Flag, see *Setting a target flag* on page 39.

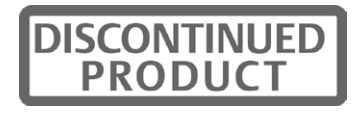
## **Appendix E: Troubleshooting**

### **One or two colors are missing on a server or a user station**

- Check the VGA connection between the user station and the monitor.
- Check the VGA connection between the IQ module and the server.
- Connect the monitor directly to a server to determine if the video card is causing the fault.
- If the video quality is poor on all servers from one user station, replace the UTP cable connecting the user station and the switch.
- Swap ports on the switch to determine if there is a port failure.
- To determine if there is hardware failure, complete one of the following steps: 1) If the colors are missing on a server, swap the IQ module; or 2) If the colors are missing on a user station, swap the user station.

## **Video does not display after connection is made to a server**

- Make sure that the monitor is compatible with resolution settings on the server.
- The server may be in sleep mode. Use the keyboard or mouse to restore normal operating mode.

## **Video quality is poor; colors are missing or too bright**

- Make sure the monitor is connected to the user station using a UTP cable and that the VGA connector is inserted correctly. Other cables, such as STP cables, may cause poor video quality when used at distances over 400 feet.
- If poor video quality is random, test the cables between tiers of AMX switches.

## **Switches cannot be made;** *Connection timeout* **error message displays**

- If any of the green LEDs on the front of the AMX switch are flashing, make sure the IQ modules are connected to the server ports and that the user stations are connected to the user ports. See Figure 2.6 on page 14 for more information about the location of each ports.
- Make sure that cables between cascaded AMX switches are connected to the correct ports. In a cascaded switching system, UTP cable is connected from the server ports on the primary switch to the user ports on the secondary switches. This process may be repeated to add a tertiary level of switches. Make sure that no switch has a user port connected back into one of it's own server ports. See *Installing a Cascaded AMX Switching System* on page 21 for more information.
- If any of the green LEDs are still flashing, use the AMWorks software to Flash upgrade the corresponding IQ module. See the AMWorks software online help for more information.
- If the Connection timeout error message still displays, power cycle the AMX switch and start again.

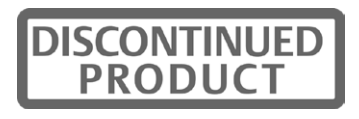

## **The console port on the AMX switch has locked up**

- Check the terminal emulation software settings to ensure accuracy.
- Restart terminal emulation software and start again.
- Power cycle the AMX switch and start again.

### **The OSCAR interface does not display unless a switch is made**

• Ensure that the monitor supports the 640 x 480 default resolution of the OSCAR interface. If this resolution is not supported, access the command line and type **set def res 1** to change the default resolution to 1024 x 768.

### **Connection to a second AMX switch in a dual matrix environment is halted**

- Dual AMX matrix configuration is supported on AMX 5111, AMX 5121 or AMX 5130 user stations. Ensure that you are using a supported user station, and that the firmware is updated to the latest revision.
- Ensure that both switches are updated with the latest firmware revision.
- The error message *Connection to two different AMX environments is not supported. Please disconnect one matrix switch* is displayed. The AMX user station remains in its current state until one of the AMX switches is disconnected.

Ensure the second AMX switch is part of the same environment as the primary AMX switch. The AMX environment refers to a cluster of AMX switches that are synchronized together through the AMWorks software.

- Discover and synchronize both AMX switches, and power cycle the user station.
- The error message *Connection on both ports to the same matrix is not supported. Please disconnect one cable* is displayed. Ensure the same AMX switch is not connected to both ports of the user station.

### **Enabling pod switch is not successful**

- Make sure that the local target device is connected to the user station with an AMIQ module, not an AMIQDM module. If you use an AMIQDM module to connect to the remote target devices, you will need to connect to a remote target device through the OSCAR interface before you may pod switch to the local target device.
- Make sure your AMX switching system is configured to allow for pod switching. You may enable Pod Switch mode at any time, but the pod switch will not be successful if the AMX switching system configuration is incorrect.
- If connecting to the remote target device in Shared mode and another user takes control, you will not be able to pod switch to it from the local target device. Use the OSCAR interface to connect to the remote target device. If you are able to regain control of the keyboard and mouse, pod switching will be allowed between the remote and local target devices.

To avoid this issue, connect to the remote target device in Private mode.

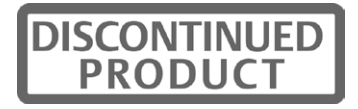

• Once you enter the pod switch hotkey, there may be a slight delay before you can control the target device. This will allow the keyboard and mouse settings to be synchronized. For example, the local target device may have Caps Lock on, while the remote target device may have Caps Lock off. In this example, if you pod switch from the local target device to the remote target device, the Caps Lock key will be turned off on the keyboard.

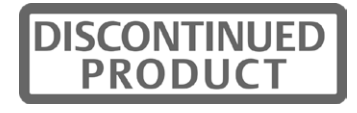

## **Appendix F: Command Functions**

#### **Table F.1: Access Commands**

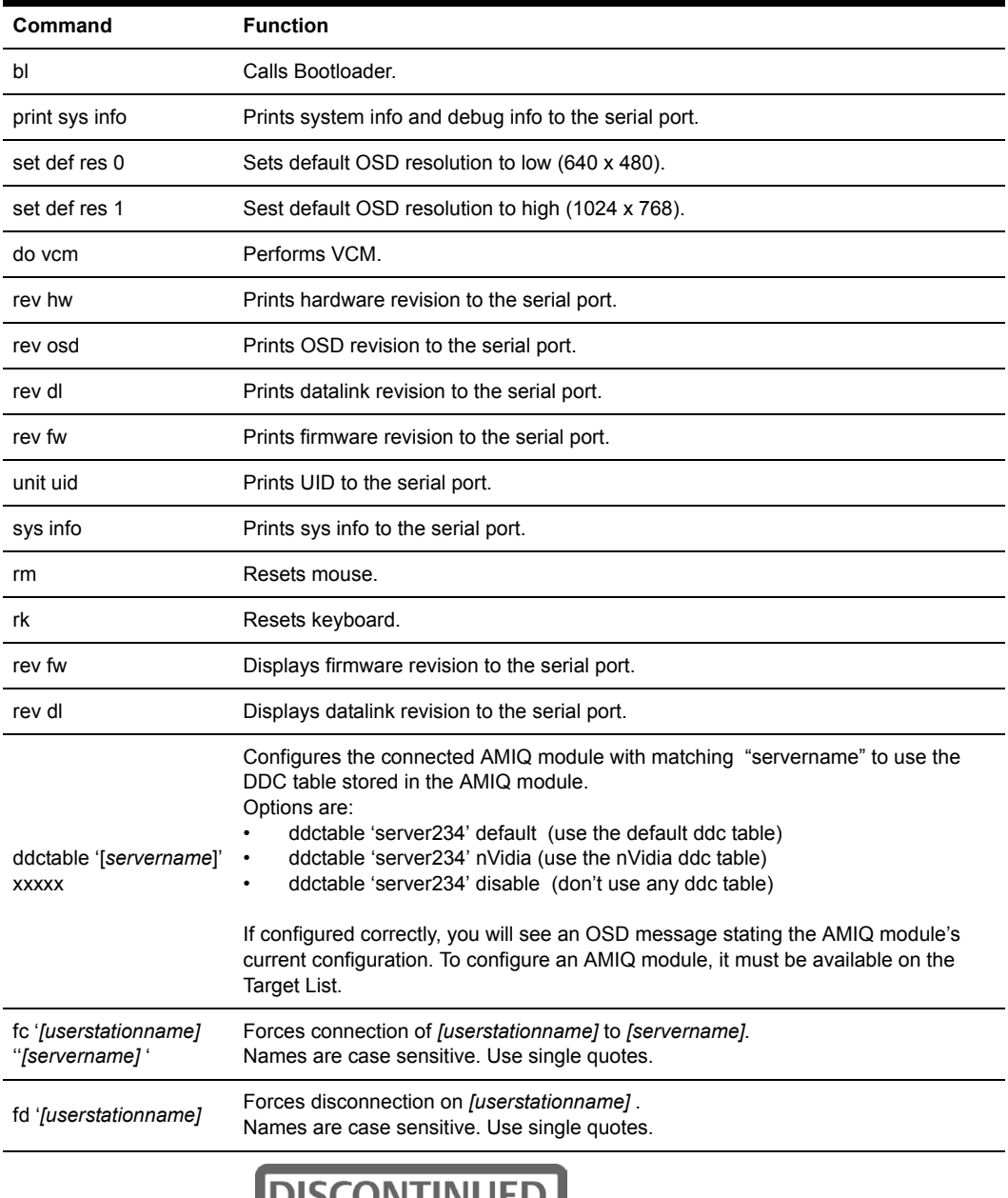

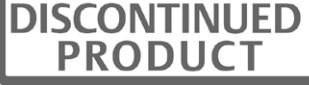

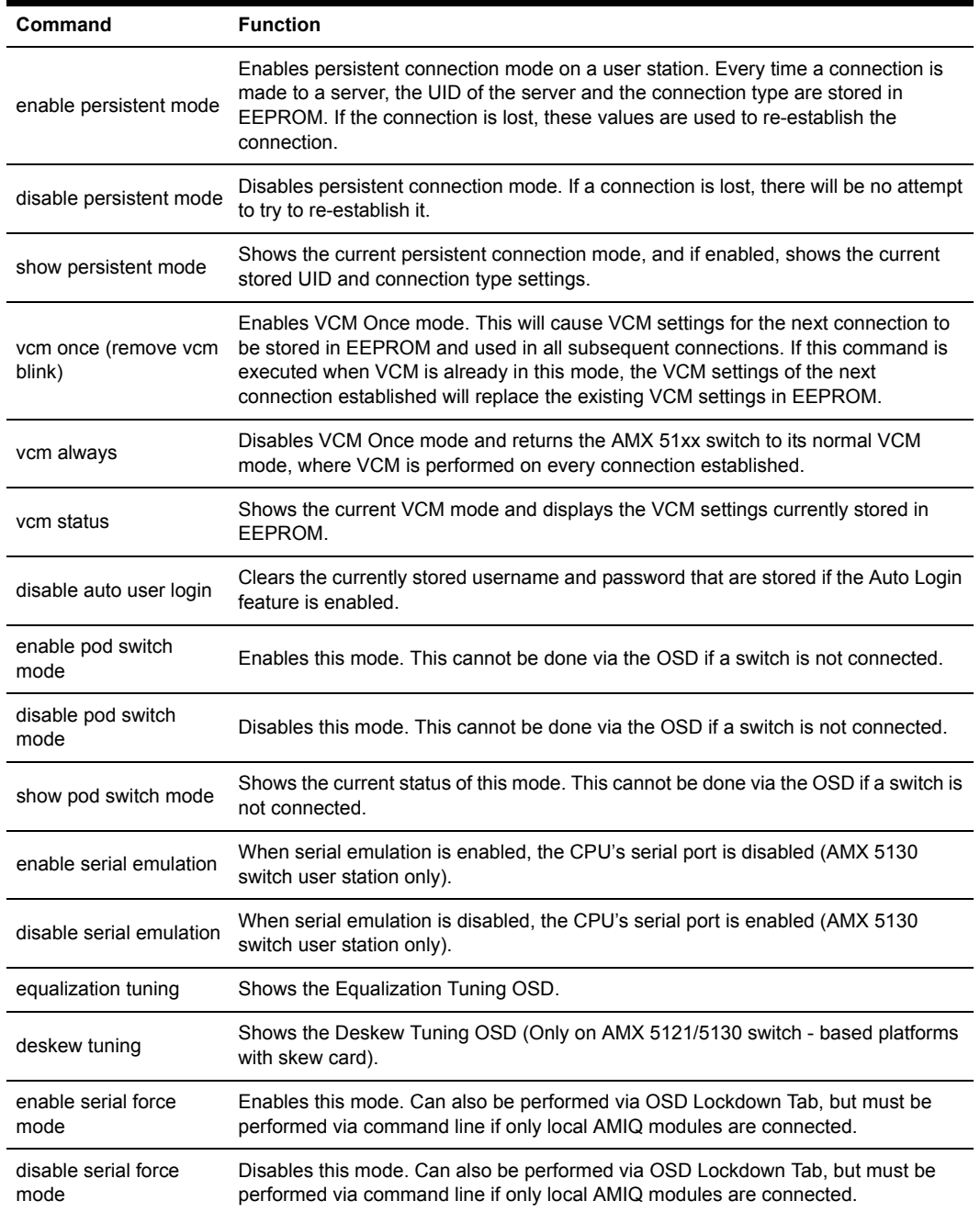

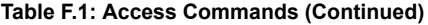

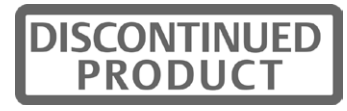

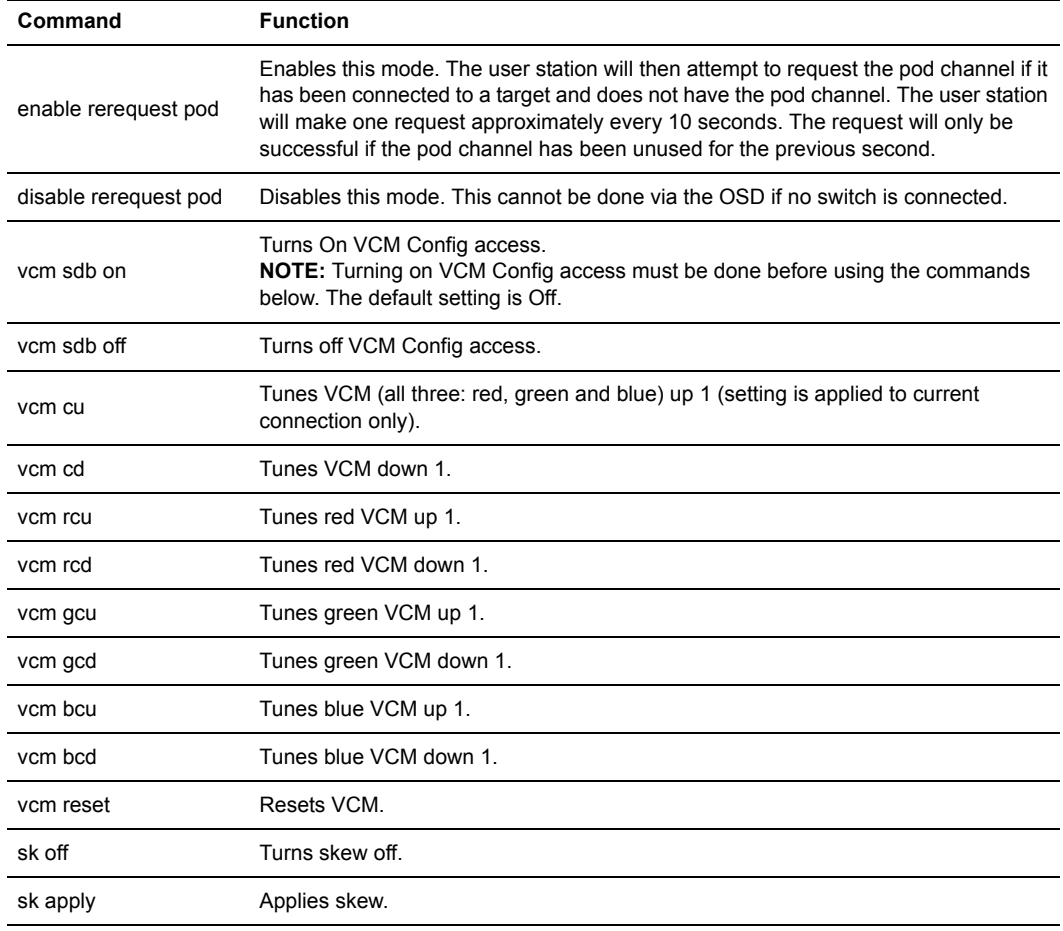

#### **Table F.1: Access Commands (Continued)**

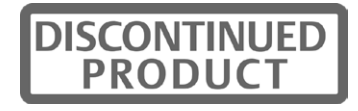

## **Appendix G: Technical Support**

Our Technical Support staff is ready to assist you with any installation or operating issues you encounter with your Avocent product. If an issue should develop, follow the steps below for the fastest possible service.

### **To resolve an issue:**

- 1. Check the pertinent section of this manual to see if the issue can be resolved by following the procedures outlined.
- 2. Check our web site at www.avocent.com/support to search the knowledge base or use the online service request.
- 3. Call the Avocent Technical Support location nearest you.

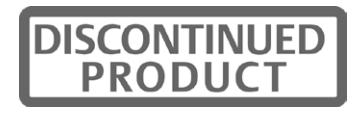

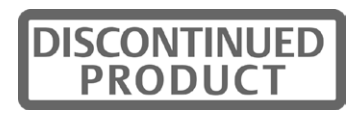

## **INDEX**

## **A**

AMIQ module see IQ module AMIQDM module see IQ module AMIQ-SRL module see IQ module AMWorks software about **1, 3** configuring **27** Flash upgrading **29** installing **26–27** AMX environment **98** dual matrix **98** AMX switch about **5** back panel **14** configuring network settings **14** connecting devices **15** connecting power sources **14** connecting to the LAN **15** definition of **4** front panel **29** installing **13–15** LEDs **29–30** rack mounting **13** redundancy **3, 19** AMX switching system broadcast environments **27** cascading **21–25** component overview **4**

configuration ID **14, 72** connecting local server **18** connecting serial devices **16** connecting target devices **15** connecting users **17** definition of **4** expansion capability **3** features and benefits **1–3** Flash upgrading **29, 54** logging out **44** number of users **43** OSD Command Line **61** scanning **41–42** system management **72** typical configuration **5** AMX user station about **5** AMIQDM module **20** audio and serial data emulation **52** Auto User Login **56, 63** connecting to the switching system **17–18** definition of **4** Force User Login **45, 47** forcing a connection **65–69** host user station **65** inactivity settings **57** keyboard layouts **48–49** LEDs **30–31** local server **18–19** Private Switch Only **56** Serial Force mode **56, 67–69**

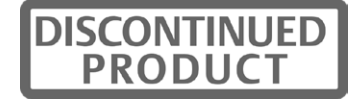

status **55** target user station **65** Audio data emulation about **2** Administrator settings **53** user settings **52** User tab **34** Auto User Login **56**

## **B**

Broadcast environments AMX switching system **27–29** configuration of the AMX switching system **28** nVision routers **28–29**

## **C**

Cascading **21–25** blocking and non-blocking configurations **22– 25** definition of **3** installing cascaded AMX switches **25** non-Avocent branded switches **25** seamless **3** Chyron Duet keyboard **18, 48–50** Configuration ID **14, 72** Console **5** definition of **3** lockdown settings **56** OSCAR interface tab **34**

## **D**

Data Communication Equipment **6 DCE** See Data Communication Equipment DDC

See Digital Data Channel

Deskew tuning **64** Devlin Vizrt keyboard **2, 18, 50** Digital Data Channel **6** DDC table **65**

## **E**

Edit Device screen settings for KVM switch **90–92** Edit devices normal configuration **58** seamless configuration **60** Equalization tuning **63**

## **F**

Force User Login **45, 47** Forcing a connection **65** confirmation codes **68** guidelines **66** Serial Force mode **56, 67** using SNMP **69** using the OSD Command Line **66**

## **H**

History mode control keys **88** HyperTerminal **14**

## **I**

Information screen viewing IQ module **54** viewing MDM target devices **40** IQ module **1** about **6** AMIQ module about **6** configuration **10** keyboard layout **60**

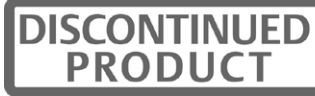

LEDs **30** specifications **81** AMIQDM module about **6** audio and serial emulation **52** connecting **20** keyboard country layout **60** LEDs **30** switching system configuration **11** AMIQ-SRL module about **6** configuring **85** connecting to a serial device **16** creating macro **87** History mode **87** language support **89** loss of power **31** modes **85** pinouts **88** switching system configuration **10** attaching to local servers **19** attaching to target devices **15** definition of **3** MDM configuration **34** version information **54** with cascaded non-Avocent KVM switches **25**

## **K**

Keyboard configuring settings **48–52** connecting **17–18** Power/Sleep key **52** setting the type **18, 50–51** supported types **17–18** translation **51**

### **L**

LAN connection **15** LDAP see Lightweight Directory Access Protocol LEDs AMX switch **29** AMX user station **30** IQ module **31** power **30** server port **30** user ports **30** Lightweight Directory Access Protocol **2** Local server connecting **18** hotkey **38** Local switch hotkey **38** Logout **57**

## **M**

MDM see Multiple Device Mode Mouse connecting **17–18** supported types **17–18** Multiple Device Mode **22, 34** configuring **25, 61** setting device properties **58–60** viewing target device information **40**

## **N**

Network Management System **73** nVision Router about **2** configuring in the AMWorks software **29** using with the AMX switching system **28**

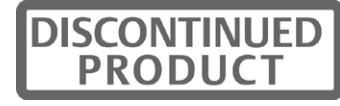

## **O**

OSCAR interface ? tab **35** about **3, 33** Admin tab **34** Command Line **61** Console tab **34** delete user **45** lockdown settings **56** target flag **40** Target tab **34** user rights **46** User tab **34** OSD Command Line **61** configuring the DDC table **65** deskew tuning **64** disabling Auto User Login **63** equalization tuning **63** forcing a connection **66** hotkey sequences **62**

### **P**

Password changing a user's password **45** changing your password **43** creating a new user password **44** enabling Auto User Login **56** forcing user login **47** terminal applications menu **73** Peripheral devices connecting **17–18** definition of **4** supported types **17** Persistent mode **57** Pinnacle FAK keyboard **18, 48–50**

Pod switch mode configuration **93** enabling **95** troubleshooting **96** Power considerations **13** Power/Sleep command **52** Private mode **35** Private Switch Only **56**

## **Q**

Quick switch hotkey **37**

## **R**

Rack mounting brackets **13** installation **13** safety **7, 13**

## **S**

Safety considerations **7** Scan dwell time **42** Scan mode **35** Screen saver **57** Secure mode terminal port **72** Serial data emulation about **2** Administrator settings **53** user settings **52** User tab **34** Serial devices connecting to the switch **16** forcing a connection **66, 67–69** Serial Force mode **56, 67–69** Set Position **40**

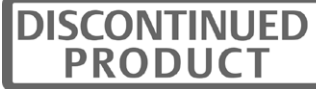

Shared mode **35, 66** Simple Network Management Protocol about **3** adding an SNMP user **69** configuration **??–74** SNMP

see Simple Network Management Protocol

## **T**

Target devices connecting to **35** connecting to the switch **15** definition of **4** Maintain mode **35** Private mode **35** Scan mode **35** selecting **36** setting a target device hotkey **36** Shared mode **35, 66** Target flag **39** Technical support **103** Terminal Applications menu accessing **71** activating security **72** AMX-MIB file **74** commands **71** managing AMX switch objects **74** network configuration **71** setting password **72**

SNMP configuration **73** SNMP processing **73** Trap **73** Troubleshooting **97**

## **U**

Uninterruptible Power Supply (UPS) **7** Unit definition of **4** User paths **22–24** Users add user **44** connecting to the switch **17** deleting a user **45** user access rights **46** user maintenance **43** UTP cables **4, 6**

## **V**

Video compensation **2** Video display DDC table **65** Video quality deskew tuning **64** equalization tuning **63** Video resolution AMX 5111 and AMX 5121 user stations **81** AMX 5130 user station **80** VT100 **6**

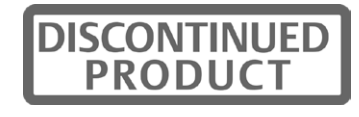

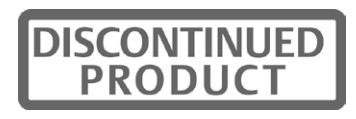

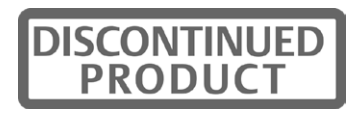

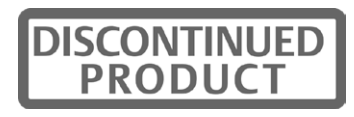

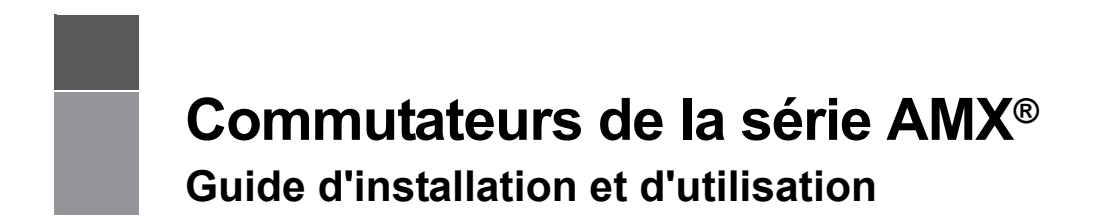

Avocent, le logo Avocent, The Power of Being There, AMX, AMWorks, OSCAR, AutoView, DSR, Outlook, SwitchView et XP sont des marques déposées d'Avocent Corporation ou de ses filiales aux États-Unis et dans d'autres pays. Toutes les autres marques sont la propriété exclusive de leurs détenteurs respectifs.

© 2008 Avocent Corporation. 590-222-616M

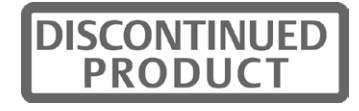

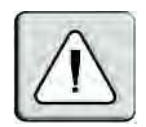

### **Instructions**

Ce symbole est destiné à attirer votre attention sur la présence de consignes importantes liées au fonctionnement et à la maintenance (l'entretien) dans la documentation accompagnant le dispositif.

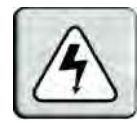

### **Tension dangereuse**

Ce symbole est destiné à vous avertir de la présence de « tensions dangereuses » non isolées à l'intérieur de l'appareil pouvant être suffisamment élevées pour constituer un risque de choc électrique pour les individus.

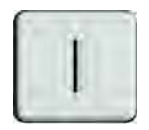

### **Mise sous tension**

Ce symbole indique que l'appareil est sous tension.

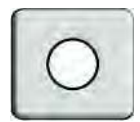

### **Mise hors tension**

Ce symbole indique que l'appareil est hors tension.

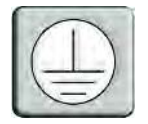

### **Connexion de protection à la terre**

Ce symbole indique que l'équipement doit être relié à la terre avant d'être branché.

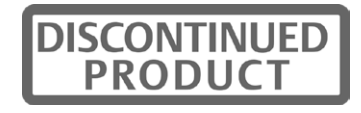

# TABLE DES MATIÈRES

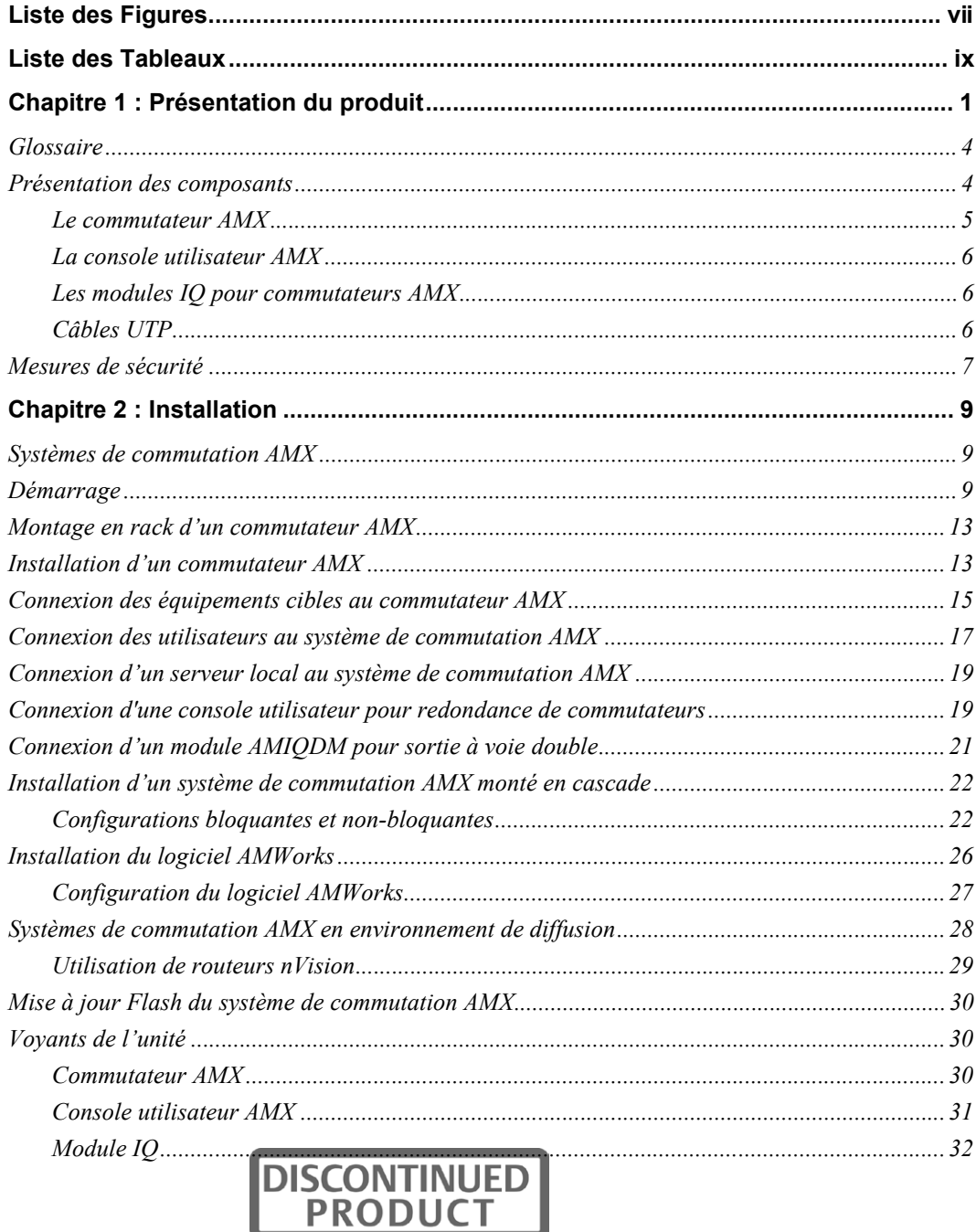

ı

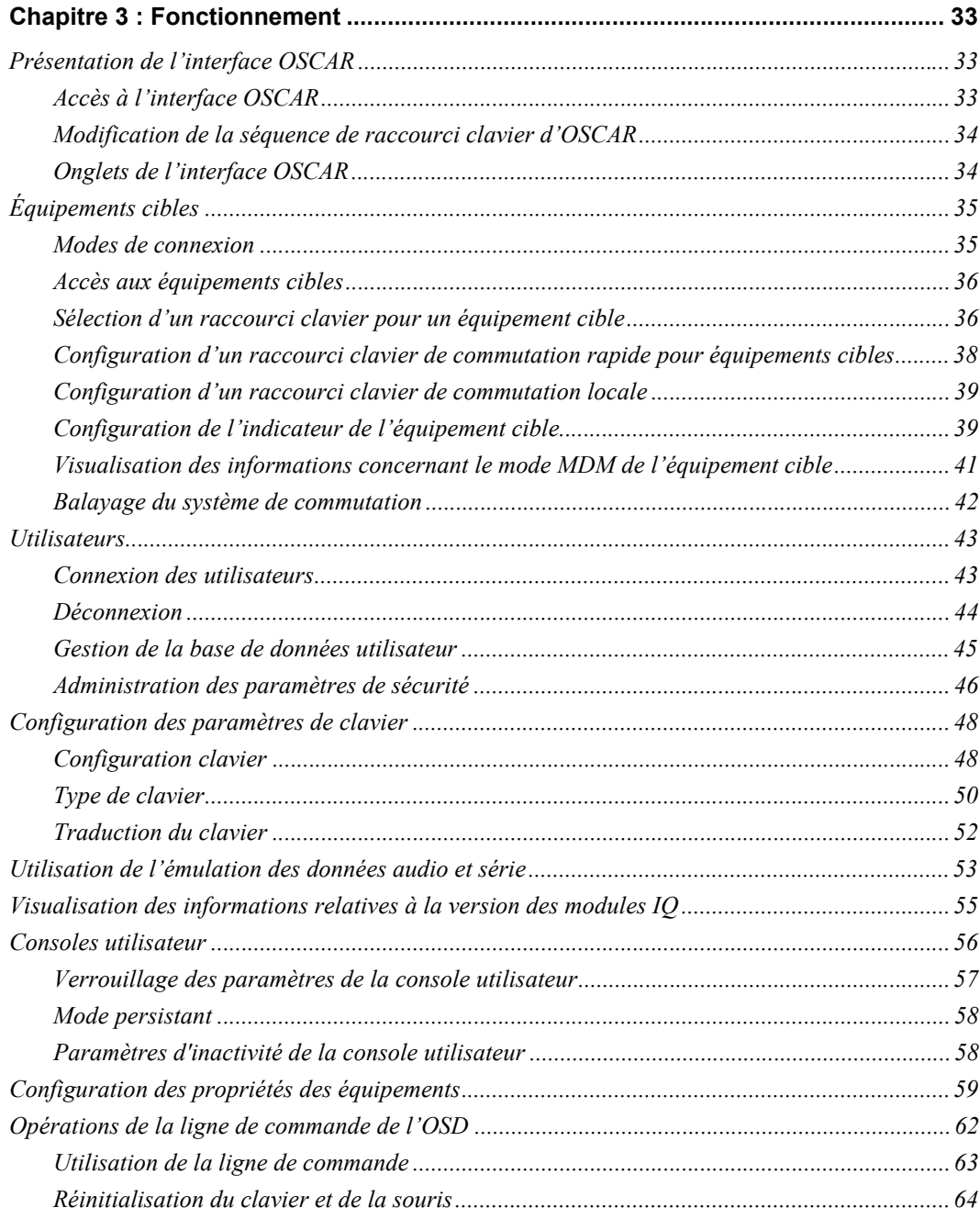

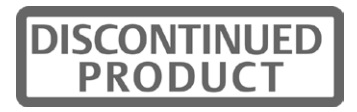

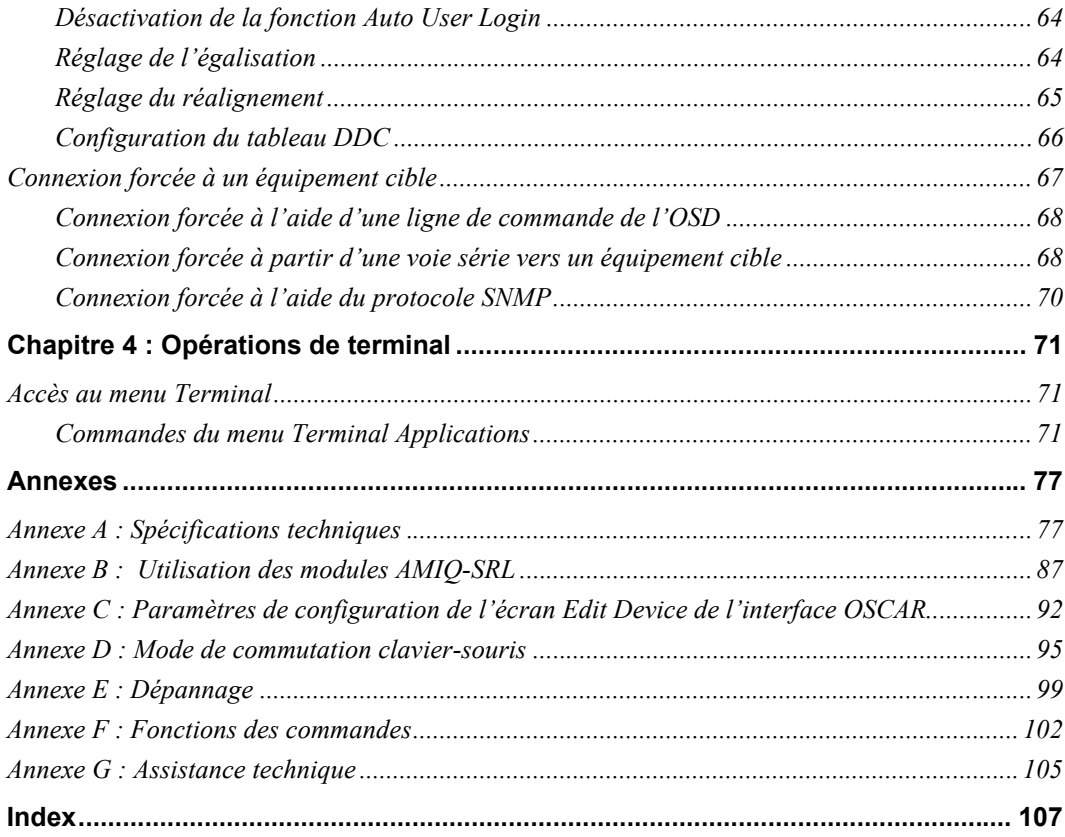

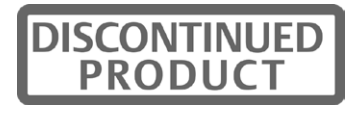

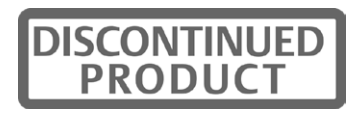

## **LISTE DES FIGURES**

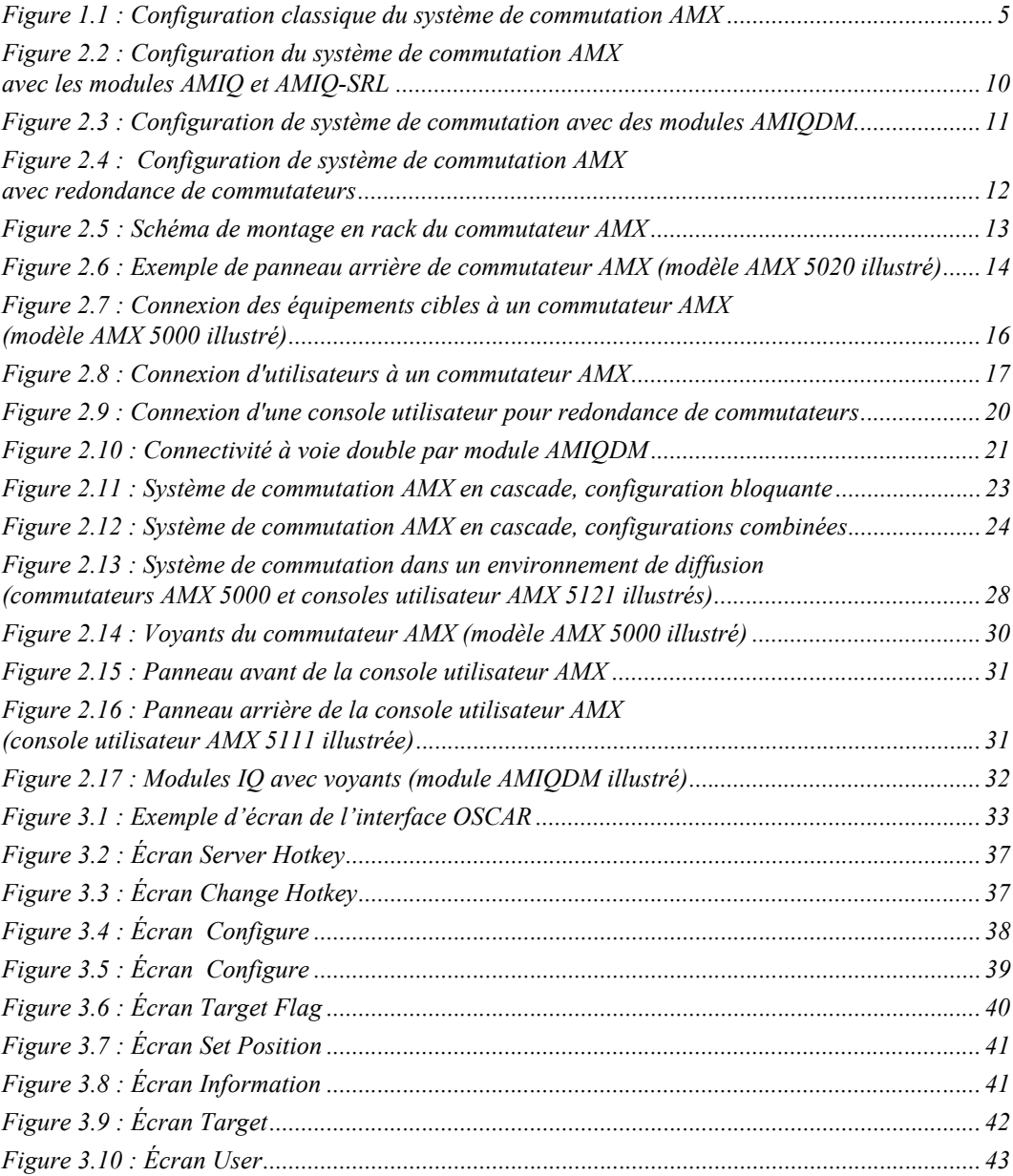

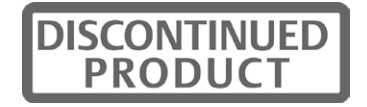

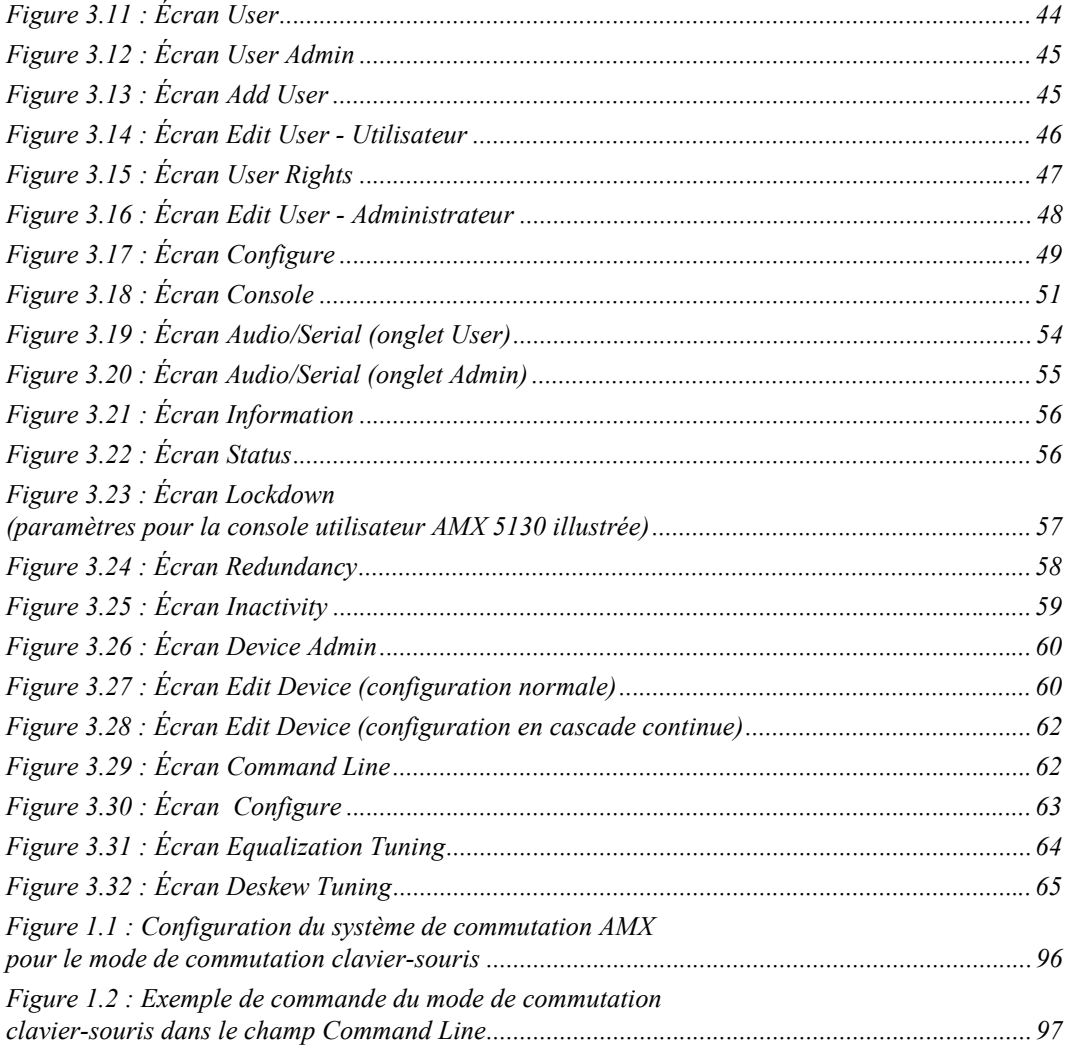

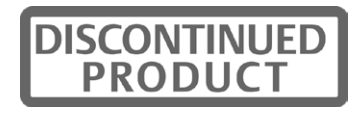

# **LISTE DES TABLEAUX**

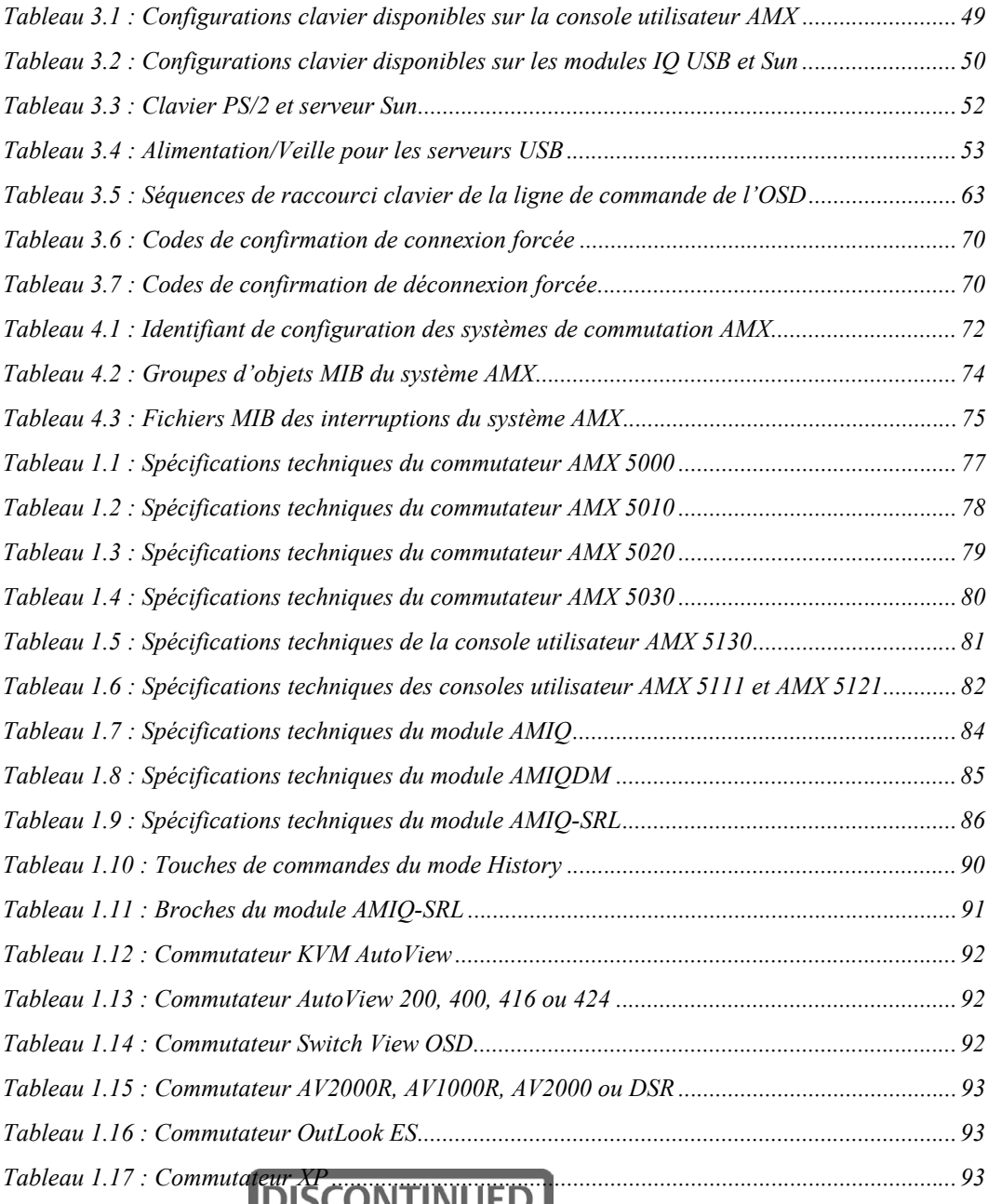

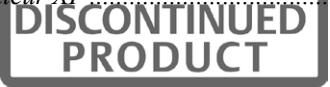

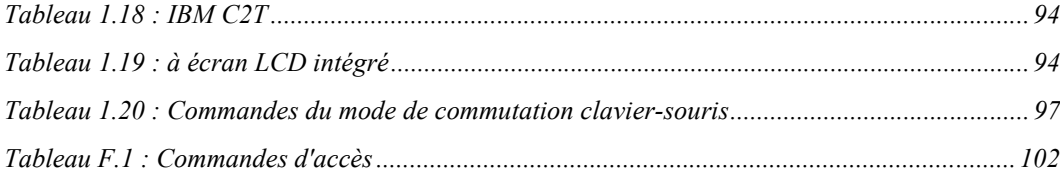

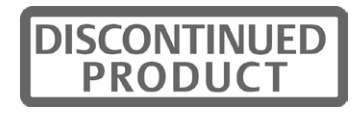

## **CHAPITRE**

# **1** *Présentation du produit*

Le commutateur AMX® d'Avocent est un commutateur KVM (clavier, vidéo et souris) qui permet aux utilisateurs d'accéder à plusieurs serveurs du système ou équipements série à partir d'un seul ensemble clavier, écran et souris. Il est possible pour plusieurs utilisateurs situés à des endroits différents de partager l'accès aux serveurs PC, Sun ou USB et aux équipements série.

Un système de commutation AMX typique comprend un ou plusieurs commutateurs AMX, des consoles utilisateur et des modules intelligents à matrice (IQ) d'Avocent. Il est possible de monter jusqu'à trois commutateurs AMX en cascade afin d'obtenir un accès continu à un grand nombre d'équipements cibles. D'autres commutateurs KVM, de marque Avocent ou autre, peuvent également être reliés à un système en cascade mais ceci ne permet pas d'obtenir une configuration en cascade continue.

Tous les commutateurs AMX peuvent être montés en rack et sont équipés d'OSCAR, l'interface utilisateur graphique brevetée d'Avocent, et d'AMWorks®, l'outil d'administration système basé sur Java™.

## **Fonctionnalités et avantages**

### **Compatibilité avec Internet Protocol (IP)**

Le commutateur de la série AMX est compatible avec les fonctionnalités IPv4 (par défaut) et IPv6.

### **Plateformes multiples**

Grâce au système de commutation AMX, vous pouvez accéder à toute combinaison de serveurs PC, USB ou Sun et d'équipements série grâce à un seul ensemble clavier et souris.

### **Partage de connexion**

Au moins deux utilisateurs peuvent accéder simultanément au même équipement cible grâce au commutateur AMX. Lorsqu'ils partagent une connexion vers un équipement cible, tous les utilisateurs ont un accès vidéo tandis qu'un seul d'entre eux contrôle le clavier et la souris.

### **Sécurité**

Le système de commutation KVM AMX vous permet de placer vos équipements de valeur dans des zones d'accès contrôlé. Les modules IQ, équipements compacts permettant d'éliminer l'encombrement dû aux câbles, empêchent les personnes non autorisées d'accéder aux équipements cibles en manipulant les câbles. Vous pouvez contrôler l'accès des utilisateurs en attribuant des droits d'accès spécifiques à chaque nom d'utilisateur pour certains équipements cibles. Les privilèges administratifs, les noms d'utilisateur et la voie série sont également protégés par un mot de passe.

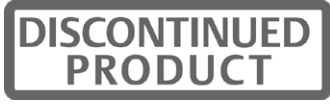

### **Authentification LDAP des utilisateurs**

Le commutateur AMX est compatible avec le mode LDAP (Lightweight Directory Access Protocol) d'authentification des utilisateurs. Ce mode utilise le serveur d'annuaires Active Directory pour l'authentification des noms d'utilisateurs et des mots de passe. L'authentification par matrice LDAP est activée si votre commutateur AMX est compatible avec le protocole LDAP.

### **Fonction avancée de compensation des mouvements vidéo**

Les consoles utilisateur AMX et les modules IQ comportent une fonction avancée de compensation de mouvements vidéo qui optimise automatiquement la qualité vidéo des communications longue distance. Vous pouvez également ajuster la qualité vidéo manuellement pour certains serveurs ou consoles utilisateur.

### **Architecture extensible**

L'architecture extensible du système de commutation AMX permet d'ajouter des serveurs et des utilisateurs supplémentaires. Un numéro d'identification unique (UID) est pré-attribué à chaque module IQ, console utilisateur et commutateur, ce qui vous permet de facilement reconfigurer le système de commutation. Les modifications apportées au nom des modules IQ sont automatiquement transmises à toutes les consoles utilisateur reliées, même si elles appartiennent à des réseaux différents.

### **Compatibilité audio et série**

Vous pouvez utiliser le système de commutation AMX pour accéder à des données audio et série depuis les équipements cibles connectés. Pour que cette fonction soit disponible, le système de commutation AMX doit comprendre des équipements multimédias ainsi qu'une console utilisateur et un module IQ compatibles avec l'émulation audio et série.

### **Compatibilité clavier et souris variée**

Vous pouvez utiliser divers périphériques clavier et souris pour accéder à tout équipement cible du système de commutation AMX. La plupart des consoles utilisateur sont compatibles avec les claviers et souris de type PS/2 et USB. Certaines consoles utilisateurs sont compatibles avec les claviers PS/2 multimédias. Les claviers Pinnacle FAK (Fast Action Keyboard) et Chyron Duet sont compatibles avec les consoles utilisateur AMX 5120, AMX 5121 et AMX 5130, et le clavier Devlin Vizrt est compatible avec les consoles utilisateur AMX 5111, AMX 5121 et AMX 5130.

### **Configurations de diffusion avec commande de routeur nVision**

Dans le cadre des configurations de diffusion du système de commutation AMX, les ingénieurs du son peuvent utiliser un clavier FAK de Pinnacle ou Chyron et accéder à des machines, telles que Deko ou Chyron CG, qui permettent de produire du contenu actif. Les techniciens de montage peuvent accéder à des machines Avid et SGI ou encore à des machines de stockage qui fournissent l'ensemble des fonctionnalités média par le biais du commutateur AMX et du routeur nVision. Les ingénieurs de diffusion bénéficient d'un accès illimité à tous les serveurs et équipements afin de pouvoir effectuer des tâches d'entretien et d'assistance. De plus, tous les équipements de valeur sont en sécurité et placés dans un environnement sûr.

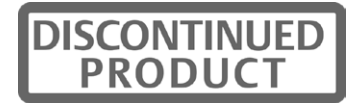

Le fait de connecter un routeur nVision à un système de commutation AMX offre des fonctionnalités de routage vidéo et audio aux utilisateurs. Lorsqu'un utilisateur du système de commutation AMX se connecte à un équipement cible, le routeur nVision relie automatiquement les signaux audio et vidéo de l'équipement cible à la station de travail de l'utilisateur.

### **Configuration en cascade continue**

Vous pouvez augmenter le nombre d'équipements cibles auxquels les utilisateurs peuvent accéder en créant un système de commutation en cascade. Vous pouvez connecter jusqu'à trois niveaux de commutateurs KVM AMX ou d'une autre marque qu'Avocent à des équipements cibles. Lors du montage de commutateurs AMX en cascade, vous pouvez vous connecter en continu à tout équipement cible depuis une seule liste de l'interface OSCAR, comme si tous les équipements cibles étaient connectés au même commutateur. Vous pouvez également monter en cascade des commutateurs KVM d'une autre marque qu'Avocent mais vous devez dans ce cas, avant de pouvoir accéder aux équipements cibles reliés, sélectionner le commutateur de cette autre marque depuis la liste cible de l'interface OSCAR puis vous connecter à l'équipement cible grâce aux fonctionnalités dudit commutateur.

### **Redondance et extensibilité**

Vous pouvez connecter deux commutateurs à matrices AMX à une console utilisateur unique afin d'offrir une sécurité supplémentaire en cas de défaillance. En cas d'interruption d'alimentation de l'un des commutateurs AMX, le second commutateur constitue une alternative d'accès au même groupe de serveurs cibles. De plus, vous avez la possibilité d'étendre l'accès de la console utilisateur aux serveurs cibles supplémentaires reliés au second commutateur AMX.

### **Interface graphique utilisateur OSCAR**

Grâce à l'interface utilisateur graphique OSCAR, vous pouvez utiliser le clavier ou la souris pour sélectionner tout équipement cible relié. Cette interface à menus facile d'utilisation vous permet également de gérer les paramètres de sécurité, la sélection de la langue et du clavier, les raccourcis clavier ainsi que d'autres fonctionnalités.

### **Administration à l'aide du logiciel AMWorks**

AMWorks, outil logiciel d'administration système basé sur Java, est fourni avec tous les commutateurs AMX. Vous pouvez vous en servir pour attribuer des noms aux équipements cibles et aux utilisateurs reliés, configurer les droits d'accès des utilisateurs, surveiller les événements qui surviennent dans le système de commutation et mettre à jour le firmware. Vous pouvez également utiliser le logiciel AMWorks pour configurer à distance les installations au sein de votre système de commutation AMX, ce qui vous évite d'avoir à configurer chaque unité séparément.

### **Surveillance du système grâce à l'interface SNMP**

Le commutateur AMX est compatible avec le protocole SNMP (Simple Network Management Protocol) pour un contrôle à distance du commutateur par le biais de la voie Ethernet. Une fois le protocole SNMP configuré, vous pouvez l'utiliser pour gérer et contrôler les consoles utilisateur et leurs connexions au système de commutation.

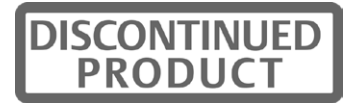

## **Glossaire**

Les termes suivants sont fréquemment utilisés dans ce document :

- Monter en cascade : connecter plusieurs commutateurs KVM à un commutateur AMX, ce qui fournit des connexions d'équipements cibles supplémentaires. Le montage en cascade augmente le nombre d'équipements cibles pouvant être connectés au système de commutation AMX.
- Console : console utilisateur et périphériques utilisés par chaque utilisateur local.
- Module IQ : interface principale entre l'équipement relié (commutateur KVM, équipement série ou serveur PS/2, Sun ou USB) et le système de commutation AMX. Les modules IQ, qui sont alimentés par les serveurs, comportent une fonction d'émulation clavier ainsi qu'une fonction DDC (Digital Data Channel) et sont compatibles avec le système de commutation AMX.
- Périphériques : ensemble des équipements de communication reliés à chaque console utilisateur. Peut comprendre clavier, moniteur, souris, haut-parleurs et casque audio.
- Commutateur : dispositif fournissant une connectivité KVM aux équipements cibles reliés.
- Système de commutation : ensemble comprenant les commutateurs et les équipements cibles reliés, les consoles utilisateur, les modules IQ et les périphériques.
- Équipement cible : dispositif tel qu'un serveur ou un équipement série, qui est relié à un commutateur ou une console utilisateur par le biais d'un module IQ et auquel on peut accéder par le système de commutation.
- Unité : comprend les commutateurs, les consoles utilisateur et les équipements cibles ; ce terme est utilisé lorsque la procédure en question s'applique à un ou plusieurs de ces éléments.
- Console utilisateur : interface entre le commutateur AMX et les utilisateurs du système contenant les paramètres locaux (ceux de la console) et fournissant les connexions des périphériques. La console utilisateur est également équipée de l'interface OSCAR qui permet de sélectionner et de gérer l'équipement cible.

## **Présentation des composants**

Le système de commutation AMX comprend en général quatre éléments principaux :

- un ou plusieurs commutateurs AMX ;
- une ou plusieurs consoles utilisateur à matrice AMX d'Avocent ;
- un ou plusieurs modules IQ d'Avocent, disponibles en plusieurs modèles, y compris les modules AMIQ, AMIQDM et AMIQ-SRL ;
- des câbles UTP (Unshielded Twisted Pair).

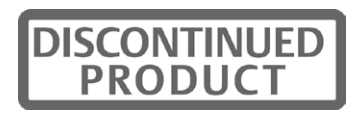

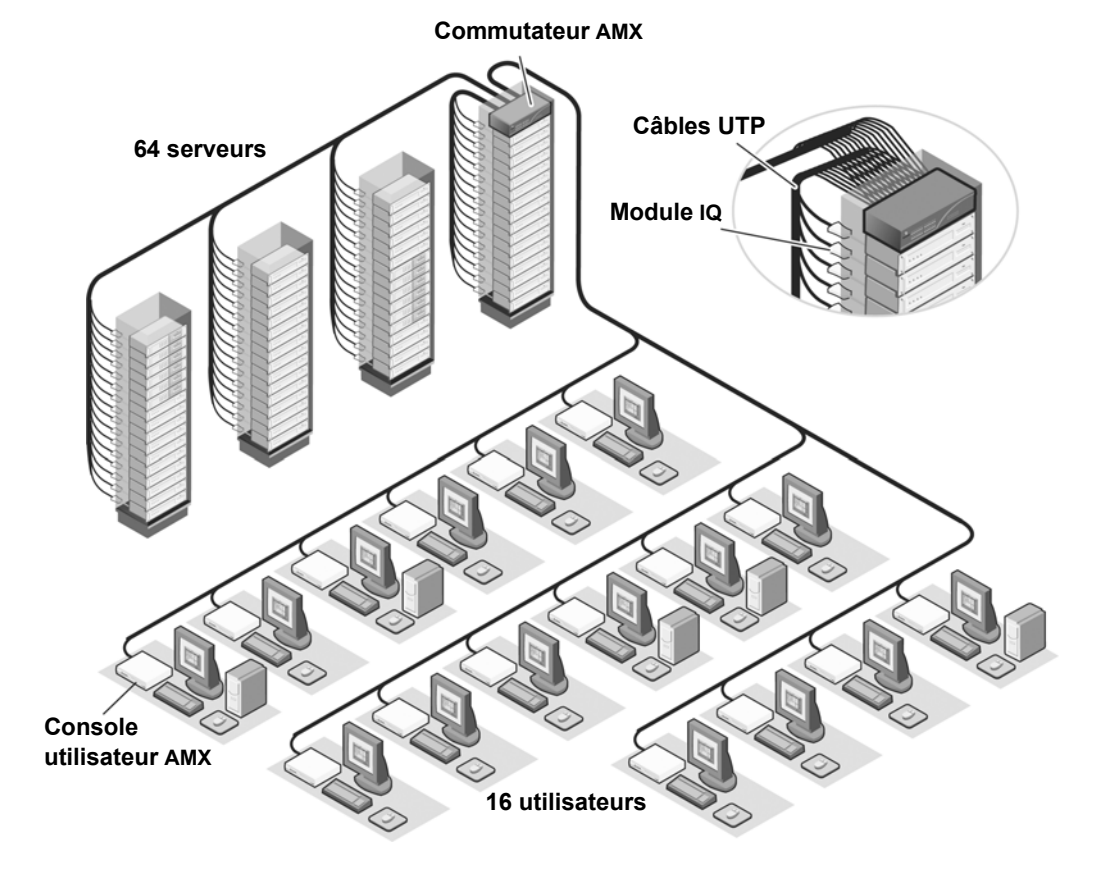

La Figure 1.1 illustre la configuration d'un système de commutation AMX classique.

**Figure 1.1 : Configuration classique du système de commutation AMX**

### **Commutateur AMX**

Le commutateur AMX, qui se trouve à la base même du système de commutation AMX, est disponible en plusieurs tailles de matrices. Tous les commutateurs AMX peuvent être montés en cascade afin d'obtenir des configurations de système plus vastes. Le commutateur AMX contient une base de données complète de droits d'utilisateurs et de noms de serveurs et communique avec le logiciel AMWorks via une voie IP (Internet Protocol). Le commutateur AMX prend en charge les modes IPv4 et IPv6.

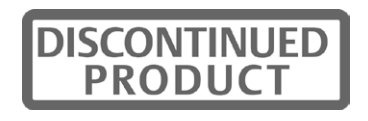

### **Console utilisateur AMX**

La console utilisateur AMX, interface reliant le commutateur AMX aux utilisateurs du système, contient les paramètres locaux (ceux de la console) et fournit les connexions des périphériques. La console utilisateur est également équipée de l'interface OSCAR qui permet de sélectionner et de gérer l'équipement cible.

### **Modules IQ pour commutateurs AMX**

Le module IQ constitue l'interface principale entre l'équipement relié (commutateur KVM, équipement série ou serveur PS/2, Sun ou USB) et le système de commutation AMX. En cas de coupure d'alimentation du commutateur, les équipements cibles continuent d'alimenter les modules IQ. Cette fonctionnalité Keep Alive garantit le fonctionnement continu du clavier et de la souris et permet d'éviter toute perte de données. Les trois types de modules IQ disponibles assurent également la fonction d'émulation du clavier, la fonction DDC (Digital Data Channel) et la compatibilité avec le système de commutation AMX.

- Module AMIQ : module IQ standard permettant de relier un équipement cible au système de commutation. Les modules AMIQ sont disponibles pour les interfaces PS/2, USB et Sun VGA ou 13W3.
- Module AMIQDM : module IQ à deux voies permettant le partage d'un serveur par deux commutateurs AMX, ce qui augmente le nombre d'utilisateurs qu'il est possible d'ajouter au système de commutation. Le module AMIQDM peut également offrir une fonctionnalité multimédia (communication de données audio et série) lorsqu'il est relié à une console utilisateur compatible avec cette fonction. Les modules AMIQ sont disponibles pour les interfaces PS/2, USB et Sun VGA.
- Module AMIQ-SRL (série) : équipement DCE (Data Communication Equipment) servant d'interface principale entre un équipement série et le système de commutation AMX. Il assure la compatibilité avec l'émulation de terminal VT100, l'élimination des coupures et l'historique des voies. Reportez-vous à la section *Annexe B : Utilisation des modules AMIQ-SRL* à la page 87 pour de plus amples informations.

Les modules IQ sont connectés au système de commutation grâce à un câblage UTP qui élimine toute nécessité d'ajouter des câbles supplémentaires ou d'augmenter l'espace de rack disponible. Grâce à la référence unique attribuée à chaque module IQ lors de sa fabrication, il est possible d'identifier l'équipement du système qui lui est relié.

### **Câbles UTP**

Vous pouvez utiliser indifféremment toute combinaison de câbles CAT 5, CAT 5e et CAT 6 au sein du système de commutation AMX.

**REMARQUE :** Tout au long de ce manuel, le terme UTP désigne tout câble CAT utilisé pour la connexion du système de commutation AMX.

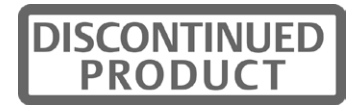

## **Mesures de sécurité**

Afin d'éviter d'éventuels problèmes de vidéo ou de clavier lors de l'utilisation des produits Avocent, prenez les précautions suivantes :

• Si le bâtiment est alimenté en courant alternatif triphasé, assurez-vous que le serveur et l'écran sont sur la même phase. Pour de meilleurs résultats, ils doivent se trouver sur le même circuit.

Afin d'éviter tout risque d'électrocution mortelle et tout dommage matériel, prenez les précautions suivantes :

- N'utilisez jamais de rallonge à 2 fils avec les produits Avocent.
- Vérifiez que les prises de courant alternatif du serveur et de l'écran ont la bonne polarité et qu'elles sont reliées à la terre.
- Utilisez uniquement l'appareil avec un serveur et un moniteur dont les prises de courant sont reliées à la masse. Lors de l'utilisation d'une alimentation de secours (sans coupure), alimentez sur le même réseau l'ordinateur, l'écran et le commutateur AMX.

**REMARQUE :** La meilleure méthode de mise hors tension de l'équipement est de le débrancher de la prise de courant alternatif.

### **Sécurité relative aux installations à courant continu**

Par mesure de sécurité, installez ce produit dans une zone à accès limité ou contrôlé. Un dispositif de débranchement facilement accessible, approuvé et rationnel doit être intégré au câblage général. Reliez la terre du câblage général à la borne à vis marquée du symbole de la terre. Le calibre du

câblage doit être compris entre 26 et 12 AWG (avec une section maximum de 2,5 mm<sup>2</sup>). Dénudez chaque fil puis insérez-les dans l'ouverture appropriée de la plaque à bornes. Serrez la vis située au-dessus à un couple maximum de 0,5 Nm à l'aide d'un tournevis plat ou cruciforme.

### **Consignes de sécurité relatives au montage en rack**

- Température ambiante élevée : si l'équipement se trouve en rack fermé, il se peut que la température de fonctionnement du rack soit supérieure à la température ambiante de la pièce. Veillez à ce que cette température n'excède pas la température maximale de fonctionnement du matériel.
- Circulation d'air réduite : l'équipement doit être monté en rack de façon à maintenir une circulation d'air suffisante pour garantir un fonctionnement en toute sécurité.
- Charge mécanique : l'équipement doit être monté en rack en veillant à ce que la charge mécanique soit bien répartie, de sorte à éviter tout danger.
- Surcharge des circuits : veillez à raccorder correctement le matériel au circuit d'alimentation et prêtez une attention particulière à l'impact d'un circuit surchargé sur la protection contre la surintensité et aux risques qu'il présente pour le câblage d'alimentation. Tenez compte de l'intensité maximale spécifiée sur la plaque signalétique.
- Mise à la terre : respectez une mise à la terre correcte du matériel monté en rack. Vérifiez en particulier les branchements qui ne sont pas reliés directement au circuit de dérivation (lors de l'utilisation de barrettes de connexion, par exemple).

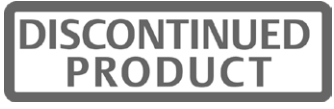

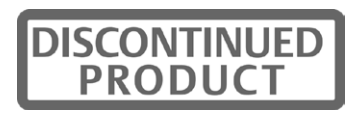

## **CHAPITRE**

# **2** *Installation*

## **Systèmes de commutation AMX**

Les systèmes de commutation AMX comprennent un ou plusieurs commutateurs AMX, des consoles utilisateur, des équipements cibles, des modules IQ et des périphériques. Reportez-vous à la Figure 2.2 à la page 10 et à la Figure 2.3 à la page 11 pour trouver des exemples de configuration de systèmes de commutation.

## **Démarrage**

Avant l'installation de votre système de commutation AMX, veuillez vous assurer de disposer des éléments suivants :

- Le commutateur AMX et tous les composants fournis avec celui-ci. Ces éléments peuvent comprendre un cordon d'alimentation, des supports de montage en rack, un câble null modem, des CD d'installation et des supports d'aide.
- Au moins une console utilisateur à relier au commutateur AMX.
- Des câbles UTP pour chaque équipement cible et console utilisateur que vous désirez relier au système de commutation.
- Un module de type AMIQ ou AMIQDM pour chaque serveur et un module de type AMIQ-SRL pour chaque équipement série.
- Le logiciel AMWorks, qui est disponible soit par téléchargement gratuit sur le site www.avocent.com/support, soit sur le CD d'installation inclus avec le commutateur AMX.

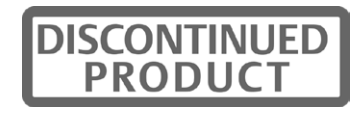

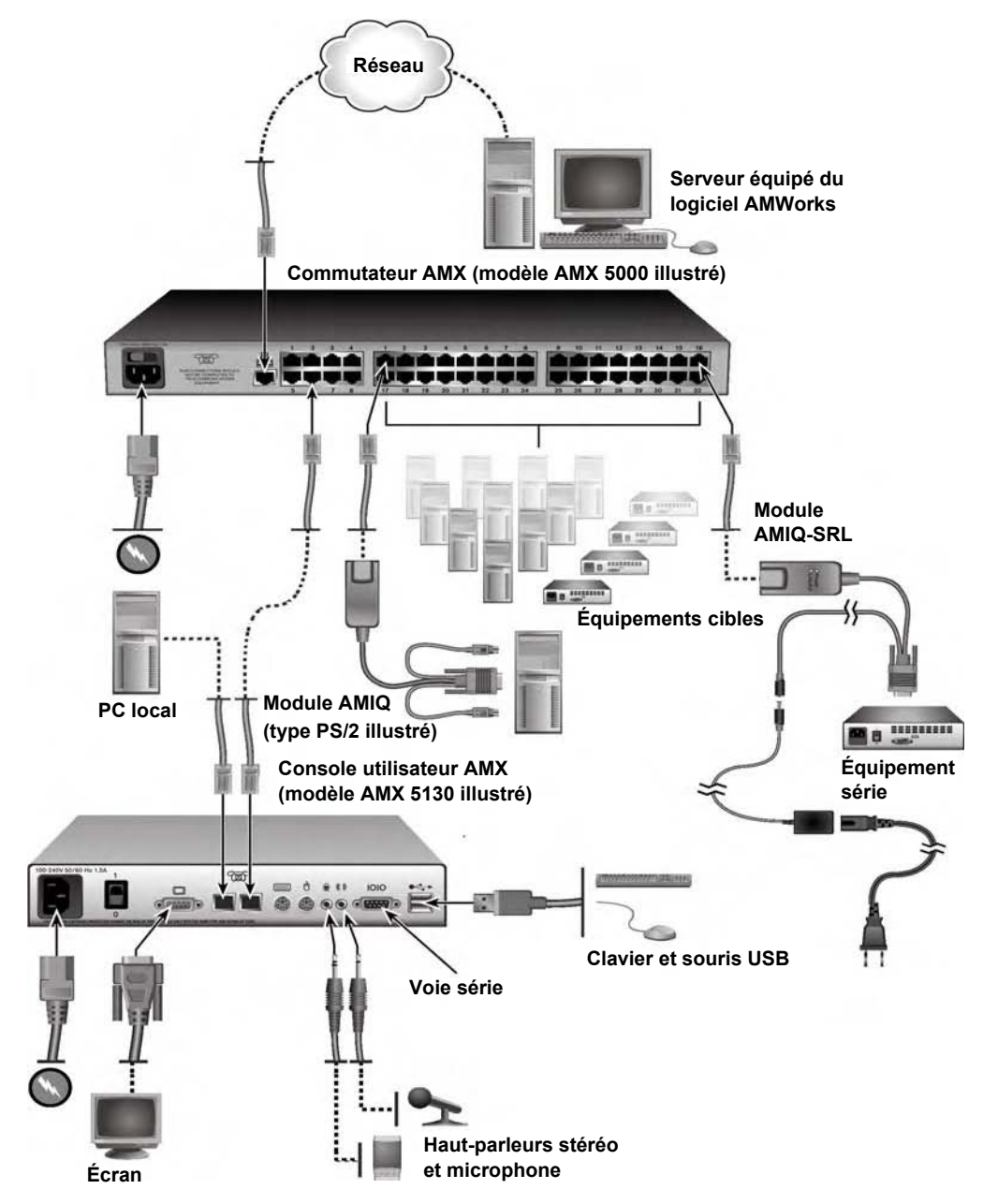

La Figure 2.2 illustre l'une des configurations possibles du système de commutation à l'aide des modules AMIQ et AMIQ-SRL.

**Figure 2.2 : Configuration du système de commutation AMX avec les modules AMIQ et AMIQ-SRL** 

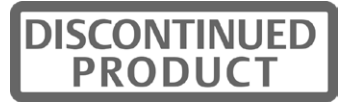
La Figure 2.3 illustre une autre configuration possible du système de commutation qui comporte des modules AMIQDM, des modules IQ spéciaux à double voie de connexion et des connexions audio et série.

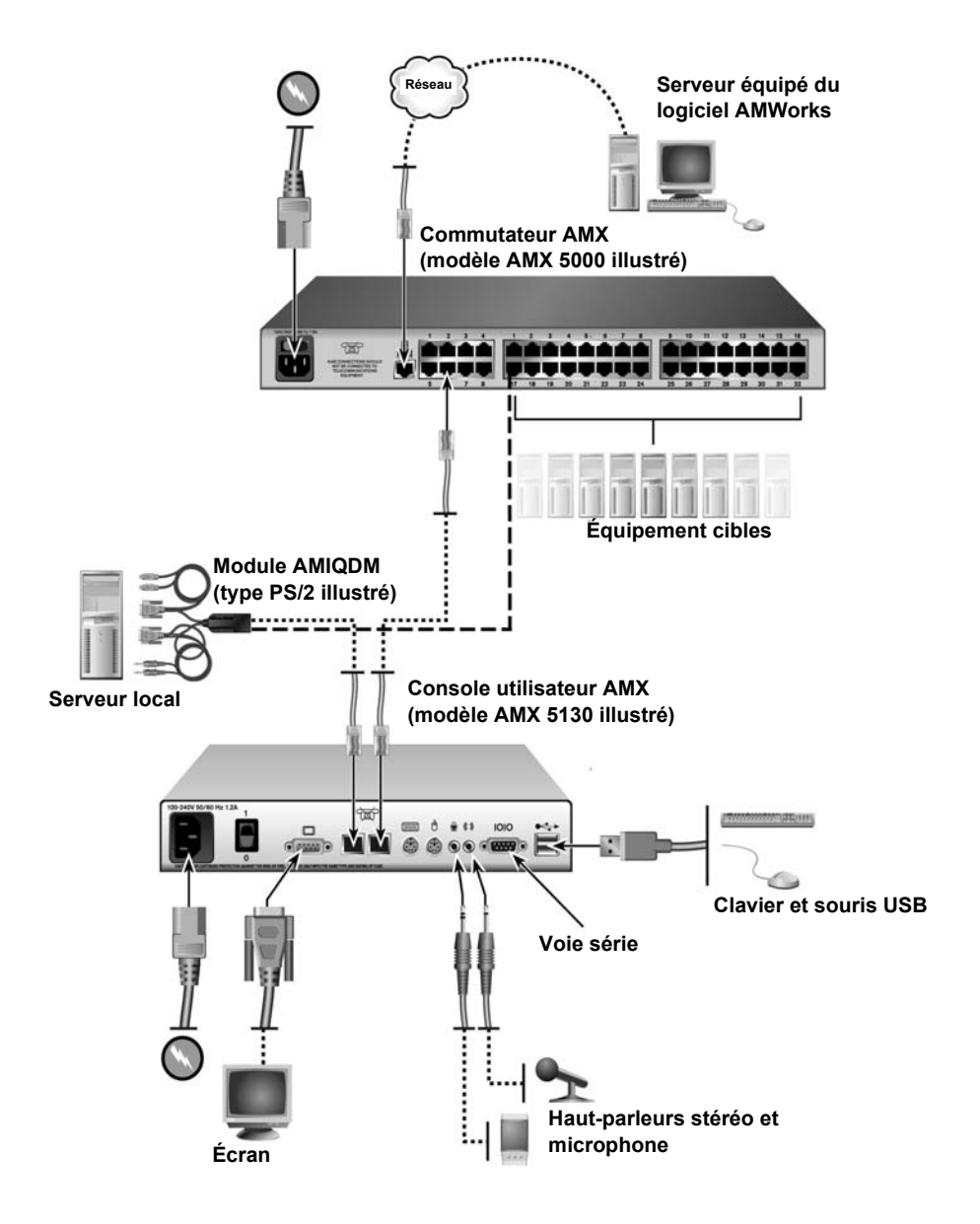

**Figure 2.3 : Configuration de système de commutation avec des modules AMIQDM**

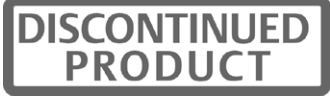

La Figure 2.4 illustre une configuration du système de commutation où deux commutateurs AMX sont connectés à une seule console utilisateur et des serveurs cibles sont reliés aux deux commutateurs à l'aide de modules AMIQDM. Cette méthode de connexion vous permet de profiter d'une redondance de commutateurs offrant une sécurité supplémentaire dans le cas où l'alimentation de l'un deux était interrompue.

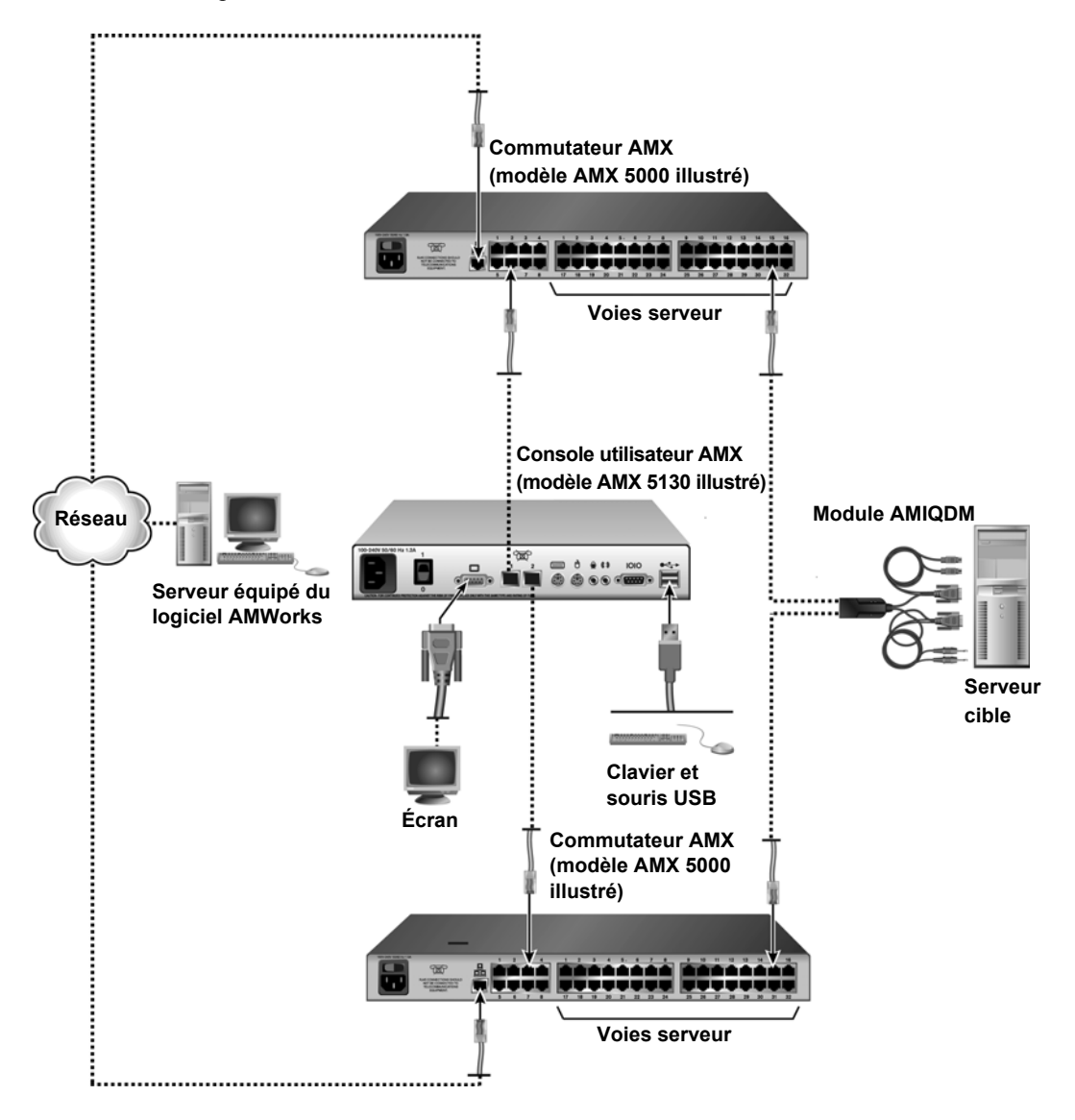

**Figure 2.4 : Configuration de système de commutation AMX avec redondance de commutateurs**

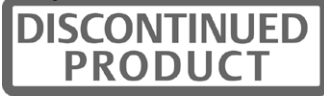

# **Montage en rack d'un commutateur AMX**

Le commutateur AMX est livré avec un kit de montage en rack. Vous pouvez choisir d'installer le commutateur AMX sur l'une des étagères de votre rack ou de le monter directement dans un rack conforme à la norme EIA (Electronic Industries Alliance).

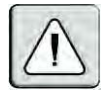

**ATTENTION : Chargement du rack** : une mauvaise répartition de la charge ou une surcharge risque d'affaiblir le rack ou l'étagère, entraînant d'éventuels dommages matériels et corporels. Stabilisez les racks à leur emplacement définitif avant de les charger. Montez les équipements dans le rack de bas en haut. Ne dépassez pas la charge autorisée.

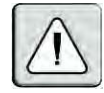

**ATTENTION : Alimentation** : n'utilisez aucune source d'alimentation autre que celle indiquée sur l'unité. Si le rack contient plusieurs éléments électriques, vérifiez que la charge nominale totale ne dépasse pas les capacités du circuit. La sollicitation excessive des sources d'alimentation tout comme l'utilisation de rallonges favorisent les risques d'incendie et d'électrocution.

#### **Installation des supports de montage en rack :**

- 1. Retirez les deux vis de montage du rack de chaque côté du commutateur AMX.
- 2. Placez les supports de montage en rack à côté du commutateur comme illustré à la Figure 2.5.
- 3. Insérez les vis fournies avec le kit de montage en rack dans les trous des supports puis dans le commutateur AMX. Serrez fermement les vis.

Installez le commutateur AMX dans le rack en suivant les procédures indiquées par le fabricant du rack.

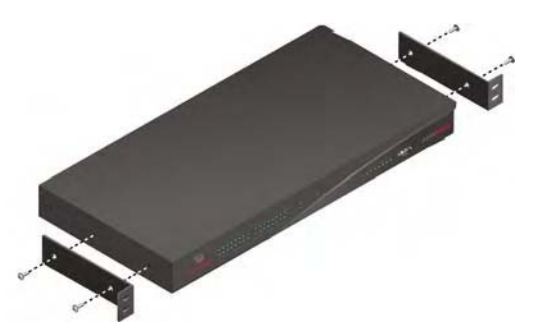

**Figure 2.5 : Schéma de montage en rack du commutateur AMX**

# **Installation d'un commutateur AMX**

Pour installer un nouveau commutateur AMX, il vous faudra connecter des sources d'alimentation, configurer les paramètres de réseau et relier le commutateur au réseau local (LAN).

**REMARQUE :** Mettez le commutateur hors tension et déconnectez le cordon d'alimentation de la prise de courant alternatif avant toute opération de maintenance.

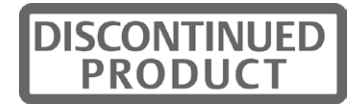

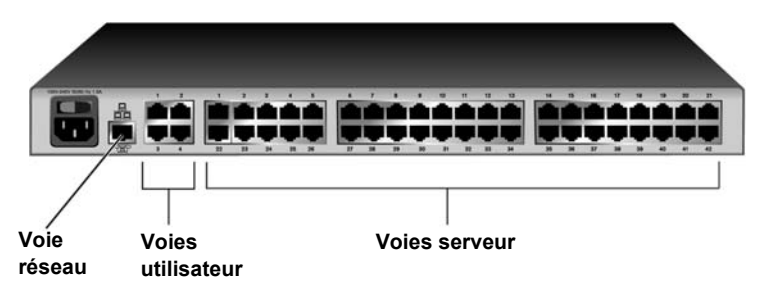

**Figure 2.6 : Exemple de panneau arrière de commutateur AMX (modèle AMX 5020 illustré)**

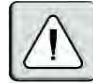

**ATTENTION : Pour éviter d'endommager votre matériel et écarter tout risque d'électrocution** :

- Ne retirez pas la prise de terre, Elle constitue un élément de sécurité essentiel.

- Branchez le cordon d'alimentation à une prise reliée à la terre et facilement accessible à tout moment.

- Coupez l'alimentation de l'unité en débranchant le cordon d'alimentation au niveau de la prise ou directement sur l'unité.

#### **Connexion des sources d'alimentation :**

Reliez l'une des extrémités du cordon d'alimentation fourni au panneau arrière du commutateur AMX et l'autre à une source d'alimentation en courant alternatif.

#### **Configuration des paramètres de réseau du commutateur :**

- 1. Utilisez le câble modem fourni pour connecter un terminal ou bien un ordinateur exécutant un logiciel d'émulation de terminal (tel que HyperTerminal<sup>®</sup>) à la voie correspondant au terminal du commutateur AMX. Les paramètres du terminal doivent être configurés comme suit : 9 600 bauds, 8 bits, 1 bit d'arrêt, parité nulle et absence de contrôle de flux.
- 2. Mettez le commutateur AMX sous tension.

Le voyant d'alimentation situé à l'avant du commutateur reste orange pendant 30 secondes environ, soit la durée du test automatique, puis il change de couleur et devient vert. Ceci indique un bon état de fonctionnement de l'unité.

- 3. Lorsque vous accédez au commutateur pour la première fois, il vous est demandé d'entrer votre nom d'utilisateur dans la fenêtre Terminal.
	- a. Saisissez le nom d'utilisateur **admin**. Par défaut, aucun mot de passe n'est nécessaire. Une fois que vous avez accès au menu des applications du terminal du commutateur AMX, vous pouvez modifier le nom d'utilisateur et le mot de passe par défaut de la voie série. Pour plus d'informations, reportez-vous à la section *Configuration/modification d'un mot de passe* à la page 72.
	- b. Appuyez sur **Entrée**.
- 4. Le menu Console du commutateur AMX s'affiche automatiquement. Sélectionnez l'option 1, *Network Configuration*.
	- a. Sélectionnez l'option 1 pour déterminer l'adresse IP.
	- b. Sélectionnez l'option 2 pour déterminer le masque de réseau.
	- c. Sélectionnez l'option 3 pour déterminer la passerelle par défaut.
- 5. Appuyez sur **0** pour retourner au menu Console du commutateur AMX.
- 6. Procédez de l'une des façons suivantes afin de déterminer l'identifiant de configuration du commutateur AMX.

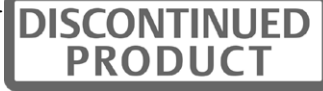

**REMARQUE :** L'identifiant de configuration ne peut être utilisé qu'en mode IPv4.

- Si tous les commutateurs AMX de votre installation présentent la même configuration dans le système de commutation AMX, vous pouvez conserver **00000** en tant qu'identifiant de configuration.
- Si vous choisissez d'avoir plusieurs types de configurations des systèmes de commutation AMX au sein de votre sous-réseau, indiquez le groupe dont le commutateur AMX en question fait partie. Sélectionnez l'option 2 et saisissez l'identifiant de configuration de votre commutateur AMX. L'identifiant de configuration sert à désigner un commutateur AMX au sein d'une installation unique. Lorsque les commandes sont exécutées via le logiciel AMWorks, seules les unités présentant le même numéro d'identification de configuration que le logiciel AMWorks sont affectées. Reportez-vous à *Définition du mode IP :* à la page 72 pour obtenir de plus amples informations concernant le choix d'identifiants de configuration.
- 7. Appuyez sur **0** pour retourner au menu Console du commutateur AMX.
- 8. Sélectionnez l'option 3 et suivez les invites de commande afin de protéger les paramètres de terminal de votre système de commutation AMX par un mot de passe.

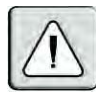

**ATTENTION :** Ce mot de passe place le terminal du commutateur AMX en mode sécurisé. Il doit être soigneusement conservé comme tout mot de passe réseau. Veillez à ne pas l'oublier ni l'égarer. Ce mot de passe ne peut pas être réinitialisé ou retrouvé s'il est perdu ou oublié. En cas de perte de votre mot de passe, contactez le service d'assistance technique d'Avocent.

9. Saisissez **0** pour quitter le menu Console du système de commutation AMX.

Vous pouvez configurer les autres paramètres du commutateur à l'aide du menu Terminal Applications. Reportez-vous au Chapitre 4, commençant à la page 71 pour plus de détails.

#### **Connexion du commutateur AMX au réseau LAN :**

Reliez un câble UTP à la voie réseau du panneau arrière du commutateur AMX puis connectez le commutateur au réseau LAN.

# **Connexion des équipements cibles au commutateur AMX**

Une fois que le commutateur AMX est installé, reliez les serveurs ou les équipements en série au commutateur à l'aide des modules IQ. La Figure 2.7 à la page 16 illustre la façon dont les équipements cibles sont connectés au système de commutation.

#### **Connexion de serveurs au système de commutation AMX :**

1. Choisissez un module IQ approprié et insérez les connecteurs dans les voies correspondantes à l'arrière du serveur.

Certains modules IQ disposent également de connecteurs audio et série, qui peuvent être laissés libres si cette fonctionnalité n'est pas requise pour le système de commutation.

2. Branchez l'une des extrémités du câble UTP dans la voie RJ-45 du module IQ. Reliez l'autre extrémité du câble à une voie serveur RJ-45 du commutateur AMX.

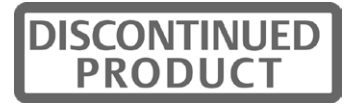

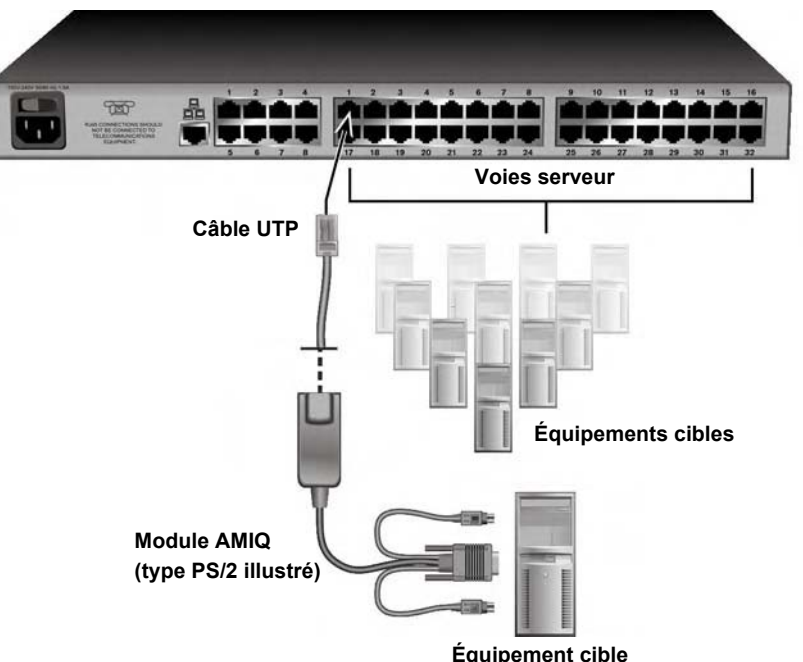

**Commutateur AMX (modèle AMX 5000 illustré)**

**Figure 2.7 : Connexion des équipements cibles à un commutateur AMX (modèle AMX 5000 illustré)**

- 3. Notez l'identifiant unique (UID) situé à l'arrière du module IQ et l'équipement cible auquel il est relié pour pouvoir vous y référer ultérieurement.
- 4. Répétez cette procédure pour tous les serveurs que vous souhaitez relier au système de commutation AMX.

#### **Connexion d'équipements série au système de commutation AMX :**

**REMARQUE :** Le module AMIQ-SRL est un équipement DCE uniquement compatible avec l'émulation de terminal VT100.

- 1. Reliez le module AMIQ-SRL à la voie série de l'équipement à connecter.
- 2. Reliez l'une des extrémités d'un câble UTP au connecteur RJ-45 du module AMIQ-SRL. Reliez l'autre extrémité du câble à une voie serveur RJ-45 située sur le panneau arrière du commutateur AMX.
- 3. Branchez l'alimentation au connecteur approprié du module AMIQ-SRL. Il est possible d'alimenter jusqu'à quatre modules AMIQ-SRL à partir d'une seule source d'alimentation.
- 4. Branchez l'alimentation du module AMIQ-SRL sur une prise de courant alternatif.

Répétez cette procédure pour tous les équipements série que vous souhaitez relier au système de commutation AMX. Pour de plus amples informations sur l'utilisation des modules AMIQ-SRL, reportez-vous à la section *Utilisation des modules AMIQ-SRL* à la page 87.

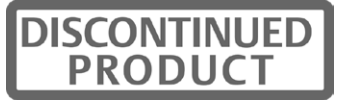

# **Connexion des utilisateurs au système de commutation AMX**

Une fois que tous les équipements cibles sont reliés, connectez les consoles utilisateur et les périphériques au système de commutation AMX afin d'ajouter les utilisateurs. La Figure 2.8 illustre la façon dont les utilisateurs doivent être connectés au système de commutation.

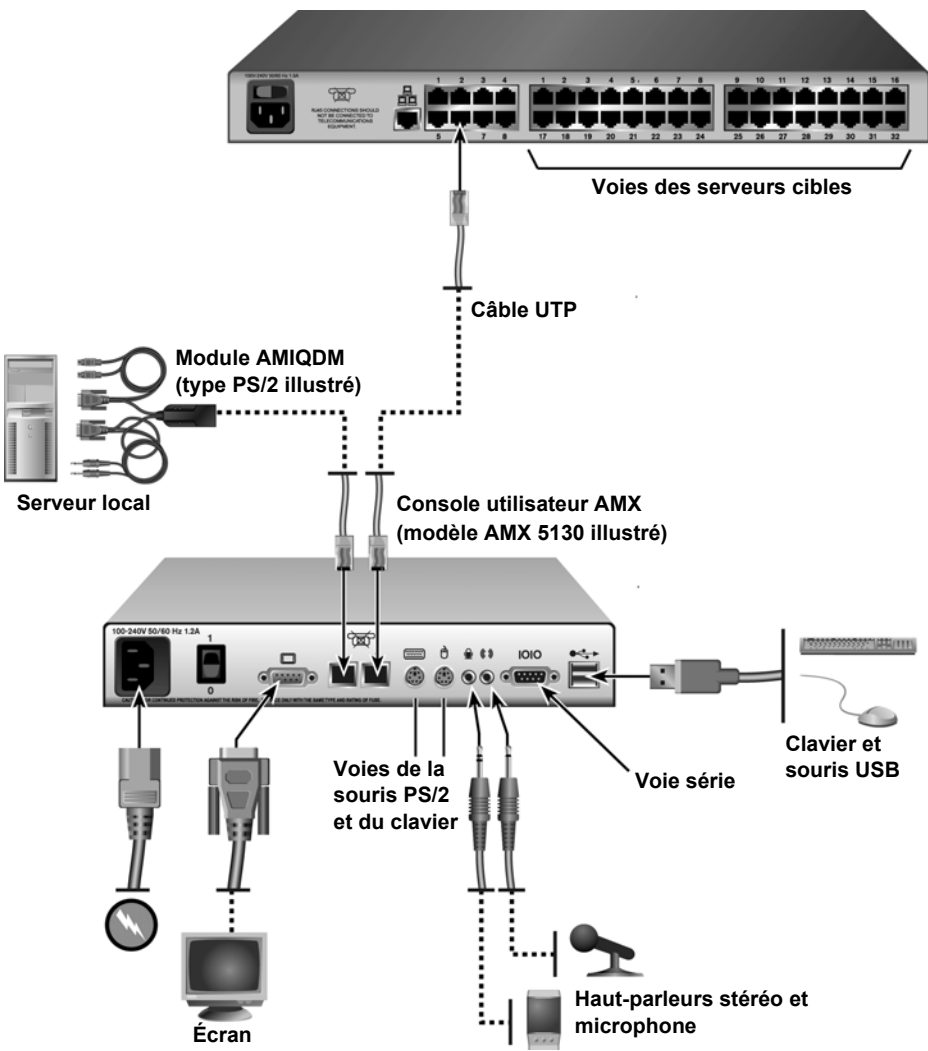

**Commutateur AMX (modèle AMX 5000 illustré)**

**Figure 2.8 : Connexion d'utilisateurs à un commutateur AMX** 

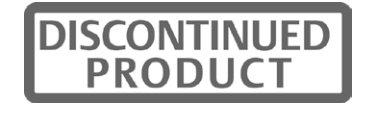

#### **Types de claviers et souris compatibles**

Examinez les voies disponibles sur le panneau arrière de la console afin de déterminer les types de claviers et de souris compatibles avec votre console utilisateur. Les voies USB et PS/2 sont indiquées par des symboles comme illustré par la Figure 2.8. Si une voie appropriée est disponible, alors le type de clavier ou de souris correspondant est compatible avec la console utilisateur.

Les claviers spécialisés tels que Pinnacle FAK, Chyron Duet et Devlin Vizrt sont connectés à la voie PS/2. S'ils sont compatibles avec votre console utilisateur, les claviers Pinnacle FAK et Chyron Duet peuvent être sélectionnés à partir de l'interface OSCAR. Les claviers Vizrt de Devlin ne nécessitent aucun paramétrage particulier et n'apparaissent pas dans les options sélectionnables de l'interface OSCAR. Pour savoir plus particulièrement si l'un de ces claviers spécialisés est compatible avec votre console utilisateur, veuillez consulter la section *Compatibilité clavier et souris variée* à la page 2.

#### **Connexion d'utilisateurs au système de commutation AMX :**

- 1. Placez la console utilisateur AMX à proximité du moniteur. Cette console peut servir de support au moniteur.
- 2. Reliez les périphériques aux voies correspondantes du panneau arrière de la console utilisateur.
- 3. Branchez une extrémité du câble UTP dans la voie RJ-45 de la console utilisateur. Reliez l'autre extrémité du câble à une voie utilisateur RJ-45 du commutateur AMX.
- 4. Reliez l'une des extrémités du cordon d'alimentation fourni à la prise d'alimentation du panneau arrière de la console utilisateur et l'autre à une source d'alimentation en courant alternatif.

#### **Configuration du type de clavier :**

Si vous avez relié un clavier Pinnacle FAK ou Chyron Duet à la console utilisateur, procédez de la façon suivante pour activer le clavier à l'aide de l'interface OSCAR :

- 1. Appuyez deux fois sur **Ctrl** pour lancer l'interface OSCAR.
- 2. Cliquez sur l'onglet *Console* puis cliquez sur le bouton fléché « bas » afin d'afficher l'écran Configure.
- 3. Sélectionnez le type de clavier qui convient dans le menu déroulant Type. Le menu déroulant vous permet seulement de sélectionner les types de claviers compatibles avec la console utilisateur reliée.
- 4. Cliquez sur *Apply*.
- 5. Si vous avez branché un clavier FAK de Pinnacle, procédez de la façon suivante :
	- a. Cliquez sur l'onglet *Admin*.
	- b. Sélectionnez l'équipement cible sur lequel est installé le logiciel nécessaire à la compatibilité avec le clavier FAK de Pinnacle.
	- c. Cliquez sur *Edit device*.

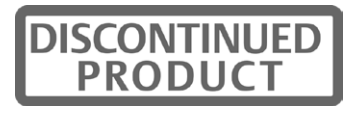

- d. Sélectionnez *Pinnacle FAK* dans le menu déroulant Emulation. Vous ne pouvez modifier le mode d'émulation que si l'équipement est de type PS/2 (si vous utilisez un clavier Duet de Chyron, le mode d'émulation doit être standard).
- e. Cliquez sur *Apply*.
- 6. Fermez l'interface OSCAR.

# **Connexion d'un serveur local au système de commutation AMX**

Une fois que les consoles utilisateur sont toutes connectées au système de commutation AMX, vous pouvez relier un serveur local. accessible depuis la console utilisateur à laquelle il est relié, mais non par d'autres utilisateurs du système de commutation. Reportez-vous à la Figure 2.8 à la page 17 pour trouver des exemples de systèmes de commutation utilisant un serveur local.

#### **Connexion d'un serveur local au commutateur AMX :**

1. Choisissez un module IQ approprié et insérez les connecteurs dans les voies correspondantes à l'arrière du serveur.

Certains modules IQ disposent également de connecteurs audio et série, qui peuvent être laissés libres si cette fonctionnalité n'est pas requise pour le système de commutation.

- 2. Branchez l'une des extrémités du câble UTP dans la voie RJ-45 du module IQ. Reliez l'autre extrémité du câble à une voie serveur RJ-45 de la console utilisateur AMX.
- 3. Prenez note de l'identifiant unique (UID) indiqué à l'arrière du module IQ pour pouvoir vous y référer ultérieurement.

# **Connexion d'une console utilisateur pour redondance de commutateurs**

Vous pouvez relier un deuxième commutateur AMX à une console utilisateur AMX 5111, AMX 5121 ou AMX 5130 pour profiter d'une redondance de commutateurs en cas d'interruption d'alimentation de l'un des deux commutateurs. La Figure 2.9 à la page 20 illustre ce type de connexion.

**REMARQUE :** Dans une configuration à deux commutateurs, la connexion à un serveur local n'est pas prise en charge.

#### **Connexion d'un deuxième commutateur AMX à une console utilisateur :**

- 1. Reliez une extrémité du câble UTP à une voie RJ-45 de la console utilisateur AMX.
- 2. Reliez l'autre extrémité du câble à une voie utilisateur RJ-45 du commutateur AMX.

**REMARQUE :** Dans une configuration à deux commutateurs à matrices, la voie 1 de la console utilisateur est par défaut la voie utilisée pour les modifications de connexion et de configuration.

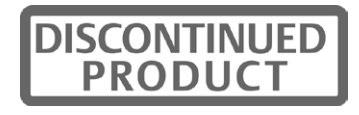

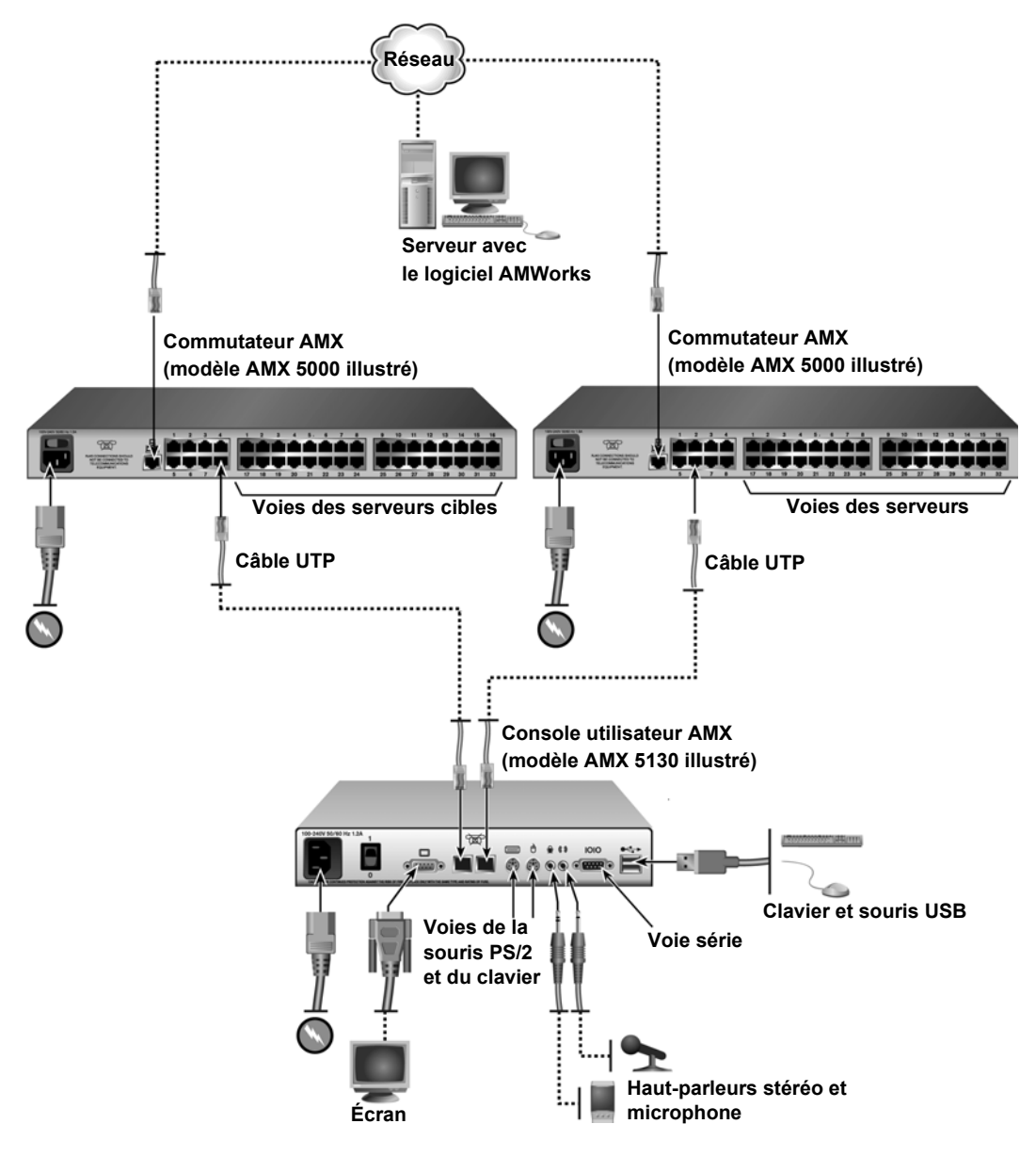

**Figure 2.9 : Connexion d'une console utilisateur pour redondance de commutateurs**

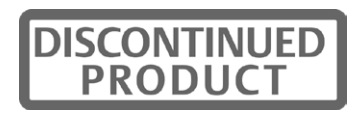

# **Connexion d'un module AMIQDM pour sortie à voie double**

Le module AMIQDM peut être connecté à un ou deux commutateurs AMX, ce qui permet d'accéder à deux fois plus de consoles utilisateur sans qu'un montage en cascade soit nécessaire.

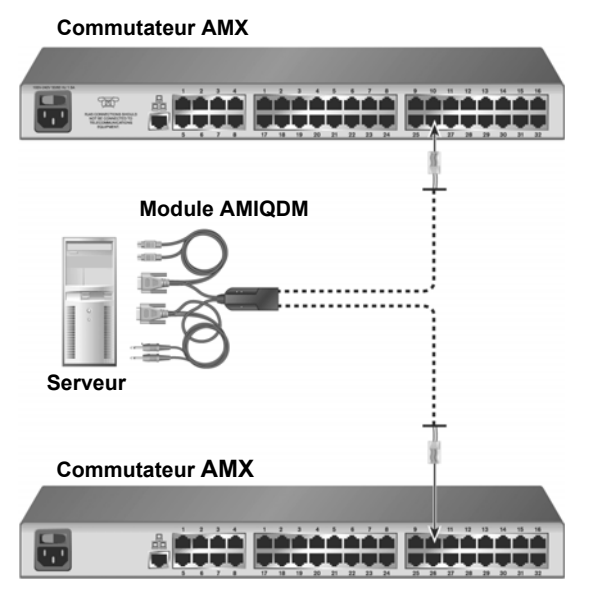

**Figure 2.10 : Connectivité à voie double par module AMIQDM**

#### **Connexion d'un module AMIQDM avec sortie à voie double :**

- 1. Coupez l'alimentation de l'équipement cible.
- 2. Reliez les connecteurs clavier, écran, souris, audio et série du module AMIQDM aux voies correspondantes à l'arrière de l'équipement cible. Les connexions audio et série peuvent être laissées libres si cette fonctionnalité n'est pas requise pour le système de commutation.
- 3. Recommencez l'étape 2 pour chaque équipement cible supplémentaire à connecter au commutateur AMX.
- 4. Mettez l'équipement cible sous tension. Lorsque le serveur est prêt, passez à l'étape suivante.
- 5. Reliez une extrémité d'un câble UTP à une voie de serveur numérotée de l'un des commutateurs AMX. Reliez l'autre extrémité à l'une des deux voies RJ-45 du module AMIQDM. Recommencez cette étape pour relier le deuxième commutateur AMX à la voie RJ-45 restante du module AMIQDM.
- 6. Si les commutateurs AMX ne sont pas déjà sous tension, mettez-les alors sous tension.

**REMARQUE :** S'il est impossible d'accéder à un équipement cible par le système de commutation AMX, assurez-vous que tous les équipements cibles et tous les éléments du système de commutation AMX sont sous tension et que tous les câbles sont correctement branchés. Si l'équipement cible ne fonctionne toujours pas, vérifiez la connexion à l'aide d'un autre module AMIQDM ou d'une autre voie du commutateur AMX.

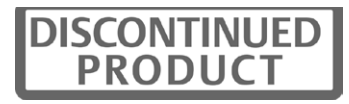

# **Installation d'un système de commutation AMX monté en cascade**

Plusieurs commutateurs KVM peuvent être connectés au système de commutation afin de donner accès à des équipements cibles supplémentaires. Vous pouvez connecter jusqu'à trois niveaux de commutateurs KVM AMX ou d'une autre marque qu'Avocent à des équipements cibles. Lors du montage de commutateurs AMX en cascade, vous pouvez vous connecter en continu à tout équipement cible depuis une seule liste de l'interface OSCAR, comme si tous les équipements cibles étaient connectés au même commutateur. Vous pouvez également monter en cascade des commutateurs KVM d'une autre marque qu'Avocent mais vous devez dans ce cas, avant de pouvoir accéder aux équipements cibles reliés, sélectionner le commutateur de cette autre marque depuis la liste cible de l'interface OSCAR puis vous connecter à l'équipement cible grâce aux fonctionnalités dudit commutateur. Afin de disposer d'un montage en cascade continu, il vous faudra configurer l'équipement cible monté en cascade en mode MDM (Multiple Device Mode).

### **Configurations bloquantes et non-bloquantes**

Avant de configurer un système de commutation AMX en cascade, évaluez le nombre d'utilisateurs et d'équipements cibles nécessaires pour le système. Vous pouvez ensuite choisir la meilleure façon de configurer le système, que ce soit selon une configuration bloquante, non-bloquante ou un mélange des deux.

Le choix d'une configuration bloquante ou non-bloquante est déterminé par la façon dont les utilisateurs sont connectés au système de commutation. Dans un système monté en cascade, le câblage UTP relie les voies serveur du commutateur primaire aux voies utilisateur des commutateurs secondaires. Pour ajouter un troisième niveau de commutateurs, on connecte le câblage UTP des voies serveur des commutateurs secondaires aux voies utilisateur des commutateurs tertiaires (reportez-vous à la Figure 2.12 à la page 24 pour trouver un exemple de cette configuration). Chaque longueur de câblage UTP sert de chemin de connexion des utilisateurs aux équipements cibles.

Les configurations bloquantes et non-bloquantes sont définies de la façon suivante :

- Configuration non-bloquante : le nombre de chemins utilisateur entre chaque niveau de commutateurs est égal ou supérieur au nombre d'utilisateurs compatible avec le commutateur primaire. Le nombre maximum de chemins utilisateur est alors disponible et chaque utilisateur (pourvu qu'il dispose des droits d'accès nécessaires) peut accéder à tout équipement cible du système de commutation à tout moment.
- Configuration bloquante : le nombre de chemins utilisateur entre chaque niveau de commutateurs est inférieur au nombre d'utilisateurs compatible avec le commutateur primaire. Un nombre limité de chemins utilisateur est disponible dans cette configuration, ce qui peut parfois empêcher ou bloquer l'accès d'un utilisateur à un équipement cible. Cependant, il est possible que vous puissiez relier un plus grand nombre d'équipements cibles au système de commutation dans une configuration bloquante.

La Figure 2.11 donne un exemple de configuration bloquante dans un système de commutation AMX. Dans cet exemple, un commutateur AMX à quatre utilisateurs est monté en cascade avec un commutateur AMX à huit utilisateurs. Les équipements cibles reliés au commutateur primaire ne seront jamais bloqués et les utilisateurs peuvent y accéder à tout moment. Seuls quatre

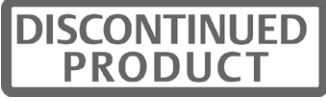

chemins utilisateur sont reliés au commutateur secondaire, ce qui crée une configuration bloquante. Une fois que des connexions sont établies vers quatre des équipements cibles du commutateur secondaire, il n'y a plus de chemins utilisateur disponibles pour ce commutateur. Les autres utilisateurs du système peuvent partager l'accès aux équipements cibles reliés mais ils ne peuvent pas se connecter à un autre équipement cible du commutateur. Une fois qu'un utilisateur interrompt une connexion à un équipement cible, ce chemin utilisateur se libère et peut être utilisé pour se connecter à tout équipement cible du système de commutation.

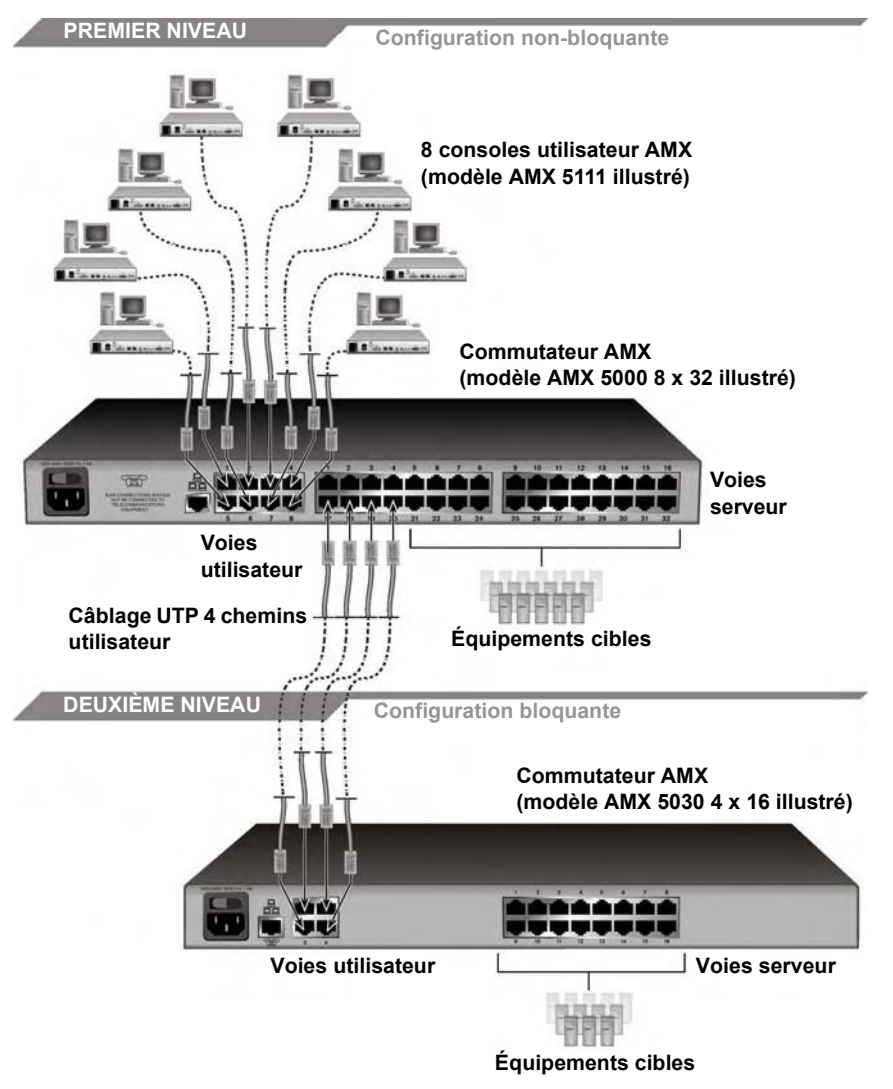

**Figure 2.11 : Système de commutation AMX en cascade, configuration bloquante** 

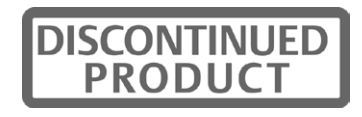

La Figure 2.12 illustre un système de commutation AMX en cascade associant les configurations bloquante et non-bloquante. Dans cet exemple, le commutateur primaire est compatible avec huit utilisateurs et huit chemins utilisateur sont connectés à chaque commutateur secondaire, ce qui constitue une configuration non-bloquante. Les équipements cibles reliés au commutateur secondaire ne seront jamais bloqués et les utilisateurs peuvent y accéder à tout moment. Les commutateurs secondaires sont compatibles avec huit utilisateurs mais seuls quatre chemins utilisateur sont reliés à chaque commutateur tertiaire, ce qui constitue une configuration bloquante. Ainsi, les utilisateurs ne peuvent se connecter qu'à quatre équipements cible de chaque commutateur tertiaire à la fois mais ces quatre connexions peuvent être partagées par les huit utilisateurs. Une fois qu'un utilisateur interrompt une connexion à un équipement cible d'un commutateur tertiaire, ce chemin utilisateur se libère et peut être utilisé pour se connecter à tout équipement cible du système de commutation.

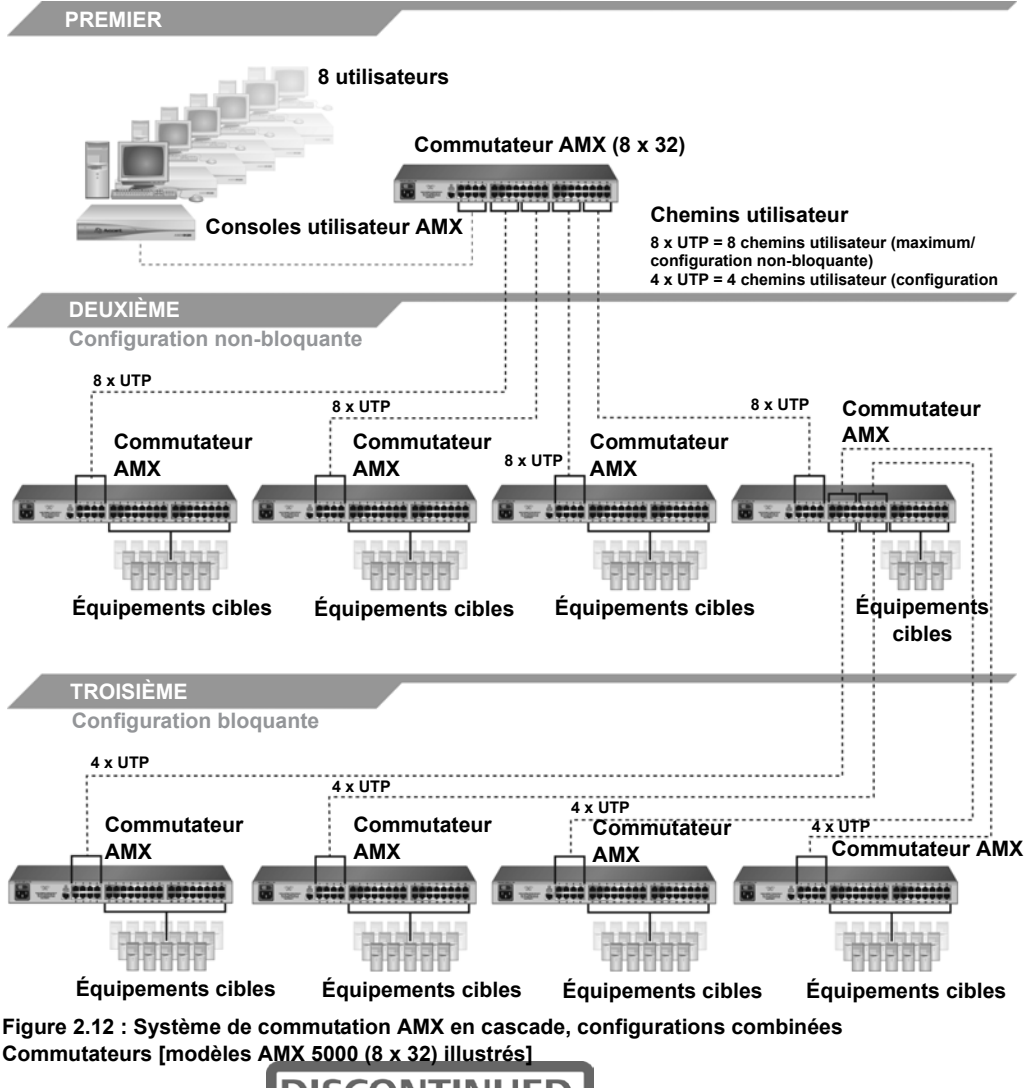

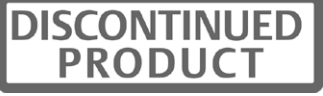

Bien que la configuration bloquante limite l'accès des utilisateurs, elle peut permettre d'accéder à un plus grand nombre d'équipements cibles du système de commutation. Avec une configuration bloquante, les chemins utilisateur disponibles du commutateur primaire ne sont pas tous connectés, d'où la possibilité que certaines voies serveur ne soient pas reliées. Ces voies serveur peuvent servir à relier des équipements cibles ou des commutateurs en cascade supplémentaires.

Lors de la configuration du système de commutation, vous pouvez combiner les configurations bloquante et non-bloquante. Choisissez la configuration ou la combinaison de configurations la mieux adaptée à votre système de commutation. Si vous optez pour une configuration bloquante, vous pouvez gérer l'accès des utilisateurs en choisissant quels équipements cibles sont reliés à quel commutateur. Par exemple, vous pouvez décider de répartir les équipements cibles à accès fréquent sur plusieurs commutateurs montés en cascade afin que le nombre maximum de chemins utilisateur soit disponible pour se connecter à cet équipement.

#### **Installation d'un système de commutation AMX monté en cascade :**

- 1. Mettez en place les commutateurs AMX à relier et identifiez le commutateur primaire.
- 2. Reliez une extrémité d'un câble UTP à une voie serveur du commutateur primaire. Connectez l'autre extrémité du câble à une voie utilisateur d'un commutateur secondaire.

Si vous souhaitez créer une configuration non-bloquante, continuez à procéder de cette façon jusqu'à ce que le nombre approprié de chemins utilisateur soit connecté.

Si vous souhaitez créer une configuration bloquante, continuez à procéder de cette façon jusqu'à ce que tous les chemins utilisateurs nécessaires à votre système soient connectés. Avec une configuration bloquante, l'accès des utilisateurs sera limité mais vous pourrez relier un plus grand nombre d'équipements cibles ou de commutateurs en cascade au système. Reportez-vous à la section *Configurations bloquantes et non-bloquantes* à la page 22 pour de plus amples informations.

3. Vous pouvez à présent connecter les équipements cibles aux commutateurs AMX en cascade (reportez-vous à la section *Connexion des équipements cibles au commutateur AMX* à la page 15 pour de plus amples informations). Vous pouvez également répéter les étapes 1 à 2 pour installer en cascade un troisième niveau de commutateurs.

Une fois que les équipements cibles sont connectés au système de commutation, il vous faut configurer les équipements cibles montés en cascade en mode MDM. Pour plus d'informations, reportez-vous à la section *Configuration des propriétés des équipements* à la page 59.

#### **Montage en cascade d'autres commutateurs KVM depuis le commutateur AMX :**

- 1. Positionnez les commutateurs à l'emplacement désiré. Vérifiez qu'ils sont hors tension et débranchés.
- 2. Branchez les connecteurs de clavier, vidéo et souris d'un module IQ aux voies utilisateur locales correspondantes sur chacun des commutateurs montés en cascade.
- 3. Reliez l'une des extrémités d'un câble UTP à la voie RJ-45 du module IQ. Reliez l'autre extrémité du câble à une voie serveur RJ-45 du commutateur AMX primaire.

REMARQUE : Lorsque vous sélectionnez le commutateur de marque autre qu'Avocent sur l'interface OSCAR, la fenêtre correspondante s'ouvre et vous permet de vous connecter aux équipements cibles reliés.

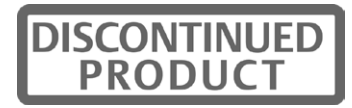

# **Installation du logiciel AMWorks**

Une fois que tous les utilisateurs, équipements cibles et commutateurs sont reliés et connectés au réseau LAN, il est temps d'installer le logiciel AMWorks et de le synchroniser avec le système de commutation.

Si une version antérieure du logiciel AMWorks est déjà installée, il est recommandé de mettre le système de commutation à jour avec la version la plus récente du logiciel. Si vous passez à la version 5.0.x.x du logiciel AMWorks ou à une version ultérieure depuis la version 4.x.x.x ou une version antérieure, il est également recommandé de mettre à jour le firmware des commutateurs AMX avec la version 3.x.x.x ou une version ultérieure. Les commutateurs AMX doivent disposer de la version 3.x.x.x ou d'une version supérieure afin d'être entièrement compatibles avec les versions 5.0.x.x et supérieures du logiciel AMWorks.

**REMARQUE :** Si vous installez une version antérieure du logiciel AMWorks, il est recommandé de supprimer la base de données actuelle puis d'installer la base de données de la version choisie afin de garantir son bon fonctionnement.

#### **Installation du logiciel AMWorks pour la première fois :**

- 1. À l'aide d'un câble UTP, connectez la voie réseau du serveur du logiciel AMWorks au réseau LAN. Le logiciel AMWorks du système de commutation résidera sur ce serveur.
- 2. Insérez le CD d'installation du logiciel AMWorks dans un lecteur approprié du serveur et sélectionnez l'option *Setup*.
- 3. Suivez les instructions à l'écran.
- 4. Lancez le logiciel AMWorks. Le système vous invite tout d'abord à saisir un mot de passe. Le mot de passe par défaut est **password**. Pour modifier le mot de passe, veuillez vous reporter au programme d'aide en ligne du logiciel AMWorks.
- 5. Une fois l'installation initiale effectuée, veuillez configurer les paramètres de réseau. Pour de plus amples informations, reportez-vous au programme d'aide en ligne du logiciel AMWorks.

#### **Passage de la version 3.0.x.x du logiciel AMWorks (ou d'une version antérieure) à une version supérieure :**

- 1. Assurez-vous que les informations de base de données diffusées dans le système de commutation AMX sont correctes en utilisant la commande Synchronize System Database disponible dans les options d'installation du logiciel AMWorks actuel. Utilisez la base de données du logiciel AMWorks comme source de référence.
- 2. Prenez note de tous les utilisateurs et groupes de serveurs déjà définis. Cette mise à jour ne vous permettra pas de restaurer les informations concernant les utilisateurs et les groupes de serveurs.
- 3. Interrompez le service mySql. Vous devez disposer de privilèges d'administrateur pour effectuer cette démarche. Si vous ne savez pas comment procéder, veuillez contacter votre administrateur système.
- 4. Désinstallez la version actuelle d'AMWorks en utilisant les options d'installation du logiciel.
- 5. Continuez en suivant les instructions fournies ci-dessus concernant l'installation initiale du logiciel AMWorks.

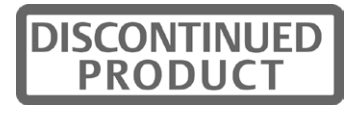

#### **Passage de la version 4.x.x du logiciel AMWorks (ou d'une version ultérieure) à une version supérieure :**

- 1. Assurez-vous que les informations de base de données diffusées dans le système de commutation sont correctes en utilisant la commande Synchronize System Database parmi les options d'installation du logiciel AMWorks actuel. Utilisez la base de données du logiciel AMWorks comme source de référence.
- 2. Lorsque la synchronisation est terminée, refermez la version actuelle du logiciel AMWorks.
- 3. Placez le CD d'installation de la nouvelle version du logiciel AMWorks dans le lecteur CD puis sélectionnez l'option *Setup*.
- 4. Suivez les instructions à l'écran. Vous pouvez installer la nouvelle version du logiciel AMWorks en écrasant l'ancienne et choisir de conserver votre base de données existante.
- 5. Reportez-vous à la section *Configuration du logiciel AMWorks*.

# **Configuration du logiciel AMWorks**

Une fois que le logiciel AMWorks est installé, vous pouvez ajouter ou détecter les commutateurs AMX et synchroniser le logiciel AMWorks avec la base de données du commutateur AMX. Vous pouvez ensuite utiliser le logiciel AMWorks pour gérer la base de données et attribuer des noms uniques aux utilisateurs, aux équipements cibles et aux commutateurs. Pour de plus amples informations, reportez-vous au programme d'aide en ligne du logiciel AMWorks.

#### **Début d'utilisation du logiciel AMWorks :**

1. Une fois la mise à jour du logiciel AMWorks effectuée, suivez les instructions des sections *Discovering Devices* ou *Adding Devices* du programme d'aide en ligne du logiciel. Si le logiciel AMWorks est physiquement présent sur le même réseau et sous-réseau que les commutateurs AMX, vous n'aurez qu'à activer la commande Discover Devices pour que les commutateurs AMX soient tous détectés. Si les commutateurs ne sont pas détectés automatiquement, vérifiez que l'identifiant de configuration spécifié dans la boîte de dialogue Network Settings correspond à l'identifiant de configuration de tous les commutateurs AMX.

**REMARQUE :** Si le logiciel AMWorks ne détecte pas un commutateur pourtant relié, reportez-vous à la section de dépannage de l'aide en ligne.

- 2. Utilisez la commande Synchronize System Database du système que vous venez de configurer.
	- a. Sélectionnez l'un des commutateurs AMX comme source de la base de données.
	- b. Sélectionnez l'option *Overwrite*.
	- c. Cliquez sur le bouton *Start*.
- 3. Si cela n'a pas déjà été fait, mettez à jour le firmware des commutateurs AMX. Pour de plus amples informations sur les mises à jour Flash, y compris sur les méthodes de vérification de la version du firmware, référez-vous au programme d'aide en ligne du logiciel AMWorks. Après avoir effectué la mise à jour du firmware, passez à l'étape 4.

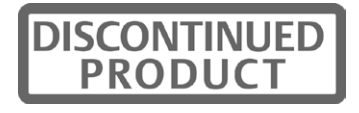

**REMARQUE :** Si les commutateurs AMX ne possèdent pas la dernière version du firmware, la synchronisation des bases de données du système risque d'échouer.

4. Si vous souhaitez mettre en place des groupes d'utilisateurs et des groupes de serveurs, vous pouvez à présent le faire.

Pour obtenir de plus amples informations concernant l'utilisation du logiciel AMWorks et la gestion du système de commutation AMX, reportez-vous à l'aide en ligne du logiciel.

# **Systèmes de commutation AMX en environnement de diffusion**

Le système de commutation AMX peut être configuré de façon à s'intégrer dans un environnement de diffusion, comme illustré à la Figure 2.13. En configuration de diffusion, les ingénieurs du son peuvent utiliser un clavier FAK de Pinnacle ou Chyron et accéder à des machines, telles que Deko ou Chyron CG, qui permettent de produire du contenu actif. Les techniciens de montage peuvent accéder à des machines Avid et SGI ou encore à des machines de stockage qui fournissent l'ensemble des fonctionnalités média par le biais du commutateur AMX et du routeur nVision. Les ingénieurs de diffusion bénéficient d'un accès illimité à tous les serveurs et équipements afin de pouvoir effectuer des tâches d'entretien et d'assistance. De plus, tous les équipements de valeur sont en sécurité et placés dans un environnement sûr.

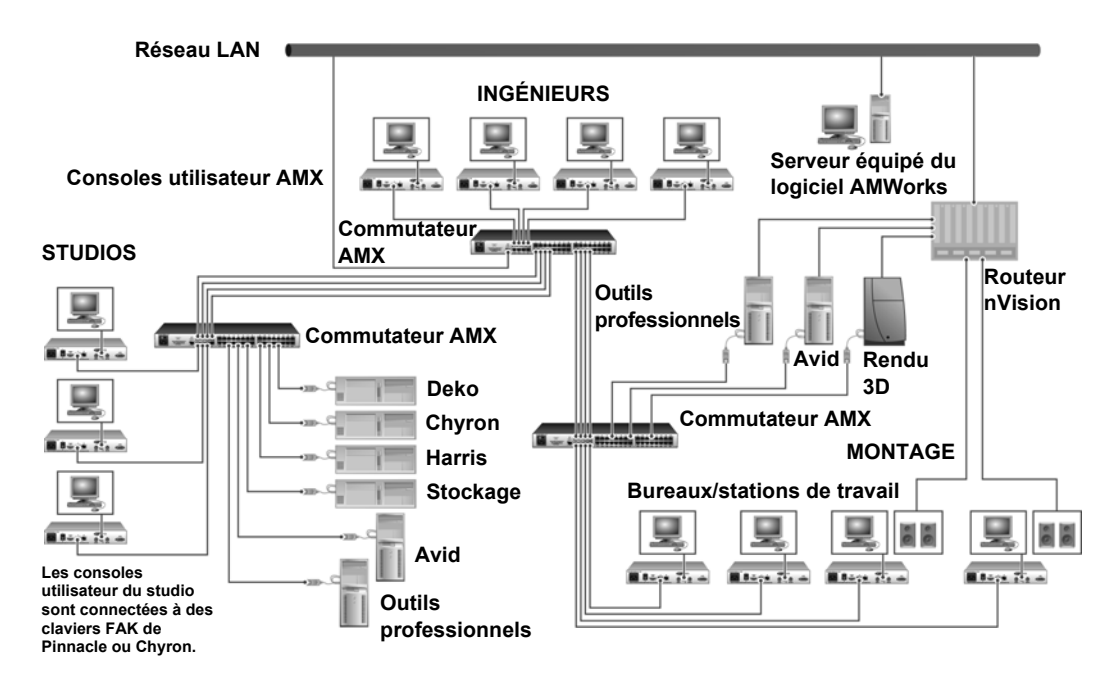

**Figure 2.13 : Système de commutation dans un environnement de diffusion (commutateurs AMX 5000 et consoles utilisateur AMX 5121 illustrés)**

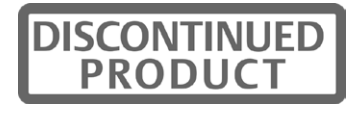

## **Utilisation de routeurs nVision**

Vous pouvez connecter un routeur nVision à un système de commutation AMX, ce qui offre des fonctionnalités de routage vidéo et audio aux utilisateurs. La Figure 2.13 illustre une configuration classique de système de commutation AMX avec routeur nVision. Avec cette configuration, lorsqu'un utilisateur du système de commutation AMX se connecte à un équipement cible, le routeur nVision relie automatiquement les signaux audio et vidéo de l'équipement cible à la station de travail de l'utilisateur. Les routeurs nVision autonomes ou de secours peuvent être reliés au système de commutation.

Configurez le routeur nVision à partir du logiciel AMWorks en utilisant les options de la fenêtre Configure Resource Router (Define TRG, Define CRG ou Define DRG). À l'aide de la fonction Configure Resource Router, vous pouvez créer des tableaux de connexion et les associer aux serveurs du système et aux consoles utilisateur compatibles, telles que les consoles AMX 5120, AMX 5121 et AMX 5130. Ces chemins de connexion permettent à toute entrée d'être transformée en sortie avec le même type de signal. Avant de définir les groupes de ressources, vous avez la possibilité de nommer les niveaux et les voies du routeur sélectionné.

#### **Connexion d'un routeur nVision au système de commutation AMX :**

- 1. À l'aide d'un câble UTP, connectez la voie du contrôleur d'accès primaire située à l'arrière du routeur nVision au réseau LAN.
- 2. Si cela n'a pas déjà été fait, utilisez un câble UTP pour connecter la voie réseau du serveur du logiciel AMWorks au réseau LAN.
- 3. Si cela n'a pas déjà été fait, utilisez un câble UTP pour connecter la voie réseau située à l'arrière du commutateur AMX au réseau LAN.

#### **Configuration du routeur nVision :**

Avant de pouvoir utiliser le routeur nVision du système de commutation AMX, il vous faudra configurer le routeur en passant par la voie série et préparer les connexions réseau. Pour connaître les procédures spécifiques de configuration du routeur nVision, reportez-vous à la documentation d'aide fournie avec le routeur.

#### **Configuration du routeur nVision depuis le logiciel AMWorks :**

Afin d'utiliser correctement le routeur nVision dans le système de commutation AMX, vous devez le configurer depuis le logiciel AMWorks. Pour obtenir de plus amples informations et connaître toutes les procédures, reportez-vous à la section *Resource Switching Router* de l'aide en ligne du logiciel AMWorks.

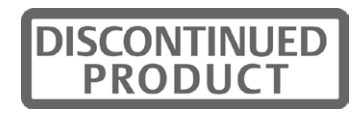

# **Mise à jour Flash du système de commutation AMX**

Avant de commencer à utiliser le système de commutation AMX, il est préférable de mettre à jour le firmware avec la version la plus récente disponible. Vous trouverez les mises à jour du firmware sur le site d'Avocent, à l'adresse www.avocent.com/support. Les mises à jour Flash vous permettent de mettre à jour le firmware du commutateur AMX et d'ajouter de nouvelles fonctionnalités à votre système de commutation. Pour de plus amples informations concernant les mises à jour Flash, y compris les méthodes de vérification de la version du firmware, référez-vous au programme d'aide en ligne du logiciel AMWorks.

**REMARQUE :** Vous devez utiliser le logiciel AMWorks pour la mise à jour Flash du commutateur AMX.

# **Voyants de l'unité**

Une fois que vous avez installé et mis sous tension le système de commutation AMX, vous pouvez vérifier les voyants afin de vous assurer que chaque unité est bien sous tension et que toutes les connexions sont opérationnelles.

### **Commutateur AMX**

Il existe trois groupes de voyants situés à l'avant du commutateur AMX.

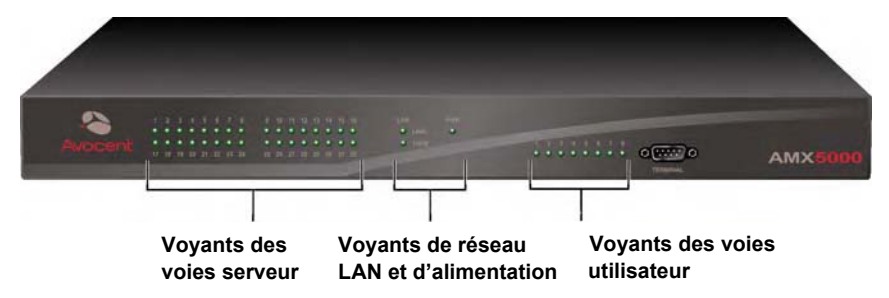

**Figure 2.14 : Voyants du commutateur AMX (modèle AMX 5000 illustré)**

- Voyants des voies serveur : chaque voyant correspond à une voie serveur et s'allume en vert lorsque le serveur ou le commutateur AMX en cascade est relié et sous tension.
- Voyants de réseau LAN et d'alimentation : le voyant vert LAN LINK s'allume lorsqu'une connexion valide est établie avec la voie réseau du commutateur AMX. Le voyant orange de réseau LAN *100M* indique la vitesse de transfert du réseau LAN relié. Il s'allume lorsque la connexion se fait à 100 Mbits/s et reste éteint lorsque celle-ci ne se fait qu'à 10 Mbits/s. Le voyant PWR est orange lorsque le commutateur AMX est sous tension et vert lorsque le commutateur est en cours de fonctionnement.
- Voyants des voies utilisateur : chaque voyant correspond à une voie utilisateur et s'allume en vert lorsque la console utilisateur AMX ou le commutateur AMX en cascade est relié et sous tension.

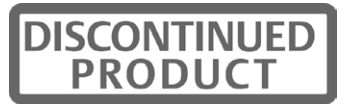

### **Console utilisateur AMX**

#### **Voyants du panneau avant**

Le panneau avant de la console utilisateur AMX comporte deux voyants bleus.

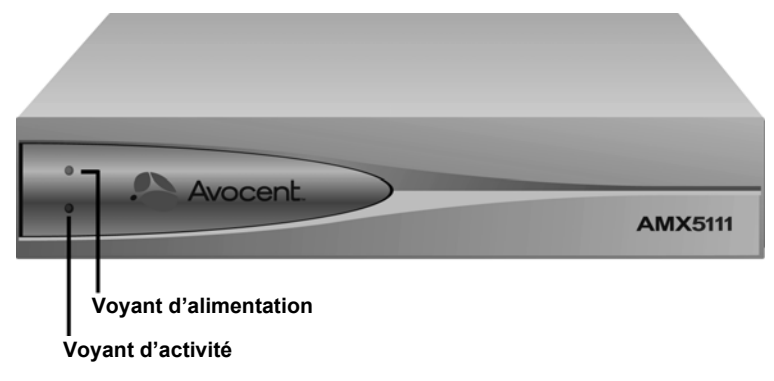

#### **Figure 2.15 : Panneau avant de la console utilisateur AMX**

- Voyant d'alimentation : le voyant du haut s'allume lorsque l'alimentation est connectée et s'éteint lorsqu'il n'y a pas d'alimentation.
- Voyant d'activité : le voyant du bas clignote lorsque l'interface OSCAR est affichée et s'allume lorsque la connexion entre la console utilisateur AMX et un module AMIQ ou AMIQDM ou un commutateur AMX est correctement établie.

#### **Voyants du panneau arrière**

Le panneau arrière de la console utilisateur AMX est doté de deux voyants placés chacun sur une des voies RJ-45.

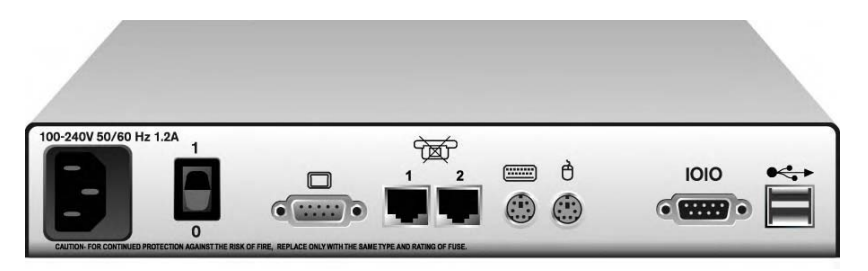

**Figure 2.16 : Panneau arrière de la console utilisateur AMX (console utilisateur AMX 5111 illustrée)**

- Voyant de l'état d'activité : le voyant jaune clignote lorsque la connexion est active et que des données sont en cours de transfert et s'éteint lorsque la connexion est inactive.
- Voyant de l'état de connectivité : le voyant vert s'allume lorsque la voie est connectée.

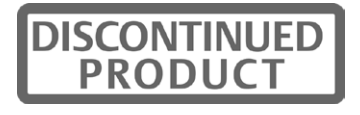

# **Module IQ**

Les modules IQ sont équipés de voyants verts indiquant l'état de l'alimentation et de la connexion.

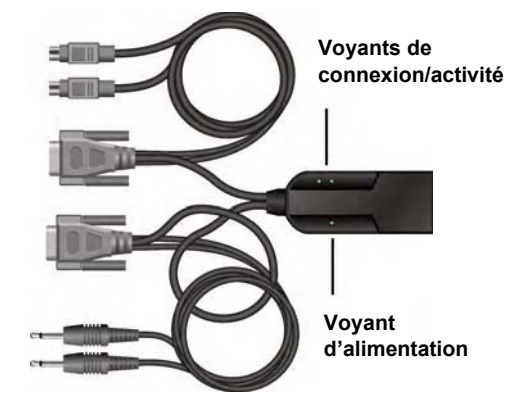

**Figure 2.17 : Modules IQ avec voyants (module AMIQDM illustré)**

- Voyant d'alimentation : le voyant vert d'alimentation s'allume lorsqu'une alimentation électrique est fournie. En cas de coupure d'alimentation du module AMIQ-SRL, l'interface série ne génère pas d'interruption série de l'équipement relié.
- Voyants de connexion/activité : un voyant vert de connexion/activité s'allume lorsque le serveur relié est mis sous tension et qu'une connexion UTP opérationnelle a été établie avec le commutateur AMX. Les voyants de connexion/activité clignotent lorsque le module est en cours de mise à jour ou qu'une erreur a été détectée.

**REMARQUE :** Certains modèles plus anciens de modules IQ ne disposaient pas de ce voyant *d'alimentation*.

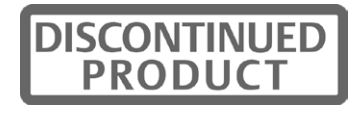

# **CHAPITRE**

# **3** *Fonctionnement*

# **Présentation de l'interface OSCAR**

Utilisez l'interface utilisateur graphique intuitive OSCAR pour configurer le système de commutation et sélectionner les équipements cibles. L'interface OSCAR est facile d'accès et constamment disponible sur le bureau. La Figure 3.1 fournit un exemple d'écran de l'interface OSCAR.

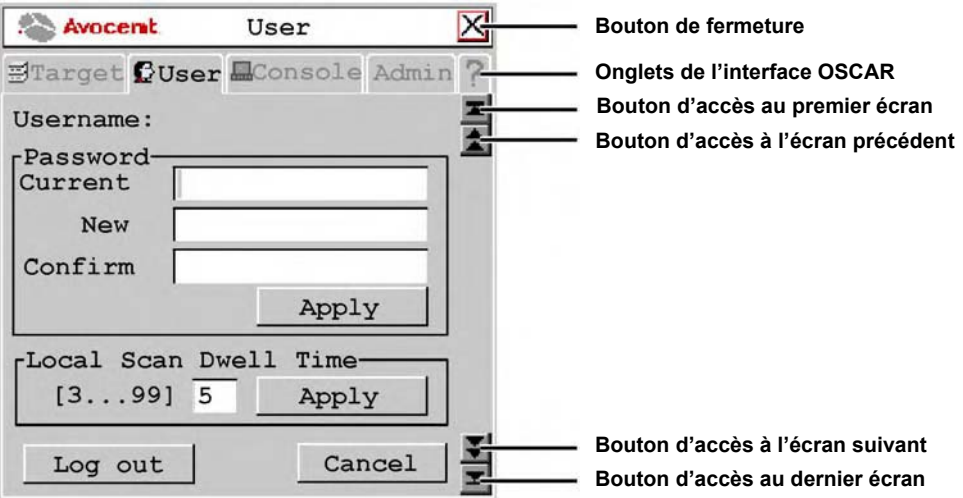

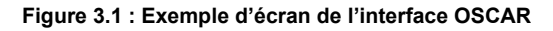

# **Accès à l'interface OSCAR**

Pour lancer l'interface OSCAR, appuyez deux fois sur la touche **Ctrl** en moins d'une seconde. Vous pouvez également appuyer deux fois sur les touches **Alt** ou **Maj** ou une fois sur la touche **Impr écran** pour lancer l'interface OSCAR. Vous pouvez utiliser l'une de ces séquences de raccourcis clavier pour effectuer toute procédure mentionnée dans ce document au lieu d'appuyer deux fois sur la touche **Ctrl**. Pour choisir le ou les raccourcis clavier permettant de lancer l'interface OSCAR, reportez-vous à la section *Modification de la séquence de raccourci clavier d'OSCAR* à la page 34.

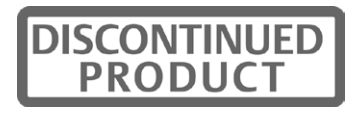

### **Modification de la séquence de raccourci clavier d'OSCAR**

Vous pouvez choisir la séquence de raccourci clavier utilisée pour lancer l'interface OSCAR sur chaque console utilisateur.

#### **Modification de la séquence de raccourci clavier d'OSCAR :**

- 1. Appuyez deux fois sur **Ctrl** pour lancer l'interface OSCAR.
- 2. Cliquez sur l'onglet *Console* puis cliquez sur le bouton fléché « bas » afin d'afficher l'écran Configure.
- 3. Sélectionnez une nouvelle séquence de raccourci clavier dans le menu déroulant des raccourcis clavier ou choisissez l'option *All* pour sélectionner toutes les combinaisons de touches. Si vous choisissez l'option *All*, vous pourrez utiliser n'importe quelle combinaison de touches de la liste pour lancer l'interface OSCAR.
- 4. Cliquez sur *Apply* pour enregistrer les modifications. Le texte de la séquence ainsi sélectionnée change de couleur et devient noir. Pour quitter l'interface OSCAR, cliquez sur le bouton *Cancel* ou *X*.

# **Onglets de l'interface OSCAR**

Elle comporte cinq onglets principaux : Target, User, Console, Admin et ? (aide).

#### **Target**

L'onglet Target donne la liste des équipements cibles accessibles depuis la console utilisateur AMX et les modes disponibles pour ces équipements.

#### **User**

Utilisez l'onglet User pour contrôler et configurer le système au niveau de la voie locale. Les écrans de l'onglet User vous permettent de modifier le mot de passe et la durée d'affichage du balayage, de définir la position de l'indicateur d'équipement cible, de sélectionner les fonctions associées aux raccourcis clavier des équipements cibles et de configurer les caractéristiques audio et série.

#### **Console**

L'onglet Console permet de configurer les paramètres locaux de la console utilisateur AMX, dont la configuration du clavier et le type de clavier. Cet onglet vous permet également de configurer les séquences de raccourcis clavier et la période d'inactivité, et d'activer ou désactiver le mode persistant.

#### **Admin**

L'onglet Admin comporte des options de modification des informations relatives aux utilisateurs et aux équipements cibles. Seuls les utilisateurs disposant de droits d'administrateur ont accès aux écrans de modification et peuvent configurer les informations relatives aux utilisateurs et équipements cibles pour le système de commutation AMX. Tous les utilisateurs ont cependant accès aux écrans de modification du serveur local. L'onglet Admin comprend un écran Users Admin ainsi qu'un écran Device Admin.

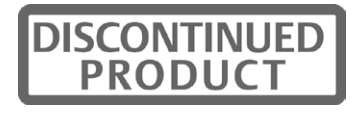

- Users Admin : cet écran permet à l'administrateur d'ajouter, de modifier et de supprimer des utilisateurs, d'attribuer des droits d'accès à chaque équipement cible et de forcer la connexion utilisateur. Pour plus d'informations concernant la gestion des comptes utilisateur, reportez-vous à la section *Utilisateurs* à la page 43.
- Device Admin cet écran permet à l'administrateur de modifier le nom de l'équipement, l'émulation et la configuration du clavier ainsi que la configuration MDM du module IQ des commutateurs montés en cascade. Les modifications apportées aux noms des équipements cibles sont immédiatement transmises au module IQ. L'administrateur peut également configurer l'émulation audio et série de l'équipement sélectionné.

#### **?**

L'onglet ? permet d'accéder à la rubrique d'aide de l'interface OSCAR et de visualiser la version du logiciel installé ainsi que le nom de la console utilisateur.

# **Équipements cibles**

La liste des équipements cibles reliés au système de commutation est affichée sous l'onglet Target. Vous pouvez sélectionner un équipement cible en mode de connexion Shared, Private, Scan ou Maintain. Si vous ne vous êtes pas connecté correctement au système de commutation AMX, les équipements cibles connectés à la console utilisateur n'apparaîtront pas dans la liste. Cliquez deux fois sur *Matrix System* dans la liste pour accéder aux équipements cibles, puis connectez-vous de nouveau.

### **Modes de connexion**

#### **Shared**

En cas de besoin, l'accès à un équipement cible peut être partagé entre deux ou plusieurs utilisateurs via le commutateur AMX. Le partage permet à plusieurs utilisateurs de visualiser une même voie d'équipement cible au même moment mais un seul d'entre eux a la possibilité de saisir des données à l'aide du clavier ou de la souris à tout moment. Dès que toute activité du clavier ou de la souris cesse, un autre utilisateur peut prendre le contrôle de l'équipement cible.

#### **Private**

Si vous cliquez sur le bouton radio *Private* avant de sélectionner un équipement cible, aucune autre console utilisateur du système ne peut accéder à ce même équipement cible. Commutez vers un autre équipement cible ou sélectionnez de nouveau le même équipement en mode Shared pour quitter le mode Private.

#### **Scan**

Le mode Scan vous permet de contrôler plusieurs équipements cibles de façon séquentielle. Le balayage est interrompu dès qu'une activité du clavier ou de la souris est détectée, permettant ainsi à d'autres utilisateurs d'utiliser un équipement cible relié. Le balayage reprend lorsque l'activité du clavier ou de la souris se termine.

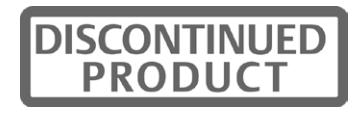

#### **Maintain**

Utilisez le mode Maintain lorsque vous souhaitez rester connecté à un équipement cible pendant son redémarrage ou sa maintenance. Lorsqu'il est sélectionné en mode Maintain, l'équipement cible reste en contact avec le commutateur tout au long du cycle de redémarrage.

**REMARQUE :** Il n'est pas possible de partager l'accès aux équipements cibles en mode Maintain.

### **Accès aux équipements cibles**

L'onglet Target de la boîte de dialogue principale de l'interface OSCAR vous permet de vous connecter aux équipements cibles et de modifier leur mode d'accès. Lorsque vous vous connectez à un équipement cible, le commutateur AMX remplace les paramètres existants de la souris et du clavier par ceux de l'équipement sélectionné.

#### **Sélection d'un équipement cible :**

- 1. Appuyez deux fois sur **Ctrl** pour lancer l'interface OSCAR.
- 2. Cliquez sur l'onglet *Target*.
- 3. Sélectionnez un mode d'accès : *Shared*, *Private* ou *Maintain*. Vous pouvez également sélectionner *Scan* afin de passer en revue le système de commutation en mode de balayage. Reportez-vous à la section *Balayage du système de commutation* à la page 42 pour de plus amples informations.
- 4. Cliquez deux fois sur le nom de l'équipement cible.
	- -ou-

Cliquez sur le nom de l'équipement cible puis cliquez sur le bouton *Start*.

**REMARQUE :** L'utilisateur peut accéder aux équipements cibles affichés en vert par deux chemins distincts.

5. Pour vous déconnecter d'un équipement cible sélectionné, lancez l'interface OSCAR et cliquez sur le bouton *Clear* ou connectez-vous à un autre équipement cible.

### **Sélection d'un raccourci clavier pour un équipement cible**

Vous pouvez accéder rapidement aux équipements cibles en utilisant une séquence de raccourci clavier. À la Figure 3.2, la séquence de raccourci clavier **Ctrl + F1** est sélectionnée pour l'équipement cible « aSystemServer1 ». Chaque fois que la séquence de raccourci clavier **Ctrl + F1** est utilisée, le système se connecte automatiquement à l'équipement cible désigné.

#### **Configuration ou modification d'un raccourci clavier d'équipement cible :**

- 1. Appuyez deux fois sur **Ctrl** pour lancer l'interface OSCAR.
- 2. Cliquez sur l'onglet *User*. L'écran User s'affiche.
- 3. Cliquez deux fois sur le bouton fléché « bas » ou appuyez sur **Ctrl+Page suivante** pour afficher l'écran Server Hotkey.

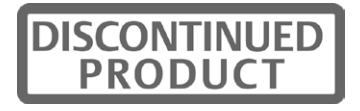

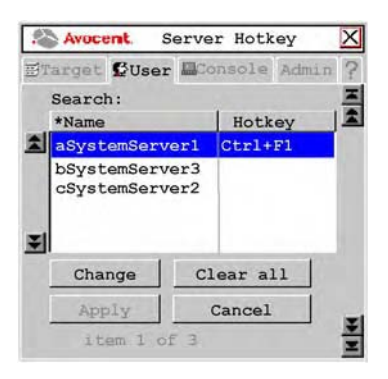

**Figure 3.2 : Écran Server Hotkey**

4. Saisissez le nom de l'équipement cible dont vous souhaitez configurer ou modifier le raccourci clavier. Une liste d'équipements cibles s'affiche.

Pour afficher la liste d'équipements cibles dans l'ordre alphabétique, cliquez sur *Name*. Pour afficher la liste d'équipements cibles dans l'ordre de leurs raccourcis clavier, cliquez sur *Hotkey*.

- 5. Si vous souhaitez supprimer tous les raccourcis clavier attribués, cliquez sur *Clear All*.
- 6. Cliquez sur l'équipement cible que vous souhaitez configurer ou modifier.
- 7. Cliquez sur le bouton *Change*. L'écran Change Hotkey s'affiche.

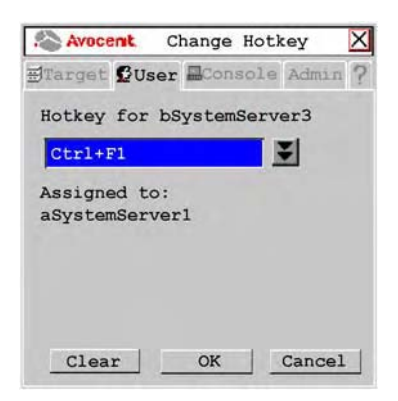

#### **Figure 3.3 : Écran Change Hotkey**

- 8. Si la séquence de raccourci est déjà attribuée à un autre équipement cible, vous pouvez, au choix, attribuer la séquence en question à un autre équipement ou revenir à l'écran Change Hotkey pour sélectionner une autre séquence de raccourci. Pour supprimer le raccourci clavier attribué à un équipement cible, sélectionnez le raccourci clavier puis cliquez sur *Clear*.
- 9. Cliquez sur le bouton fléché « bas » et sélectionnez la séquence de raccourcis clavier désirée dans la liste déroulante.
- 10. Cliquez sur *OK* pour enregistrer les modifications. Pour quitter l'interface OSCAR, cliquez sur le bouton *Cancel* ou *X*.

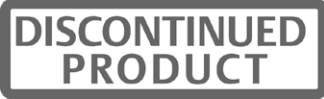

# **Configuration d'un raccourci clavier de commutation rapide pour équipements cibles**

Un raccourci clavier de commutation rapide vous permet de vous connecter rapidement aux équipements cibles en utilisant une séquence de raccourci clavier correspondant à la place de l'équipement cible dans la liste de l'interface OSCAR. La séquence de touches **Ctrl + Flèche « haut »** vous permet de vous connecter à l'équipement cible situé juste au-dessus de celui actuellement connecté dans la liste de l'interface OSCAR. La séquence de touches **Ctrl + Flèche « bas »** vous permet de vous connecter à l'équipement cible situé juste au-dessous de celui actuellement connecté dans la liste de l'interface OSCAR.

#### **Activation du raccourci clavier de commutation rapide :**

- 1. Appuyez deux fois sur **Ctrl** pour lancer l'interface OSCAR.
- 2. Cliquez sur l'onglet *Console* puis cliquez sur le bouton fléché « bas » afin d'afficher l'écran Configure.

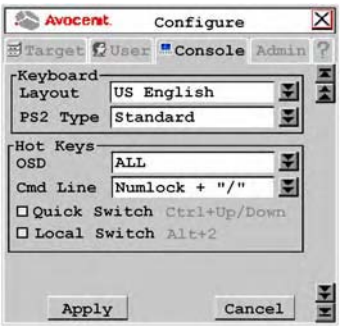

#### **Figure 3.4 : Écran Configure**

- 3. Cochez la case *Quick Switch*.
- 4. Cliquez sur *Apply* pour enregistrer les modifications. Pour quitter l'interface OSCAR, cliquez sur le bouton *Cancel* ou *X*.

**REMARQUE :** Les raccourcis clavier de commutation rapide ne fonctionnent que lorsqu'un équipement cible est déjà connecté et que l'interface OSCAR n'est pas activée.

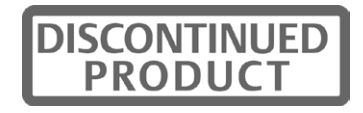

### **Configuration d'un raccourci clavier de commutation locale**

Un raccourci clavier de commutation locale vous permet de forcer la connexion au serveur local par le biais de la séquence **Alt+2**.

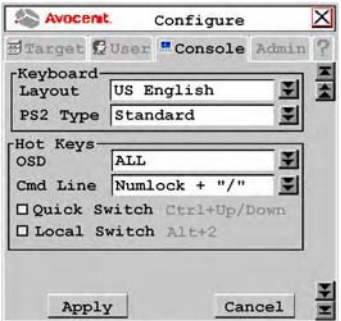

**Figure 3.5 : Écran Configure**

#### **Activation du raccourci clavier de commutation locale :**

- 1. Appuyez deux fois sur **Ctrl** pour lancer l'interface OSCAR.
- 2. Cliquez sur l'onglet *Console* puis cliquez sur le bouton fléché « bas » afin d'afficher l'écran Configure.
- 3. Cochez la case *Local Switch*.
- 4. Cliquez sur *Apply* pour enregistrer les modifications. Pour quitter l'interface OSCAR, cliquez sur le bouton *Cancel* ou *X*.

**REMARQUE :** Le raccourci clavier de commutation locale ne force pas la connexion si deux serveurs locaux sont reliés à la console utilisateur ou si l'interface OSCAR est ouverte au moment où vous utilisez le raccourci clavier.

## **Configuration de l'indicateur de l'équipement cible**

Une fois qu'une connexion est établie avec un équipement cible, un indicateur d'équipement cible s'affiche brièvement à l'écran, indiquant le nom et l'identifiant unique (UID) de l'équipement cible sélectionné. Chaque utilisateur peut configurer les paramètres de l'indicateur d'équipement cible selon ses préférences.

#### **Configuration de l'indicateur de l'équipement cible :**

- 1. Appuyez deux fois sur **Ctrl** pour lancer l'interface OSCAR.
- 2. Cliquez sur l'onglet *User*. L'écran User s'affiche.
- 3. Cliquez sur le bouton fléché « bas » pour afficher l'écran Target Flag.

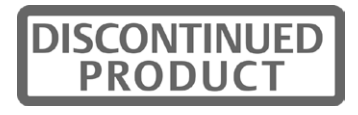

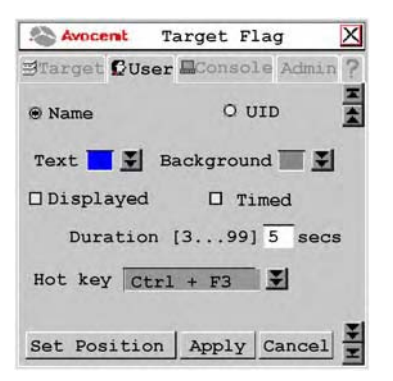

#### **Figure 3.6 : Écran Target Flag**

- 4. Configurez les paramètres de l'indicateur d'équipement cible comme souhaité.
	- a. Pour configurer les informations : sélectionnez l'option *Name* pour afficher le nom de l'équipement cible relié sur l'indicateur.

-ou-

Sélectionnez *UID* pour afficher l'identifiant unique de l'équipement cible connecté sur l'indicateur.

- b. Pour choisir la couleur du texte : sélectionnez la couleur de texte de l'indicateur d'équipement cible dans la liste déroulante Text.
- c. Pour choisir la couleur de fond : sélectionnez la couleur de fond de l'indicateur d'équipement cible dans la liste déroulante Background.
- d. Pour configurer les propriétés d'affichage : si vous souhaitez afficher l'indicateur, sélectionnez l'option *Displayed*. Si vous ne souhaitez pas afficher l'indicateur, décochez la case *Displayed*.
- e. Pour configurer le temps d'affichage : si vous souhaitez que l'indicateur d'équipement cible soit affiché pendant une durée définie, sélectionnez l'option *Timed* et saisissez une durée d'affichage de l'indicateur comprise entre 3 et 99 secondes.

-ou-

Si vous souhaitez que l'indicateur apparaisse brièvement sur l'écran, décochez la case *Timed*. L'indicateur sera affiché pendant moins de trois secondes.

- f. Pour sélectionner un raccourci clavier : sélectionnez un raccourci clavier dans la liste déroulante Hot key. Si l'indicateur d'équipement cible est affiché, l'utilisation de ce raccourci clavier le fera disparaître. Inversement, si l'indicateur d'équipement cible est caché, l'utilisation de ce raccourci clavier le fera apparaître.
- g. Pour définir l'emplacement de l'indicateur : cliquez sur *Set Position*. L'écran Set Position s'affiche.

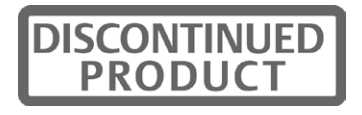

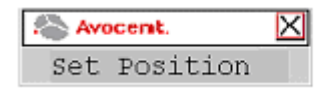

#### **Figure 3.7 : Écran Set Position**

Pour déplacer l'indicateur d'équipement cible, cliquez sur la barre de titre de l'écran Set Position et déplacez-la vers l'emplacement souhaité.

Lorsque l'indicateur est à l'emplacement souhaité, cliquez sur le bouton *X* pour fixer la position et revenir à l'écran Target Flag.

-ou-

Appuyez sur **Echap** pour revenir à l'écran Target Flag sans enregistrer la nouvelle position.

5. Cliquez sur *Apply* pour enregistrer les modifications. Pour quitter l'interface OSCAR, cliquez sur le bouton *Cancel* ou *X*.

### **Visualisation des informations concernant le mode MDM de l'équipement cible**

Le système de commutation AMX est compatible en continu avec les équipements cibles MDM.

#### **Visualisation des informations concernant le mode MDM de l'équipement cible :**

- 1. Appuyez deux fois sur **Ctrl** pour lancer l'interface OSCAR.
- 2. Cliquez sur l'onglet *Admin*. L'écran Device Admin s'affiche.
- 3. Sélectionnez l'équipement cible MDM dont vous souhaitez afficher les informations relatives à la version, la configuration et à la connexion.
- 4. Cliquez sur le bouton *Edit Device*. L'écran Edit Device s'affiche.
- 5. Cliquez sur le bouton *Info*. L'écran Information s'affiche.

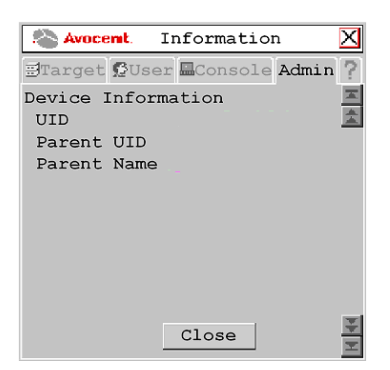

**Figure 3.8 : Écran Information** 

6. Cliquez sur le bouton *Close* pour revenir à l'écran Device Admin*.* Pour quitter l'interface OSCAR, cliquez sur *X*.

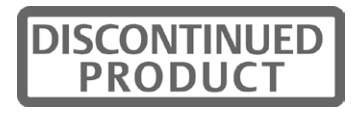

### **Balayage du système de commutation**

Vous pouvez utiliser le mode de connexion Scan afin de passer en revue plusieurs équipements cibles les uns après les autres.

#### **Balayage d'un système de commutation AMX :**

- 1. Appuyez deux fois sur **Ctrl** pour lancer l'interface OSCAR.
- 2. Cliquez sur l'onglet *Target* puis sélectionnez l'option *Scan*.

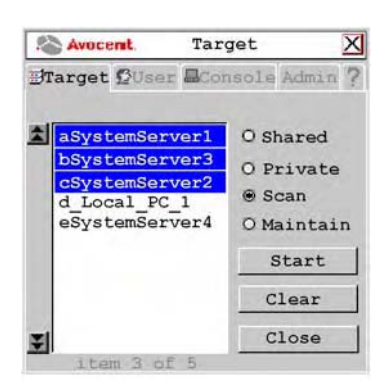

#### **Figure 3.9 : Écran Target**

- 3. Appuyez sur la touche **Ctrl** et maintenez-la enfoncée tout en sélectionnant un par un les équipements que vous souhaitez balayer. Vous pouvez également sélectionner tout un groupe d'équipements cibles en une seule fois : cliquez pour cela sur le premier équipement de la liste, appuyez sur la touche **Maj** et maintenez-la enfoncée puis cliquez sur le dernier serveur de la liste afin de sélectionner l'ensemble. Si vous cliquez sur le bouton *Clear*, tous les équipements cibles seront désélectionnés.
- 4. Cliquez ensuite sur le bouton *Start* pour lancer le balayage.

Une fois que le balayage est lancé, le commutateur AMX parcourt tous les équipements cibles de la liste en procédant par ordre alphabétique.

Si l'utilisateur dispose de droits d'accès illimités à l'équipement cible actuellement connecté, le balayage s'interrompt dès que le commutateur détecte une activité du clavier ou de la souris. Ceci permet à l'utilisateur de travailler sur l'équipement cible en cas de besoin. Le balayage reprend avec la voie suivante de la séquence lorsqu'aucune activité du clavier ou de la souris n'est détectée. Si l'utilisateur dispose de droits d'accès en lecture seule à l'équipement cible actuellement connecté, le balayage ne s'interrompt pas en cas d'activité du clavier ou de la souris.

La durée pendant laquelle chaque voie reste à l'écran, ou durée d'affichage, est réglable et peut être modifiée à tout moment à l'aide de l'onglet User. La durée d'affichage par défaut est de trois secondes.

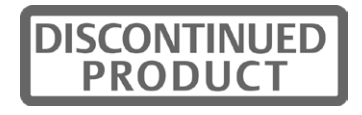

#### **Interruption du balayage du système de commutation :**

- 1. Appuyez deux fois sur **Ctrl**. L'écran de l'onglet Target réapparaît.
- 2. Cliquez sur le bouton *Stop*.
- 3. Cliquez sur *Close* ou sur *X* pour quitter l'interface OSCAR.

#### **Modification de la durée d'affichage de balayage :**

**REMARQUE :** En mode verrouillé, aucun des champs de l'écran n'est actif à l'exception du bouton de déconnexion.

- 1. Appuyez deux fois sur **Ctrl** pour lancer l'interface OSCAR.
- 2. Cliquez sur l'onglet *User*.

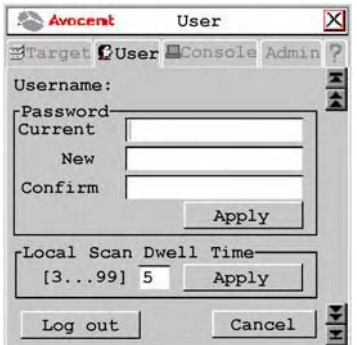

#### **Figure 3.10 : Écran User**

- 3. Vous pouvez modifier la durée d'affichage de balayage, exprimée en secondes, en saisissant un nombre compris entre 3 à 99.
- 4. Cliquez sur *Apply* pour enregistrer les modifications. Pour quitter l'interface OSCAR, cliquez sur le bouton *Cancel* ou *X*.

# **Utilisateurs**

Le système de commutation AMX peut être configuré pour prendre en charge jusqu'à 128 utilisateurs. Chacun d'entre eux dispose d'un nom et d'un mot de passe uniques et de droits d'utilisateur variés (droits illimités, lecture seule ou aucun droit) sur les équipements cibles reliés au commutateur AMX.

### **Connexion des utilisateurs**

Chaque utilisateur peut créer ou modifier son mot de passe de connexion. Les administrateurs peuvent réinitialiser le mot de passe de chaque utilisateur si nécessaire et permettre à certains d'entre eux de ne pas utiliser de mot de passe.

Lors de la mise sous tension de la console utilisateur AMX, le système vous invite à saisir un nom d'utilisateur et un mot de passe. Les mots de passe doivent comprendre entre 6 et 15 caractères, ou 0 caractère si l'utilisateur est autorisé à utiliser un mot de passe vide. Tous les caractères ASCII peuvent être utilisés dans l'invite d'authentification. Les caractères ( $\sim \sim$ ) doivent être tapés deux fois afin d'apparaître dans le champ du mot de passe.

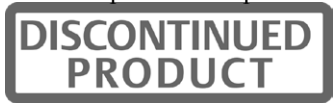

Une fois que le nom et le mot de passe ont été saisis, l'interface OSCAR s'affiche. Vous pouvez modifier votre mot de passe à tout moment par l'intermédiaire de l'interface OSCAR. Toutefois, si vous avez utilisé le logiciel AMWorks pour configurer votre authentification utilisateur via LDAP, il vous faudra peut-être modifier le mot de passe de l'utilisateur sur le serveur d'entreprise (par exemple, le serveur Active Directory) au lieu de le modifier par le biais de l'interface OSCAR.

Si vous n'avez pas réussi à vous connecter au système, l'interface OSCAR affiche le message Matrix System et les noms des ordinateurs connectés localement dans la liste de serveurs cibles. Cliquez deux fois sur *Matrix System* pour accéder à la boîte de dialogue qui vous permet d'effectuer une nouvelle tentative de connexion.

#### **Modification du mot de passe :**

**REMARQUE :** En mode verrouillé, aucun des champs de l'écran n'est actif à l'exception du bouton de déconnexion.

- 1. Appuyez deux fois sur **Ctrl** pour lancer l'interface OSCAR.
- 2. Cliquez sur l'onglet *User*.

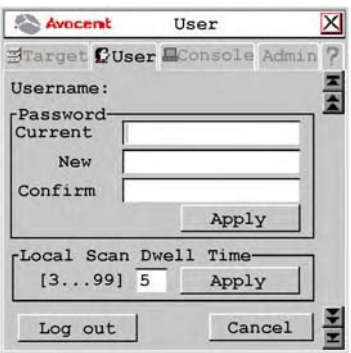

#### **Figure 3.11 : Écran User**

- 3. Saisissez votre mot de passe actuel.
- 4. Saisissez votre nouveau mot de passe dans le champ approprié ainsi que dans le champ de confirmation. Celui-ci doit comporter au moins six caractères.

**REMARQUE :** En cas de perte de votre mot de passe, contactez le service d'assistance technique d'Avocent.

5. Cliquez sur *Apply* pour enregistrer les modifications. Pour quitter l'interface OSCAR, cliquez sur le bouton *Cancel* ou *X*.

### **Déconnexion**

#### **Déconnexion du système de commutation AMX :**

1. Appuyez deux fois sur **Ctrl** pour lancer l'interface OSCAR.

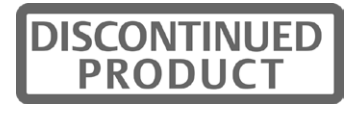

- 2. Cliquez sur l'onglet *User*.
- 3. Cliquez sur *Log out*. L'interface OSCAR se déconnecte du système de commutation et se ferme automatiquement.

### **Gestion de la base de données utilisateurs**

Pour gérer la base de données utilisateurs, vous devez être connecté en tant qu'administrateur. Vous pouvez également utiliser le logiciel AMWorks pour gérer la base de données.

#### **Ajout d'un utilisateur :**

- 1. Appuyez deux fois sur **Ctrl+Ctrl** pour lancer l'interface OSCAR.
- 2. Cliquez sur l'onglet *Admin*.
- 3. Cliquez sur le bouton fléché « bas » pour afficher l'écran User Admin. Une liste d'utilisateurs s'affiche.

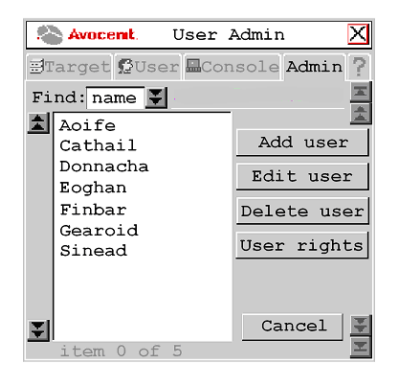

#### **Figure 3.12 : Écran User Admin**

4. Cliquez sur le bouton *Add user*. L'écran Add User s'affiche.

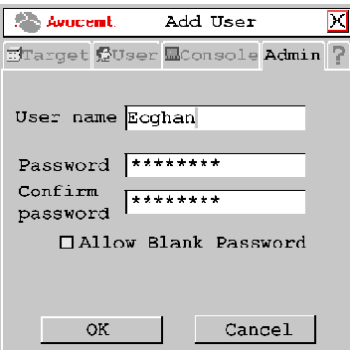

#### **Figure 3.13 : Écran Add User**

- 5. Saisissez le nom d'utilisateur dans le champ User name.
- 6. Saisissez le mot de passe de l'utilisateur dans le champ Password puis dans le champ Confirm password.

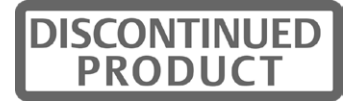

-ou-

Cochez la case *Allow Blank Password* pour permettre à l'utilisateur de se connecter sans mot de passe.

7. Cliquez sur *OK* pour enregistrer les modifications. Pour quitter l'interface OSCAR, cliquez sur le bouton *Cancel* ou *X*.

#### **Suppression d'un utilisateur :**

- 1. Appuyez deux fois sur **Ctrl+Ctrl** pour lancer l'interface OSCAR.
- 2. Cliquez sur l'onglet *Admin*.
- 3. Cliquez sur le bouton fléché « bas » pour afficher l'écran User Admin.
- 4. Sélectionnez l'utilisateur à supprimer.
- 5. Cliquez sur le bouton *Delete User*.
- 6. À l'invite de commande de suppression, cliquez sur *Yes* ou *No*.
- 7. Cliquez sur *Close* ou sur *X* pour quitter l'interface OSCAR.

#### **Administration des paramètres de sécurité**

Pour modifier les paramètres de sécurité, vous devez être connecté en tant qu'administrateur. Vous pouvez également utiliser le logiciel AMWorks pour gérer les paramètres.

Par défaut, toutes les consoles utilisateur sont automatiquement connectées par le biais du nom et du mot de passe de l'administrateur. Pour restreindre les paramètres de sécurité, activez l'option Force User Login afin de forcer les utilisateurs à entrer un nom d'utilisateur et un mot de passe à chaque fois qu'ils souhaitent se connecter à la console utilisateur.

#### **Modification d'un utilisateur :**

- 1. Appuyez deux fois sur **Ctrl** pour lancer l'interface OSCAR.
- 2. Cliquez sur l'onglet *Admin*.
- 3. Cliquez sur le bouton fléché « bas » pour afficher l'écran User Admin.
- 4. Sélectionnez l'utilisateur à modifier. Cliquez sur le bouton *Edit user*. L'écran Edit User s'affiche.

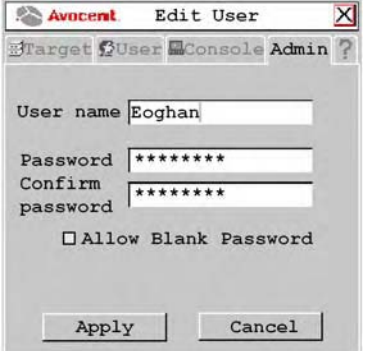

**Figure 3.14 : Écran Edit User - Utilisateur**

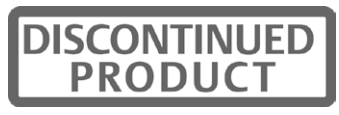
- 5. Vous pouvez modifier le nom d'utilisateur ou le mot de passe, ou autoriser un mot de passe vide.
- 6. Cliquez sur *Apply* pour enregistrer les modifications. Pour quitter l'interface OSCAR, cliquez sur le bouton *Cancel* ou *X*.

#### **Configuration des droits d'accès utilisateur :**

- 1. Appuyez deux fois sur **Ctrl+Ctrl** pour lancer l'interface OSCAR.
- 2. Cliquez sur l'onglet *Admin*. Cliquez sur le bouton fléché « bas » pour afficher l'écran User Admin.
- 3. Sélectionnez l'utilisateur auquel vous souhaitez attribuer des droits d'accès.
- 4. Cliquez sur le bouton *User rights*. L'écran User Rights s'affiche.

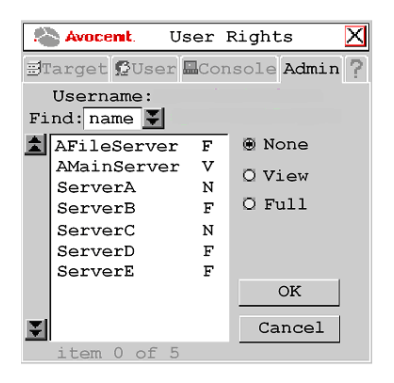

#### **Figure 3.15 : Écran User Rights**

5. Pour modifier les droits d'accès d'un utilisateur à un seul équipement cible, cliquez dessus dans la liste des équipements disponibles. Sélectionnez le niveau d'accès approprié : *none*, *view* ou *full*. -ou-

Pour modifier les droits d'accès d'un utilisateur à plusieurs équipements cibles, appuyez sur la touche **Ctrl** et maintenez-la enfoncée puis sélectionnez un par un les équipements cibles que vous souhaitez voir contrôlés de façon extérieure. Vous pouvez également sélectionner tout un groupe d'équipements cibles les uns après les autres : cliquez pour cela sur le premier équipement de la liste, appuyez sur la touche **Maj** et maintenez-la enfoncée puis cliquez sur le dernier équipement de la liste afin de sélectionner l'ensemble. Sélectionnez ensuite le niveau d'accès approprié : *none*, *view* ou *full*.

6. Appuyez sur la touche **Ctrl** et maintenez-la enfoncée tout en sélectionnant un par un les équipements que vous souhaitez voir contrôlés de façon externe. Vous pouvez également sélectionner tout un groupe d'équipements cibles les uns après les autres : cliquez pour cela sur le premier équipement de la liste, appuyez sur la touche **Maj** et maintenez-la enfoncée puis cliquez sur le dernier équipement de la liste afin de sélectionner l'ensemble.

**REMARQUE :** Vous devez attribuer les droits des utilisateurs pour chaque module IQ MDM et chaque équipement cible MDM.

7. Cliquez sur *OK* pour enregistrer les modifications et revenir à l'écran User Admin. Vous pouvez sélectionner un autre utilisateur pour configurer les droits d'accès ou cliquer sur *Close* or *X* pour

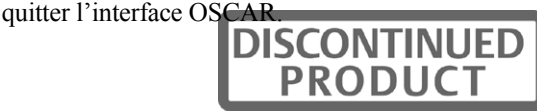

#### **Connexion forcée des utilisateurs :**

- 1. Appuyez deux fois sur **Ctrl** pour lancer l'interface OSCAR.
- 2. Cliquez sur l'onglet *Admin*.
- 3. Cliquez sur le bouton fléché « bas » pour afficher l'écran User Admin.
- 4. Sélectionnez *admin* dans la liste et cliquez sur le bouton *Edit user*. L'écran Edit User s'affiche.

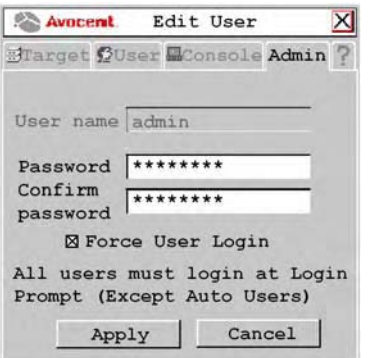

#### **Figure 3.16 : Écran Edit User - Administrateur**

- 5. Si aucun mot de passe n'a été attribué à *admin*, créez-en un maintenant en saisissant un mot de passe dans les champs Password et Confirm Password.
- 6. Cochez la case *Force User Login* pour forcer tous les utilisateurs à se connecter à l'aide d'un nom et d'un mot de passe.
- 7. Pour enregistrer les modifications et revenir à l'écran User Admin, cliquez sur *Apply*. Pour quitter l'interface OSCAR, cliquez sur le bouton *Cancel* ou *X*.

# **Configuration des paramètres de clavier**

Vous pouvez utiliser les configurations clavier de plusieurs pays ou régions au sein de votre système de commutation AMX. Le commutateur AMX est également compatible avec plusieurs types de claviers, notamment PS/2, USB, Sun, Pinnacle FAK ou Chyron Duet.

# **Configuration clavier**

# **Console utilisateur**

Pour spécifier la configuration régionale spécifique au clavier relié à la console utilisateur, sélectionnez l'onglet Console de l'interface OSCAR. Le tableau 4.2 énumère les configurations clavier compatibles avec la console utilisateur AMX. Pour modifier le type de clavier, reportezvous à la section *Type de clavier* à la page 50.

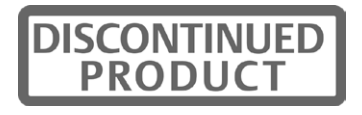

| <b>Configurations clavier</b> |                     |
|-------------------------------|---------------------|
| Anglais US                    | Japonais            |
| Belge                         | Coréen              |
| Français canadien             | Norvégien           |
| Danois                        | Portugais           |
| Hollandais                    | Espagnol            |
| Finnois                       | Suédois             |
| Français                      | Français suisse     |
| Allemand                      | Suisse allemand     |
| Grec                          | Anglais Royaume-Uni |
| Italien                       |                     |

**Tableau 3.1 : Configurations clavier disponibles sur la console utilisateur AMX**

# **Sélection de la configuration clavier de la console utilisateur :**

- 1. Appuyez deux fois sur **Ctrl** pour lancer l'interface OSCAR.
- 2. Cliquez sur l'onglet *Console* puis cliquez sur le bouton fléché « bas » afin d'afficher l'écran Configure.

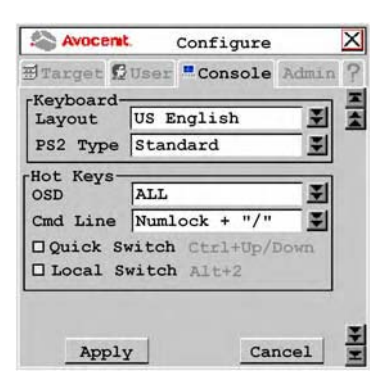

#### **Figure 3.17 : Écran Configure**

- 3. Sélectionnez une configuration de clavier dans la liste déroulante Layout.
- 4. Cliquez sur *Apply* pour enregistrer les modifications. Pour quitter l'interface OSCAR, cliquez sur le bouton *Cancel* ou *X*.

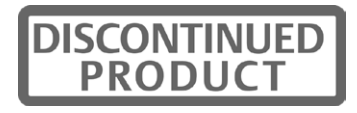

# **Périphérique**

Si vous connectez un serveur qui n'est pas de type U.S. 13W3, VGA Sun ou USB à un système de commutation AMX, vous devez configurer le clavier manuellement pour cet équipement cible. Le Tableau 3.2 énumère les configurations de clavier compatibles avec les modules IQ USB et Sun. Pour plus d'informations, reportez-vous à la section *Configuration des propriétés des équipements* à la page 59.

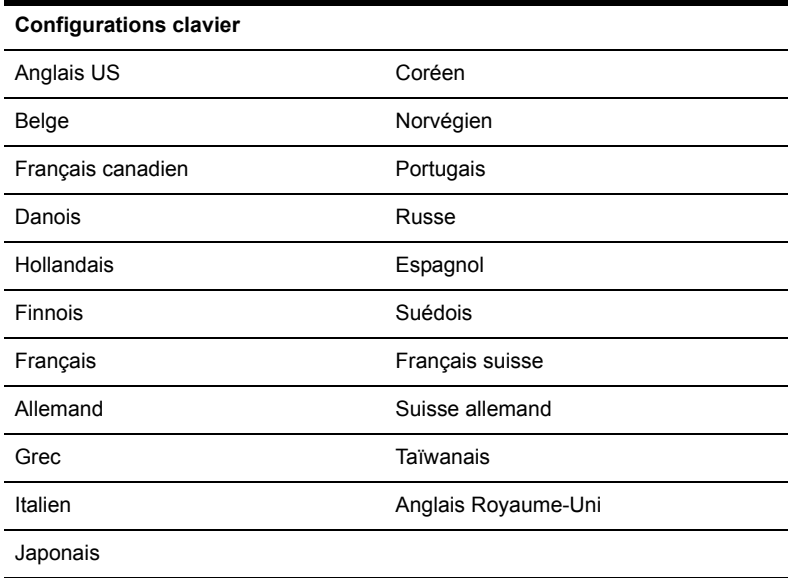

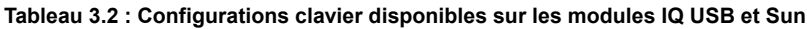

# **Type de clavier**

Si vous avez connecté un clavier PS/2, USB, Sun ou Devlin Vizrt à la console utilisateur, vous n'aurez pas à modifier le type de clavier. Si vous avez connecté un clavier FAK de Pinnacle ou Duet de Chyron à la console utilisateur, procédez de la façon suivante pour sélectionner le type du clavier :

# **Sélection du type de clavier sur la console utilisateur :**

- 1. Appuyez deux fois sur **Ctrl** pour lancer l'interface OSCAR.
- 2. Cliquez sur l'onglet *Console* puis cliquez sur le bouton fléché « bas » afin d'afficher l'écran Configure.
- 3. Le champ Type affiche le type de clavier actuel. Le champ Type passe au type PS/2 si votre système de commutation AMX comprend une console utilisateur AMX 5130.

Le champ Type ou PS/2 Type est actif si le système de commutation AMX comprend une console utilisateur de modèle AMX 5120/AMX 5130 connectée à un clavier PS/2. Le champ Type ou PS/2 Type est inactif dans les cas suivants :

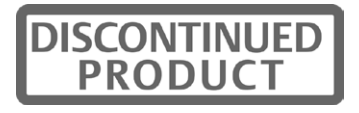

- Votre système comprend une console utilisateur AMX 5100 ou AMX 5110 connectée à un clavier PS/2. Dans ce cas, le mot *Standard* s'affiche dans le champ Type.
- Votre système comprend une console utilisateur de n'importe quel modèle AMX connectée à un clavier Sun. Dans ce cas, le mot *Sun* s'affiche dans le champ Type.

Si le champ Type ou PS/2 Type est activé, sélectionnez *Standard*, *Pinnacle FAK* ou *Chyron*. La modification sera mise en valeur par une couleur de texte bleue.

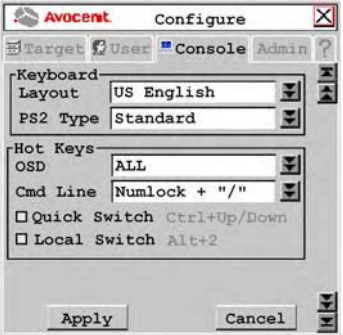

**Figure 3.18 : Écran Console**

**REMARQUE :** Le mot Standard correspond à tout type de clavier. Si votre console utilisateur AMX 5130 est connectée à un clavier Pinnacle FAK ou Chyron Duet, vous devez sélectionner *Pinnacle FAK* ou *Chyron Duet* dans le champ PS/2 Type (Type PS/2) afin d'assurer la compatibilité du clavier. Si votre système de commutation AMX est connecté à la fois à des claviers PS/2 et USB, le clavier USB est prioritaire en cas d'utilisation simultanée des deux claviers.

Sélectionnez le type de clavier qui convient dans le menu déroulant Type. Le menu déroulant vous permet seulement de sélectionner les types de claviers compatibles avec la console utilisateur connectée.

4. Cliquez sur *Apply* pour enregistrer les modifications.

-ou-

Cliquez sur *Cancel* pour quitter l'interface OSCAR sans enregistrer les modifications.

- 5. Si vous avez branché un clavier FAK de Pinnacle, procédez de la façon suivante :
	- a. Cliquez sur l'onglet *Admin*.
	- b. Sélectionnez l'équipement cible sur lequel est installé le logiciel nécessaire à la compatibilité avec le clavier FAK de Pinnacle.
	- c. Cliquez sur *Edit device*.
	- d. Sélectionnez *Pinnacle FAK* dans le menu déroulant Emulation. Vous ne pouvez modifier le mode d'émulation que si l'équipement est de type PS/2 (si vous utilisez un clavier Duet de Chyron, le mode d'émulation doit être standard).
- 6. Cliquez sur *Apply* pour enregistrer les modifications. Pour quitter l'interface OSCAR, cliquez sur le bouton *Cancel* ou *X*.

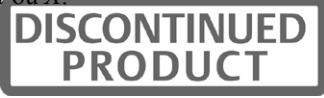

# **Traduction du clavier**

La console utilisateur AMX vous permet d'utiliser des claviers de type PS/2 ou USB avec tout type d'équipement cible relié. Cependant, en passant d'une plateforme à l'autre, certaines touches ont besoin d'être remappées afin de pouvoir effectuer toutes les fonctions disponibles sur le clavier d'origine de cette plateforme.

Par exemple, si vous accédez à une station de travail Sun à l'aide d'un clavier PS/2, vous pouvez constater que le clavier PS/2 ne dispose pas des touches **Stop** et **Encore**, normalement présentes sur un clavier Sun. Appuyez sur les touches **Ctrl-Alt-Maj** en même temps que sur la touche **Arrêt défil** du clavier pour activer le mode Arrêt défil afin que les touches **F1** et **F2** du clavier PS/2 présentent les mêmes fonctionnalités que les touches **Stop** et **Encore** du clavier Sun. Lorsque le mode Arrêt défil est désactivé, les touches **F1** et **F2** fonctionnent normalement.

**REMARQUE :** Le voyant correspondant au mode *Arrêt Défil* clignote si le mode est activé.

Le Tableau 3.3 indique les traductions pour un clavier PS/2 utilisé sur un serveur Sun. Toutes les fonctions mappées du tableau ne sont valides que si le mode Arrêt défil est activé.

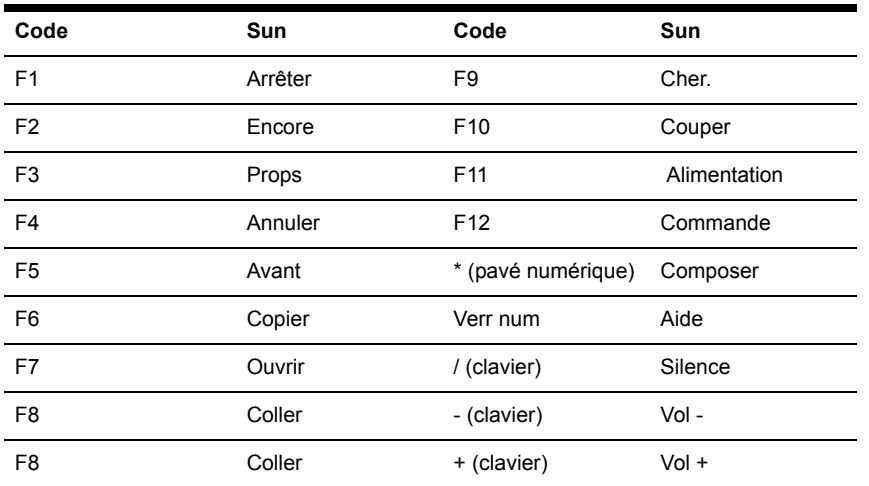

#### **Tableau 3.3 : Clavier PS/2 et serveur Sun**

# **Utilisation de la touche Alimentation/Veille**

Le Tableau 3.4 indique les touches équivalentes à la touche Alimentation/Veille sur un serveur USB équipé d'un clavier Sun ou PS/2. Les claviers Sun disposent d'une touche Alimentation de mise sous tension et hors tension de la station de travail. Les claviers PS/2 ont parfois une touche Veille permettant de mettre l'ordinateur en mode veille ou en mode économie d'énergie.

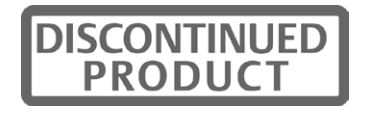

| <b>Clavier</b> | Touche          | Mode Arrêt défil | cible       |
|----------------|-----------------|------------------|-------------|
| PS/2           | Maj - F11       | Activé           | Win 98/2000 |
|                | F <sub>11</sub> | Activé           | Win 98/Mac  |
|                | Veille          | Activé           | Win 98/Mac  |
| Sun            | Alimentation    | Activé           | Win 98/2000 |
|                | Alimentation    | Activé           | Win 98/Mac  |

**Tableau 3.4 : Alimentation/Veille pour les serveurs USB**

#### **Lancement de la commande Alimentation/Veille :**

Activez le mode Arrêt défil et appuyez sur la touche **F11** (ou sur la touche **Veille**) sur un clavier PS/2. -ou-

Sur un serveur Sun, utilisez la touche **Alimentation**.

# **Utilisation de l'émulation des données audio et série**

Certaines consoles utilisateur AMX et leurs équipements sont compatibles avec l'émulation des données audio et série. Afin que l'utilisateur puisse recevoir des données audio et série, les conditions suivantes doivent être remplies :

- L'utilisateur doit être connecté à une console utilisateur compatible avec l'émulation audio et série, telle que la console utilisateur AMX 5130.
- L'utilisateur doit accéder à un équipement pour lequel l'administrateur a activé la sortie de données audio et série.
- L'équipement cible doit être connecté à un module AMIQDM.

Chaque utilisateur peut configurer les paramètres audio et série qui seront disponibles dès sa connexion.

# **Visualisation et modification des paramètres audio et série d'un utilisateur :**

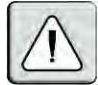

**ATTENTION :** L'utilisation d'une source de données audio réglée sur un volume élevé peut endommager votre système auditif.

- 1. Appuyez deux fois sur **Ctrl** pour lancer l'interface OSCAR.
- 2. Cliquez sur l'onglet *User*. Cliquez sur le bouton fléché « bas » pour afficher l'écran Audio/Serial.

**REMARQUE :** Par défaut, les paramètres de l'écran Audio/Serial sont réglés sur *on* (activé).

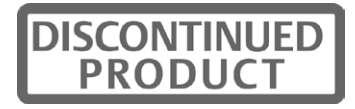

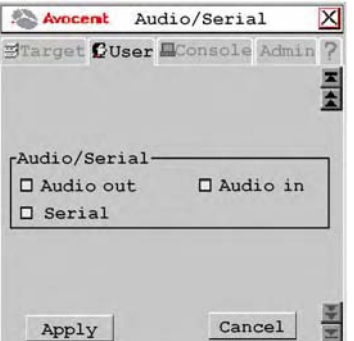

#### **Figure 3.19 : Écran Audio/Serial (onglet User)**

- 3. Cochez/décochez les cases correspondantes pour activer ou désactiver l'émulation haut-parleurs, micro ou série.
- 4. Cliquez sur *Apply* pour enregistrer les modifications. Pour quitter l'interface OSCAR, cliquez sur le bouton *Cancel* ou *X*.

#### **Visualisation et modification des paramètres audio et série d'un équipement :**

- 1. Appuyez deux fois sur **Ctrl** pour lancer l'interface OSCAR.
- 2. Cliquez sur l'onglet *Admin*. L'écran Device Admin s'affiche.

**REMARQUE :** L'écran Device Admin affiche uniquement les équipements actuellement sous tension et reliés au système de commutation. Seul l'administrateur peut modifier les attributs des équipements.

3. Une liste d'équipements s'affiche. Dans le champ Find, cliquez sur *name* pour effectuer une recherche par nom.

-ou-

Cliquez sur *UID* pour effectuer une recherche par UID.

**REMARQUE :** Si aucun nom n'a été attribué à l'équipement, le nom par défaut s'affiche. Pour réinitialiser le nom d'un équipement à sa valeur par défaut, cliquez sur le bouton *Reset name*.

- 4. Sélectionnez l'équipement que vous souhaitez modifier et cliquez sur le bouton *Edit Device*. L'écran Edit Device s'affiche.
- 5. Cliquez sur le bouton fléché « bas » pour afficher l'écran Audio/Serial.

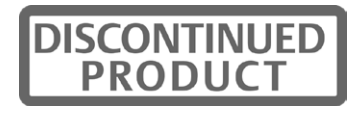

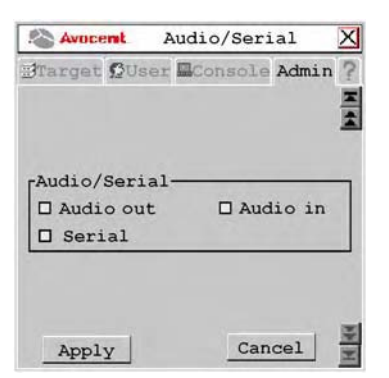

**Figure 3.20 : Écran Audio/Serial (onglet Admin)**

**REMARQUE :** La première fois que cet écran est affiché, les cases à cocher Audio out, Audio in et Serial sont cochées (activées) pour les équipements compatibles avec des fonctionnalités multimédia.

- 6. Cochez/décochez les cases *Audio out*, *Audio in* ou *Serial* afin d'activer ou de désactiver ces fonctionnalités pour l'équipement sélectionné.
- 7. Cliquez sur *Apply* pour enregistrer les modifications. Pour quitter l'interface OSCAR, cliquez sur le bouton *Cancel* ou *X*.

# **Visualisation des informations relatives à la version des modules IQ**

Lorsque vous effectuez la mise à jour Flash de votre système de commutation AMX, vérifiez les informations relatives à la version des modules IQ afin de déterminer si le firmware a besoin d'être mis à jour.

#### **Visualisation des informations relatives au module IQ :**

- 1. Appuyez deux fois sur **Ctrl** pour lancer l'interface OSCAR.
- 2. Cliquez sur l'onglet *Admin*. L'écran Device Admin s'affiche.
- 3. Sélectionnez le module IQ pour lequel vous souhaitez afficher les informations relatives à la version, à la configuration et à la connexion.
- 4. Cliquez sur le bouton *Edit Device*. L'écran Edit Device s'affiche.
- 5. Cliquez sur le bouton *Info*. L'écran Information s'affiche.

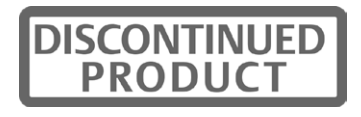

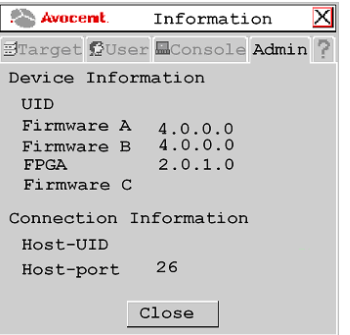

#### **Figure 3.21 : Écran Information**

- 6. Cliquez sur *Close* pour revenir à l'écran Device Admin.
- 7. Cliquez sur *Cancel* ou sur *X* pour quitter l'interface OSCAR.

Pour modifier les propriétés des modules IQ, reportez-vous à la section *Configuration des propriétés des équipements* à la page 59.

# **Consoles utilisateur**

Vous pouvez configurer des paramètres spécifiques à votre console utilisateur grâce aux options de l'onglet Console.

#### **Visualisation de l'état de la console utilisateur :**

- 1. Appuyez deux fois sur **Ctrl** pour lancer l'interface OSCAR.
- 2. Cliquez sur l'onglet *Console*. L'écran Status affiche l'état de connexion de la console utilisateur AMX.

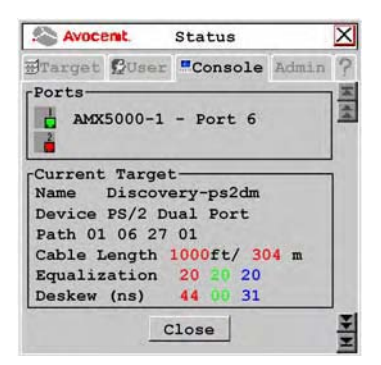

**Figure 3.22 : Écran Status**

3. Cliquez sur *Close* ou sur *X* pour quitter l'interface OSCAR.

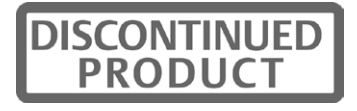

# **Verrouillage des paramètres de la console utilisateur**

L'administrateur peut verrouiller certains paramètres pour chaque console utilisateur. Aucun autre utilisateur ne peut accéder aux paramètres verrouillés. Reportez-vous à la section *Administration des paramètres de sécurité* à la page 46 pour de plus amples informations.

#### **Activation des paramètres de verrouillage :**

- 1. Appuyez deux fois sur **Ctrl** pour lancer l'interface OSCAR.
- 2. Le cas échéant, activez l'option Force User Login. Reportez-vous à la section *Administration des paramètres de sécurité* à la page 46 pour de plus amples informations.
- 3. Cliquez sur l'onglet *Console* puis sur le bouton fléché « bas » afin d'afficher l'écran Lockdown.

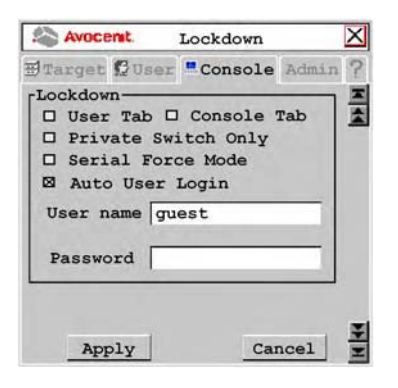

#### **Figure 3.23 : Écran Lockdown (paramètres pour la console utilisateur AMX 5130 illustrée)**

**REMARQUE :** Les paramètres disponibles pour le verrouillage varient en fonction du modèle de console utilisateur. Seuls les paramètres de verrouillage compatibles avec la console utilisateur en cours de configuration sont affichés.

- 4. Sélectionnez ou désélectionnez un ou plusieurs paramètres selon le besoin :
	- Cochez la case *User tab* afin d'empêcher toute modification dans l'onglet User.
	- Cochez la case *Console Tab* pour empêcher toute modification des données de la console.
	- Sélectionnez l'option *Private Switch Only* pour que toutes les connexions aux équipements cibles soient en mode privé.
	- Sélectionnez *Serial Force Mode* pour permettre les connexions forcées par le biais de la voie série. En utilisant les commandes de connexion forcée, vous pouvez obliger une console utilisateur à se connecter à un équipement cible par le biais de la voie série. Reportez-vous à la section *Connexion forcée à un équipement cible* à la page 67 pour de plus amples informations.
	- Cochez la case *Auto User Login* pour forcer une console utilisateur à se connecter automatiquement avec un nom d'utilisateur spécifique à chaque redémarrage ou connexion à chaud. Saisissez le nom d'utilisateur et le mot de passe dans les champs appropriés pour spécifier quel utilisateur doit être automatiquement connecté.

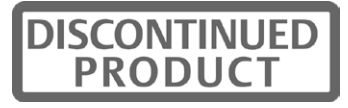

N'importe quel utilisateur peut désactiver la connexion automatique utilisateur en saisissant **disable auto user login** sur la ligne de commande. Reportez-vous à la section *Opérations de la ligne de commande de l'OSD* à la page 62 et à la section *Désactivation de la fonction Auto User Login* à la page 64 pour de plus amples informations.

5. Cliquez sur *Apply* pour enregistrer les modifications. Pour quitter l'interface OSCAR, cliquez sur le bouton *Cancel* ou *X*.

# **Mode persistant**

Le mode persistant permet à la console utilisateur de tenter de rétablir une connexion avec le dernier équipement cible en mémoire. L'UID de l'équipement cible et le type de connexion affichés au moment où vous activez le mode persistant sont enregistrés comme paramètres du mode persistant. Si aucune connexion n'est établie au moment de l'activation du mode persistant, les paramètres de la prochaine connexion établie seront enregistrés.

**REMARQUE :** Si le mode persistant est activé dans une configuration à deux commutateurs AMX, la connexion à un serveur cible est automatiquement rétablie via le chemin redondant si celle-ci a été interrompue en raison d'une coupure de courant.

#### **Configuration du mode persistant**

- 1. Appuyez deux fois sur **Ctrl** pour lancer l'interface OSCAR.
- 2. Cliquez sur l'onglet *Console* puis sur le bouton fléché « bas » afin d'afficher l'écran Redundancy.

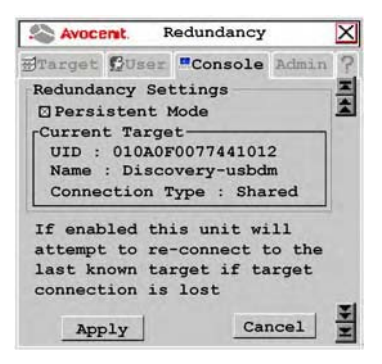

**Figure 3.24 : Écran Redundancy**

- 3. Cochez la case *Persistent Mode* pour activer le mode persistant.
- 4. Cliquez sur *Apply* pour enregistrer les modifications. Pour quitter l'interface OSCAR, cliquez sur le bouton *Cancel* ou *X*.

# **Paramètres d'inactivité de la console utilisateur**

Les options Screen Saver, Logout et Inactivity Time permettent de contrôler la console au cours des périodes d'inactivité. Vous pouvez configurer une déconnexion automatique après expiration d'une certaine période d'inactivité dans le champ Inactivity Time. Vous pouvez également choisir de masquer l'OSD de la console utilisateur avec un économiseur d'écran après une autre période d'inactivité en activant l'option Screen Saver.

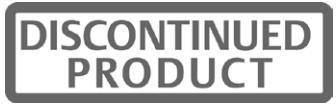

#### **Configuration de la période d'inactivité de la console :**

- 1. Appuyez deux fois sur **Ctrl** pour lancer l'interface OSCAR.
- 2. Cliquez sur l'onglet *Console* puis sur le bouton fléché « bas » afin d'afficher l'écran Inactivity.

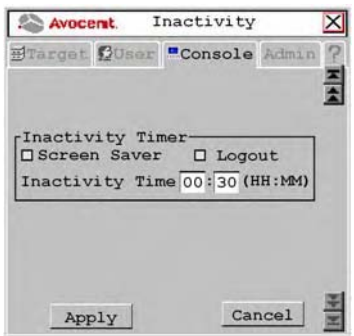

#### **Figure 3.25 : Écran Inactivity**

- 3. Pour que l'économiseur d'écran s'affiche sur la console utilisateur après une période déterminée d'inactivité, cochez la case *Screen Saver*.
- 4. Si vous souhaitez être déconnecté du système de commutation après la période d'inactivité que vous avez définie, cochez la case *Logout*.
- 5. Saisissez la durée d'inactivité souhaitée avant l'application des paramètres d'économiseur d'écran ou de déconnexion.
- 6. Cliquez sur *Apply* pour enregistrer les modifications. Pour quitter l'interface OSCAR, cliquez sur le bouton *Cancel* ou *X*.

# **Configuration des propriétés des équipements**

Le système de commutation AMX reconnaît automatiquement tous les équipements reliés grâce à leur numéro UID, y compris les modules IQ (MDM) en configuration continue et les équipements cibles MDM. Selon le type d'équipement et de connexion, les écrans de l'onglet Admin vous permettent de visualiser et de modifier les paramètres des équipements placés en configuration normale ou continue.

# **Modification d'un équipement (en configuration normale) :**

- 1. Appuyez deux fois sur **Ctrl** pour lancer l'interface OSCAR.
- 2. Cliquez sur l'onglet *Admin*. L'écran Device Admin s'affiche.

**REMARQUE :** L'écran Device Admin affiche uniquement les équipements actuellement sous tension et reliés au système de commutation. Seul l'administrateur peut modifier les attributs des équipements.

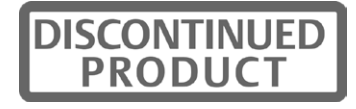

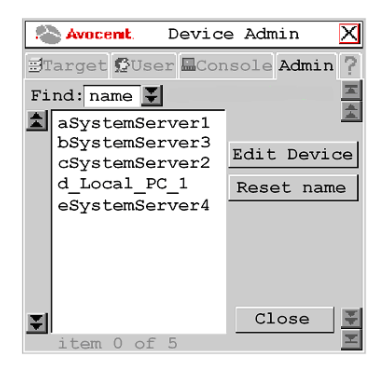

**Figure 3.26 : Écran Device Admin**

3. Une liste des équipements, comprenant les équipements cibles et les modules IQ, s'affiche. Dans le champ Find, cliquez sur *name* pour effectuer une recherche par nom.

-ou-

Cliquez sur *UID* pour effectuer une recherche par UID.

**REMARQUE :** Si aucun nom n'a été attribué à l'équipement, le nom par défaut s'affiche. Pour réinitialiser le nom d'un équipement à sa valeur par défaut, cliquez sur le bouton *Reset name*.

4. Sélectionnez l'équipement que vous souhaitez modifier et cliquez sur le bouton *Edit Device*. L'écran Edit Device s'affiche.

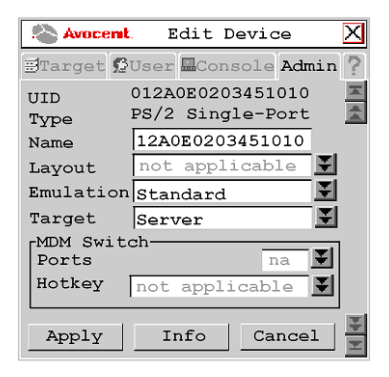

**Figure 3.27 : Écran Edit Device (configuration normale)**

Les champs UID et Type ne peuvent pas être modifiés. Le champ Type affiche le type d'équipement modifié parmi les suivants :

- PS/2 Single-Port
- SUN Single-Port
- USB Single-Port

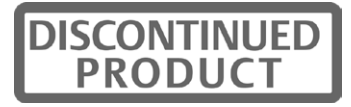

- PS/2 Dual-Port
- SUN Dual-Port
- USB Dual-Port
- Serial Single-Port
- MDM target device
- 5. Saisissez le nouveau nom que vous souhaitez attribuer à l'équipement dans le champ Name (1 à 15 caractères).
- 6. Si l'équipement est un module de type AMIQ-USB/AMIQDM-USB ou AMIQ-VSN/ AMIQDM-VSN, sélectionnez la configuration clavier régionale appropriée, parmi celles indiquées dans le Tableau3.1 à la page 49, dans la liste déroulante Layout. Ce champ est inactif pour tous les autres équipements.
- 7. Si l'équipement est un module de type AMIQ-USB/AMIQDM-USB ou AMIQ-VSN/ AMIQDM-VSN, sélectionnez les paramètres d'émulation de l'équipement dans la liste déroulante Emulation. Pour tous les autres équipements, ce champ est inactif.
- 8. Pour enregistrer les modifications et revenir à l'écran Device Admin, cliquez sur *Apply*. Pour quitter l'interface OSCAR, cliquez sur le bouton *Cancel* ou *X*.

# **Modification d'un équipement (en configuration continue) :**

- 1. Appuyez deux fois sur **Ctrl** pour lancer l'interface OSCAR.
- 2. Cliquez sur l'onglet *Admin*. L'écran Device Admin s'affiche.

**REMARQUE :** L'écran Device Admin affiche uniquement les équipements actuellement sous tension et reliés au système de commutation. Seul l'administrateur peut modifier les attributs des équipements.

- 3. Sélectionnez l'équipement à modifier dans la liste déroulante.
- 4. Cliquez sur le bouton *Edit Device*. L'écran Edit Device s'affiche.
- 5. Saisissez le nouveau nom que vous souhaitez attribuer à l'équipement dans le champ Name (1 à 15 caractères).

Dans la liste déroulante Target, sélectionnez le commutateur KVM Avocent monté en cascade auquel le module IQ est relié.

-ou-

Sélectionnez *KVM Switch* si le commutateur monté en cascade n'est pas de la marque Avocent.

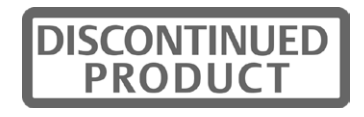

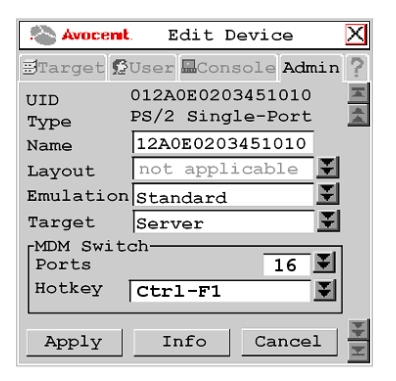

#### **Figure 3.28 : Écran Edit Device (configuration en cascade continue)**

- 6. Dans la section MDM Switch, sélectionnez le nombre de voies du commutateur KVM monté en cascade dans la liste déroulante Ports.
- 7. Dans la section MDM Switch, sélectionnez la séquence de raccourci clavier du commutateur KVM monté en cascade dans la liste déroulante Hotkey.
- 8. Cliquez sur *Apply* pour enregistrer les modifications. Le module IQ disparaît momentanément de la liste puis réapparaît avec les équipements cibles MDM correspondant à chacune des voies du commutateur monté en cascade.
- 9. Répétez les étapes 3 à 5 pour renommer tous les équipements cibles MDM. Cliquez sur *Apply* pour chaque équipement cible MDM de la liste.
- 10. (Facultatif) Modifiez les modules MDM IQ supplémentaires en répétant les étapes 3 à 10.
- 11. Cliquez sur *Close* ou sur *X* pour quitter l'interface OSCAR.

# **Opérations de la ligne de commande de l'OSD**

La ligne de commande de l'OSD vous permet de saisir des commandes afin de gérer le système de commutation AMX.

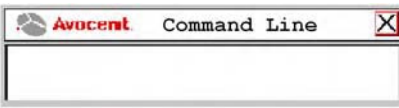

**Figure 3.29 : Écran Command Line**

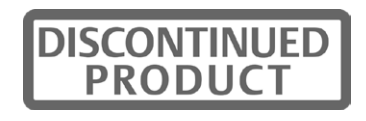

# **Utilisation de la ligne de commande**

Le tableau 4.3 répertorie les séquences de raccourci clavier utilisées pour activer la ligne de commande. La séquence de raccourci clavier par défaut de la ligne de commande est la suivante : maintenez la touche **Verr num** enfoncée tout en appuyant sur la touche **Moins** (**-**). Vous pouvez sélectionner les séquences de raccourci clavier suivantes depuis la liste présente dans l'onglet Console.

| Touches de la<br>séquence                | Description de la séquence                                                               |
|------------------------------------------|------------------------------------------------------------------------------------------|
| Verr num $+$ $\kappa$ - $\kappa$         | Maintenez la touche <b>Verr num</b> enfoncée puis appuyez sur la touche <b>Moins</b> (-) |
| Verr num + $\frac{1}{x}$ / $\frac{1}{y}$ | Maintenez la touche Verr num enfoncée puis appuyez sur la touche Barre oblique (/)       |
| Verr num $+$ $\kappa$ $+$ »              | Maintenez la touche Verr num enfoncée puis appuyez sur la touche Plus (+)                |
| Verr num + $\kappa$ * $\kappa$           | Maintenez la touche Verr num enfoncée puis appuyez sur la touche Astérisque (*)          |

**Tableau 3.5 : Séquences de raccourci clavier de la ligne de commande de l'OSD**

# **Modification de la séquence de la ligne de commande de l'interface OSCAR :**

- 1. Appuyez deux fois sur **Ctrl** pour lancer l'interface OSCAR.
- 2. Cliquez sur l'onglet *Console* puis cliquez sur le bouton fléché « bas » afin d'afficher l'écran Configure.

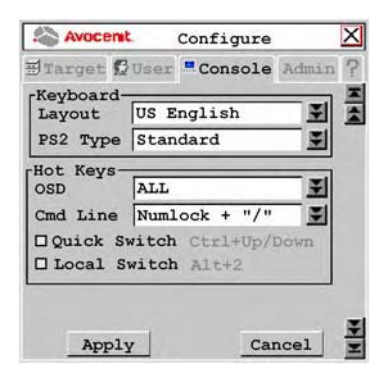

#### **Figure 3.30 : Écran Configure**

- 3. Cliquez sur le menu déroulant Cmd Line et sélectionnez une ligne de commande.
- 4. Cliquez sur *Apply* pour enregistrer les modifications. Le texte de la séquence ainsi sélectionnée change de couleur et devient bleu. Pour quitter l'interface OSCAR, cliquez sur le bouton *Cancel* ou *X*.

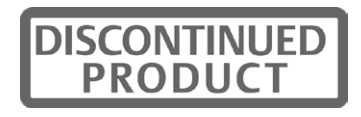

# **Réinitialisation du clavier et de la souris**

En cas de perte de connectivité du clavier ou de la souris, vous pouvez utiliser la ligne de commande pour restaurer rapidement les paramètres par défaut du clavier et de la souris reliés à la console utilisateur à laquelle vous êtes actuellement connecté.

#### **Réinitialisation de la souris et du clavier :**

- 1. Effectuez la séquence de raccourci clavier par défaut pour afficher la ligne de commande.
- 2. Saisissez la commande **rk** puis appuyez sur **Entrée** pour réinitialiser le clavier. -ou-

Saisissez la commande **rm** puis appuyez sur **Entrée** pour réinitialiser la souris.

# **Désactivation de la fonction Auto User Login**

L'option Auto User Login au niveau de la console utilisateur peut être activée uniquement par l'administrateur mais peut être désactivée par n'importe quel utilisateur.

# **Désactivation de la fonction Auto User Login :**

- 1. Effectuez la séquence de raccourci clavier par défaut pour afficher la ligne de commande.
- 2. Saisissez **disable auto user login** puis appuyez sur **Entrée**.

Reportez-vous à la section *Verrouillage des paramètres de la console utilisateur* à la page 57 pour de plus amples informations sur les paramètres de connexion automatique de l'utilisateur.

# **Réglage de l'égalisation**

Pour ajuster la qualité vidéo du moniteur connecté à la console utilisateur, vous pouvez régler manuellement les valeurs d'égalisation attribuées lors de la compensation vidéo.

# **Modification des valeurs décalées d'égalisation :**

- 1. Effectuez la séquence de raccourci clavier par défaut pour afficher la ligne de commande.
- 2. Tapez **equalization tuning** et appuyez sur la touche **Entrée**. L'écran Equalization Tuning s'affiche.

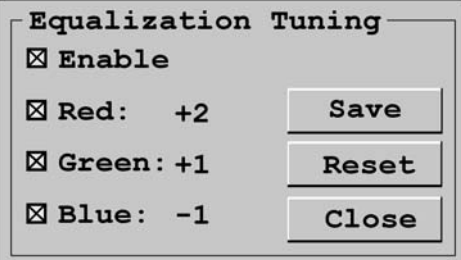

#### **Figure 3.31 : Écran Equalization Tuning**

3. Sélectionnez *Enable* pour permettre l'ajustement manuel des valeurs décalées d'égalisation.

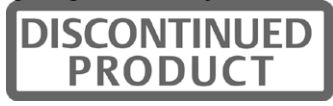

- 4. Sélectionnez la ou les couleurs que vous souhaitez ajuster. Vous pouvez ajuster les couleurs individuellement ou collectivement.
- 5. Pour augmenter d'une unité la valeur de décalage des couleurs sélectionnées, appuyez sur les touches **flèche vers le haut** ou **Plus** de votre clavier.

Pour baisser d'une unité la valeur de décalage des couleurs sélectionnées, appuyez sur les touches **flèche vers le bas** ou **Moins** de votre clavier.

Si vous êtes actuellement connecté à l'équipement cible, les valeurs de décalage seront immédiatement appliquées au signal vidéo.

6. Si vous souhaitez enregistrer les paramètres de réglage d'égalisation actuels, cliquez sur *Save*. Les paramètres de réglage d'égalisation seront mémorisés par la console utilisateur et seront appliqués au signal vidéo lors de chaque connexion à l'équipement cible.

-ou-

Si vous ne souhaitez pas appliquer les modifications à la console utilisateur, cliquez sur *Close*. Le réglage de l'égalisation s'applique alors au signal vidéo de l'équipement cible actuellement connecté, jusqu'à ce qu'il soit déconnecté.

-ou-

Si vous souhaitez réinitialiser les valeurs de réglage de l'égalisation et désactiver la fonction, cliquez sur *Reset*.

**REMARQUE :** Si le réglage de l'égalisation n'est pas pris en charge par votre console utilisateur, vous n'avez pas accès à l'écran Equalization Tuning.

# **Réglage du réalignement**

Pour ajuster la qualité vidéo du moniteur connecté à la console utilisateur, vous pouvez régler manuellement les valeurs de réalignement attribuées lors de la compensation vidéo.

# **Modification des valeurs de réalignement :**

- 1. Effectuez la séquence de raccourci clavier par défaut pour afficher la ligne de commande.
- 2. Tapez **deskew tuning** et appuyez sur la touche **Entrée**. L'écran Deskew Tuning s'affiche.

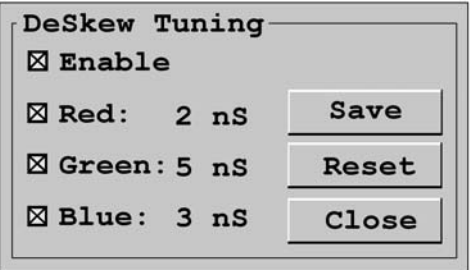

**Figure 3.32 : Écran Deskew Tuning**

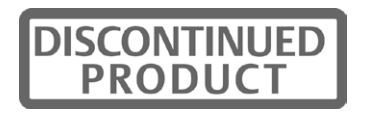

- 3. Sélectionnez *Enable* pour permettre l'ajustement manuel des valeurs de réalignement.
- 4. Sélectionnez la ou les couleurs que vous souhaitez ajuster. Vous pouvez ajuster les couleurs individuellement ou collectivement.
- 5. Pour augmenter d'une unité la valeur de réalignement des couleurs sélectionnées, appuyez sur les touches **flèche vers le haut** ou **Plus** de votre clavier.

Pour baisser d'une unité la valeur de réalignement des couleurs sélectionnées, appuyez sur les touches **flèche vers le bas** ou **Moins** de votre clavier.

Si vous êtes actuellement connecté à l'équipement cible, les valeurs de réalignement seront immédiatement appliquées au signal vidéo.

6. Si vous souhaitez enregistrer les paramètres de réalignement actuels, cliquez sur *Save*. Les paramètres de réalignement seront mémorisés par la console utilisateur et seront appliqués au signal vidéo lors de chaque connexion à l'équipement cible.

-ou-

Si vous ne souhaitez pas appliquer les modifications à la console utilisateur, cliquez sur *Close*. Le réglage du réalignement s'applique alors au signal vidéo de l'équipement cible actuellement connecté, jusqu'à ce qu'il soit déconnecté.

-ou-

Si vous souhaitez réinitialiser les valeurs de réalignement et désactiver la fonction de réglage, cliquez sur *Reset*.

**REMARQUE :** Si le réglage du réalignement n'est pas pris en charge par votre console utilisateur, vous n'avez pas accès à l'écran Deskew Tuning.

# **Configuration du tableau DDC**

La fonction DDC (Display Data Channel), selon l'association des normes électroniques vidéo (VESA), est une interface de communication entre l'affichage d'un serveur, tel qu'un moniteur ou un module IQ, et le système hôte, tel qu'un PC ou une station de travail. Vous pouvez choisir le tableau DDC par défaut ou le tableau DDC nVidia.

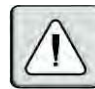

**ATTENTION :** Si vous n'êtes pas sûr de savoir quel tableau DDC correspond à votre système, ne modifiez pas le paramètre du tableau DDC. Contactez votre administrateur système ou le service d'assistance technique d'Avocent pour obtenir de plus amples informations concernant la configuration du tableau DDC.

# **Configuration du tableau DDC :**

- 1. Effectuez la séquence de raccourci clavier par défaut pour afficher la ligne de commande.
- 2. Saisissez **ddctable '[nom du serveur]' default** et appuyez sur la touche **Entrée** afin de configurer le module IQ avec le nom de serveur approprié pour l'utilisation du tableau DDC par défaut.
- 3. Saisissez **ddctable '[nom du serveur]' nVidia** et appuyez sur la touche **Entrée** afin de configurer le module IQ avec le nom de serveur approprié pour l'utilisation du tableau DDC nVidia.

**REMARQUE :** Le nom du serveur correspond au nom du module IQ ; saisissez-le tel qu'il apparaît dans la liste des équipements cibles. Le nom du serveur doit être saisi entre guillemets simples (''). Exemple de commande pour une configuration typique du tableau DDC : ddctable 'Server 43' nVidia.

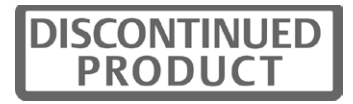

# **Connexion forcée à un équipement cible**

À partir de la console utilisateur, vous pouvez forcer la connexion de n'importe quelle console utilisateur du système de commutation à un équipement cible. La console utilisateur hôte envoie des ordres de connexion et de déconnexion forcée. En mode Serial Force, la console utilisateur hôte doit être connectée à l'équipement en série. La console utilisateur cible reçoit l'ordre et force la connexion ou la déconnexion à un équipement cible. Toutes les consoles utilisateur du système de commutation, y compris l'hôte, peuvent servir de consoles utilisateur cibles.

Vous pouvez forcer une connexion selon une des méthodes suivantes :

- Connexion forcée à l'aide d'une ligne de commande
- Connexion forcée à l'aide du mode Serial Force
- Connexion forcée à l'aide du protocole SNMP

# **Instructions**

#### **REMARQUE :** Les instructions suivantes ne s'appliquent pas en cas de connexion forcée à l'aide du protocole SNMP.

Toutes les connexions forcées s'effectuent en mode Shared. Pour le bon fonctionnement de l'option de connexion forcée, respectez les instructions suivantes :

- L'utilisateur entrant la commande et celui de la console cible doivent tous deux avoir accès à l'équipement cible.
- Les consoles utilisateur et les modules IQ doivent tous disposer d'un nom unique.
- Si les consoles utilisateur hôte et cible sont connectées à des commutateurs AMX différents, le système de commutation AMX doit être synchronisé à l'aide du logiciel AMWorks.
- (Mode Serial Force uniquement) Pour que la console utilisateur hôte ne soit pas déconnectée automatiquement, la fonction Inactivity Timer Disconnect doit être désactivée. Reportez-vous à la section *Mode persistant* à la page 58 pour de plus amples informations.
- (Mode Serial Force uniquement) Si l'option Force User Login est activée, un utilisateur doit être connecté. Reportez-vous à la section *Administration des paramètres de sécurité* à la page 46 pour de plus amples informations.

# **Commandes de connexion et de déconnexion forcée**

Les commandes de connexion et de déconnexion forcée doivent contenir deux variables définies par l'utilisateur : le [nom de la console cible] et le [nom du serveur]. Chaque variable doit être saisie entre guillemets simples (''). Exemple de commande de connexion forcée : **fc 'User Station 3' 'Server 43'**.

• [nom de la console cible] : nom de la console utilisateur que vous souhaitez connecter ou déconnecter de l'équipement cible.

Pour définir le nom de la console utilisateur, lancez l'interface OSCAR et cliquez sur l'onglet *?*. Appuyez sur la touche **Fin** pour afficher le nom de l'unité en bas de l'écran. Lors de la saisie d'une commande de connexion ou de déconnexion forcée, remplacez la variable [nom de la console cible] par le nom de l'unité.

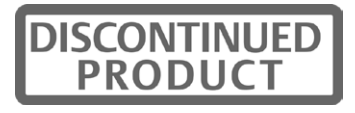

• [nom du serveur] : nom de l'équipement cible pour lequel vous souhaitez que la console utilisateur force la connexion ou la déconnexion.

Le nom du serveur est enregistré dans le module IQ et est affiché dans la liste de l'onglet Target de l'interface OSCAR. Lors de la saisie d'une commande de connexion ou de déconnexion forcée, remplacez la variable [nom du serveur] par le nom de l'équipement cible approprié apparaissant dans la liste Target.

# **Connexion forcée à l'aide d'une ligne de commande de l'OSD**

# **Forcer une console utilisateur à établir ou interrompre une connexion :**

- 1. Effectuez la séquence de raccourci clavier par défaut pour afficher la ligne de commande. Pour plus d'informations, reportez-vous à la section *Utilisation de la ligne de commande* à la page 63.
- 2. Tapez **fc '[Nom de la console cible]' '[Nom du serveur]'** et appuyez sur la touche **Entrée**  pour forcer la console utilisateur cible à se connecter à un équipement cible spécifique. -ou-

Tapez **fd '[Nom de la console cible]'** et appuyez sur la touche **Entrée** pour forcer la console utilisateur cible à se déconnecter de l'équipement cible auquel elle est connectée.

# **Connexion forcée à partir d'une voie série vers un équipement cible**

Une fois le mode Serial Force activé, l'équipement série connecté à la console utilisateur hôte transmet un ordre de connexion ou de déconnexion forcée vers la console utilisateur. La console utilisateur hôte force alors la console utilisateur cible à se connecter ou à se déconnecter de l'équipement cible.

# **Activation du mode Serial Force :**

Cochez la case *Serial Force Mode* parmi les paramètres de verrouillage de la console utilisateur. Reportez-vous à la section *Verrouillage des paramètres de la console utilisateur* à la page 57 pour de plus amples informations.

-ou-

Saisissez **enable serial force mode** sur la ligne de commande. Reportez-vous à la section *Opérations de la ligne de commande de l'OSD* à la page 62 pour de plus amples informations.

# **Paramètres série**

Une fois le mode Serial Force activé, les paramètres de la voie série sont définis ainsi :

- 9 600 bauds
- 8 bits de données
- pas de parité
- 1 bit d'arrêt
- pas de contrôle de flux

Ces paramètres ne peuvent pas être modifiés. Les paramètres de configuration série de l'équipement série relié à la console utilisateur hôte doivent concorder.

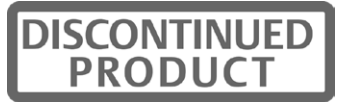

# **Désactivation du mode Serial Force :**

Décochez la case *Serial Force Mode* parmi les paramètres de verrouillage de la console utilisateur. Reportez-vous à la section *Verrouillage des paramètres de la console utilisateur* à la page 57 pour de plus amples informations.

-ou-

Saisissez **disable serial force mode** sur la ligne de commande. Reportez-vous à la section *Opérations de la ligne de commande de l'OSD* à la page 62 pour de plus amples informations. Une fois désactivé, le débit en bauds série passe à 57 600. L'émulation série prend la valeur actuelle pour les paramètres utilisateur.

#### **Forcer une console utilisateur à établir une connexion :**

- 1. Assurez-vous que l'équipement série est configuré de façon appropriée. Reportez-vous à la section *Paramètres série* à la page 68 pour de plus amples informations.
- 2. À partir de l'équipement série relié, envoyez à la console utilisateur hôte la commande **fc '[nom de la console cible]' '[nom du serveur]'**, suivie du caractère de retour chariot **[0x0D]**. Cela force la console utilisateur cible à se connecter à un équipement cible spécifique. -ou-

À partir de l'équipement série relié, envoyez à la console utilisateur hôte la commande **fcc '[nom de la console cible]' '[nom du serveur]'**, suivie du caractère de retour chariot **[0x0D]**. Cela force la console utilisateur cible à se connecter à un équipement cible spécifique. La console utilisateur envoie également un code de confirmation numérique indiquant le résultat de la commande. Reportez-vous au Tableau 3.6 pour les définitions de code.

#### **Forcer une console utilisateur à interrompre une connexion :**

- 1. Assurez-vous que l'équipement série est configuré de façon appropriée. Reportez-vous à la section *Paramètres série* à la page 68 pour de plus amples informations.
- 2. À partir de l'équipement série relié, envoyez à la console utilisateur hôte la commande **fd '[nom de la console cible]'**, suivie du caractère de retour chariot **[0x0D]**. Cela force la console utilisateur cible à se déconnecter de l'équipement cible.

-ou-

À partir de l'équipement série relié, envoyez à la console utilisateur hôte la commande **fdc '[nom de la console cible]'**, suivie du caractère de retour chariot **[0x0D]**. Cela force la console utilisateur cible à se déconnecter de l'équipement cible spécifié. La console utilisateur envoie également un code de confirmation numérique indiquant le résultat de la commande. Reportezvous au Tableau 3.7 pour les définitions de code.

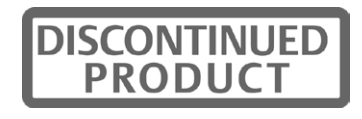

# **Codes de confirmation**

Si vous utilisez les commandes fcc ou fdc, vous recevez un code de confirmation numérique indiquant le résultat de la commande. Reportez-vous au Tableau 3.7 et au Tableau 3.6 pour les codes de confirmations et leurs définitions.

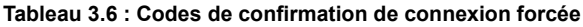

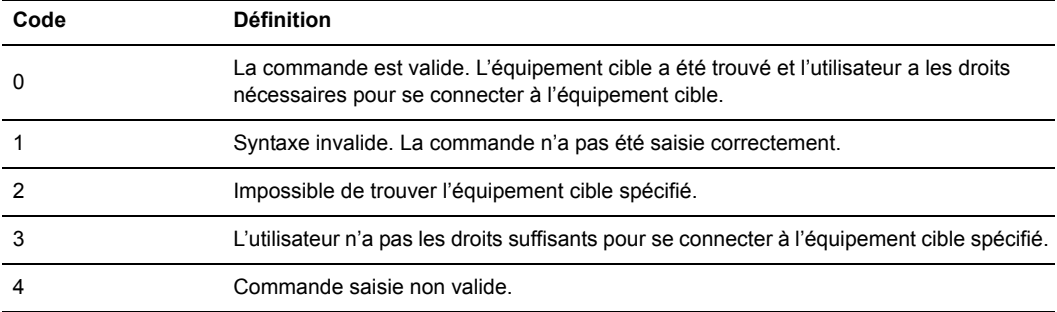

#### **Tableau 3.7 : Codes de confirmation de déconnexion forcée**

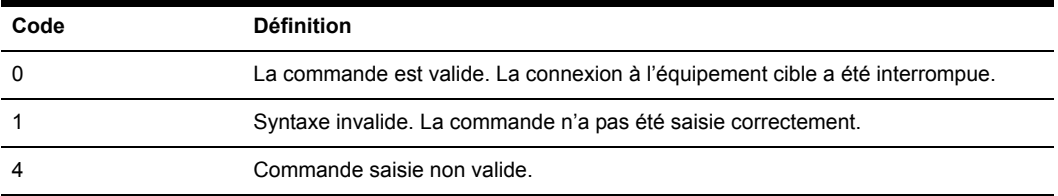

# **Connexion forcée à l'aide du protocole SNMP**

Pour forcer une connexion avec le protocole SNMP, les droits d'accès s'appliquant aux commandes SNMP sont attribués à un utilisateur nommé "snmpUser." Après avoir ajouté et configuré des droits d'accès à l'utilisateur snmpUser, vous avez la possibilité d'imposer un commutateur à tout équipement cible auquel l'utilisateur snmpUser a accès.

Pour obtenir des instructions d'ajout d'utilisateur SNMP, reportez-vous au programme d'aide en ligne du logiciel AMWorks. Pour plus d'informations sur l'ajout forcé d'un commutateur externe au commutateur AMX, référez-vous au fichier MIB spécifique intitulé AMX-MIB. Ce fichier MIB est disponible sur le CD du logiciel AMWorks. Vous pouvez également télécharger le fichier AMX-MIB depuis l'adresse Internet www.avocent.com/support en cliquant sur l'option *Product Upgrades*.

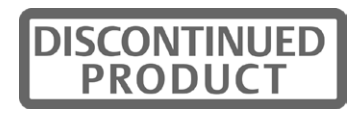

# **CHAPITRE**

# **4** *Opérations de terminal*

# **Accès au menu Terminal**

Vous pouvez configurer un commutateur AMX depuis l'unité en passant par la voie du terminal. Toutes les commandes du terminal sont accessibles à partir d'un terminal ou d'un PC exécutant un logiciel d'émulation de terminal.

# **Accès au menu Terminal Applications :**

Connectez un terminal ou bien un ordinateur exécutant un logiciel d'émulation de terminal (tel que HyperTerminal) à la voie de configuration du commutateur AMX, à l'aide du câble null modem fourni. Les paramètres du terminal doivent être les suivants :

- 9 600 bauds
- 8 bits
- 1 bit d'arrêt
- pas de parité
- pas de contrôle de flux

Le terminal peut être connecté à tout moment, même lorsque le système est sous tension.

Lors de la première connexion au commutateur, le système vous invite à entrer un nom d'utilisateur. Saisissez le nom d'utilisateur **admin** et appuyez sur la touche **Entrée**. Une fois dans le menu des applications du terminal du commutateur AMX, vous avez la possibilité de configurer un mot de passe pour la voie série si désiré.

# **Commandes du menu Terminal Applications**

Le menu Terminal Applications du commutateur AMX propose cinq options de menu principales : Network Configuration, System Management, Set/Change Password, SNMP Configuration et Exit.

# **Network Configuration**

Le commutateur AMX est configuré pour l'accès au réseau via cette option. Sélectionnez cette option pour avoir accès à l'adresse du commutateur AMX au sein de votre réseau. La fonctionnalité IPv4 ou IPv6 peut être définie dans le menu Network Configuration.

**REMARQUE :** Le logiciel AMWorks et le commutateur AMX doivent être installés sur le même sous-réseau de la classe A, B ou C afin de pouvoir fonctionner correctement.

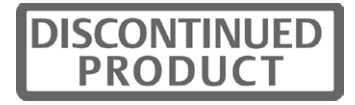

#### **Définition du mode IP :**

- 1. Dans le menu principal, sélectionnez l'option 1, *Network Configuration*, et appuyez sur **Entrée**. Le menu correspondant s'affiche.
- 2. Sélectionnez l'option 1, *IP Configuration*, et appuyez sur **Entrée**. Le menu IP Configuration s'affiche.
- 3. Sélectionnez l'option de configuration IP souhaitée (IPv4 Static, IPv6 Static ou IPv6 Auto) et appuyez sur **Entrée.** Un menu Network Configuration s'affiche en fonction de l'option.

**REMARQUE :** Lorsque *IPv6 Auto* est sélectionné, l'adresse MAC de l'unité permet de créer une adresse IPv6. Cette option ne permet pas de modifier l'adresse IP, la longueur du préfixe ni la passerelle par défaut.

- 4. Selon l'option de configuration IP choisie, utilisez le format approprié pour entrer une adresse IP et appuyez sur **Entrée.**
- 5. Sélectionnez l'option 0, puis *Exit* pour quitter le menu Network Configuration.

#### **Gestion du système**

Le commutateur AMX communique avec le logiciel AMWorks et synchronise toutes les bases de données du commutateur AMX via IP. Vous pouvez attribuer un identifiant unique à chaque configuration de système de commutation de manière à pouvoir connecter et gérer plusieurs configurations sur le même sous-réseau.

Tous les commutateurs AMX qui font partie d'une même configuration AMX doivent posséder le même identifiant de configuration.

**REMARQUE :** L'identifiant de configuration ne peut être utilisé qu'en mode IPv4.

Configurez les identifiants de toutes les configurations de systèmes de commutation AMX connectées au même sous-réseau comme indiqué dans le tableau suivant. Poursuivez la numérotation pour toutes les autres configurations de systèmes de commutation AMX connectées au même sous-réseau.

| Système   | Identifiant de configuration |
|-----------|------------------------------|
| Système 1 | 000001                       |
| Système 2 | 000002                       |
| Système 3 | 000003                       |

**Tableau 4.1 : Identifiant de configuration des systèmes de commutation AMX**

#### **Configuration/modification d'un mot de passe**

Il est possible de définir un mode sécurisé pour le commutateur AMX de sorte que l'accès au menu Terminal Applications soit protégé par un mot de passe.

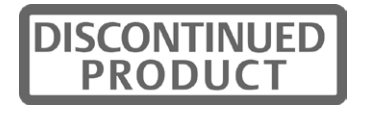

## **Activation de la sécurité :**

- 1. Sélectionnez l'option *Set/Change Password*. Le système vous demande si vous souhaitez poursuivre. Saisissez **Y**.
- 2. Saisissez un mot de passe pour le commutateur AMX puis appuyez sur **Entrée**. Ce mot de passe peut comporter jusqu'à 8 caractères.
- 3. Vous êtes ensuite invité à le saisir à nouveau à titre de confirmation. Le mode sécurisé est activé à la fin de cette étape et il n'est alors plus possible d'accéder aux opérations du terminal du commutateur AMX sans ce mot de passe.

#### **Modification du mot de passe :**

Sélectionnez l'option *Set/Change Password*. Le système vous invite à saisir l'ancien et le nouveau mot de passe. Ressaisissez le nouveau mot de passe à titre de confirmation.

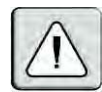

**ATTENTION :** Ce mot de passe place le terminal du commutateur AMX en mode sécurisé. Il doit être soigneusement conservé comme tout mot de passe réseau. Veillez à ne pas l'oublier ni l'égarer. Ce mot de passe ne peut pas être réinitialisé ou retrouvé s'il est perdu ou oublié. En cas de perte de votre mot de passe, contactez le service d'assistance technique d'Avocent.

# **Configuration SNMP**

L'option SNMP Configuration du menu Terminal Applications vous permet de configurer les paramètres suivants du protocole SNMP :

- Activation et désactivation SNMP
- Définition des noms de communauté des champs de lecture, d'écriture et d'interruption
- Définition et suppression des adresses IP de destination des interruptions (4 maximum)
- Activation et désactivation des interruptions SNMP

**REMARQUE :** Le terme interruption fait référence à une commande d'interruption utilisée par les équipements manuels afin de rapporter les événements au système de gestion du réseau (NMS).

# **Configuration du protocole SNMP :**

- 1. Dans le menu principal de la console série, appuyez sur **4** pour sélectionner SNMP Configuration. Le menu SNMP Configuration s'affiche.
- 2. Appuyez sur **1** puis sur la touche **Entrée** pour faire basculer le mode SNMP de l'état Disabled à l'état Enabled.
- 3. Appuyez sur **2** puis sur la touche **Entrée** pour spécifier la communauté ayant accès aux interruptions en lecture seule. Saisissez le nom de la communauté et appuyez sur **Entrée**.
- 4. Appuyez sur **3** puis sur la touche **Entrée** pour spécifier la communauté ayant accès aux interruptions en mode écriture. Saisissez le nom de la communauté et appuyez sur **Entrée**.
- 5. Appuyez sur **4** puis sur la touche **Entrée** pour spécifier le nom de la communauté destinataire des interruptions. Saisissez le nom de la communauté et appuyez sur **Entrée**.

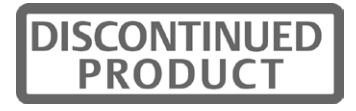

**REMARQUE :** Les noms de communautés des champs lecture, écriture et interruption doivent correspondre à ceux utilisés dans le navigateur/enregistreur d'interruptions SNMP.

6. Appuyez sur **5**, **6**, **7** et **8**, puis sur la touche **Entrée** afin de spécifier jusqu'à quatre adresses IP d'hôtes des interruptions auxquels vous souhaitez envoyer les interruptions SNMP. Saisissez toutes les adresses IP puis appuyez sur la touche **Entrée**.

**REMARQUE :** L'adresse de destination des interruptions doit avoir le format d'une adresse IP décimale, comme suit : xxx.xxx.xxx.xxx

- 7. Appuyez sur **9** puis sur la touche **Entrée** pour afficher le menu SNMP Trap Configuration. Appuyez sur la touche correspondant au numéro de l'interruption SNMP que vous souhaitez activer ou désactiver, puis sur la touche **Entrée**.
- 8. Appuyez sur **0** puis sur **Entrée** pour appliquer les modifications et les enregistrer. -ou-

Appuyez sur **x** puis sur **Entrée** pour rétablir les paramètres préalables à la modification.

Reportez-vous aux sections *Utilisateurs* à la page 43 et *Connexion forcée à l'aide du protocole SNMP* à la page 70 pour obtenir des informations sur l'ajout d'un utilisateur SNMP et l'attribution de droits à celui-ci.

#### **Gestion SNMP d'objets de commutation AMX**

Le protocole SNMP vous permet de contrôler et de gérer des objets de la base de données MIB (Management Information Base) spécifiques aux commutateurs AMX. Reportez-vous au Tableau 4.2 pour obtenir une description des groupes d'objets MIB du système AMX.

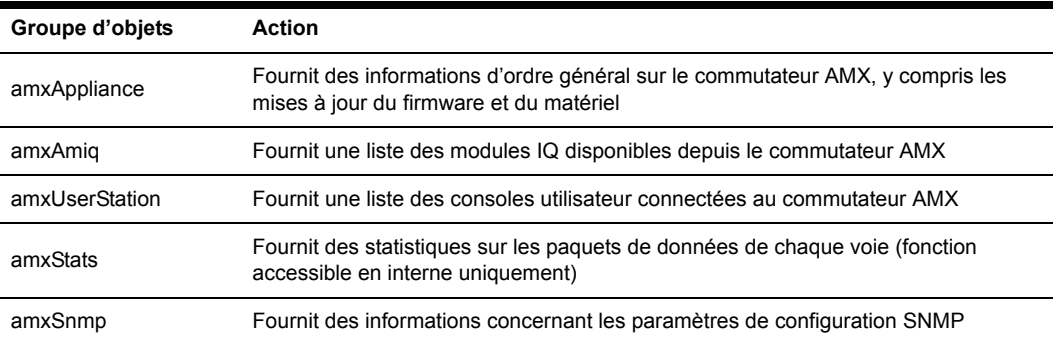

#### **Tableau 4.2 : Groupes d'objets MIB du système AMX**

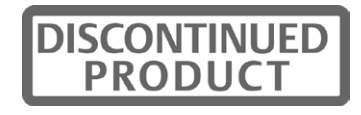

Chargez le fichier AMX-MIB sur votre navigateur SNMP afin de contrôler et de gérer les objets spécifiques au commutateur AMX. Après l'activation de l'envoi des interruptions sur le commutateur AMX, celles-ci peuvent être interprétées par le récepteur d'interruptions SNMP à l'aide des fichiers MIB spécifiques. Le tableau suivant décrit les fichiers MIB nécessaires au protocole SNMP.

| Fichier des interruptions Action |                                                                                           |
|----------------------------------|-------------------------------------------------------------------------------------------|
| AMX-MIR                          | Utilisé par le navigateur/gestionnaire SNMP pour contrôler et gérer le<br>commutateur AMX |
| AMX 5000-TRAP-MIB                | Interruptions SNMP pour le commutateur AMX 5000                                           |
| AMX 5010-TRAP-MIB                | Interruptions SNMP pour le commutateur AMX 5010                                           |
| AMX 5020-TRAP-MIB                | Interruptions SNMP pour le commutateur AMX 5020                                           |
| AMX 5030-TRAP-MIB                | Interruptions SNMP pour le commutateur AMX 5030                                           |

**Tableau 4.3 : Fichiers MIB des interruptions du système AMX**

#### **Exit**

Cette option vous ramène au message signalant que le système est prêt.

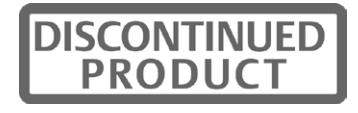

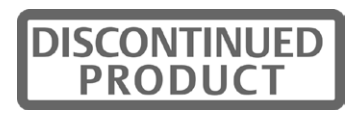

# **Annexe A : Spécifications techniques**

**Voies serveur** Nombre 32 Connecteurs Connecteur RJ-45 pour commutateur AMX **Voies utilisateur** 8 Nombre 1 Connecteurs Connecteur RJ-45 pour commutateur AMX **Connexion réseau** Nombre 1 Type Ethernet, 10BaseT, 100BaseT Connecteur RJ-45 **Voie de terminal** Nombre 1 Type Série RS-232 Connecteur Mâle DB9 **Données mécaniques**  $H \times I \times P$  44,5 x 432 x 287 mm, facteur de forme 1U Poids 3,7 kg **Environnement** Dissipation calorifique 270 kJ Consommation d'énergie 75 W maximum Alimentation c.a. 100 à 240 V c.a., 50 à 60 Hz Températures Fonctionnement : 0 à 50 °C Hors fonctionnement : -20 à 60 °C Humidité Fonctionnement : 10 à 90 % sans condensation **Certifications et labels**  de sécurité et EMC<br>de sécurité et EMC<br>**DE LOCIALITIA DE LA PERITÉ DE LA PERITÉ DE LA PERITÉ DE LA PERITÉ DE LA PERIT PRODUC** 

#### **Tableau 1.1 : Spécifications techniques du commutateur AMX 5000**

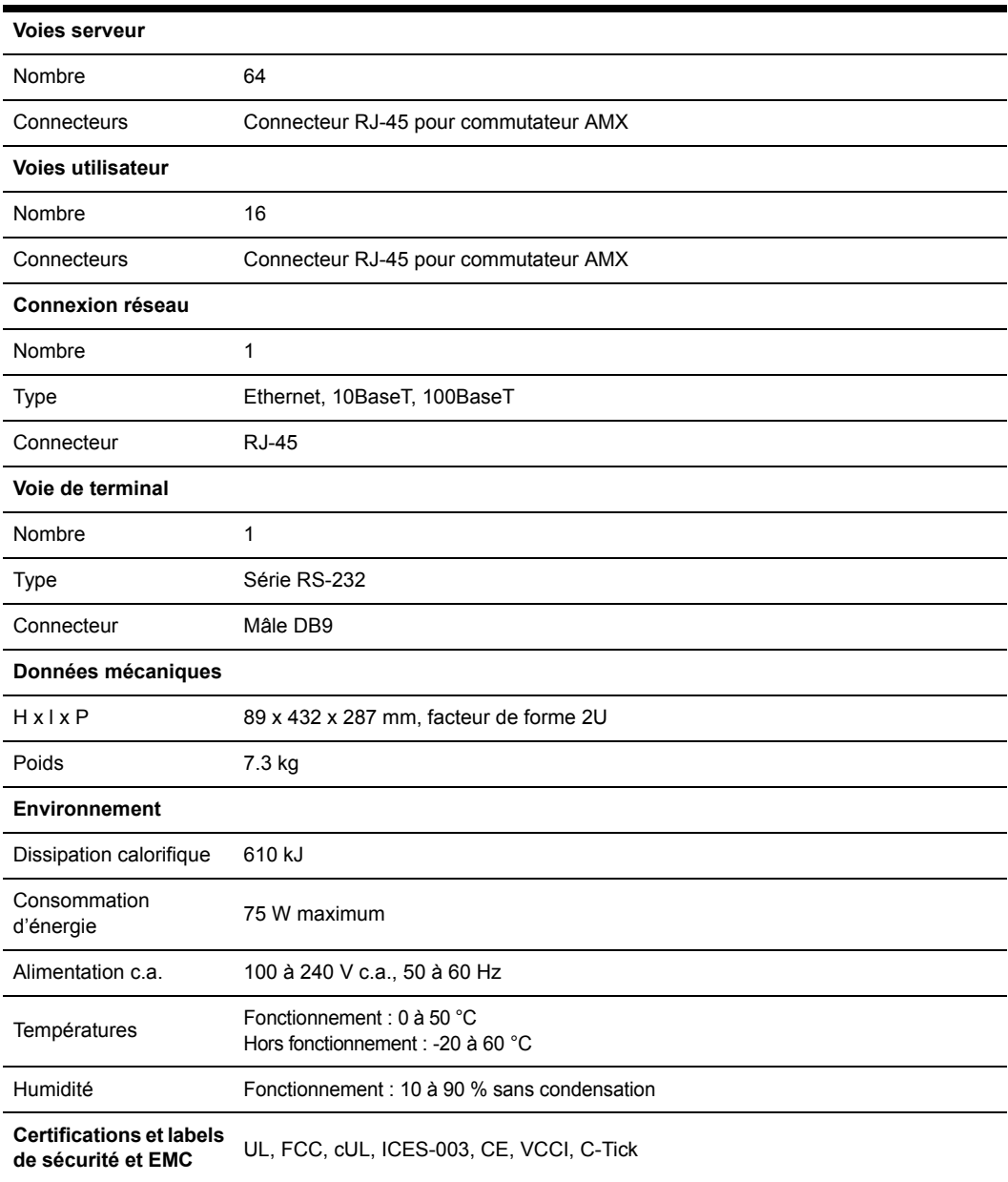

#### **Tableau 1.2 : Spécifications techniques du commutateur AMX 5010**

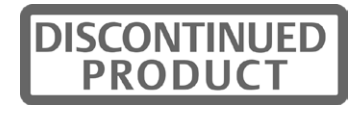

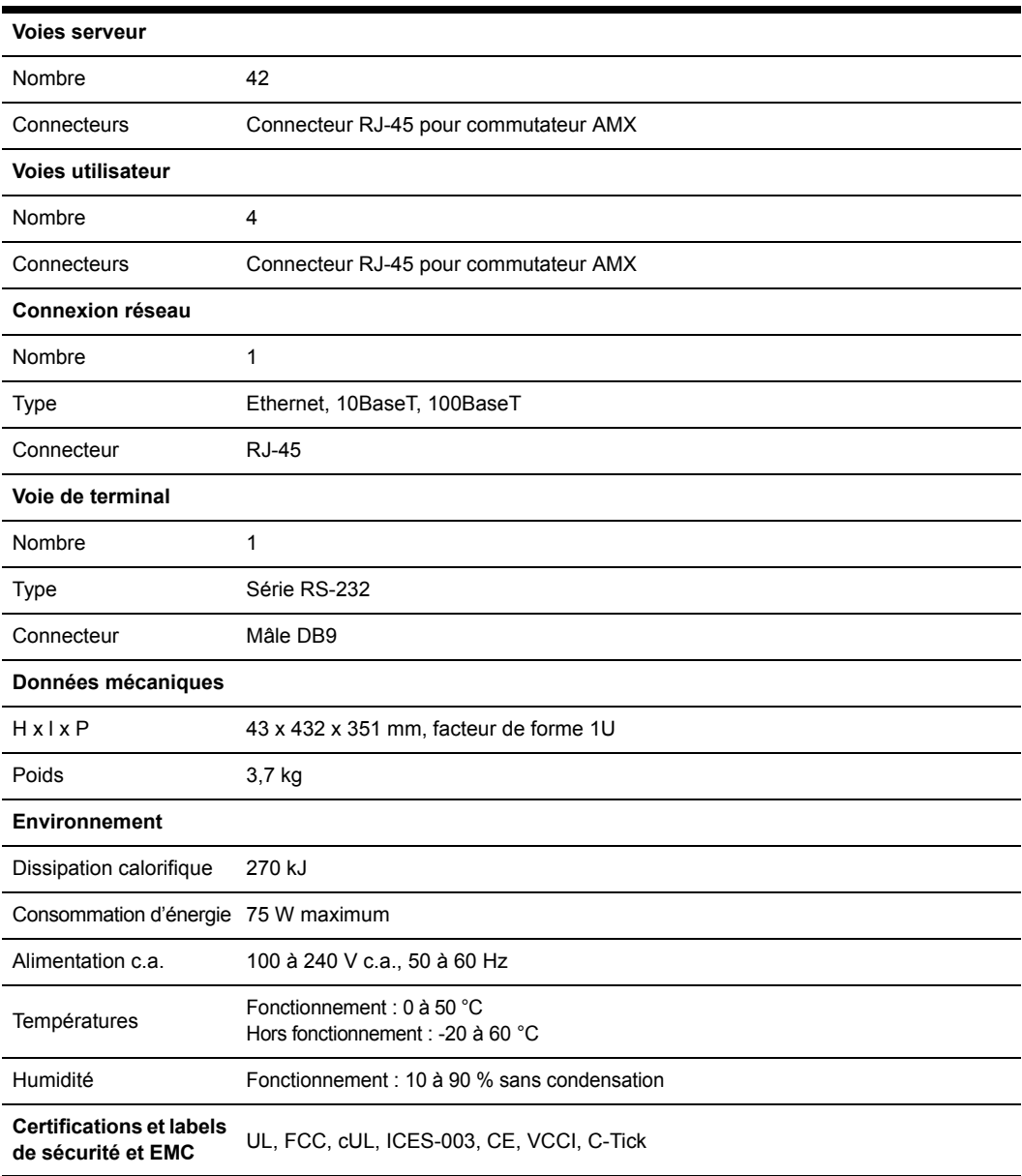

#### **Tableau 1.3 : Spécifications techniques du commutateur AMX 5020**

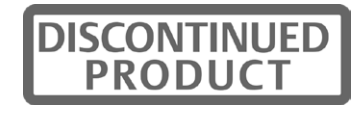

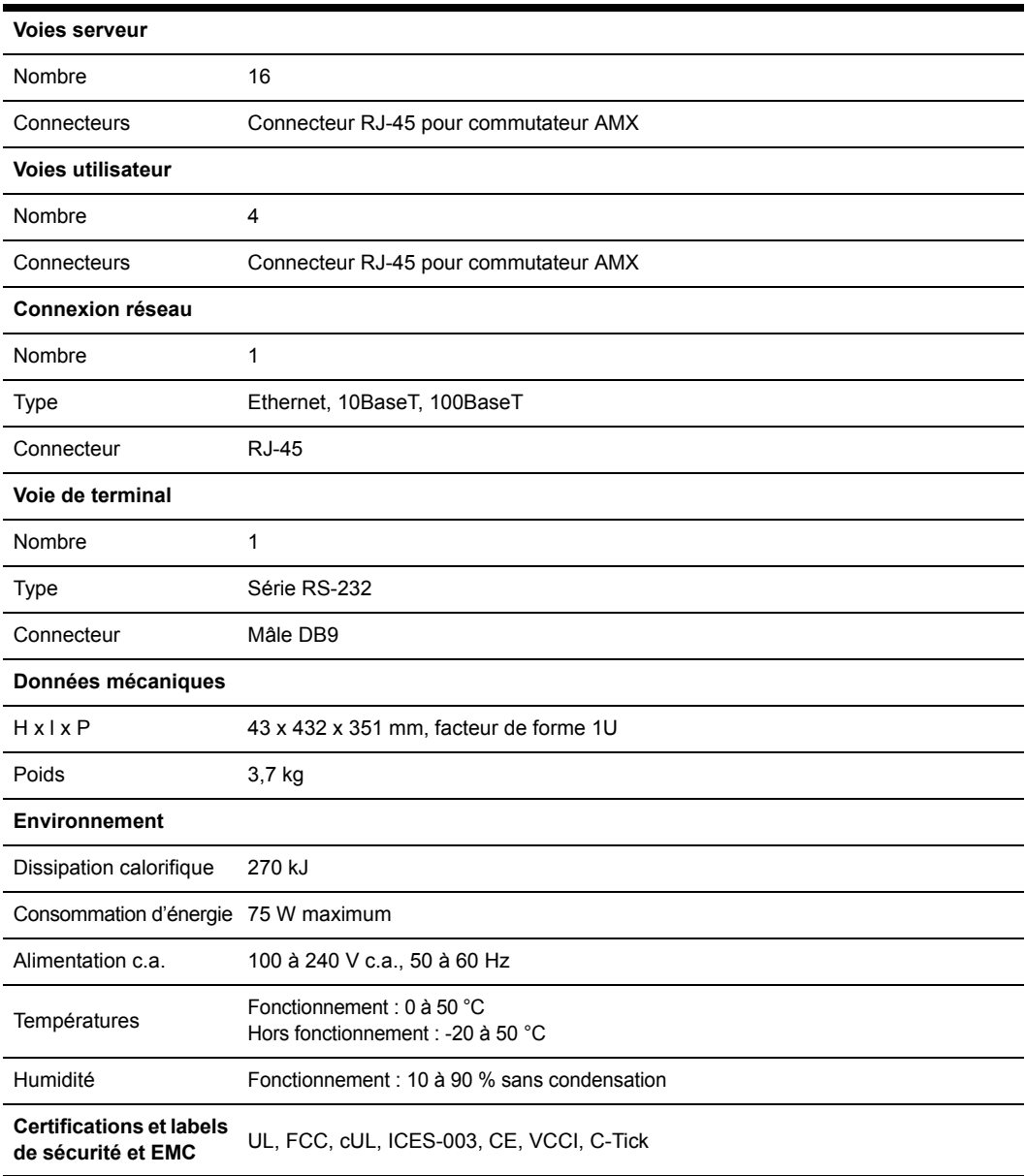

#### **Tableau 1.4 : Spécifications techniques du commutateur AMX 5030**

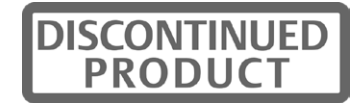

| <b>Voies serveur</b>                |                                                                                                    |
|-------------------------------------|----------------------------------------------------------------------------------------------------|
| Nombre                              | $\overline{2}$                                                                                                    |
| Connecteurs                         | Connecteur RJ-45 pour commutateur AMX                                                                                                |
| Voies utilisateur                   |                                                                                                    |
| Nombre                              | PS/2: 2; Vidéo VGA: 1; USB: 2; audio: 2; série: 1                                                                                    |
| Type                                | PS/2, vidéo VGA, USB, audio et série                                                                                                 |
| Connecteurs                         | PS/2 : miniDIN à 6 broches, clavier et souris PS/2 ; vidéo VGA : 15HDD femelle ;<br>USB : type A ; audio : 3,5 mm ; série : Mâle DB9 |
| Audio (bande passante) 7,5 kHz      |                                                                                                    |
| Série (débit en bauds)              | 38,4 kBaud                                                                                                    |
| Données mécaniques                  |                                                                                                    |
| $H \times I \times P$               | 44,5 x 279 x 292 mm, facteur de forme 1U                                                                                             |
| Poids                               | 2 kg                                                                                                    |
| <b>Environnement</b>                |                                                                                                    |
| Dissipation calorifique             | 90 kJ                                                                                                    |
| Consommation d'énergie 25 W maximum |                                                                                                    |
| Alimentation c.a.                   | 100 à 240 V c.a., 50 à 60 Hz                                                                                                    |
| Températures                        | Fonctionnement: 0 à 40 °C<br>Hors fonctionnement : -20 à 60 °C                                                                       |
| Humidité                            | Fonctionnement: 10 à 90 % sans condensation                                                                                          |
| Matériel compatible                 |                                                                                                    |
| Périphériques                       | Claviers et souris PS/2 et USB, haut-parleurs, microphone, équipements série (débit<br>en bauds maximum de 38 400 bauds)             |

**Tableau 1.5 : Spécifications techniques de la console utilisateur AMX 5130**

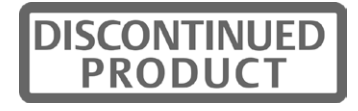

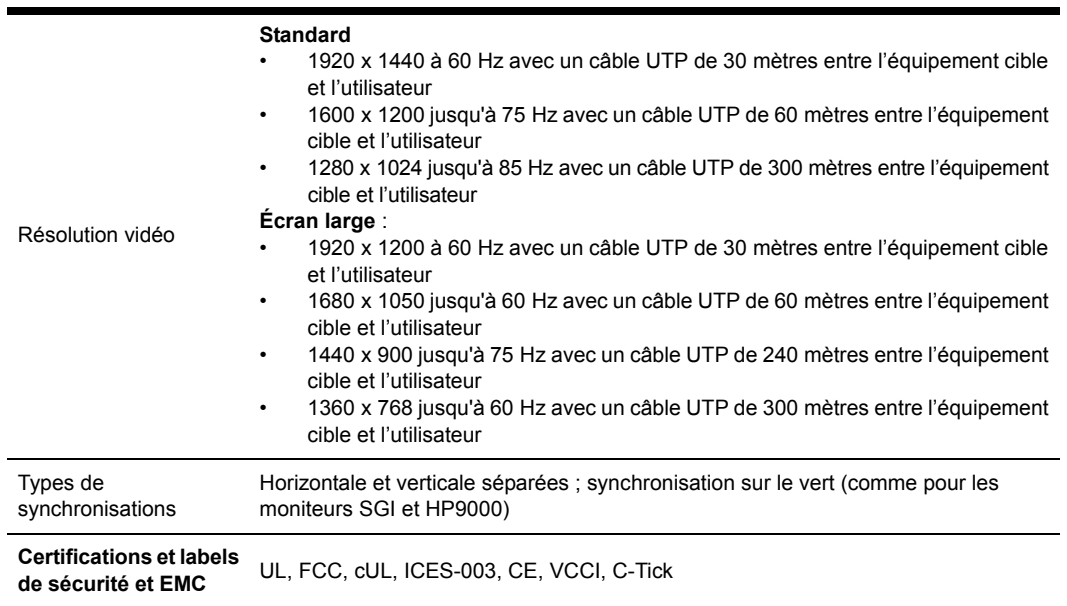

#### **Tableau 1.5 : Spécifications techniques de la console utilisateur AMX 5130 (suite)**

#### **Tableau 1.6 : Spécifications techniques des consoles utilisateur AMX 5111 et AMX 5121**

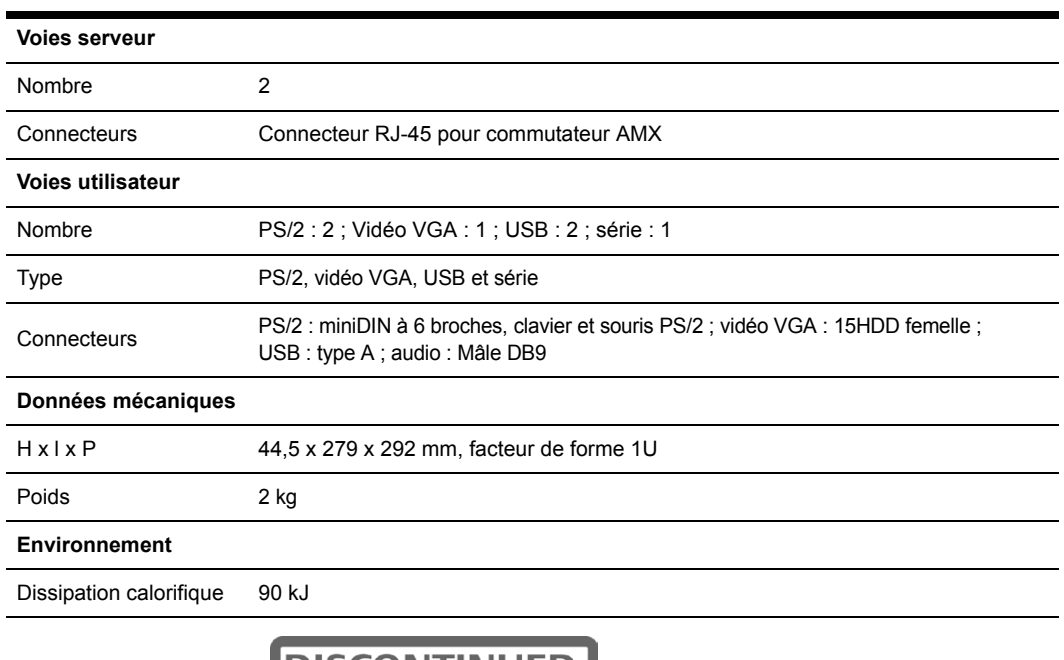

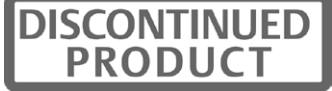
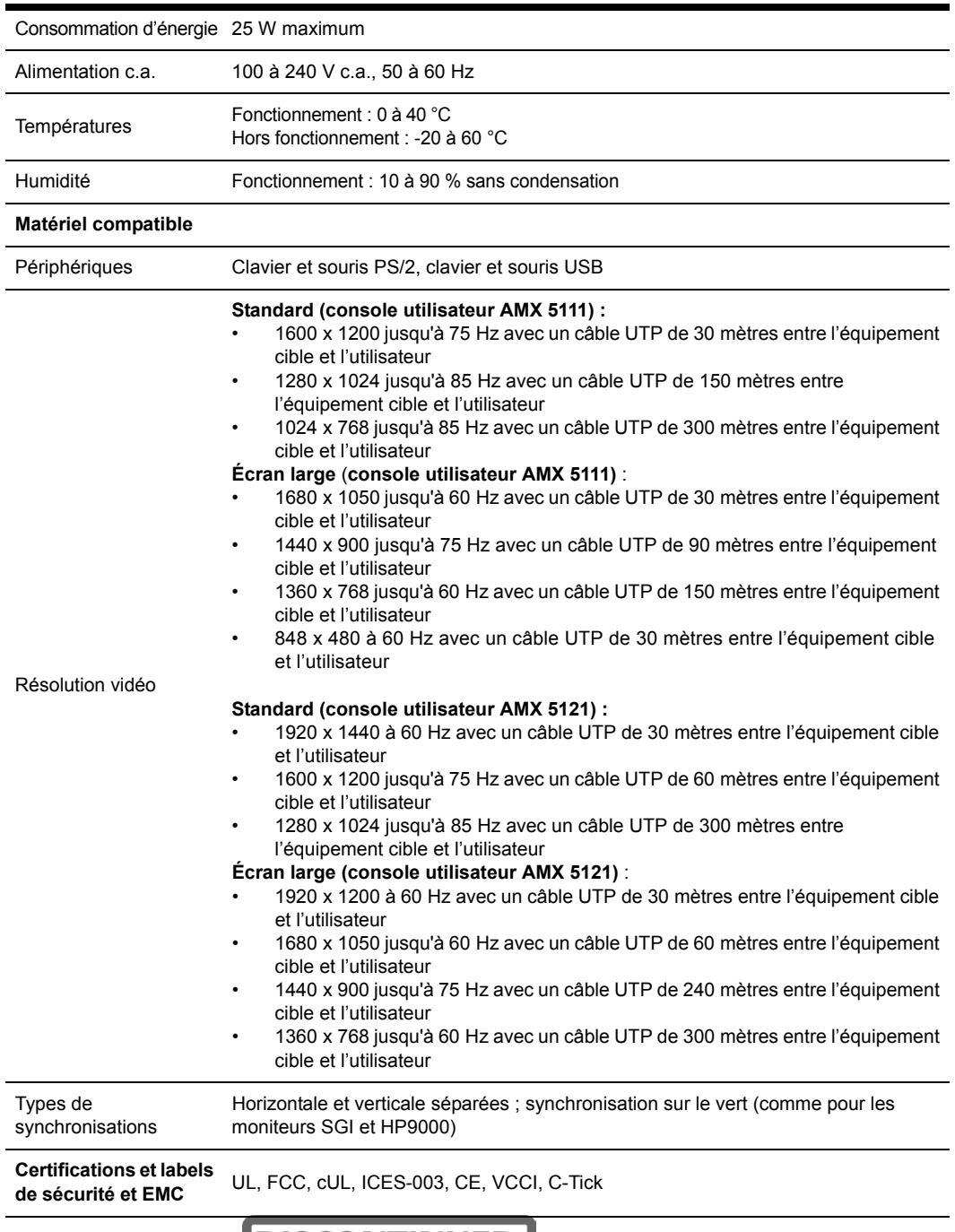

#### **Tableau 1.6 : Spécifications techniques des consoles utilisateur AMX 5111 et AMX 5121 (suite)**

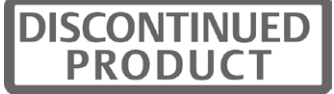

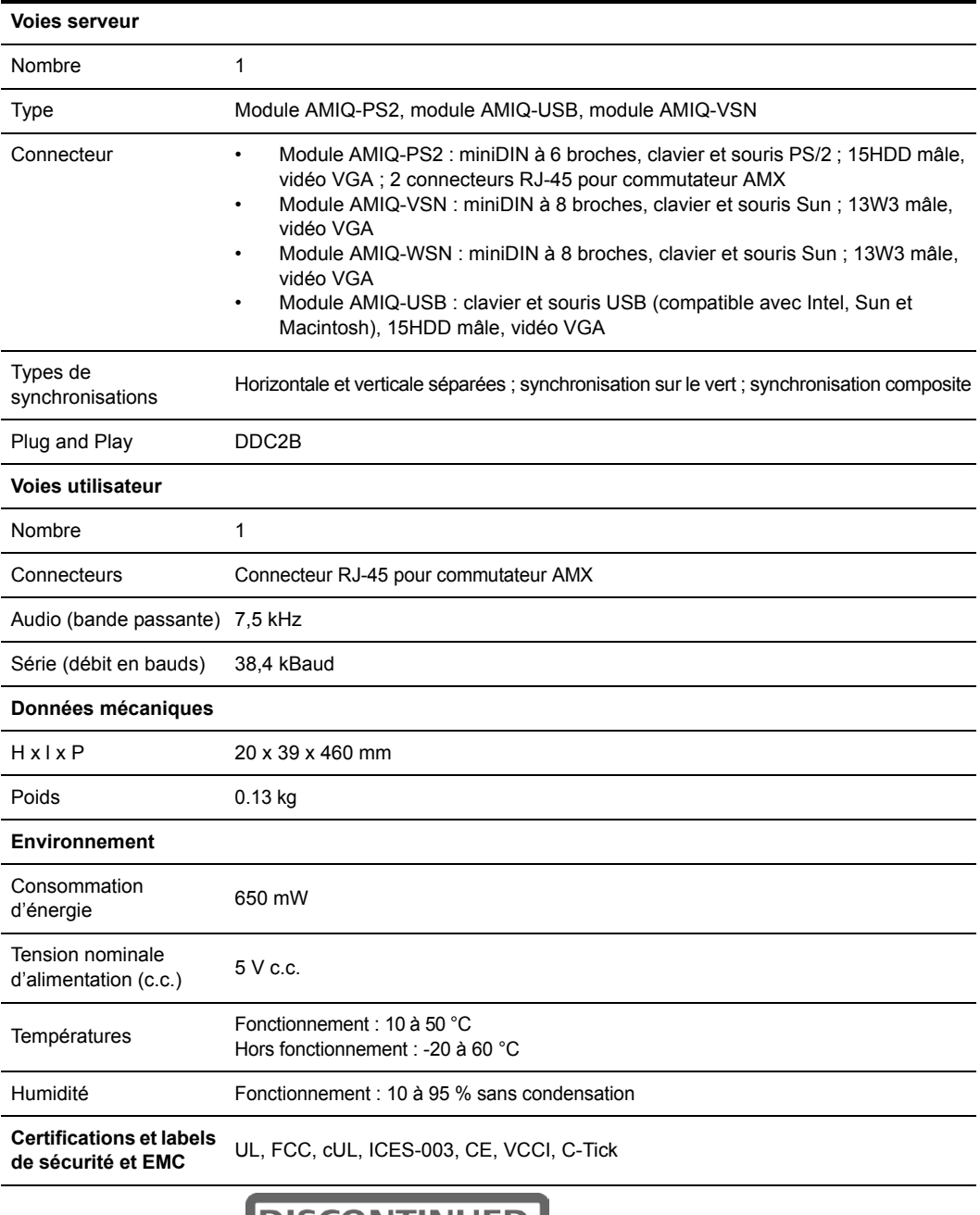

#### **Tableau 1.7 : Spécifications techniques du module AMIQ**

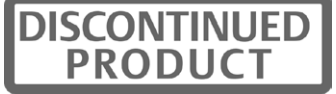

| <b>Voies serveur</b>                                  |                                                                                                    |
|-------------------------------------------------------|----------------------------------------------------------------------------------------------------|
| Nombre                                                | 1                                                                                                    |
| Type                                                  | Module AMIQDM-PS2, module AMIQDM-USB, module AMIQDM-VSN                                                                                                    |
| Connecteur                                            | Module AMIQDM-PS2 : miniDIN à 6 broches, clavier et souris PS/2 ; 15HDD mâle,<br>vidéo VGA ; 2 connecteurs RJ-45 pour commutateur AMX ; 2 audio ; voie série<br>Module AMIQDM-USB : clavier et souris USB (compatible avec Intel, Sun et<br>Macintosh), 15HDD mâle, vidéo VGA ; 2 audio ; voie série<br>Module AMIQDM-VSN : miniDIN à 8 broches, clavier et souris Sun ; 13W3 mâle,<br>$\bullet$<br>vidéo VGA ; 2 connecteurs RJ-45 pour commutateur AMX ; 2 audio ; voie série |
| Types de<br>synchronisations                          | Horizontale et verticale séparées ; synchronisation sur le vert ; synchronisation composite                                                                                                    |
| Plug and Play                                         | DDC2B                                                                                                    |
| Voies utilisateur                                     |                                                                                                    |
| Nombre                                                | $\overline{2}$                                                                                                    |
| Connecteurs                                           | Connecteur RJ-45 pour commutateur AMX                                                                                                    |
| Audio (bande passante) 7,5 kHz                        |                                                                                                    |
| Série (débit en bauds)                                | 38,4 kBaud                                                                                                    |
| Données mécaniques                                    |                                                                                                    |
| $H \times I \times P$                                 | 20 x 39 x 78 mm                                                                                                    |
| Poids                                                 | $0.13$ kg                                                                                                    |
| <b>Environnement</b>                                  |                                                                                                    |
| Consommation<br>d'énergie                             | 1 W                                                                                                    |
| Tension nominale<br>d'alimentation (c.c.)             | 6 Vc.c.                                                                                                    |
| Températures                                          | Fonctionnement: $0$ à 40 °C<br>Hors fonctionnement : -20 à 60 °C                                                                                                    |
| Humidité                                              | Fonctionnement: 10 à 95 % sans condensation                                                                                                    |
| <b>Certifications et labels</b><br>de sécurité et EMC | UL, FCC, cUL, ICES-003, CE, VCCI, C-Tick                                                                                                    |

**Tableau 1.8 : Spécifications techniques du module AMIQDM**

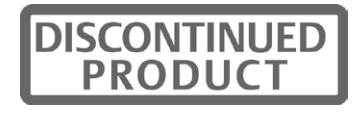

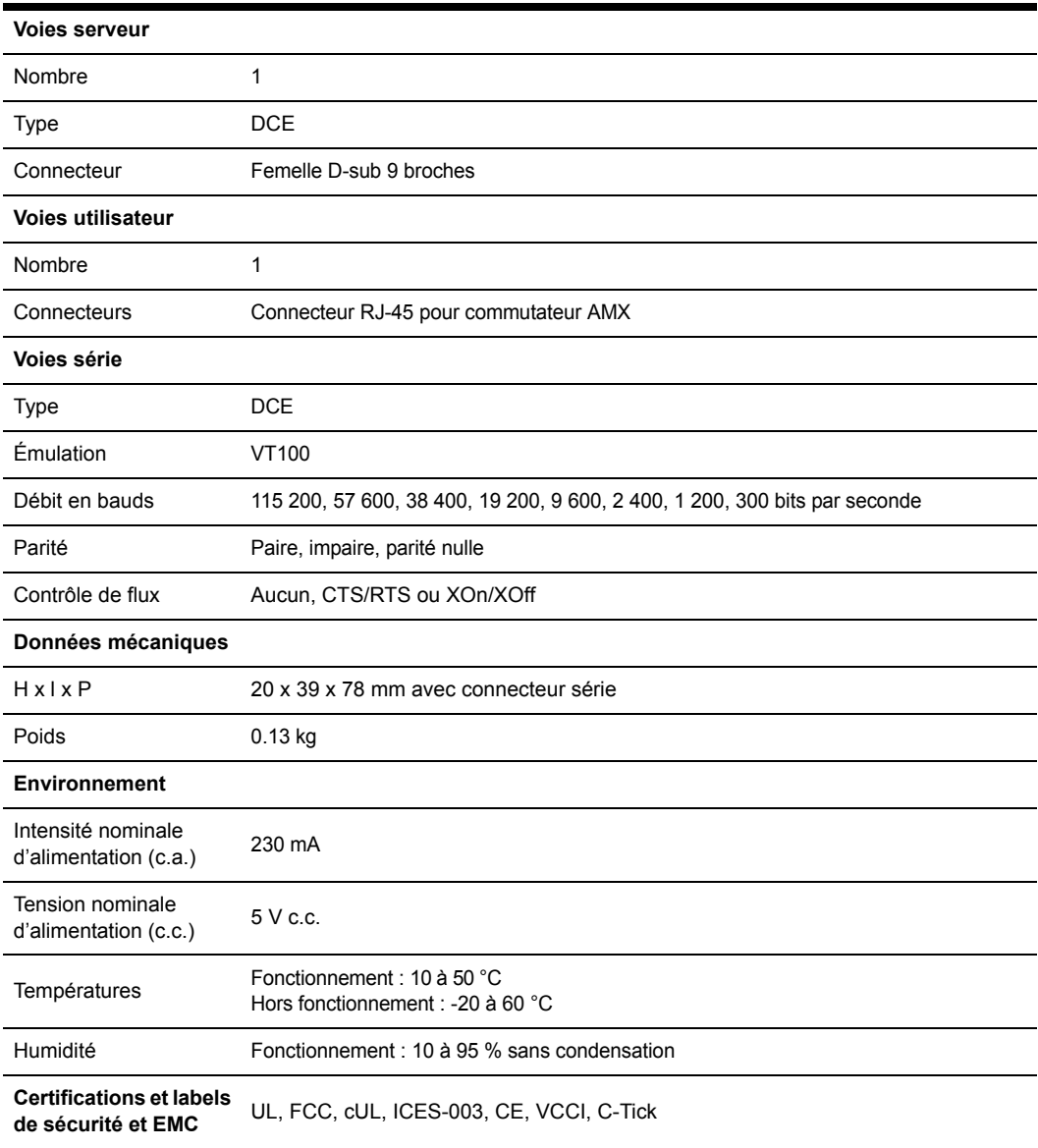

**Tableau 1.9 : Spécifications techniques du module AMIQ-SRL**

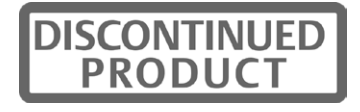

# **Annexe B : Utilisation des modules AMIQ-SRL**

Le module AMIQ-SRL est un convertisseur série/VGA permettant aux équipements compatibles avec VT100 d'être visualisés par la console utilisateur AMX 51xx. Les données série proprement dites ne sont pas accessibles. Elles sont uniquement visibles. Toutes les données série provenant de l'équipement cible sont affichées dans une fenêtre VT100, placées dans un tampon vidéo puis envoyées à la console utilisateur AMX 51xx comme si elles étaient issues d'un équipement cible VGA. De la même manière, les combinaisons de touches saisies sur un clavier sont transmises à l'équipement relié comme si elles provenaient du clavier d'un terminal VT100.

## **Modes du module AMIQ-SRL**

Les modes suivants sont disponibles depuis le module AMIQ-SRL :

- On-line : permet d'envoyer et de recevoir des données série.
- History : permet de vérifier les données série.
- Configuration : permet de définir des paramètres de communication, le format des données série, les combinaisons de touches associées à des actions et macros spécifiques.

#### **Configuration du module AMIQ-SRL**

**REMARQUE :** Le module AMIQ-SRL est un équipement DCE uniquement compatible avec l'émulation de terminal VT100.

La combinaison de touches **Ctrl-F8** permet d'activer l'écran Configuration qui propose différentes options de configuration du module AMIQ-SRL.

**REMARQUE :** Lorsque l'écran de configuration est actif, appuyez sur **Entrée** pour enregistrer vos modifications et revenir à l'écran précédent. Utilisez la touche **Echap** pour revenir à l'écran précédent sans enregistrer les modifications apportées.

Dans l'écran de configuration, vous avez la possibilité de modifier les options suivantes :

- Bauds Rate : définit la vitesse de communication sur la voie série en bauds par seconde (bd/s). Les options disponibles sont les suivantes : 300, 1 200, 2 400, 9 600, 19 200, 34 800, 57 600 ou 115 200. La valeur définie par défaut est 9 600.
- Parity : permet de définir la parité des communications sur la voie série. Les options disponibles sont les suivantes : EVEN, ODD ou NONE. La valeur par défaut est NONE.
- Flow Control : permet de définir le type de contrôle de flux série. Les options disponibles sont les suivantes : NONE, XOn/XOff (option logicielle) et RTS/CTS (option matérielle). La valeur par défaut est NONE. Si vous choisissez un débit en bauds de 115 200, la seule option de contrôle de flux disponible est RTS/CTS (matériel).
- DSR/CD Mode : permet de contrôler la ligne « Data Set Ready/Carrier Detect » de l'interface série. Les options disponibles sont les suivantes : Always on et Toggle. La valeur par défaut est Always on.

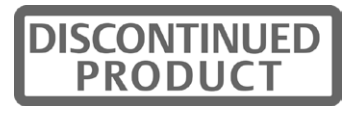

- Enter Sends : permet de définir les touches à transmettre lorsque vous appuyez sur **Entrée**. Les options disponibles sont <CR> (Entrée) ou <CR><LF> (Entrée-Saut de ligne).
- Received : permet de définir la manière dont le module interprète un caractère **Entrée** reçu. Les options disponibles sont <CR> (Entrée) ou <CR><LF> (Entrée-Saut de ligne).
- Background : permet de changer la couleur d'arrière-plan de l'écran. La couleur active est affichée sur la ligne d'option lorsqu'elle est modifiée. Les couleurs disponibles sont les suivantes : noir, gris, gris clair, blanc, jaune, vert, vert sarcelle, cyan, bleu, bleu foncé, violet, rose, rouge orangé, bordeaux et marron. La couleur par défaut est le noir. Cette valeur doit différer de celle des options Normal Text et Bold Text.
- Normal Text : permet de changer la couleur du texte normal affiché sur l'écran. La couleur active est affichée sur la ligne d'option lorsqu'elle est modifiée. Les couleurs disponibles sont les suivantes : noir, gris, gris clair, blanc, jaune, vert, vert sarcelle, cyan, bleu, bleu foncé, violet, rose, rouge orangé, bordeaux et marron. La couleur par défaut est le gris. La valeur attribuée à l'option Normal Text doit être différente de celles attribuées aux options Bold Text et Background.
- Bold Text : permet de changer la couleur du texte en gras affiché sur l'écran. La couleur active est affichée sur la ligne d'option lorsqu'elle est modifiée. Les couleurs disponibles sont les suivantes : noir, gris, gris clair, blanc, jaune, vert, vert sarcelle, cyan, bleu, bleu foncé, violet, rose, rouge orangé, bordeaux et marron. La couleur par défaut est le blanc. Cette valeur doit différer de celle des options Normal Text et Background.
- Screen Size : permet de définir la largeur du texte affiché sur l'écran. Les valeurs disponibles sont « 80 columns » et « 132 columns ». La longueur correspondante pour les deux largeurs est de 26 lignes.

L'écran Configuration comprend également des options permettant de définir les touches de fonction exécutant des actions précises. Pour configurer une nouvelle touche de fonction, maintenez la touche **Ctrl** enfoncée puis appuyez sur la touche de fonction que vous souhaitez associer à l'action. Par exemple, si vous souhaitez modifier les touches de raccourci <CTRL-F8> de l'écran Configuration (Config) en <CTRL-F7>, maintenez la touche **Ctrl** enfoncée puis appuyez sur **F7**.

- Config Key Sequences : permet de définir la combinaison de touches affichant l'écran de configuration.
- On-Line Key Sequence : permet de définir le raccourci clavier affichant le mode On-Line. La combinaison de touches par défaut est **Ctrl+F10**.
- Help Key Sequence : permet de définir la combinaison de touches affichant le système d'aide en ligne. La combinaison de touches par défaut est **Ctrl+F1**.
- History Key Sequence : permet de définir la combinaison de touches activant le mode History. La combinaison de touches par défaut est **Ctrl+F9**.
- Clear History Key Sequence : permet de définir la combinaison de touches vidant la mémoire tampon de l'historique lorsque le mode History est activé. La combinaison de touches par défaut est **Ctrl+F11**.
- Break Key Sequence : permet de définir la combinaison de touches générant une condition d'interruption. La combinaison de touches par défaut est **Alt-B**.

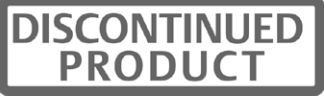

#### **Configuration d'un module AMIQ-SRL**

- 1. Appuyez sur **Ctrl-F8**. L'écran de configuration s'affiche.
- 2. Sélectionnez le paramètre à modifier. Vous pouvez parcourir l'écran de configuration à l'aide des touches fléchées **Haut** et **Bas**.
- 3. Modifiez la valeur sélectionnée à l'aide des touches fléchées **Gauche** et **Droite**.
- 4. Répétez les étapes 2 et 3 afin de modifier d'autres paramètres.
- 5. Appuyez sur **Entrée** pour enregistrer vos modifications et quitter l'écran Configuration. -ou-

Appuyez sur **Echap** pour quitter l'écran Configuration sans enregistrer vos modifications.

#### **Création d'une macro de module AMIQ-SRL**

Appuyez sur la touche Page Suivante lorsque l'écran de configuration est affiché, pour afficher l'écran Macro Configuration. Le module AMIQ-SRL peut être configuré avec 10 macros maximum. Chacune d'elles peut comprendre jusqu'à 128 caractères.

#### **Création d'une macro :**

- 1. Sélectionnez le module AMIQ-SRL que vous souhaitez configurer puis appuyez sur **Ctrl+F8** pour activer l'écran Configuration.
- 2. Lorsque l'écran Configuration s'affiche, appuyez sur **Page Suivante** pour visualiser l'écran Macro Configuration. Il présente les 10 macros disponibles et, le cas échéant, les combinaisons de touches associées.
- 3. À l'aide des touches fléchées **Haut** et **Bas**, placez-vous sur un numéro de macro disponible et mettez en évidence la combinaison de touches indiquée. Tapez la nouvelle combinaison de touches de la macro pour remplacer le raccourci clavier par défaut. Vous pouvez utiliser toute combinaison composée de la touche **Ctrl** ou **Alt** et d'une autre touche. Une fois le raccourci activant la macro défini, appuyez sur la touche fléchée **Bas**.
- 4. Sur la ligne suivant la combinaison de touches de la macro que vous venez de définir, tapez les touches du raccourci à associer à l'action que la macro doit exécuter.
- 5. Répétez les étapes 3 et 4 pour configurer d'autres macros.
- 6. Lorsque vous avez terminé, appuyez sur **Entrée** pour enregistrer les modifications et quitter l'écran Macro Configuration.

-ou-

Appuyez sur **Echap** pour quitter l'écran Configuration sans valider vos modifications.

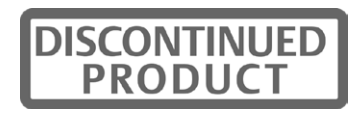

#### **Utilisation du mode History**

Le mode History vous permet d'examiner le tampon de l'historique qui contient les événements survenus.

Le module AMIQ-SRL dispose d'un tampon de sortie de 240 lignes au minimum (soit 10 écrans). Lorsque le tampon de l'historique arrive à saturation, il insère les nouvelles lignes à la fin et supprime les lignes les plus anciennes situées au début.

**REMARQUE :** Dans la procédure suivante, les valeurs par défaut sont utilisées pour les options Config Key Sequence, On-Line Key Sequence et Clear History Key Sequence. Ces combinaisons de touches sont modifiables via l'écran Configuration.

#### **Utilisation du mode History :**

- 1. Appuyez sur **Ctrl-F9**. Le mode indique History.
- 2. Appuyez sur les touches correspondantes afin d'exécuter les actions décrites dans le tableau suivant.

#### **Tableau 1.10 : Touches de commandes du mode History**

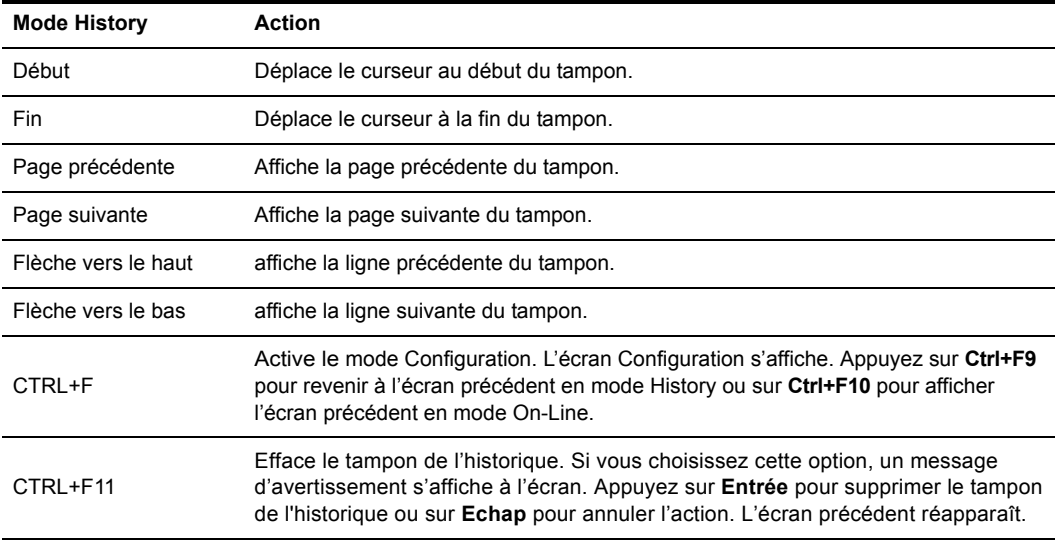

3. Lorsque vous avez terminé, appuyez sur **Ctrl+F10** pour quitter le mode History et revenir au mode On-Line.

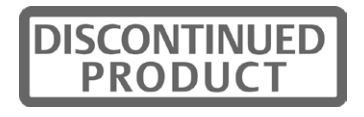

### **Brochage du module AMIQ-SRL**

Le tableau suivant répertorie les broches du module AMIQ-SRL.

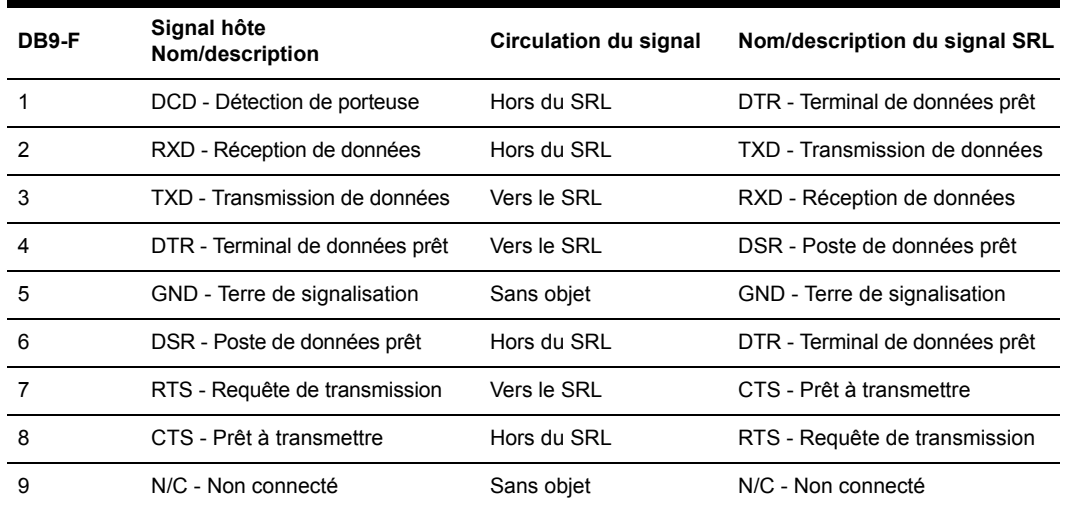

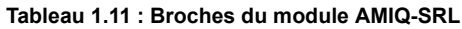

### **Compatibilité multilingue**

Le module AMIQ-SRL a été conçu pour être totalement compatible avec toutes les configurations clavier disponibles sur la console utilisateur AMX 51xx. Une fois qu'une configuration clavier est sélectionnée sur l'interface OSCAR, le module AMIQ-SRL assure la transmission du caractère approprié, correspondant à la touche activée, à l'équipement série. Cette conversion est automatique et ne requiert aucune intervention de la part de l'utilisateur.

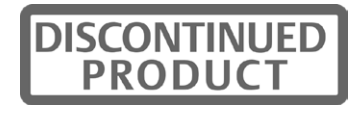

# **Annexe C : Paramètres de configuration de l'écran Edit Device de l'interface OSCAR**

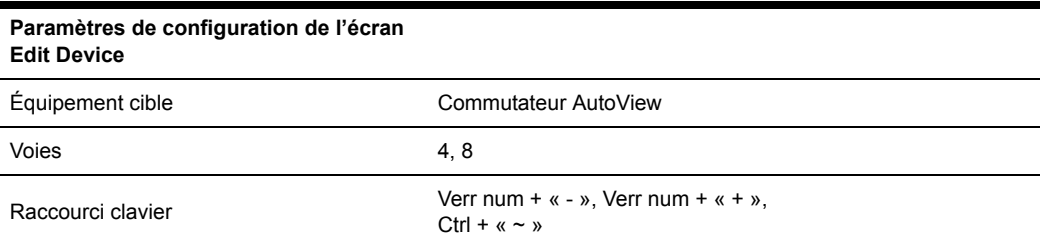

#### **Tableau 1.12 : Commutateur KVM AutoView**

#### **Tableau 1.13 : Commutateur AutoView 200, 400, 416 ou 424**

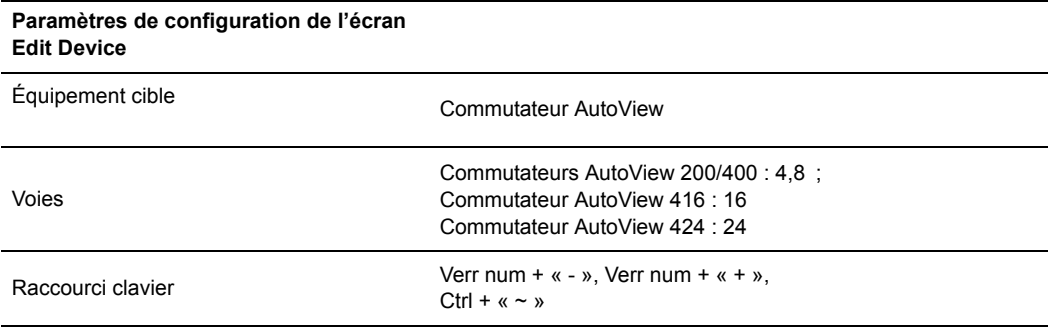

#### **Tableau 1.14 : Commutateur Switch View OSD**

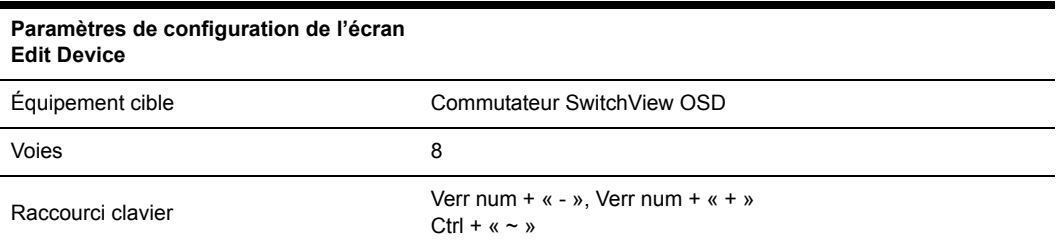

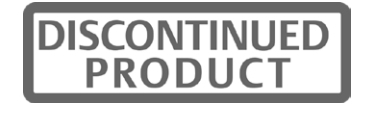

#### **Tableau 1.15 : Commutateur AV2000R, AV1000R, AV2000 ou DSR**

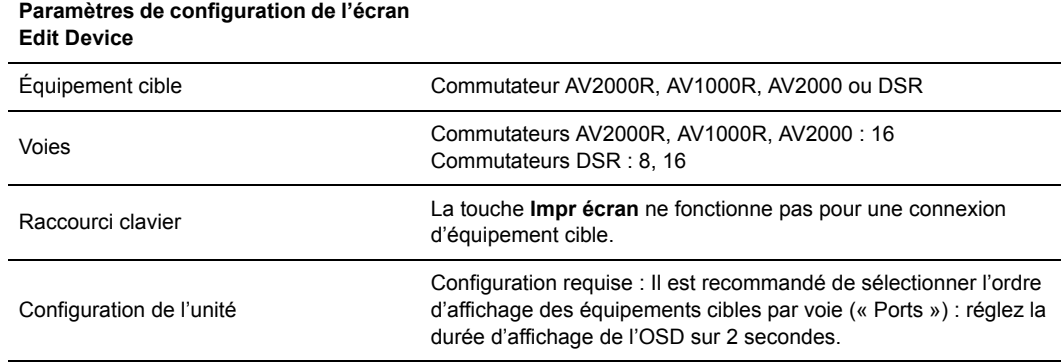

#### **Tableau 1.16 : Commutateur OutLook ES**

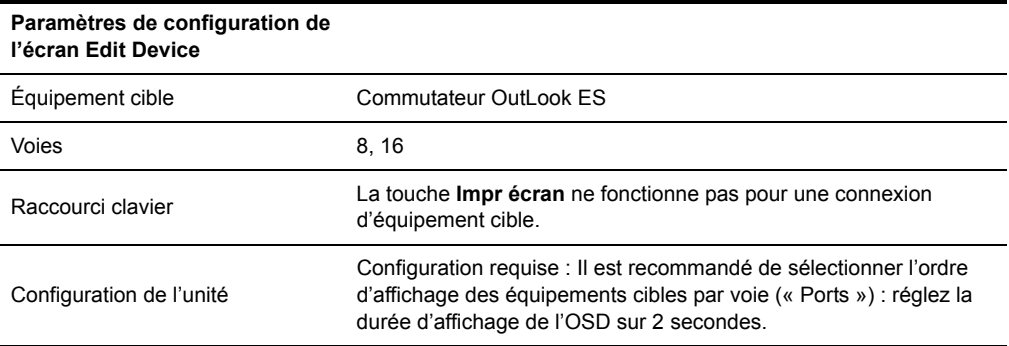

#### **Tableau 1.17 : Commutateur XP**

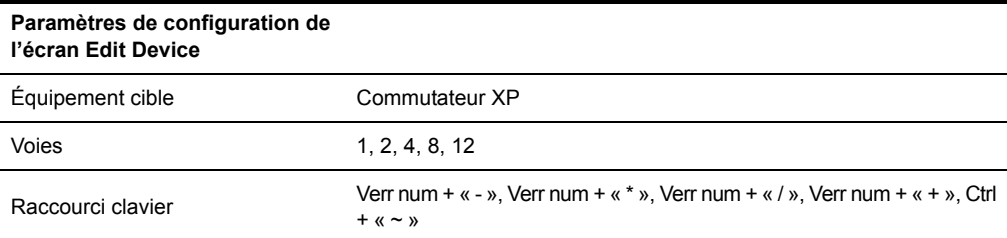

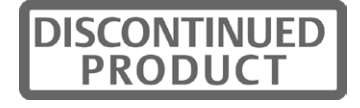

#### **Tableau 1.18 : IBM C2T**

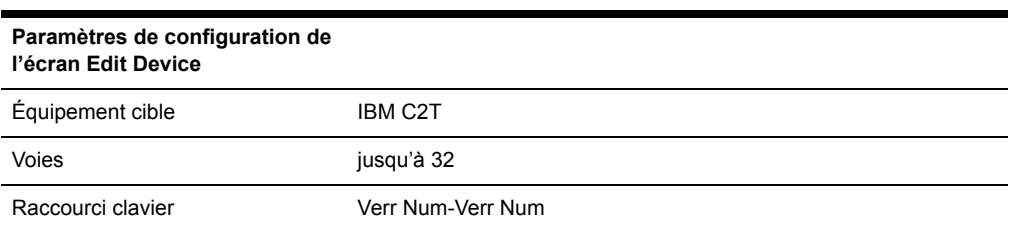

#### **Tableau 1.19 : à écran LCD intégré**

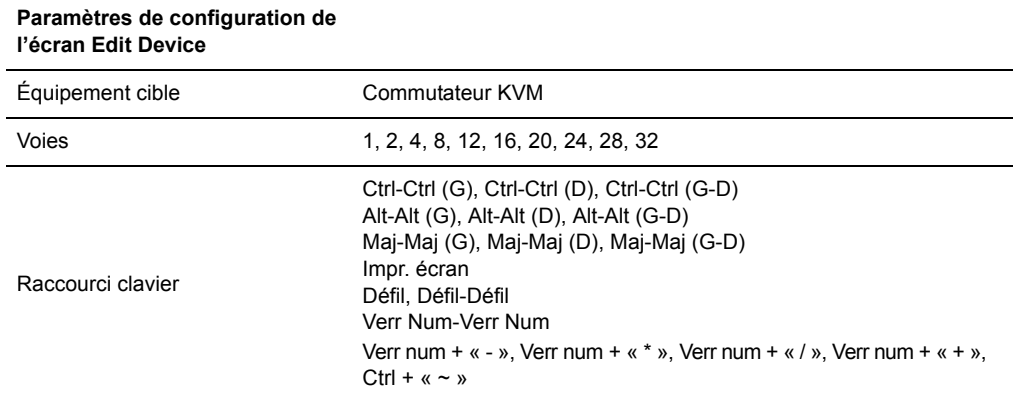

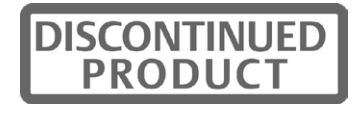

# **Annexe D : Mode de commutation clavier-souris**

## **Introduction**

Créé pour les environnements de diffusion et de studio, le mode de commutation clavier-souris est conçu pour répondre aux besoins des utilisateurs de systèmes de commutation AMX travaillant avec plusieurs moniteurs. Lorsque le mode de commutation clavier-souris est activé sur la console utilisateur, un des moniteurs affiche en permanence des fichiers vidéo depuis l'équipement cible local tandis que le second moniteur affiche des fichiers vidéo depuis un équipement cible distant. Vous pouvez commuter les commandes du clavier et de la souris entre un équipement cible local et un équipement cible distant, en saisissant un raccourci clavier.

**REMARQUE :** Le terme clavier-souris désigne les connections clavier et souris à une console utilisateur.

Le mode de commutation clavier-souris s'avère utile lorsque, par exemple, dans un environnement de diffusion, un ingénieur du son a besoin d'accéder à des données audiovisuelles depuis un équipement cible local tout en téléchargeant simultanément des données depuis des équipements cibles locaux et distants pour une production en direct. En saisissant le raccourci de commutation clavier-souris, il peut effectuer immédiatement une commutation des commandes du clavier et de la souris depuis un équipement cible distant vers un équipement cible local sans interrompre la visualisation des fichiers vidéo distants sur l'un des moniteurs.

### **Configuration requise**

Pour pouvoir utiliser le mode de commutation clavier-souris, le système de commutation AMX doit répondre aux exigences suivantes :

- La configuration du système de commutation AMX doit être similaire à celle de la Figure 1.1.
- L'équipement cible local doit être relié à la console utilisateur à l'aide d'un module AMIQ (à voie unique) et non pas un module AMIQDM (à voie double). Les équipements cibles distants doivent être reliés au commutateur AMX à l'aide d'un module IQ.
- La console utilisateur avec laquelle vous utilisez le mode de commutation clavier-souris doit disposer de deux voies RJ-45 (console utilisateur AMX 5111, AMX 5121 ou AMX 5130). La console utilisateur doit avoir accès aux équipements cibles distants via le commutateur AMX et doit être reliée à un équipement cible local.
- La console utilisateur doit disposer de la version 4.3.0.2 du firmware ou d'une version plus récente.

Pour connaître la version actuelle du firmware, lancez l'interface utilisateur graphique OSCAR et cliquez sur l'onglet *?*. Appuyez sur la touche **Fin** pour afficher la version du firmware en bas de l'écran.

Si une mise à jour est nécessaire, rendez-vous sur le site www.avocent.com pour télécharger la version du firmware la plus récente. Effectuez une mise à jour Flash de votre système de commutation AMX avec la nouvelle version du firmware grâce à l'outil d'administration AMWorks basé sur Java.

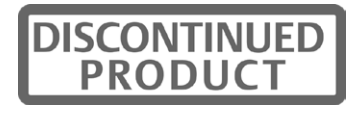

### **Configuration**

La Figure 1.1 illustre un système de commutation AMX configuré pour le mode de commutation clavier-souris. La console utilisateur à deux voies est reliée au commutateur AMX, ce qui lui permet d'accéder aux équipements cibles distants ainsi qu'à un équipement cible local. Un module AMIQ est relié au serveur local et le connecteur vidéo n'est pas branché. Un moniteur est relié à l'équipement cible local et un autre moniteur est relié à la console utilisateur. Dans cet exemple, le moniteur A affiche du contenu vidéo sans interruption depuis l'équipement cible local relié à la console utilisateur. Le moniteur B, lui, affiche du contenu vidéo depuis un équipement cible distant sélectionné et relié au commutateur AMX. Le raccourci de commutation clavier-souris permet de commuter les commandes du clavier et de la souris entre les équipements cibles affichés sur les écrans A et B. De plus, la voie vidéo est conservée pour chaque écran, permettant ainsi à l'utilisateur de visualiser les équipements cibles simultanément.

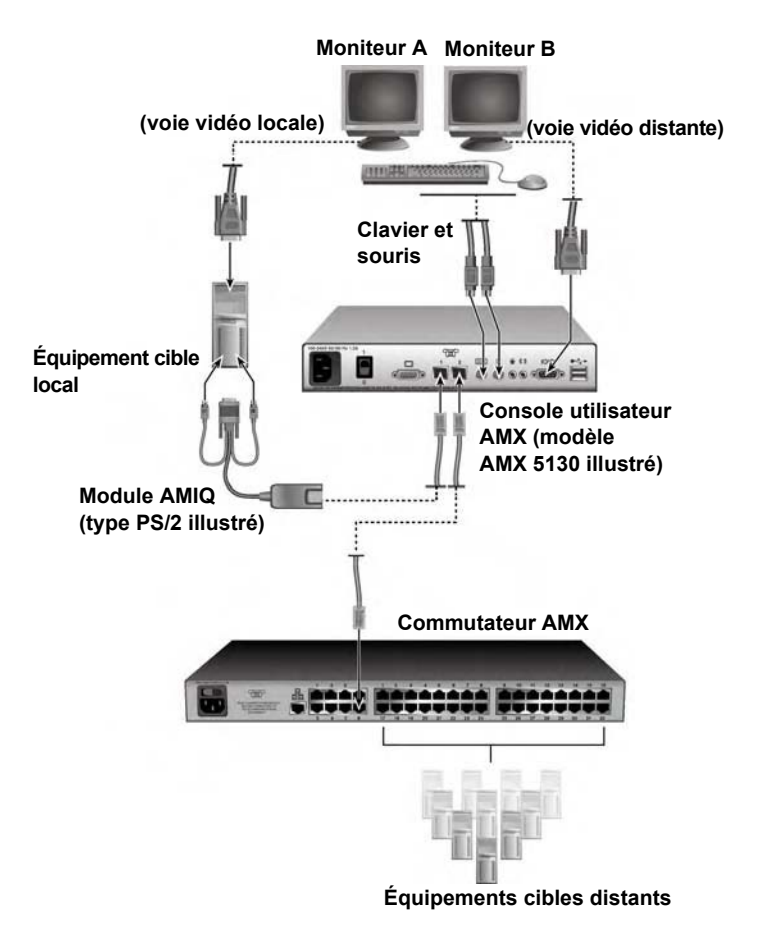

**Figure 1.1 : Configuration du système de commutation AMX pour le mode de commutation clavier-souris**

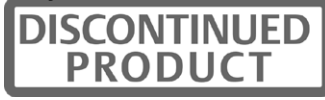

### **Activation du mode de commutation clavier-souris**

Activez ou désactivez le mode de commutation clavier-souris à l'aide de la ligne de commande de l'OSD. Le Tableau 1.20 dresse la liste des commandes qui concernent le mode de commutation clavier-souris et qui peuvent être saisies dans la ligne de commande.

**Tableau 1.20 : Commandes du mode de commutation clavier-souris**

| Commande                | Résultat                                                                   |
|-------------------------|----------------------------------------------------------------------------|
| enable pod switch mode  | Active le mode de commutation clavier-souris sur la console utilisateur    |
| disable pod switch mode | Désactive le mode de commutation clavier-souris sur la console utilisateur |
| show pod switch mode    | Affiche un message indiguant l'état du mode de commutation clavier-souris  |

#### **Activation du mode de commutation clavier-souris :**

1. Saisissez le raccourci clavier permettant d'afficher la fenêtre « Command Line ».

Le raccourci clavier par défaut pour afficher la ligne de commande est **Verr Num +**. Pour de plus amples informations sur la ligne de commande, reportez-vous à la section *Opérations de la ligne de commande de l'OSD* à la page 62.

- 2. L'écran Command Line s'affiche sur le moniteur de l'équipement cible distant (le moniteur B sur la Figure 1.1).
- 3. Saisissez **enable pod switch mode** puis appuyez sur **Entrée**.

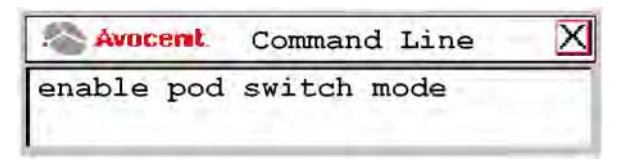

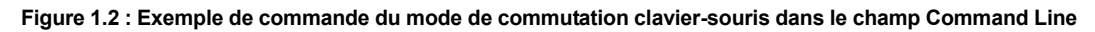

4. Une fois la commande saisie correctement, un message s'affiche et indique l'état actuel du mode de commutation clavier-souris.

### **Réalisation d'une commutation clavier-souris**

Il est possible d'effectuer une commutation clavier-souris en appuyant simultanément sur la touche **Alt** de gauche et la touche **1** du clavier (non du pavé numérique).

#### **Réalisation d'une commutation clavier-souris :**

1. Connectez-vous à un équipement cible distant auquel vous avez un accès illimité à l'aide de l'interface OSCAR ((il est préférable de se connecter à l'équipement cible en mode Privé. Reportez-vous à la page 98 pour de plus amples informations.) Assurez-vous que vous pouvez contrôler cet équipement cible avec le clavier et la souris.

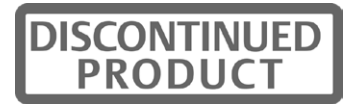

- 2. Saisissez le raccourci de commutation clavier-souris, **Alt** + **1**. Vous pouvez alors contrôler l'équipement cible local avec le clavier et la souris.
- 3. Pour commuter de nouveau vers l'équipement cible distant, il vous suffit de saisir **Alt** + **1**.

**REMARQUE :** Si la console utilisateur est configurée pour afficher l'indicateur de l'équipement cible, l'indicateur de l'équipement cible local affiche Commutation clavier-souris activée lors de chaque commutation claviersouris. Pour plus d'informations concernant la configuration de l'indicateur de l'équipement cible, consultez la section *Configuration de l'indicateur de l'équipement cible* à la page 39.

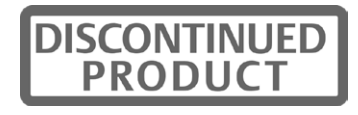

# **Annexe E : Dépannage**

## **Une ou deux couleurs ne s'affichent pas au niveau du serveur ou de la console utilisateur**

- Vérifiez la connexion VGA entre la console utilisateur et le moniteur.
- Vérifiez la connexion VGA entre le module IQ et le serveur.
- Connectez directement le moniteur au serveur pour déterminer si la carte vidéo est la source de la panne.
- Si la qualité vidéo est mauvaise pour tous les serveurs sur une même console utilisateur, remplacez le câble UTP connectant la console utilisateur au commutateur.
- Inversez les voies du commutateur pour vérifier si une d'entre elles est défaillante.
- Pour déterminer s'il s'agit d'une panne matérielle, effectuez l'une des procédures suivantes : 1) Si les couleurs n'apparaissent pas au niveau du serveur, permutez le module IQ, ou 2) Si les couleurs n'apparaissent pas au niveau de la console utilisateur, permutez la console utilisateur.

## **L'affichage vidéo n'apparaît pas après connexion au serveur**

- Assurez-vous que le moniteur est compatible avec les paramètres de résolution du serveur.
- Le serveur est peut-être en mode veille. Utilisez le clavier ou la souris pour revenir au mode de fonctionnement normal.

## **La qualité vidéo est mauvaise, les couleurs ne sont pas affichées ou sont trop lumineuses.**

- Assurez-vous que le moniteur est connecté à la console utilisateur à l'aide d'un câble UTP et que le connecteur VGA est branché correctement. D'autres câbles, tels que les câbles STP, peuvent générer une mauvaise qualité vidéo lorsqu'ils sont utilisés à une distance supérieure à 120 mètres.
- Si la qualité vidéo est variable, testez les câbles sur les différents niveaux de commutateurs AMX.

## **Impossible d'effectuer des commutations : le message d'erreur** *Connection timeout* **s'affiche**

- Si les voyants verts situés sur le panneau avant du commutateur AMX clignotent, assurez-vous que les modules IQ sont connectés aux voies du serveur et que les consoles utilisateurs sont connectées aux voies utilisateur. Reportez-vous à la Figure 2.6 à la page 14 pour plus d'informations sur l'emplacement de chaque voie.
- Assurez-vous que les câbles reliant les commutateurs AMX montés en cascade sont connectés aux voies appropriées. Dans un système de commutation en cascade, le câblage UTP relie les voies serveur du commutateur primaire et les voies utilisateur des commutateurs secondaires. Cette procédure peut être répétée pour ajouter un troisième niveau de commutateurs. Assurez-vous qu'aucun commutateur n'a une voie utilisateur connectée à l'arrière d'une de ses voies serveur. Reportez-vous à la section *Installation d'un système de commutation AMX monté en cascade* à la page 22 pour de plus amples informations.

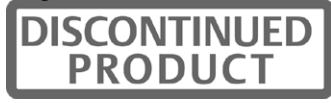

- Si un des voyants verts continue de clignoter, servez-vous du logiciel AMWorks pour effectuer une mise à jour Flash du module IQ correspondant. Reportez-vous à l'aide en ligne d'AMWorks pour de plus amples informations.
- Si le message d'erreur Connection timeout est toujours affiché, redémarrez le commutateur AMX et recommencez l'opération.

#### **La voie console du commutateur AMX est verrouillée**

- Vérifiez les paramètres du logiciel d'émulation de terminal.
- Redémarrez le logiciel d'émulation du terminal et recommencez l'opération.
- Mettez le commutateur AMX hors tension puis à nouveau sous tension et recommencez l'opération.

### **L'interface OSCAR ne s'affiche pas tant qu'aucune commutation n'est effectuée**

• Assurez-vous que le moniteur est compatible avec la résolution par défaut 640 x 480 de l'interface OSCAR. Si la résolution est incompatible, saisissez **set def res 1** dans la ligne de commande pour changer la résolution par défaut par 1024 x 768.

### **La connexion à un deuxième commutateur AMX dans un environnement à double matrice a été arrêtée**

- La configuration AMX à double matrice est compatible avec les consoles utilisateur AMX 5111, AMX 5121 et AMX 5130. Assurez-vous que vous utilisez une console utilisateur compatible et que vous disposez de la version la plus récente du firmware.
- Assurez-vous que les deux commutateurs disposent de la version la plus récente du firmware.
- Le message d'erreur *Connection to two different AMX environments is not supported. Please disconnect one matrix switch* s'affiche. L'état de la console utilisateur AMX ne change pas tant que l'un des commutateurs AMX n'est pas déconnecté.

Vérifiez que le deuxième commutateur AMX fait partie du même environnement que le commutateur AMX primaire. Le terme environnement AMX désigne un groupe de commutateurs AMX synchronisés par le logiciel AMWorks.

- Détectez et synchronisez les deux commutateurs AMX et mettez la console utilisateur hors puis sous tension.
- Le message d'erreur *Connection on both ports to the same matrix is not supported. Please disconnect one cable* s'affiche. Assurez-vous que le connecteur AMX n'est pas relié aux deux voies de la console utilisateur.

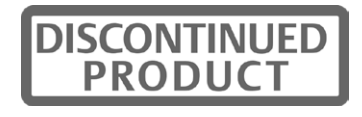

### **L'activation de la commutation clavier-souris a échoué**

- Assurez-vous que l'équipement cible local est relié à la console utilisateur par un module AMIQ et non pas un module AMIQDM. Si vous utilisez un module AMIQDM pour relier les équipements cibles distants, vous devrez vous connecter à un équipement cible distant par le biais de l'interface OSCAR avant de pouvoir effectuer une commutation clavier-souris vers l'équipement cible local.
- Vérifiez que la configuration du système de commutation AMX permet les commutations clavier-souris. Vous pouvez activer le mode de commutation clavier-souris à tout moment mais il ne sera effectif que si la configuration du système de commutation AMX est correcte.
- Si vous vous connectez à un équipement cible distant en mode Shared et qu'un autre utilisateur prend le contrôle de cet équipement, vous ne pourrez pas effectuer de commutation clavier-souris vers celui-ci depuis un équipement cible local. Connectez-vous à l'équipement cible distant à l'aide de l'interface OSCAR. La commutation clavier-souris entre les équipements cibles distants et locaux sera de nouveau permise si vous reprenez le contrôle du clavier et de la souris.

Pour éviter ce problème, connectez-vous à l'équipement cible distant en mode Private.

• Il peut y avoir un léger délai d'attente entre le moment où vous saisissez le raccourci clavier de commutation clavier-souris et celui où vous pouvez contrôler l'équipement cible. Ce délai correspond au temps nécessaire à la synchronisation du clavier et de la souris. Par exemple, le verrouillage des majuscules peut être activé sur l'équipement cible local et non sur l'équipement cible distant. Dans ce cas, si vous effectuez une commutation clavier-souris entre ces équipements, le verrouillage des majuscules sera désactivé sur le clavier.

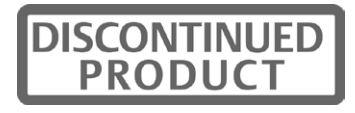

# **Annexe F : Fonctions des commandes**

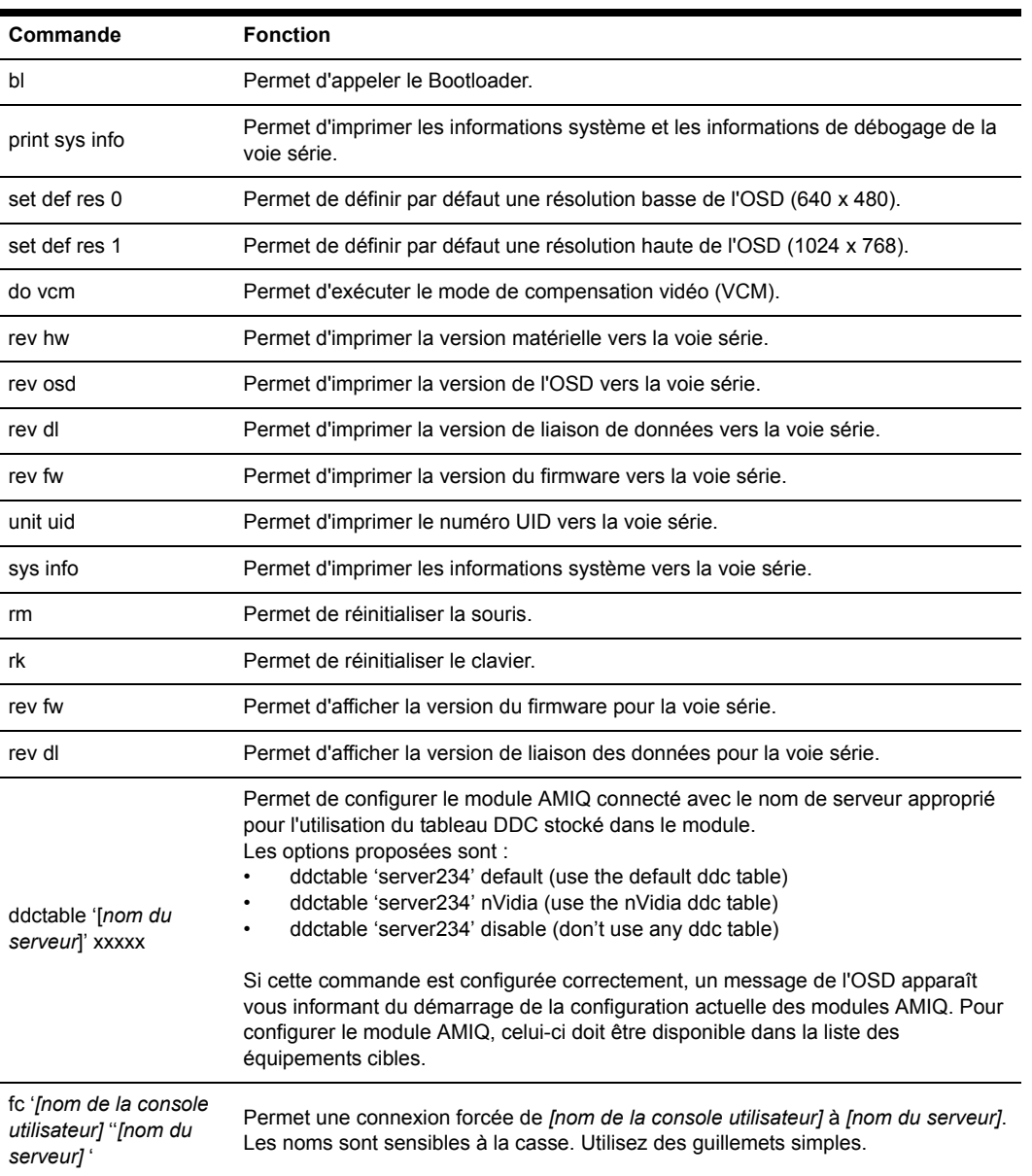

#### **Tableau F.1 : Commandes d'accès**

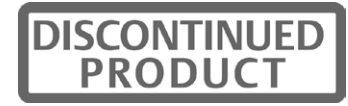

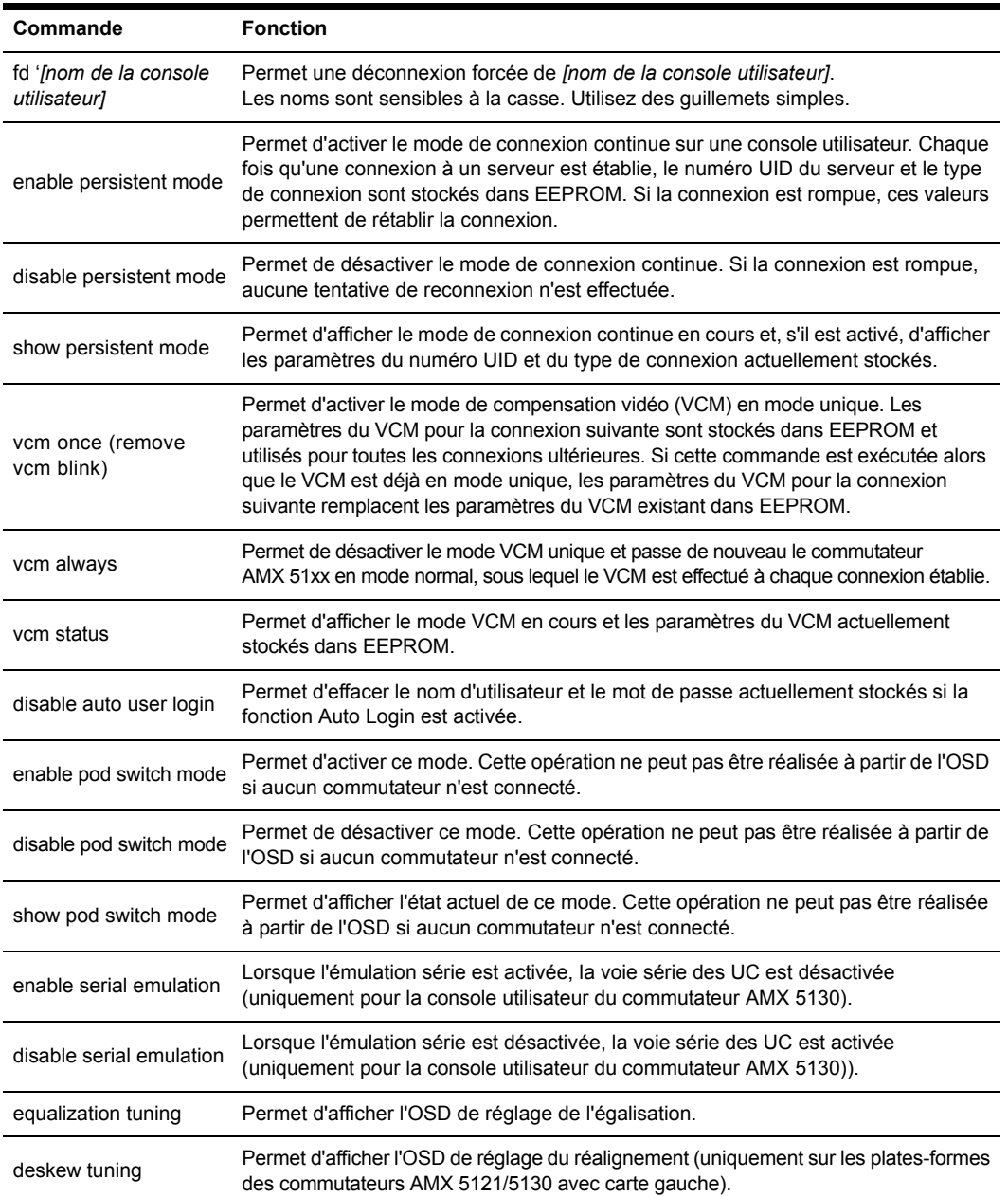

#### **Tableau F.1 : Commandes d'accès (suite)**

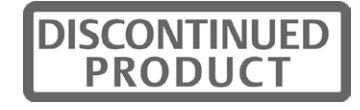

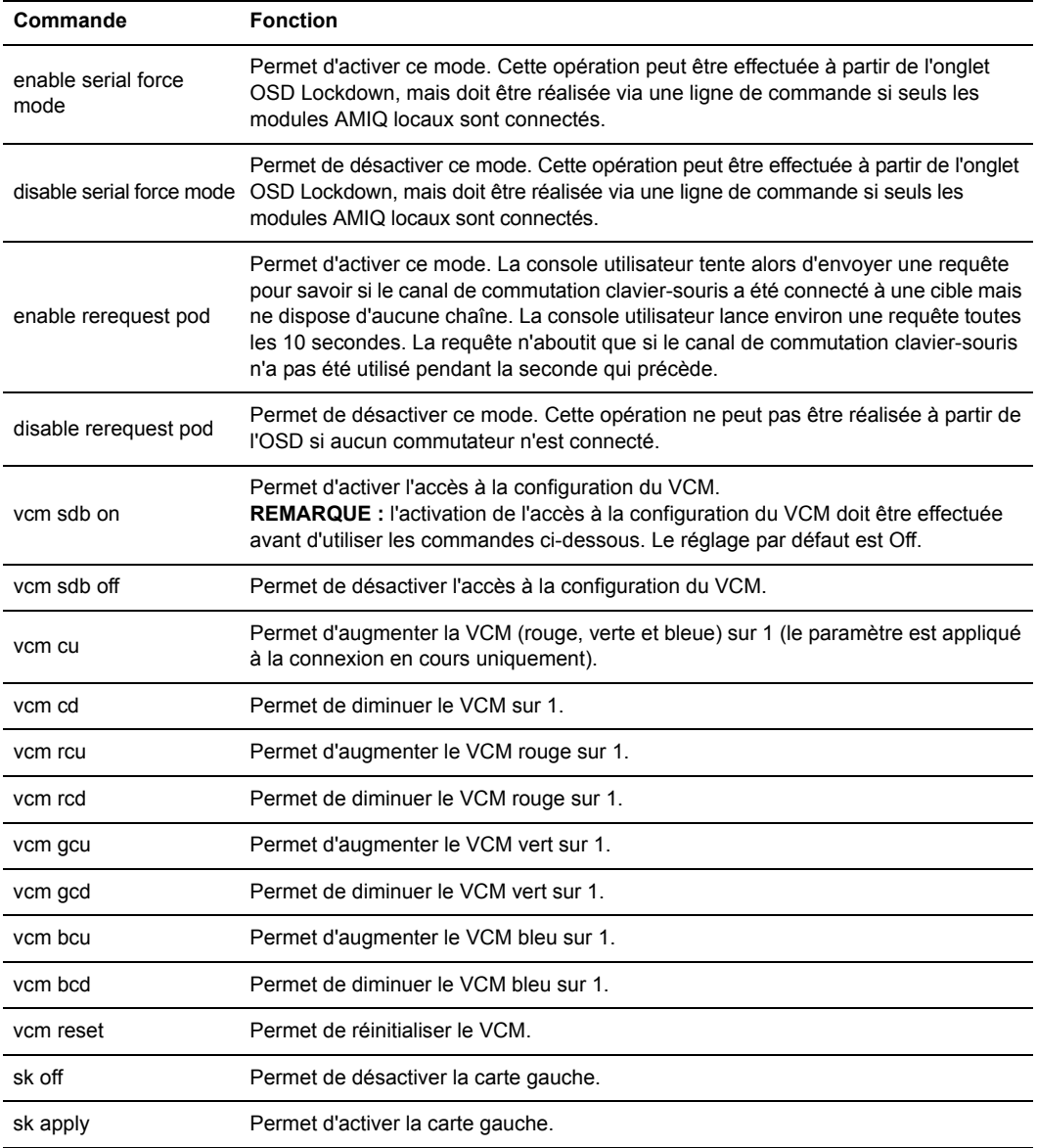

#### **Tableau F.1 : Commandes d'accès (suite)**

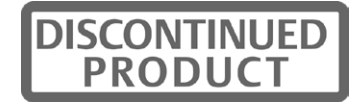

# **Annexe G : Assistance technique**

Notre équipe d'assistance technique se tient à votre disposition en cas de problème d'installation ou de fonctionnement susceptible de se produire avec un produit Avocent. En cas de difficulté, procédez comme suit pour obtenir de l'aide le plus rapidement possible.

#### **Pour résoudre un problème :**

- 1. Vérifiez la section appropriée du manuel pour voir si le problème peut être résolu à l'aide des procédures indiquées.
- 2. Consultez le site http://www.avocent.com/support et effectuez une recherche dans la base de connaissances ou utilisez le formulaire d'aide en ligne.
- 3. Appelez le service d'assistance technique Avocent le plus proche.

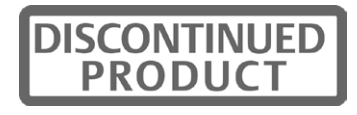

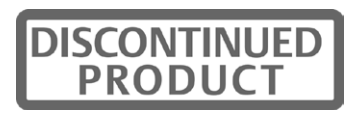

# **INDEX**

## **A**

Affichage vidéo tableau DDC **66** Alimentation **13** Alimentation de secours (sans coupure) **7** Assistance technique **105** Auto User Login **57**

### **C**

Câbles UTP **4, 6** Chemins utilisateur **22–24** Choix de l'emplacement **41** Clavier configuration des paramètres **48–53** configuration du type **18, 50–51** connexion **17–18** touche Alimentation/Veille **52** traduction **52** types compatibles **18** Clavier Duet de Chyron **18, 48–51** Clavier FAK de Pinnacle **18, 48–51** Clavier Vizrt de Devlin **2, 18, 50** Commande Alimentation/veille **53** Commutateur AMX à propos de **5** configuration des paramètres de réseau **14** connexion au réseau LAN **15** connexion des sources d'alimentation **14** définition **4** équipements de connexion **15** installation **13–15**

montage en rack **13** panneau arrière **14** panneau avant **30** redondance **3, 19** voyants **30** Compensation des mouvements vidéo **2** Configuration en cascade **22–25** commutateurs d'une autre marque qu'Avocent **25** configurations bloquantes et non-bloquantes **22–25** continue **3** définition **4** installation de commutateurs AMX en cascade **25** Connexion au réseau LAN **15** Connexion forcée **67** avec protocole SNMP **70** codes de confirmation **70** instructions **67** Serial Force Mode **57, 68–69** utilisation de la ligne de commande de l'OSD **68** Console **6** définition **4** onglet de l'interface OSCAR **34** verrouillage des paramètres **57** Console utilisateur AMX à propos de **6** Auto User Login **57, 64** configurations clavier **49–50** connexion au système de commutation **17–18** connexion forcée **67–70**

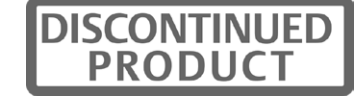

console utilisateur cible **67** console utilisateur hôte **67** définition **4** émulation des données audio et série **53** état **56** module AMIQDM **21** option Force User Login **46, 48** paramètres d'inactivité **58** Private Switch Only **57** Serial Force Mode **57, 68–70** serveur local **19** voyants **31**

# **D**

Data Communication Equipment **6** DCE reportez-vous à la section Data Communication Equipment DDC reportez-vous à la section Digital Data Channel Déconnexion **58** Dépannage **99** Digital Data Channel **6** tableau DDC **66** Durée d'affichage de balayage **43**

# **E**

Économiseur d'écran **58** Écran Edit Device configuration pour un commutateur KVM **92–94** Écran Information visualisation des équipements cibles MDM **41** visualisation du module IQ **55** Émulation des données audio à propos de **2**

onglet User **34** paramètres administrateur **54** paramètres utilisateur **53** Émulation des données série à propos de **2** onglet User **34** paramètres administrateur **54** paramètres utilisateur **53** Environnement AMX **100** double matrice **100** Environnements de diffusion configuration du système de commutation AMX **28** routeurs nVision **29** système de commutation AMX **28–29** Équipements cibles connexion **36** connexion au commutateur **15** définition **4** mode Maintain **36** mode Private **35** mode Scan **35** mode Shared **35, 67** sélection **36** sélection d'un raccourci clavier pour un équipement cible **36** Équipements série connexion au commutateur **16** connexion forcée **67, 68–70**

## **H**

HyperTerminal **14**

# **I**

Identifiant de configuration **14, 72** Indicateur de l'équipement cible **39**

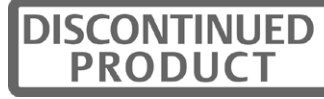

Interface OSCAR onglet ? **35** à propos de **3, 33** droits utilisateur **47** indicateur de l'équipement cible **41** ligne de commande **62** onglet Admin **34** onglet Console **34** onglet Target **34** onglet User **34** suppression d'un utilisateur **46** verrouillage des paramètres **57** Interruption **73**

## **L**

LDAP référez-vous à la section Lightweight Directory Access Protocol Lightweight Directory Access Protocol **2** Ligne de commande de l'OSD **62** configuration du tableau DDC **66** connexion forcée **68** désactivation de la connexion utilisateur automatique **64** réglage du réalignement **65** réglage de l'égalisation **64** séquences de raccourcis clavier **63** Logiciel AMWorks à propos de **1, 3** configuration **27** installation **26–27** mise à jour Flash **30**

### **M**

MDM

reportez-vous à la section Multiple Device Mode

Menu Terminal Applications accès **71** activation du mode sécurisé **73** commandes **71** configuration du mot de passe **72** configuration du réseau **71** configuration SNMP **73** fichier AMX-MIB **75** gestion d'objets de commutation AMX **74** protocole SNMP **73** Mode de commutation clavier-souris activation **97** configuration **96** dépannage **98** Mode persistant **58** Mode Private **35** Mode Scan **35** Mode sécurisé voie du terminal **73** Mode Shared **35, 67** Modifier les équipements configuration continue **61** configuration normale **59** Module AMIQ reportez-vous à la section Module IQ Module AMIQDM reportez-vous à la section Module IQ Module AMIQ-SRL reportez-vous à la section Module IQ Module IQ **1** à propos de **6** avec commutateurs KVM montés en cascade d'une autre marque qu'Avocent **25** configuration MDM **35** définition **4**

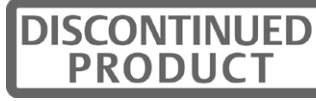

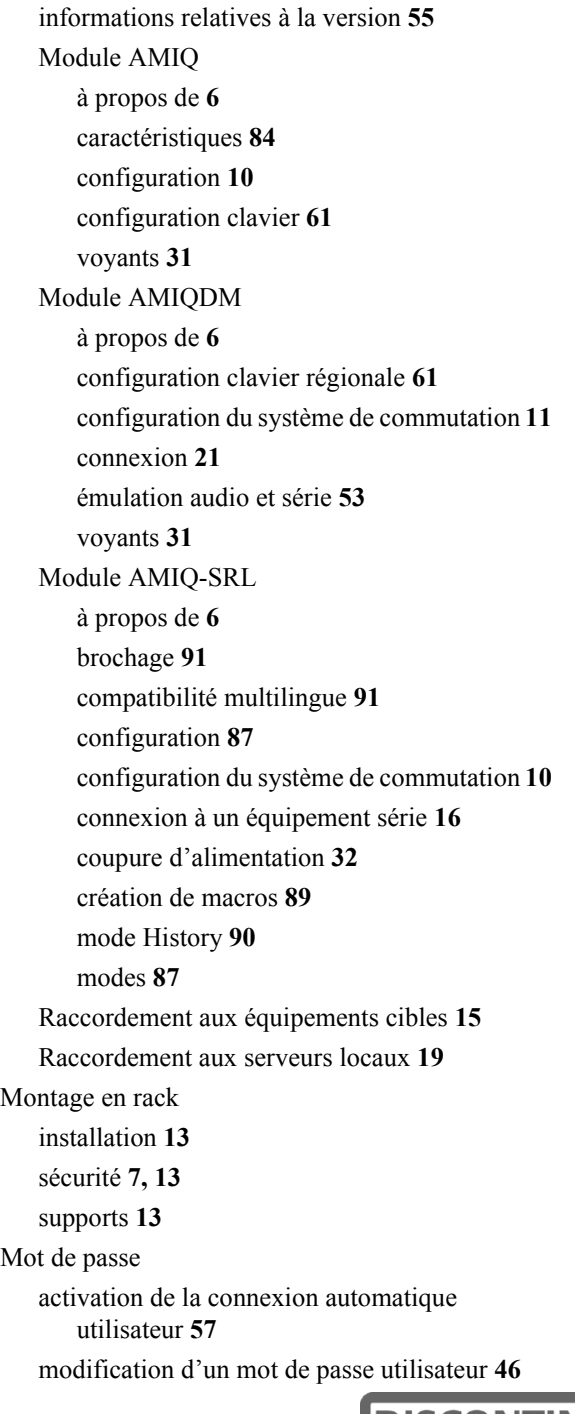

connexion forcée d'un utilisateur **48** création d'un nouveau mot de passe utilisateur **45** menu Terminal Applications **73** modification du mot de passe **44** Multiple Device Mode **22, 35** configuration **25, 62** configuration des propriétés des équipements **59–61** visualisation des informations concernant les équipements cibles **41**

## **O**

Option Force User Login **46, 48**

## **P**

Périphériques connexion **17–18** définition **4** types compatibles **18** Private Switch Only **57** Protocole SNMP reportez-vous à la section Simple Network Management Protocol

# **Q**

Qualité vidéo réglage du réalignement **65** réglage de l'égalisation **64**

# **R**

Raccourci clavier de commutation locale **39** Raccourci clavier de commutation rapide **38** Réglage de l'égalisation **64** Réglage du réalignement **65** Résolution vidéo console utilisateur AMX5130 **82**

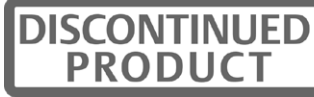

consoles utilisateur AMX5111 et AMX5121 **83** Routeur nVision à propos de **2** configuration depuis le logiciel AMWorks **29** utilisation avec un système de commutation AMX **28–29**

## **S**

Sécurité **7** Serial Force Mode **57, 68–70** Serveur local connexion **19** raccourci clavier **39** Simple Network Management Protocol à propos de **3** ajout d'un utilisateur SNMP **70** configuration **73–75** Souris connexion **17–19** types compatibles **18** Système de commutation AMX balayage **42–43** capacités d'extension **3** caractéristiques et avantages **1–3** configuration classique **5** connexion d'un serveur local **19** connexion des équipements cibles **15** connexion des équipements série **16** connexion des utilisateurs **17** déconnexion **44** définition **4**

environnements de diffusion **28** gestion du système **72** identifiant de configuration **14, 72** ligne de commande de l'OSD **62** mise à jour Flash **30, 55** montage en cascade **22–25** nombre d'utilisateurs **43** présentation des composants **4** Système de gestion du réseau **73**

## **T**

Touches de commandes du mode History **90**

### **U**

Unité définition **4** Utilisateurs ajout d'un utilisateur **45** connexion au commutateur **17** droits d'accès utilisateur **47** gestion des utilisateurs **43** suppression d'un utilisateur **46**

### **V**

Voyants alimentation électrique **30** commutateur AMX **30** console utilisateur AMX **31** module IQ **32** voie serveur **30** voies utilisateur **30** VT100 **6**

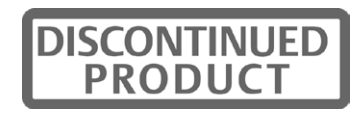

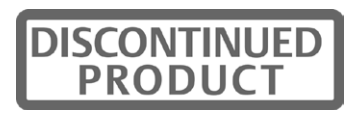

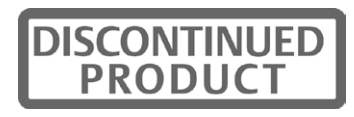

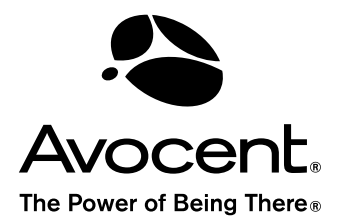

Installer Guide For Technical Support:<br>Installer Guide For Technical Support: www.avocent.com/support

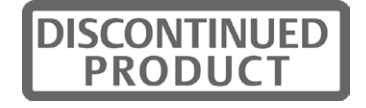